42PUK7809 42PUS7809 42PUS7809 49PUK7809 49PUS7809 49PUS7809 55PUK7809 55PUS7809 55PUS7809

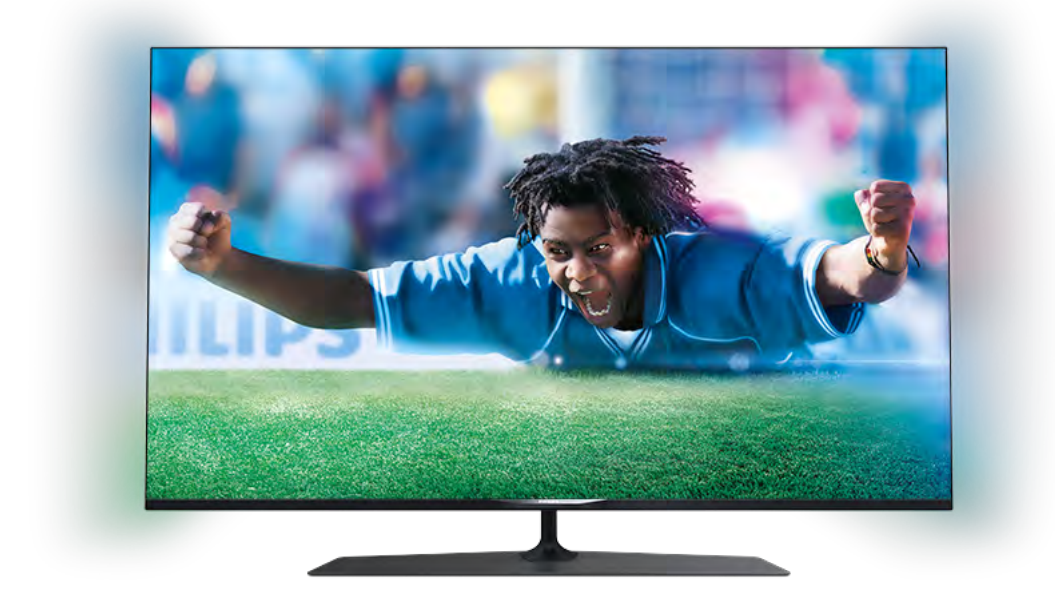

# Mode d'emploi

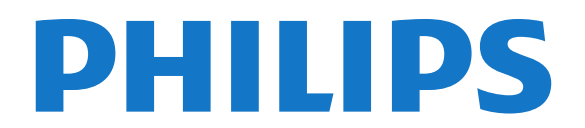

## Contenu

#### [1 Mon nouveau téléviseur](#page-3-0)*[4](#page-3-0)*

- [1.1 Téléviseur Ultra HD](#page-3-1)*[4](#page-3-1)*
- [1.2 Smart TV](#page-3-2)*[4](#page-3-2)*
- [1.3 Galerie d'applications](#page-3-3)*[4](#page-3-3)*
- [1.4 Location de vidéos](#page-3-4)*[4](#page-3-4)*
- [1.5 Réseaux sociaux](#page-3-5)*[4](#page-3-5)*
- [1.6 Ambilight+hue](#page-4-0)*[5](#page-4-0)*
- [1.7 Skype](#page-4-1)*[5](#page-4-1)*
- [1.8 Smartphones et tablettes](#page-4-2)*[5](#page-4-2)*
- [1.9 Pause TV et enregistrements](#page-4-3)*[5](#page-4-3)*
- [1.10 Jeux](#page-5-0)*[6](#page-5-0)*
- [1.11 EasyLink](#page-5-1)*[6](#page-5-1)*

#### [2 Installation](#page-6-0)*[7](#page-6-0)*

- [2.1 À propos de la sécurité](#page-6-1)*[7](#page-6-1)*
- [2.2 Support TV et fixation murale](#page-6-2)*[7](#page-6-2)*
- [2.3 Conseils de placement](#page-6-3)*[7](#page-6-3)*
- [2.4 Cordon d'alimentation](#page-6-4)*[7](#page-6-4)* [2.5 Câble d'antenne](#page-7-0)*[8](#page-7-0)*
- [2.6 Parabole satellite](#page-7-1)*[8](#page-7-1)*
- 

#### [3 Réseau](#page-8-0)*[9](#page-8-0)*

- [3.1 Réseau sans fil](#page-8-1)*[9](#page-8-1)*
- [3.2 Réseau câblé](#page-9-0)*[10](#page-9-0)*
- [3.3 Paramètres réseau](#page-9-1)*[10](#page-9-1)*

#### [4 Connexions](#page-11-0)*[12](#page-11-0)*

- [4.1 Conseils de connexion](#page-11-1)*[12](#page-11-1)*
- [4.2 EasyLink HDMI CEC](#page-12-0)*[13](#page-12-0)*
- [4.3 Interface commune CAM](#page-13-0)*[14](#page-13-0)*
- [4.4 Décodeur](#page-14-0)*[15](#page-14-0)*
- [4.5 Récepteur satellite](#page-14-1)*[15](#page-14-1)*
- [4.6 Système Home Cinéma](#page-15-0)*[16](#page-15-0)* [4.7 Lecteur de disques Blu-ray](#page-16-0)*[17](#page-16-0)*
- [4.8 Lecteur de DVD](#page-16-1)*[17](#page-16-1)*
- [4.9 Console de jeux](#page-17-0)*[18](#page-17-0)*
- [4.10 Disque dur USB](#page-17-1)*[18](#page-17-1)*
- [4.11 Souris ou clavier USB](#page-18-0)*[19](#page-18-0)*
- [4.12 Clé USB](#page-19-0)*[20](#page-19-0)*
- [4.13 Appareil photo](#page-19-1)*[20](#page-19-1)*
- [4.14 Caméscope](#page-20-0)*[21](#page-20-0)*
- [4.15 Ordinateur](#page-20-1)*[21](#page-20-1)*
- [4.16 Casque](#page-21-0)*[22](#page-21-0)*

#### [5 Mise en marche](#page-22-0)*[23](#page-22-0)*

- [5.1 Marche ou veille](#page-22-1)*[23](#page-22-1)*
- [5.2 Boutons du téléviseur](#page-22-2)*[23](#page-22-2)*
- [5.3 Luminosité du mot repère](#page-22-3)*[23](#page-22-3)*

#### [6 Télécommande](#page-23-0)*[24](#page-23-0)*

- [6.1 Présentation des touches](#page-23-1)*[24](#page-23-1)*
- [6.2 Clavier](#page-24-0)*[25](#page-24-0)*
- [6.3 Capteur infrarouge](#page-25-0)*[26](#page-25-0)*
- [6.4 Couplage au téléviseur](#page-25-1)*[26](#page-25-1)*
- [6.5 Batteries](#page-26-0)*[27](#page-26-0)* [6.6 Nettoyage](#page-26-1)*[27](#page-26-1)*

#### [7 Chaînes de télévision](#page-27-0)*[28](#page-27-0)*

[7.1 Visionnage des chaînes de télévision](#page-27-1)*[28](#page-27-1)*

#### [7.2 Installation chaînes](#page-32-0)*[33](#page-32-0)*

#### [8 Chaînes satellite](#page-37-0)*[38](#page-37-0)*

- [8.1 Regarder des chaînes satellite](#page-37-1)*[38](#page-37-1)*
- [8.2 Liste des chaînes satellite](#page-37-2)*[38](#page-37-2)*
- [8.3 Chaînes satellite favorites](#page-37-3)*[38](#page-37-3)*
- [8.4 Verrouillage de chaînes satellite](#page-38-0)*[39](#page-38-0)*
- [8.5 Installation satellite](#page-39-0)*[40](#page-39-0)*
- [8.6 Problèmes liés aux satellites](#page-43-0)*[44](#page-43-0)*

#### [9 Menu Accueil](#page-45-0)*[46](#page-45-0)*

#### [10 Guide TV](#page-46-0)*[47](#page-46-0)*

- [10.1 Matériel requis](#page-46-1)*[47](#page-46-1)*
- [10.2 Utilisation du guide TV](#page-46-2)*[47](#page-46-2)*
- [10.3 Enregistrements](#page-46-3)*[47](#page-46-3)*

#### [11 Sources](#page-47-0)*[48](#page-47-0)*

- [11.1 Liste des sources](#page-47-1)*[48](#page-47-1)*
- [11.2 EasyLink](#page-47-2)*[48](#page-47-2)*

#### [12 Minuteurs et horloge](#page-48-0)*[49](#page-48-0)*

- [12.1 Mise en veille programmable](#page-48-1)*[49](#page-48-1)*
- [12.2 Horloge](#page-48-2)*[49](#page-48-2)*
- [12.3 Temporisateur d'arrêt](#page-48-3)*[49](#page-48-3)*

#### [13 3D](#page-49-0)*[50](#page-49-0)*

- [13.1 Matériel requis](#page-49-1)*[50](#page-49-1)*
- [13.2 Les lunettes 3D](#page-49-2)*[50](#page-49-2)*
- [13.3 Entretien des lunettes 3D](#page-49-3)*[50](#page-49-3)*
- [13.4 Visionnage en 3D](#page-49-4)*[50](#page-49-4)*
- [13.5 Visionnage en 3D optimisé](#page-50-0)*[51](#page-50-0)*
- [13.6 Avertissement sanitaire](#page-50-1)*[51](#page-50-1)*

#### [14 Jeux](#page-51-0)*[52](#page-51-0)*

- [14.1 Jouer à un jeu](#page-51-1)*[52](#page-51-1)*
- [14.2 Jeux à deux joueurs](#page-51-2)*[52](#page-51-2)*

#### [15 Vos photos, vidéos et musique](#page-52-0)*[53](#page-52-0)*

- [15.1 À partir d'une connexion USB ou d'un ordinateur réseau](#page-52-1) *53*
- [15.2 Wi-Fi Miracast](#page-53-0)*[54](#page-53-0)*

#### [16 Pause TV](#page-55-0)*[56](#page-55-0)*

#### [17 Enregistrement](#page-56-0)*[57](#page-56-0)*

- [17.1 Matériel requis](#page-56-1)*[57](#page-56-1)*
- [17.2 Enregistrer un programme](#page-56-2)*[57](#page-56-2)*
- [17.3 Regarder un enregistrement](#page-57-0)*[58](#page-57-0)*

#### [18 Skype](#page-58-0)*[59](#page-58-0)*

- [18.1 À propos de Skype](#page-58-1)*[59](#page-58-1)*
- [18.2 Matériel requis](#page-58-2)*[59](#page-58-2)*
- [18.3 Premiers pas avec Skype](#page-58-3)*[59](#page-58-3)*
- [18.4 Menu Skype](#page-59-0)*[60](#page-59-0)*
- [18.5 Mon profil](#page-59-1)*[60](#page-59-1)*
- [18.6 Collaborateurs](#page-60-0)*[61](#page-60-0)*
- [18.7 Appeler avec Skype](#page-61-0)*[62](#page-61-0)* [18.8 Crédit Skype](#page-63-0)*[64](#page-63-0)*
- [18.9 Paramètres Skype](#page-63-1)*[64](#page-63-1)*
- [18.10 Déconnexion](#page-64-0)*[65](#page-64-0)* [18.11 Quitter Skype](#page-64-1)*[65](#page-64-1)*

2

#### [18.12 Conditions d'utilisation et politique de confidentialité](#page-65-0)*[66](#page-65-0)*

#### [19 Smart TV](#page-66-0)*[67](#page-66-0)*

- [19.1 À propos de Smart TV](#page-66-1)*[67](#page-66-1)*
- [19.2 Matériel requis](#page-66-2)*[67](#page-66-2)*
- [19.3 Configuration Smart TV](#page-66-3)*[67](#page-66-3)*
- [19.4 Applications Smart TV](#page-66-4)*[67](#page-66-4)*
- [19.5 Multi view](#page-68-0)*[69](#page-68-0)*
- [19.6 Réinitialisation de Smart TV](#page-68-1)*[69](#page-68-1)*

#### [20 Multi room \(multipièce\)](#page-70-0)*[71](#page-70-0)*

- [20.1 À propos de Multi room](#page-70-1)*[71](#page-70-1)*
- [20.2 Matériel requis](#page-70-2)*[71](#page-70-2)*
- [20.3 Utilisation de Multi room](#page-70-3)*[71](#page-70-3)*

#### [21 Partager ceci…](#page-72-0)*[73](#page-72-0)*

#### [22 Application MyRemote](#page-73-0)*[74](#page-73-0)*

- [22.1 À propos de l'application MyRemote](#page-73-1)*[74](#page-73-1)*
- [22.2 Matériel requis](#page-73-2)*[74](#page-73-2)*
- [22.3 Téléchargement de l'application](#page-74-0)*[75](#page-74-0)*
- [22.4 Menu de l'application](#page-74-1)*[75](#page-74-1)*
- [22.5 Fonctions de l'application](#page-74-2)*[75](#page-74-2)*

#### [23 Réglages](#page-77-0)*[78](#page-77-0)*

- [23.1 Menu Configuration](#page-77-1)*[78](#page-77-1)*
- [23.2 Image](#page-78-0)*[79](#page-78-0)*
- [23.3 Son](#page-82-0)*[83](#page-82-0)*
- [23.4 Ambilight](#page-84-0)*[85](#page-84-0)*
- [23.5 Accès universel](#page-87-0)*[88](#page-87-0)*

#### [24 Spécificités](#page-89-0)*[90](#page-89-0)*

- [24.1 Environnement](#page-89-1)*[90](#page-89-1)*
- [24.2 Réception pour les téléviseurs avec satellite](#page-90-0)*[91](#page-90-0)*
- [24.3 Afficheur](#page-90-1)*[91](#page-90-1)*
- [24.4 Alimentation](#page-90-2)*[91](#page-90-2)*
- [24.5 Dimensions et poids](#page-91-0)*[92](#page-91-0)* [24.6 Connectivité](#page-91-1)*[92](#page-91-1)*
- [24.7 Son](#page-91-2)*[92](#page-91-2)*
- [24.8 Multimédia](#page-91-3)*[92](#page-91-3)*

#### [25 Logiciels](#page-93-0)*[94](#page-93-0)*

- [25.1 Mise à jour du logiciel](#page-93-1)*[94](#page-93-1)*
- [25.2 Version du logiciel](#page-93-2)*[94](#page-93-2)*
- [25.3 Logiciel open source](#page-93-3)*[94](#page-93-3)*
- [25.4 Licence open source](#page-94-0)*[95](#page-94-0)*

#### [26 Dépannage et assistance](#page-99-0)*[100](#page-99-0)*

- [26.1 Dépannage](#page-99-1)*[100](#page-99-1)*
- [26.2 Enregistrer](#page-100-0)*[101](#page-100-0)*
- [26.3 Aide](#page-100-1)*[101](#page-100-1)*
- [26.4 Aide en ligne](#page-101-0)*[102](#page-101-0)*
- [26.5 Service Consommateurs/Réparation](#page-101-1)*[102](#page-101-1)*

#### [27 Sécurité et entretien](#page-102-0)*[103](#page-102-0)*

- [27.1 Sécurité](#page-102-1)*[103](#page-102-1)*
- [27.2 Entretien de l'écran](#page-103-0)*[104](#page-103-0)*

#### [28 Conditions d'utilisation, droits d'auteur et licences](#page-104-0) *[105](#page-104-0)*

- [28.1 Conditions d'utilisation](#page-104-1)*[105](#page-104-1)*
- [28.2 Droits d'auteur et licences](#page-104-2)*[105](#page-104-2)*

#### [Index](#page-107-0)*[108](#page-107-0)*

## Mon nouveau téléviseur

<span id="page-3-1"></span>1.1

<span id="page-3-0"></span>1

## Téléviseur Ultra HD

Doté d'un écran Ultra HD et d'une résolution de 8 millions de pixels quatre fois supérieure à celle des écrans HD traditionnels, ce téléviseur Ultra HD offre une image plus vraie que nature, d'une clarté exceptionnelle.

De plus, les nouveaux algorithmes Ultra Pixel HD Engine convertissent continuellement tous les signaux entrants du téléviseur en résolution Ultra HD. Vous pouvez ainsi profiter d'une qualité d'image exceptionnelle dès le moment où vous allumez votre téléviseur ou visionnez des vidéos Ultra HD en format natif via la connexion HDMI 4. La résolution Ultra HD offre une image d'une clarté optimale, même sur grand écran.

<span id="page-3-4"></span>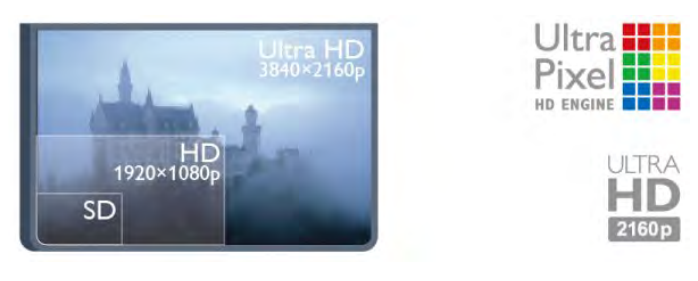

## <span id="page-3-2"></span> $\overline{12}$

Smart TV

Connectez ce téléviseur LED Smart TV Philips à Internet et découvrez un nouvel univers de la télévision. Vous pouvez réaliser une connexion câblée avec votre routeur ou sans fil via Wi-Fi.

Lorsque le téléviseur est connecté à votre réseau domestique, un smartphone peut afficher une photo sur le téléviseur, vous pouvez lire des vidéos stockées sur votre ordinateur ou commander le téléviseur à l'aide de votre tablette.

<span id="page-3-5"></span>Avec votre téléviseur connecté à Internet, vous pouvez regarder une vidéo d'un site de location de vidéos en ligne, lire le guide TV en ligne ou enregistrer votre émission TV préférée sur un disque dur USB.

Avec les applications Smart TV, profitez davantage de tous les types de divertissement et de services pratiques.

<span id="page-3-3"></span>Dans Aide, appuyez sur 
— Mots-clés et recherchez Smart TV pour plus d'informations.

## 1.3

## Galerie d'applications

Ouvrez la galerie d'applications dans Smart TV pour parcourir les applications, la collection de sites Web spécialement conçus pour votre téléviseur.

Trouvez l'application nécessaire à la lecture des vidéos YouTube, un journal national, un album photo en ligne, Facebook, Twitter, etc.

Des applications permettent de louer une vidéo à partir d'un site de location de vidéos en ligne, tandis que d'autres vous offrent la possibilité de regarder les programmes que vous avez manqués.

Si la galerie d'applications ne contient pas ce que vous recherchez, essayez le Web et surfez sur Internet à partir du téléviseur.

Dans Aide, appuyez sur 

Mots-clés et recherchez Galerie d'applications pour plus d'informations.

## 1.4

## Location de vidéos

Pour regarder une vidéo en location, vous n'avez pas besoin de quitter votre domicile.

Il vous suffit de louer le dernier film depuis votre site régional de location de vidéos en ligne.

Démarrez Smart TV et ajoutez l'application de location de vidéos sur la page de démarrage de Smart TV.

Ouvrez l'application de location de vidéos, créez votre compte personnel, sélectionnez le film et lancez la lecture.

Grâce au téléchargement d'une grande simplicité, vous pouvez regarder le film immédiatement\*.

Dans Aide, appuyez sur 
Mots-clés et recherchez Location de vidéos pour plus d'informations.

\* En fonction du service de streaming vidéo du site de location de vidéos sélectionné.

#### 1.5

## Réseaux sociaux

Vous n'avez plus besoin de vous lever pour vérifier les messages de vos amis sur votre ordinateur.

Ouvrez Smart TV, sélectionnez votre page de réseau social et répondez à un message depuis votre canapé.

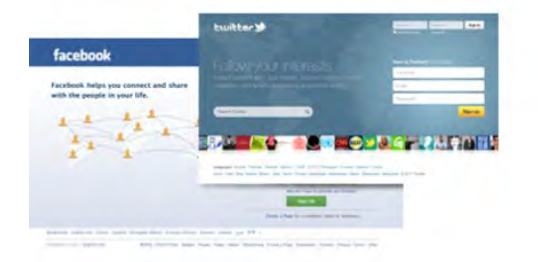

Smart TV prend en charge les célèbres réseaux sociaux Facebook et Twitter.

<span id="page-4-2"></span>Dans Aide, appuyez sur 
Mots-clés et recherchez Galerie d'applications pour plus d'informations.

<span id="page-4-0"></span>1.6

## Ambilight+hue

Avec Ambilight+hue, vous pouvez régler vos lampes Philips hue de façon à ce qu'elles s'adaptent aux couleurs Ambilight du téléviseur.

Les lampes Philips hue accentuent l'effet Ambilight dans la pièce. Si vous ne disposez pas encore de lampes Philips hue, achetez le Philips hue Starter Kit (comprenant un pont hue et 3 ampoules hue) et installez les ampoules et le pont. Vous pouvez acheter d'autres ampoules Philips hue séparément.

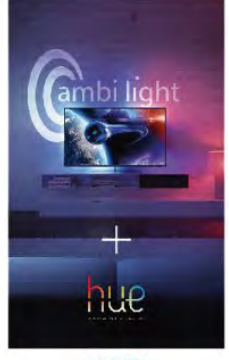

PHILIPS

## <span id="page-4-3"></span><span id="page-4-1"></span>1.7 Skype

Avec Skype™, vous pouvez passer des appels vidéo sur votre téléviseur gratuitement.

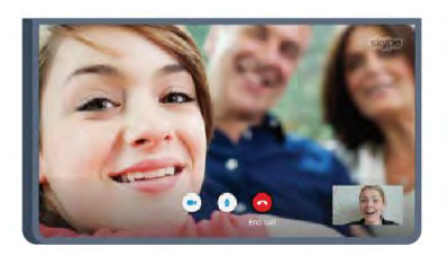

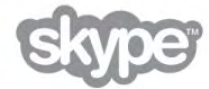

Vous pouvez appeler et voir vos amis où que vous soyez dans le monde.

Pour passer un appel vidéo, vous avez besoin d'une caméra avec microphone intégré et d'une bonne connexion Internet.

Certains téléviseurs Philips sont équipés d'une caméra et d'un microphone intégrés.

Dans Aide, appuyez sur 
Mots-clés et recherchez Skype pour plus d'informations.

#### 1.8

## Smartphones et tablettes

Pour utiliser votre smartphone ou tablette comme télécommande ou contrôleur multimédia, téléchargez l'application Philips MyRemote à partir de l'App Store de votre smartphone ou tablette.

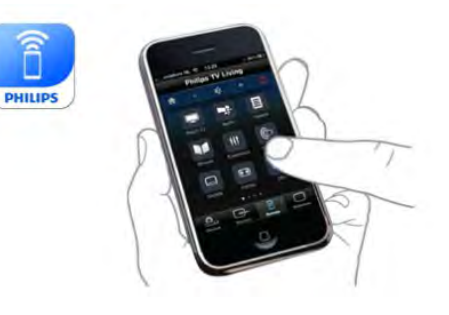

Commandez votre téléviseur à partir de votre smartphone ou tablette, changez de chaîne ou réglez le volume. Grâce à l'application MyRemote, vous pouvez utiliser votre téléphone ou votre tablette pour envoyer des photos, de la musique ou des vidéos de votre ordinateur vers votre téléviseur. Sur une tablette, l'application MyRemote vous permet même de consulter le guide TV, de vous informer sur les programmes et de changer de chaîne d'un simple mouvement de doigt. L'application MyRemote est disponible pour iOS et Android.

Dans Aide, appuyez sur 
Interiores et recherchez Application MyRemote pour plus d'informations.

#### 1.9

## Pause TV et enregistrements

Si vous connectez un disque dur USB, vous pouvez mettre en pause ou enregistrer une émission diffusée par une chaîne TV numérique.

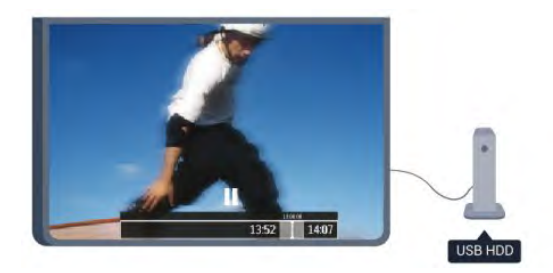

Mettez votre téléviseur en pause et répondez à cet appel téléphonique urgent ou faites simplement une pause lors d'un match sportif, tandis que le téléviseur enregistre l'émission sur le disque dur USB. Vous pourrez reprendre plus tard. Lorsqu'un disque dur USB est connecté, vous pouvez également enregistrer des émissions numériques. Vous pouvez enregistrer une émission tout en la regardant ou programmer l'enregistrement d'une émission à venir.

Dans Aide, appuyez sur 
Mots-clés et recherchez Pause TV ou Enregistrement pour plus d'informations.

## 1.11 EasyLink

Avec EasyLink, vous pouvez commander un périphérique connecté, comme un lecteur de disques Blu-ray, à l'aide de la télécommande du téléviseur.

EasyLink utilise le protocole HDMI CEC pour communiquer avec les périphériques connectés.

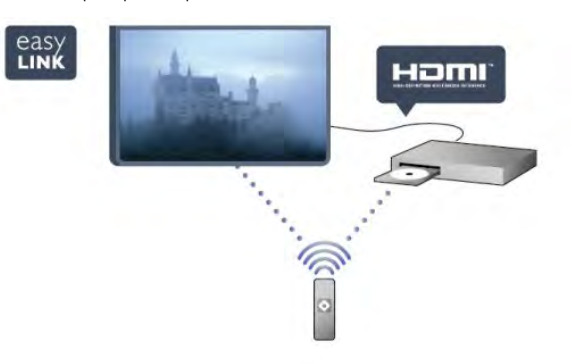

Dans Aide, appuyez sur - Mots-clés et recherchez EasyLink pour plus d'informations.

#### <span id="page-5-0"></span>1.10

## Jeux

Si vous sélectionnez votre console de jeux dans le menu Accueil, le téléviseur sélectionne automatiquement les réglages idéaux pour le jeu.

Si vous disputez une partie entre plusieurs joueurs sur écrans divisés, vous pouvez régler le téléviseur afin qu'il affiche chaque écran en plein écran simultanément.

Chaque joueur peut ainsi se concentrer sur son propre jeu.

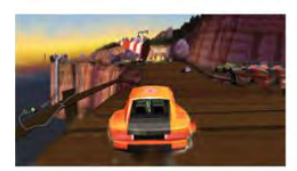

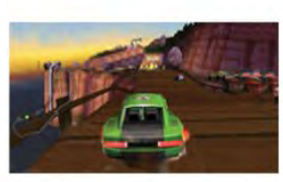

Player

Le téléviseur utilise la technologie 3D pour afficher les deux écrans. Pour disputer une partie à deux joueurs avec deux images différentes en plein écran, vous avez besoin d'une paire de lunettes 3D par joueur.

<span id="page-5-1"></span>Dans Aide, appuyez sur la touche - Mots-clés et recherchez Console de jeux ou leu à deux pour plus d'informations.

## Installation

<span id="page-6-0"></span> $\overline{2}$ 

## <span id="page-6-3"></span><span id="page-6-1"></span> $2.1$ À propos de la sécurité

Lisez les instructions de sécurité avant d'utiliser le téléviseur.

Dans Aide, accédez à Sécurité et entretien > Sécurité.

## <span id="page-6-2"></span> $22$ Support TV et fixation murale

## Support de table TV

Vous trouverez les instructions de montage du support TV dans le guide de mise en route fourni avec le téléviseur. En cas de perte de ce guide, vous pouvez le télécharger sur le site Web [www.philips.com.](http://www.philips.com)

Munissez-vous de la référence de votre téléviseur pour rechercher et télécharger le guide de mise en route correspondant.

## <span id="page-6-4"></span>Fixation murale

Votre téléviseur peut s'adapter sur un support de fixation murale conforme à la norme VESA (non fourni). Utilisez le code VESA suivant lors de l'achat du support de montage mural . . .

#### VESA MIS-F 400 x 400, M6

Pour fixer solidement le support, utilisez la longueur de vis indiquée sur l'illustration.

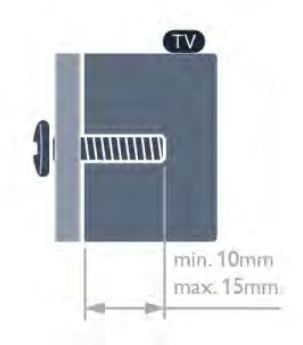

#### Attention

La fixation au mur du téléviseur exige des compétences spéciales et ne doit être effectué que par du personnel qualifié. La fixation murale du téléviseur doit respecter certaines normes de sécurité liées au poids du téléviseur. Avant de choisir l'emplacement de votre téléviseur, lisez également les consignes de sécurité.

TP Vision Europe B.V. décline toute responsabilité en cas de montage inadéquat ou en cas d'accident ou de blessures lors du montage.

#### $\overline{2}$

## Conseils de placement

• Positionnez le téléviseur de sorte qu'il ne soit pas exposé aux rayons directs du soleil.

• Diminuez la luminosité de la pièce pour optimiser l'effet Ambilight.\*

• Placez le téléviseur à une distance maximale de 15 cm du mur.

• Pour obtenir la distance de visualisation idéale, multipliez la diagonale de l'écran par 3. Lorsque vous êtes assis, vos yeux doivent être à la hauteur du centre de l'écran.

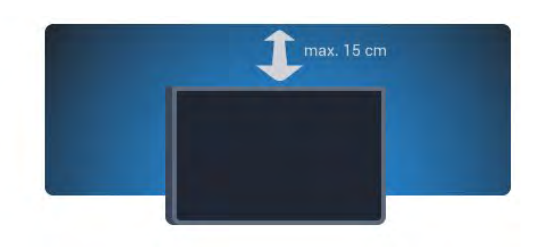

\* Le mode Ambilight ne fonctionne que pour les téléviseurs dotés d'Ambilight.

#### $\overline{2.4}$

## Cordon d'alimentation

- Branchez le cordon d'alimentation sur la prise POWER située à l'arrière du téléviseur.
- Assurez-vous que le câble d'alimentation est connecté fermement à la prise.
- Veillez à ce que la fiche du cordon d'alimentation insérée dans la prise secteur soit accessible en permanence.
- Lorsque vous débranchez le cordon d'alimentation, tirez toujours sur la fiche, et non sur le câble.

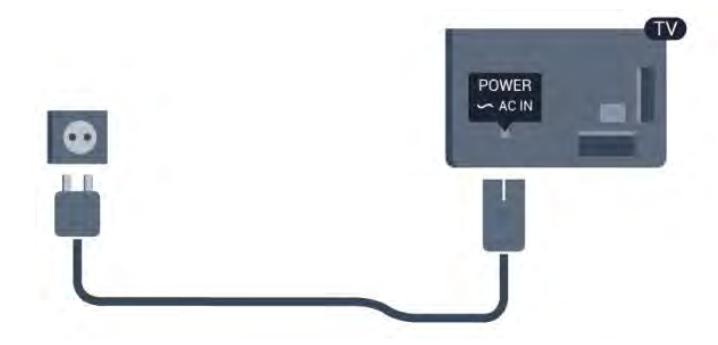

Bien que la consommation d'énergie de ce téléviseur soit très faible en mode veille, il est préférable de débrancher le cordon d'alimentation pour économiser l'énergie si vous n'utilisez pas le téléviseur pendant une période prolongée.

Dans Aide, appuyez sur 
Mots-clés et recherchez Mise sous

tension pour plus d'informations sur la mise sous et hors tension du téléviseur.

## <span id="page-7-0"></span> $\frac{1}{2.5}$ Câble d'antenne

Insérez fermement la prise de l'antenne dans la prise ANTENNA située à l'arrière du téléviseur.

Vous pouvez connecter votre propre antenne ou un signal d'antenne d'un système de distribution d'antenne. Utilisez un câble coaxial IEC de 75 ohms avec connecteur d'antenne RF.

Utilisez cette connexion d'antenne pour les signaux d'entrée DVB-T et DVB-C.

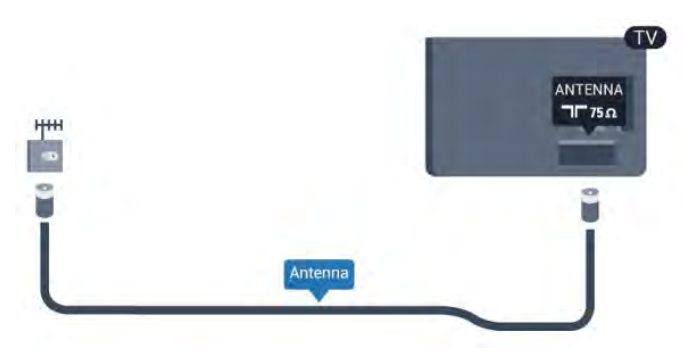

## <span id="page-7-1"></span>2.6 Parabole satellite

Reliez la prise satellite de type F à la prise satellite SAT située à l'arrière du téléviseur.

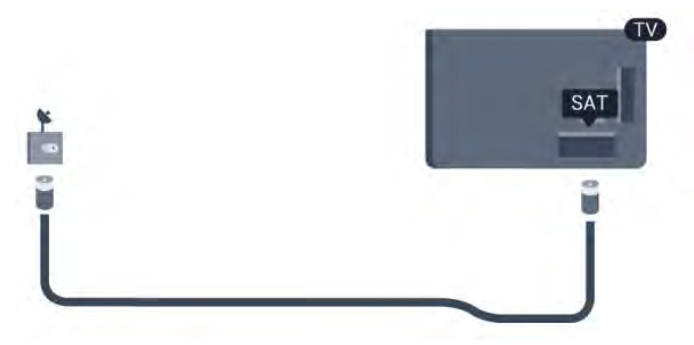

8

## Réseau

<span id="page-8-0"></span>3

## <span id="page-8-1"></span>3.1 Réseau sans fil

## Matériel requis

Pour connecter le téléviseur sans fil à Internet, vous avez besoin d'un routeur sans fil. Utilisez une connexion Internet haut débit (large bande).

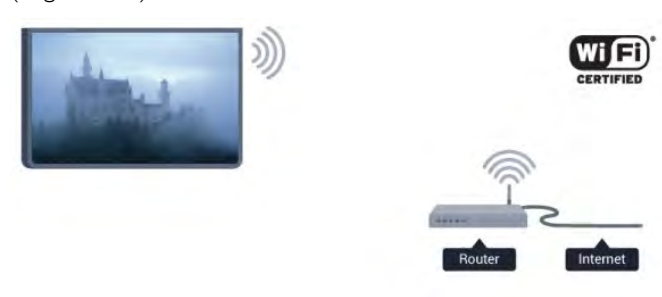

#### Périphériques réseau

Le téléviseur peut se connecter à d'autres périphériques de votre réseau sans fil, par exemple votre ordinateur ou votre smartphone. Vous pouvez utiliser un ordinateur équipé de Microsoft Windows ou Apple OS X.

#### Partage de fichiers

Sur ce téléviseur, vous pouvez ouvrir les photos, vidéos et fichiers musicaux stockés sur votre ordinateur. Utilisez une version récente du logiciel de serveur multimédia, par exemple Philips MediaManager<sup>\*</sup>, Windows Media Player 11, Twonky<sup>™</sup> ou similaire.

Installez le logiciel de serveur multimédia sur votre ordinateur et configurez-le de manière à ce qu'il puisse partager vos fichiers multimédia avec le téléviseur. Lisez le manuel du logiciel de serveur multimédia pour plus d'informations. Ce logiciel doit être installé sur votre ordinateur pour que vous puissiez afficher ou lire vos fichiers sur le téléviseur.

\* Vous pouvez télécharger le logiciel Philips MediaManager depuis le site d'assistance Philips [www.philips.com/support](http://www.philips.com/support)

## Connexion

Suivez les étapes 1 à 5.

Étape 1 - Assurez-vous que le routeur de votre réseau sans fil est allumé.

Étape 2 - Appuyez sur  $\bigcap$  et sélectionnez Configuration, puis appuyez sur OK.

Étape 3 - Sélectionnez Connexion au réseau et appuyez sur

#### OK.

Étape 4 - Sélectionnez Connexion et appuyez sur OK.

Étape 5 - Sélectionnez Sans fil et appuyez sur OK.

Étape 6 - Sélectionnez Balayage pour rechercher votre réseau sans fil. Si vous avez un routeur avec WPS (Wi-Fi Protected Setup), vous pouvez sélectionner WPS. Faites votre choix et appuyez sur OK.

#### • Balayage

Sélectionnez Balayage pour rechercher votre réseau sans fil (votre routeur sans fil). Il se peut que le téléviseur détecte plusieurs réseaux sans fil à proximité.

#### • WPS

Si votre routeur est équipé de la fonctionnalité WPS, vous pouvez vous connecter directement au routeur sans passer par le balayage. Accédez au routeur, appuyez sur le bouton WPS et revenez au téléviseur dans les 2 minutes. Ensuite, appuyez sur Connexion pour établir la connexion.

Si des périphériques de votre réseau sans fil utilisent le système de chiffrement de sécurité WEP, vous ne pourrez pas utiliser WPS.

Si vous devez utiliser le code PIN WPS pour vous connecter, sélectionnez **Balayage** au lieu de WPS.

Étape 7 - Dans la liste des réseaux trouvés, sélectionnez votre réseau sans fil et appuyez sur OK.

Si votre réseau ne figure pas dans la liste parce que le nom de réseau est masqué (vous avez désactivé la diffusion SSID du routeur), sélectionnez Entr. manuelle pour entrer vous-même le nom de réseau.

Étape 8 - Selon le type de routeur, vous pouvez alors saisir votre clé de chiffrement (WEP, WPA ou WPA2). Si vous aviez déjà introduit la clé de chiffrement pour ce réseau, vous pouvez sélectionner Suivant pour établir la connexion immédiatement. Si votre routeur prend en charge WPS ou le code PIN WPS, sélectionnez WPS, PIN WPS ou Standard. Faites votre choix et appuyez sur OK.

#### • Standard

Sélectionnez Standard pour saisir la clé de chiffrement (mot de passe, phrase de passe ou clé de sécurité) manuellement. Vous pouvez utiliser le clavier de la télécommande pour saisir la clé de chiffrement. Après avoir entré la clé, appuyez sur Connexion. • PIN WPS

Pour établir une connexion WPS sécurisée avec un code PIN, sélectionnez PIN WPS et appuyez sur OK. Notez le code PIN à 8 chiffres qui s'affiche et saisissez-le dans le logiciel du routeur sur votre PC. Revenez au téléviseur et appuyez sur Connexion.

Consultez le manuel du routeur pour savoir où entrer le code PIN dans le logiciel du routeur.

Étape 9 - Un message s'affiche lorsque la connexion est établie.

#### Configuration réseau

Si la connexion échoue, vous pouvez vérifier le paramètre DHCP du routeur. Ce paramètre doit être réglé sur Marche. Si vous êtes un utilisateur avancé et souhaitez installer votre réseau avec une adresse IP statique, réglez le téléviseur sur IP statique.

Pour régler le téléviseur sur IP statique, appuyez sur  $\bigcap$ sélectionnez Configuration et appuyez sur OK. Sélectionnez Paramètres réseau > Paramètres réseau > Configuration réseau > IP statique. Lorsque IP statique est sélectionné dans le menu, vous pouvez configurer l'adresse IP et d'autres paramètres utiles dans Configuration IP statique dans le même menu.

### Problèmes de réseau

#### Réseau sans fil introuvable ou perturbé

• Les fours à micro-ondes, les téléphones DECT ou autres appareils Wi-Fi 802.11b/g/n à proximité peuvent perturber le réseau sans fil.

• Assurez-vous que les pare-feux de votre réseau autorisent l'accès à la connexion sans fil du téléviseur.

• Si le réseau sans fil ne fonctionne pas correctement dans votre maison, essayez l'installation câblée du réseau.

#### Internet ne fonctionne pas

• Si la connexion au routeur fonctionne, vérifiez la connexion du routeur à Internet.

#### Le PC et la connexion Internet sont lents

• Recherchez la portée du routeur en intérieur, son débit et d'autres éléments affectant la qualité du signal dans le manuel d'utilisation de votre routeur sans fil.

• Une connexion Internet haut débit (large bande) est nécessaire pour le routeur.

#### <span id="page-9-0"></span>3.2

## Réseau câblé

## Matériel requis

Vous avez besoin d'un routeur réseau pour connecter le téléviseur à Internet. Utilisez un routeur avec une connexion Internet haut débit (large bande).

<span id="page-9-1"></span>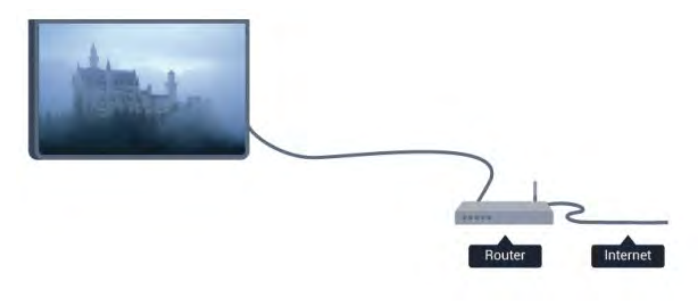

#### Partage de fichiers

Sur ce téléviseur, vous pouvez ouvrir les photos, vidéos et fichiers musicaux stockés sur votre ordinateur. Utilisez une version récente du logiciel de serveur multimédia, par exemple Philips MediaManager\*, Windows Media Player 11, Twonky<sup>™</sup> ou similaire.

Installez le logiciel de serveur multimédia sur votre ordinateur et configurez-le de manière à ce qu'il puisse partager vos fichiers multimédia avec le téléviseur. Lisez le manuel du logiciel de serveur multimédia pour plus d'informations. Ce logiciel doit être installé sur votre ordinateur pour que vous puissiez afficher ou lire vos fichiers sur le téléviseur.

\* Vous pouvez télécharger le logiciel Philips MediaManager depuis le site d'assistance Philips [www.philips.com/support](http://www.philips.com/support)

Dans Aide, appuyez sur 
Mots-clés et recherchez Logiciel de serveur multimédia pour avoir un aperçu des logiciels de serveur multimédia pris en charge.

#### Connexion du routeur

Pour connecter et configurer le routeur, suivez les étapes 1 à 5.

**1 -** Connectez le routeur au téléviseur à l'aide d'un câble réseau (câble Ethernet\*\*).

**2 -** Assurez-vous que le routeur est allumé.

3 - Appuyez sur **A**, sélectionnez **Configuration** et appuyez sur OK.

- **4** Sélectionnez Connexion au réseau et appuyez sur OK.
- **5** Sélectionnez Filaire et appuyez sur OK.

Le téléviseur recherche en permanence la connexion réseau. Un message s'affiche une fois la connexion établie.

#### Configuration réseau

Si la connexion échoue, vous pouvez vérifier le paramètre DHCP du routeur. Ce paramètre doit être réglé sur Marche. Si vous êtes un utilisateur avancé et souhaitez installer votre réseau avec une adresse IP statique, réglez le téléviseur sur IP statique.

Pour régler le téléviseur sur IP statique, appuyez sur  $\bigcap$ , sélectionnez Configuration et appuyez sur OK.

#### Sélectionnez Paramètres réseau > Paramètres

réseau > Configuration réseau > IP statique. Lorsque IP statique est sélectionné dans le menu, vous pouvez configurer l'adresse IP et d'autres paramètres utiles dans Configuration IP statique dans le même menu.

\*\* Pour répondre aux normes CEM, utilisez un câble Ethernet blindé FTP Cat. 5E.

## $\overline{33}$

## Paramètres réseau

Pour ouvrir les paramètres réseau...

1 - Appuyez sur **A**, sélectionnez **Configuration** et appuyez sur OK.

**2 -** Sélectionnez Paramètres réseau, puis appuyez sur OK.

#### • Voir paramètres réseau

Tous les paramètres réseau en cours sont affichés ici. Les adresses IP et MAC, la puissance du signal, la vitesse, la méthode de chiffrement, etc.

#### • Paramètres réseau

#### - Type de réseau

Permet de régler le réseau sur « Câblé » ou « Sans fil ».

#### - Configuration réseau

Permet de configurer le réseau sur « DHCP » ou « IP statique ».

#### • Lecture multimédia Wi-Fi

Pour recevoir des fichiers multimédias de smartphones ou de tablettes, réglez DMR sur Marche.

#### • Configuration IP statique

Si IP statique est sélectionné dans le menu Paramètres réseau, vous pouvez définir ici tous les réglages nécessaires à cette option.

#### • Wi-Fi Miracast

Pour plus d'informations sur Wi-Fi Miracast, appuyez sur Mots-clés et recherchez Wi-Fi Miracast™.

#### • Réinitialiser le groupe Wi-Fi direct

Effacer la liste d'appareils connectés et bloqués qui sont utilisés avec Miracast.

#### • Wi-Fi Smart Screen

Pour plus d'informations sur Wi-Fi Smart Screen, appuyez sur Mots-clés et recherchez Application MyRemote, Wi-Fi Smart Screen.

#### • Enregistrement MyRemote

Gérez les enregistrements TV à distance à l'aide d'un smartphone ou d'une tablette.

#### • Nom du réseau TV

Si votre réseau domestique comporte plusieurs téléviseurs, vous pouvez renommer les téléviseurs ici.

• Paramètres Netflix Régler les paramètres Netflix.

#### • Effacer mémoire Internet

L'option Effacer mémoire Internet vous permet d'effacer tous les fichiers Internet stockés sur votre téléviseur. Vous pouvez effacer votre inscription Philips Smart TV et votre niveau de contrôle parental, vos identifiants de connexion à l'application de location de vidéos, toutes vos applications Smart TV favorites, vos signets Internet et votre historique. Les applications interactives MHEG peuvent également enregistrer des « cookies » sur votre téléviseur. Ces fichiers seront également effacés.

## **Connexions**

#### <span id="page-11-1"></span>4.1

<span id="page-11-0"></span>4

## Conseils de connexion

## Guide de connexion

Connectez toujours un périphérique au téléviseur avec la meilleure qualité de connexion disponible. Utilisez également des câbles de bonne qualité afin de garantir un bon transfert des images et du son.

Si vous avez besoin d'aide pour connecter plusieurs périphériques au téléviseur, vous pouvez consulter le Guide de connexion TV Philips. Ce guide fournit des informations sur les connexions et les câbles à utiliser.

Rendez-vous sur le site www.connectivityguide.philips.com

## Antenne

Si vous possédez un décodeur (récepteur numérique) ou un enregistreur, connectez les câbles d'antenne de manière à ce que le signal d'antenne passe par le décodeur et/ou l'enregistreur avant d'atteindre le téléviseur. De cette façon, l'antenne et le décodeur peuvent envoyer les éventuelles chaînes supplémentaires vers l'enregistreur pour enregistrement.

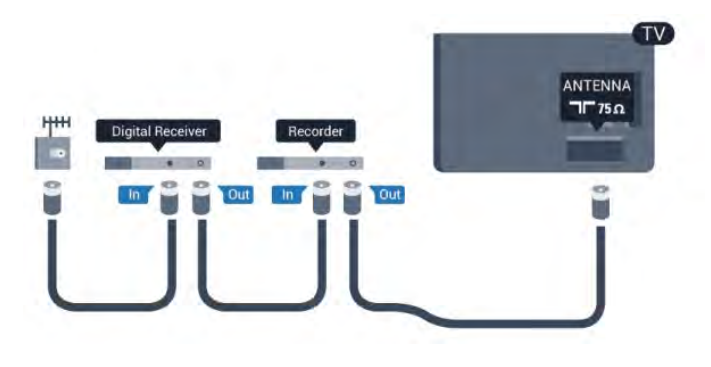

## **HDMI**

#### HDMI CEC

La connexion HDMI offre une qualité d'image et de son optimale. Le câble HDMI combine les signaux vidéo et audio. Utilisez un câble HDMI pour les signaux TV haute définition (HD) ou Ultra haute définition (UHD). Pour un transfert optimal des signaux, utilisez un câble HDMI haute vitesse de moins de 5 m.

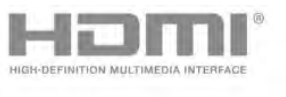

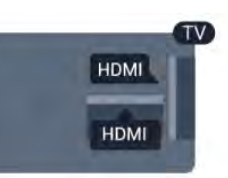

#### EasyLink HDMI CEC

Si vos périphériques sont connectés via HDMI et sont dotés d'EasyLink, vous pouvez les commander à l'aide de la télécommande du téléviseur. L'option EasyLink HDMI CEC doit être activée sur le téléviseur et le périphérique connecté. Pour plus d'informations sur l'utilisation d'EasyLink, appuyez sur

 $\longrightarrow$  Mots-clés et recherchez EasyLink CEC.

#### DVI-HDMI

Si votre appareil dispose uniquement d'une prise DVI, utilisez un adaptateur DVI-HDMI. Utilisez l'une des prises HDMI et ajoutez un câble audio G/D (mini-jack 3,5 mm) à la prise AUDIO IN située à l'arrière du téléviseur pour le son.

#### Protection contre la copie

Les câbles DVI et HDMI prennent en charge la norme HDCP (High-Bandwidth Digital Contents Protection). La HDCP est un signal de protection contre la copie empêchant la copie des contenus de DVD ou disques Blu-ray. Elle est également appelée DRM (Digital Rights Management).

#### HDMI ARC

Toutes les prises HDMI du téléviseur sont dotées d'HDMI ARC (Audio Return Channel).

Si le périphérique, généralement un système Home Cinéma, est également pourvu d'une prise HDMI ARC, connectez-le à l'une des prises HDMI de ce téléviseur. Avec la connexion HDMI ARC, vous n'avez pas besoin de connecter de câble audio supplémentaire pour la transmission du son accompagnant l'image TV vers le Home Cinéma. La connexion HDMI ARC combine les deux signaux.

Vous pouvez utiliser n'importe quelle prise HDMI de ce téléviseur pour connecter le Home Cinéma, mais l'ARC est disponible uniquement pour 1 périphérique/connexion à la fois.

Si vous préférez désactiver la fonctionnalité ARC sur les prises HDMI, appuyez sur  $\bigcap$ , sélectionnez Configuration et appuyez sur OK.

Sélectionnez Paramètres TV > Son > Avancé > HDMI ARC.

#### **HDMI Ultra HD**

Visionnez des vidéos filmées ou en résolution Ultra HD « native » - 3840x2160 pixels (30 Hz) - sur votre téléviseur.

Branchez un lecteur de disques Blu-ray, une console de jeux ou un ordinateur permettant de lire les vidéos Ultra HD via une connexion HDMI. Utilisez un câble HDMI haute vitesse pour

vous connecter. La connexion HDMI UHD dispose de la fonction ARC (Audio Return Channel) et ne prend pas en charge la 3D.

#### Seule la connexion HDMI 1 est compatible HDCP 2.2.

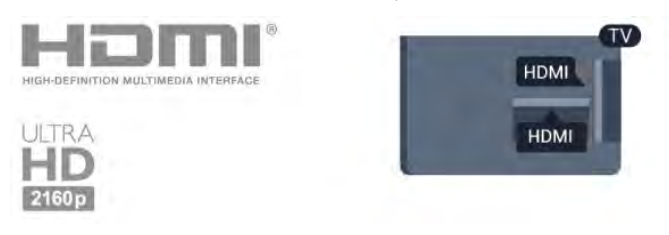

## Y Pb Pr : Audio G/D

La connexion vidéo composantes YPbPr est une connexion de haute qualité. Elle peut être utilisée pour les signaux TV haute définition (HD). Outre les signaux Y, Pb et Pr, ajoutez les signaux audio gauche et droite pour le son.

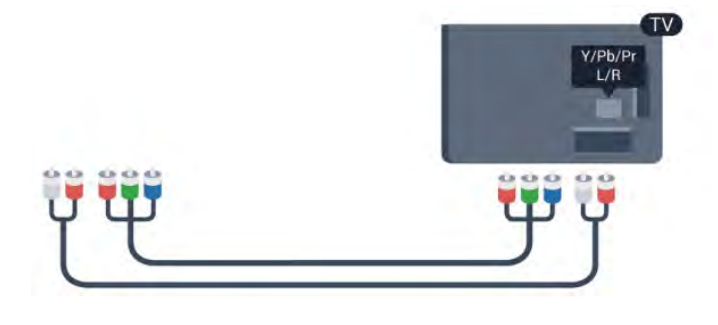

## <span id="page-12-0"></span>Péritel

SCART (péritel) est une connexion de bonne qualité. Elle peut être utilisée pour les signaux vidéo CVBS et RVB, mais pas pour les signaux TV haute définition (HD). La connexion péritel combine les signaux vidéo et audio.

Utilisez le câble adaptateur péritel pour raccorder votre périphérique.

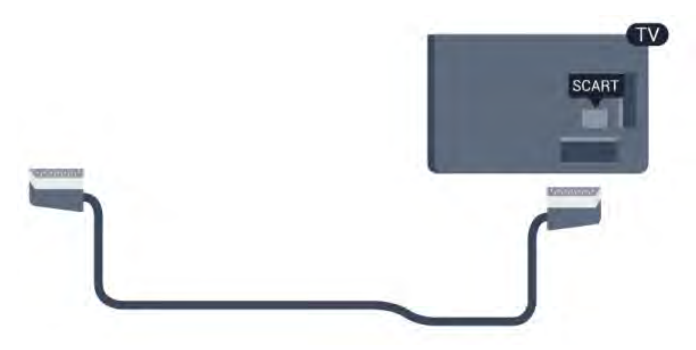

## Sortie audio - optique

La sortie audio optique est une connexion audio de haute qualité. Cette connexion optique peut prendre en charge des canaux audio 5.1. Si votre périphérique, généralement un système Home Cinéma, n'est pas pourvu de prise HDMI ARC, vous pouvez utiliser l'entrée audio optique du Home Cinéma. La sortie audio optique enverra le son du téléviseur vers le Home Cinéma.

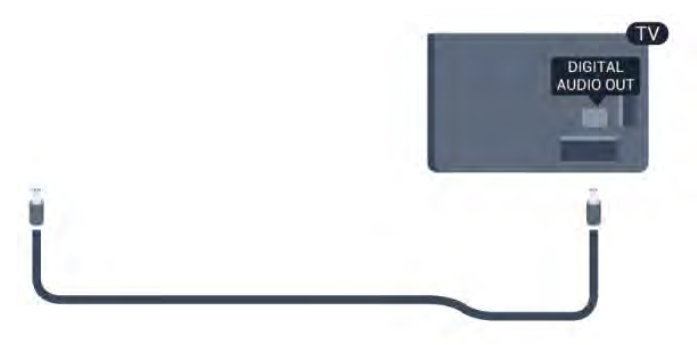

Vous pouvez définir le type de signal de sortie audio afin qu'il réponde aux fonctionnalités audio de votre système Home Cinéma.

Pour plus d'informations, appuyez sur **Mots-clés** et recherchez Paramètres de sortie audio.

Si le son et l'image à l'écran ne sont pas synchronisés, vous pouvez régler la synchronisation son et image. Pour plus d'informations, appuyez sur **- Mots-clés** et recherchez Synchronisation audio-vidéo.

#### $\overline{4.2}$

## EasyLink HDMI CEC

## EasyLink

Grâce à EasyLink, vous pouvez commander un périphérique connecté à l'aide de la télécommande du téléviseur. EasyLink utilise le protocole HDMI CEC (Consumer Electronics Control) pour communiquer avec les périphériques connectés. Ces derniers doivent prendre en charge le protocole HDMI CEC et doivent être connectés via une prise HDMI.

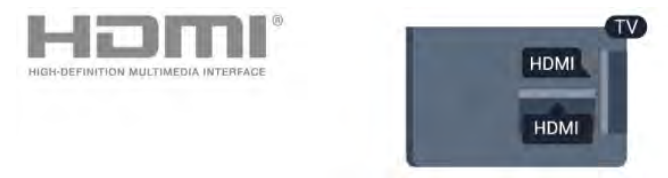

#### Configuration EasyLink

La fonction EasyLink est activée par défaut sur le téléviseur. Assurez-vous que tous les paramètres HDMI CEC sont correctement configurés sur les périphériques EasyLink connectés. Il se peut qu'EasyLink ne fonctionne pas avec les périphériques d'autres marques.

#### HDMI CEC et les marques tierces

Le nom donné à la fonctionnalité HDMI CEC peut varier en fonction de la marque : Anynet, Aquos Link, Bravia Theatre Sync, Kuro Link, Simplink ou Viera Link. Toutes les marques ne sont pas pleinement compatibles avec EasyLink.

Les marques HDMI CEC données en exemple sont la propriété de leur détenteur respectif.

## Commande des périphériques

Pour commander un périphérique connecté via HDMI et configuré avec EasyLink, sélectionnez le périphérique, ou son activité, dans la liste des connexions TV. Appuyez sur SOURCES, sélectionnez un périphérique connecté via une prise HDMI et appuyez sur OK.

Une fois le périphérique sélectionné, la télécommande du téléviseur peut le contrôler. Toutefois, les touches **A HOME** et OPTIONS, ainsi que certaines touches TV, ne sont pas reliées au périphérique.

Si la touche dont vous avez besoin n'est pas sur la télécommande du téléviseur, vous pouvez sélectionner la touche dans le menu Options.

Appuyez sur  $\equiv$  OPTIONS, sélectionnez Commandes et appuyez sur OK. Sur l'écran, sélectionnez la touche de périphérique désirée et appuyez sur OK.

Il se peut que certaines touches très spécifiques ne soient pas disponibles dans le menu Commandes.

<span id="page-13-0"></span>Seuls les périphériques prenant en charge la fonction de télécommande EasyLink répondront à la télécommande du téléviseur.

## Paramètres EasyLink

Les paramètres EasyLink sont activés par défaut sur le téléviseur. Vous pouvez désactiver chaque paramètre EasyLink séparément.

#### EasyLink

Pour désactiver entièrement EasyLink...

1 - Appuyez sur **A**, sélectionnez **Configuration** et appuyez sur OK.

**2 -** Sélectionnez Paramètres TV > Paramètres généraux > EasyLink et appuyez sur OK.

**3 -** Sélectionnez Arrêt, puis appuyez sur OK.

**4 -** Appuyez sur , à plusieurs reprises si nécessaire pour fermer le menu.

#### Télécommande EasyLink

Si vous voulez que des périphériques communiquent, mais ne souhaitez pas les commander à l'aide de la télécommande du téléviseur, vous pouvez désactiver la commande à distance d'EasyLink séparément.

Dans le menu Paramètres EasyLink,

#### sélectionnez Télécommande EasyLink, puis Arrêt.

#### Liaison Pixel Plus

D'autres périphériques, lecteurs de DVD ou de disques Blu-ray peuvent réaliser leur propre traitement de la qualité de l'image. Pour éviter une perte de qualité due à une interférence avec le traitement du téléviseur, désactivez le traitement de l'image de ces périphériques. L'option Lien Pixel Plus est activée par défaut sur le téléviseur, ce qui désactive le traitement de la qualité de l'image par les périphériques Philips récents connectés. Pour désactiver l'option Lien Pixel Plus, dans le menu Paramètres EasyLink, sélectionnez Lien Pixel Plus, puis Arrêt.

#### Repositionnement automatique des sous-titres

Si vous lisez un DVD ou un disque Blu-ray sur un lecteur Philips prenant en charge les sous-titres, le téléviseur peut remonter les sous-titres afin qu'ils soient visibles quel que soit le format d'image sélectionné. L'option Repositionnement automatique des sous-titres est activée par défaut sur le téléviseur. Pour désactiver l'option Repositionnement automatique des sous-titres, dans le menu Paramètres EasyLink, sélectionnez Repositionnement automatique des sous-titres, puis Arrêt.

#### Extinction automatique des périphériques

Vous pouvez configurer le téléviseur de manière à couper la connexion des appareils compatibles HDMI-CEC s'il ne s'agit pas de la source active. Le téléviseur bascule l'appareil connecté en mode veille après 10 minutes d'inactivité.

#### 4.3

## Interface commune - CAM

#### $Cl<sup>+</sup>$

Ce téléviseur prend en charge le module CI+.

Avec CI+, vous pouvez regarder des programmes HD de haute qualité, tels que films et événements sportifs, proposés par les chaînes TV numériques de votre région. Ces programmes sont cryptés par la chaîne TV et décryptés au moyen d'un module CI+ prépayé.

Les chaînes TV numériques fournissent ce module CI+ (Conditional Access Module - CAM) lorsque vous vous abonnez à leurs programmes premium. Ceux-ci présentent un niveau élevé de protection contre la copie.

Contactez un opérateur de chaînes TV numériques pour plus d'informations sur les conditions générales.

Pour plus d'informations sur la connexion d'un module CAM, appuyez sur 
Mots-clés et recherchez Interface commune CAM.

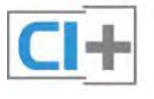

## CAM

#### Insertion d'un module CAM

Mettez votre téléviseur hors tension avant d'insérer un CAM. Le mode d'insertion adéquat est indiqué sur le module CAM. Une insertion incorrecte peut endommager le module CAM et le téléviseur.

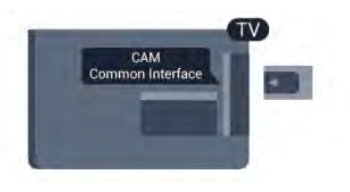

Utilisez le logement d'interface commune du téléviseur pour insérer la carte CAM.

En orientant l'avant de la carte dans votre direction, insérez avec précaution la carte CAM aussi loin que possible.

Laissez la carte dans son logement.

Il est possible que l'activation de la carte CAM prenne quelques minutes. Si vous retirez la carte CAM, le service de diffusion sera désactivé.

<span id="page-14-1"></span>Si une carte CAM a été insérée et que l'abonnement est payé (les méthodes de connexion peuvent varier), vous pouvez regarder les émissions diffusées par la chaîne TV. La carte CAM insérée est destinée exclusivement à votre téléviseur.

#### Paramètres CAM

Pour définir les mots de passe ou les codes PIN pour la chaîne TV CAM, appuyez sur  $\bigcap$ , sélectionnez Configuration et appuyez sur OK.

Sélectionnez Paramètres chaînes > Interface commune. Sélectionnez la chaîne TV CAM et appuyez sur OK.

## <span id="page-14-0"></span>4.4 Décodeur

Utilisez 2 câbles d'antenne pour connecter l'antenne au décodeur (récepteur numérique) et au téléviseur.

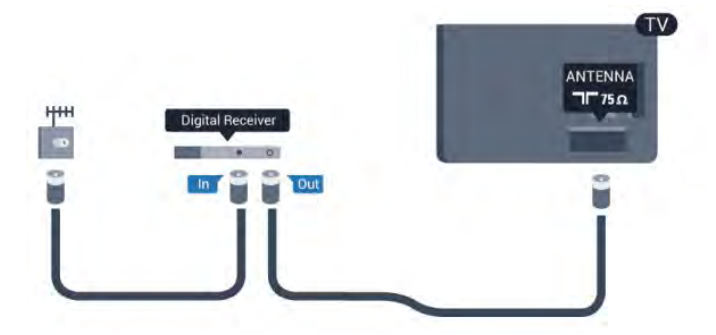

Parallèlement aux connexions d'antenne, ajoutez un câble HDMI pour connecter le décodeur au téléviseur.

Vous pouvez aussi utiliser un câble péritel si le décodeur n'est pas équipé de prise HDMI.

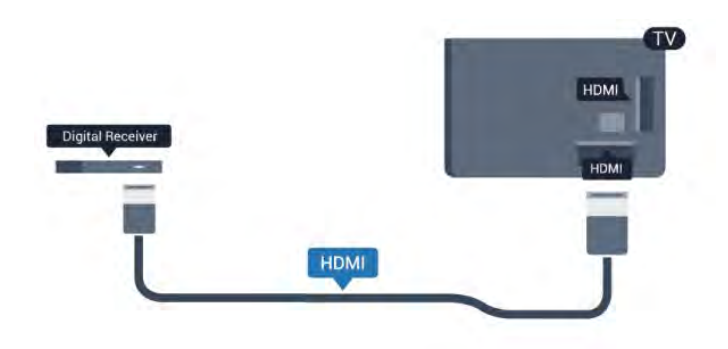

#### Temporisateur d'arrêt

Désactivez le minuteur automatique si vous utilisez uniquement la télécommande du décodeur, et ce afin d'éviter que le téléviseur ne s'éteigne automatiquement au bout de 4 heures si vous n'appuyez sur aucune touche de la télécommande du téléviseur.

Pour désactiver l'extinction automatique, appuyez sur  $\bigcap$ , sélectionnez Configuration et appuyez sur OK. Sélectionnez Paramètres TV > Paramètres généraux > Extinction automatique et réglez la barre du curseur sur Arrêt.

#### $\overline{4.5}$

## Récepteur satellite

Connectez le câble d'antenne au récepteur satellite.

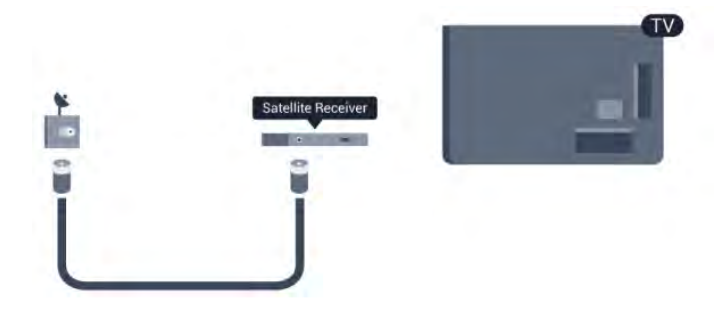

Parallèlement à la connexion de l'antenne, ajoutez un câble HDMI pour connecter le périphérique au téléviseur. Vous pouvez aussi utiliser un câble péritel si le périphérique n'est pas pourvu de prise HDMI.

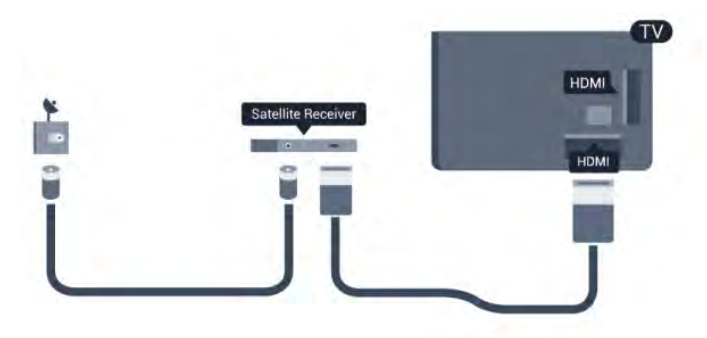

#### Temporisateur d'arrêt

Désactivez le minuteur automatique si vous utilisez uniquement

la télécommande du décodeur, et ce afin d'éviter que le téléviseur ne s'éteigne automatiquement au bout de 4 heures si vous n'appuyez sur aucune touche de la télécommande du téléviseur.

Pour désactiver l'extinction automatique, appuyez sur  $\bigcap$ , sélectionnez Configuration et appuyez sur OK. Sélectionnez Paramètres TV > Paramètres généraux > Extinction automatique et réglez la barre du curseur sur Arrêt.

<span id="page-15-0"></span>4.6

## Système Home Cinéma

## Connexion au système Home Cinéma

Utilisez un câble HDMI pour connecter un système Home Cinéma au téléviseur. Vous pouvez connecter un Home Cinéma SoundBar Philips ou un Home Cinéma avec un lecteur de disques intégré.

Vous pouvez aussi utiliser un câble péritel si le périphérique n'est pas pourvu de prise HDMI.

#### HDMI ARC

Si votre système Home Cinéma est doté d'une connexion HDMI ARC, vous pouvez le raccorder au téléviseur à l'aide de l'une des prises HDMI. Avec HDMI ARC, vous n'avez pas besoin de connecter de câble audio supplémentaire. La connexion HDMI ARC combine les deux signaux.

Toutes les prises HDMI du téléviseur peuvent offrir le signal Audio Return Channel (ARC). Mais dès que vous connectez le système Home Cinéma, le téléviseur ne peut envoyer le signal ARC que vers cette prise HDMI.

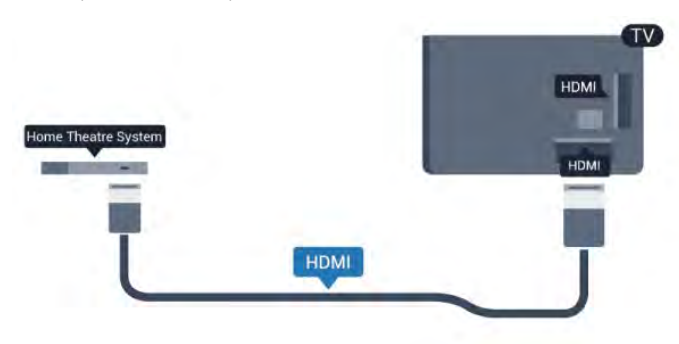

Si le système Home Cinéma n'est pas équipé de prise HDMI ARC, ajoutez un câble audio optique (Toslink) pour transmettre le son accompagnant l'image TV vers le système Home Cinéma.

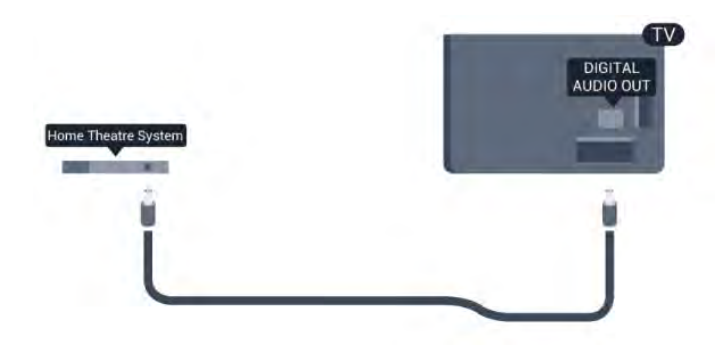

#### Synchronisation audio-vidéo (synchro)

Si le son n'est pas synchronisé avec la vidéo à l'écran, la plupart des Home Cinéma avec lecteur de disque vous permettent de définir un temps de décalage.

Pour plus d'informations, appuyez sur **Mots-clés** et recherchez Synchronisation audio-vidéo.

## Paramètres de sortie audio

#### Retard de la sortie audio

Lorsqu'un Home Cinéma est connecté au téléviseur, l'image du téléviseur et le son du Home Cinéma doivent être synchronisés.

#### Synchronisation audio-vidéo automatique

Sur les systèmes Home Cinéma Philips récents, la synchronisation audio-vidéo est automatique et toujours correcte.

#### Décalage de la synchronisation audio

Sur d'autres systèmes Home Cinéma, vous devrez peut-être régler le décalage de la synchronisation audio afin de synchroniser l'audio et la vidéo. Sur le système Home Cinéma, augmentez le décalage jusqu'à ce que l'image corresponde au son. Un décalage de 180 ms peut être nécessaire. Lisez le manuel d'utilisation du système Home Cinéma. Si vous définissez un décalage sur le système Home Cinéma, vous devez désactiver l'option Retard de la sortie audio sur le téléviseur.

Pour désactiver l'option Retard de la sortie audio . . .

1 - Appuyez sur **A**, sélectionnez **Configuration** et appuyez sur OK.

**2 -** Sélectionnez Paramètres TV > Son > Avancé > Retard de la sortie audio.

**3 -** Sélectionnez Arrêt, puis appuyez sur OK.

**4 -** Appuyez sur , à plusieurs reprises si nécessaire pour fermer le menu.

#### Décalage de la sortie audio

Si vous ne parvenez pas à définir un décalage sur le système Home Cinéma, vous pouvez régler le téléviseur pour qu'il synchronise le son. Vous pouvez définir un décalage qui

compense le temps nécessaire au système Home Cinéma pour traiter le son de l'image TV. Vous pouvez régler le décalage par incrément de 5 ms. Le réglage maximum est de -60 ms. L'option Retard de la sortie audio doit être activée.

Pour synchroniser le son sur le téléviseur . . .

1 - Appuyez sur **A**, sélectionnez **Configuration** et appuyez sur OK.

**2 -** Sélectionnez Paramètres TV > Son > Avancé > Décalage de la sortie audio.

**3 -** Utilisez la barre du curseur pour définir le décalage audio et appuyez sur OK.

**4 -** Appuyez sur , à plusieurs reprises si nécessaire pour fermer le menu.

#### Format sortie audio

Si vous possédez un système Home Cinéma avec des fonctionnalités de traitement de son multicanal comme Dolby Digital, DTS® ou similaire, réglez l'option Format sortie audio sur Multicanal. Avec Multicanal, le téléviseur peut transmettre le signal audio multicanal compressé d'une chaîne TV ou d'un lecteur connecté vers le système Home Cinéma. Si vous possédez un système Home Cinéma sans fonctionnalité de traitement de son multicanal, sélectionnez Stéréo.

Pour configurer l'option Format sortie audio . . .

1 - Appuyez sur **A**, sélectionnez **Configuration** et appuyez sur OK.

<span id="page-16-0"></span>**2 -** Sélectionnez Paramètres TV > Son > Avancé > Format sortie audio.

**3 -** Sélectionnez Multicanal ou Stéréo.

**4 -** Appuyez sur , à plusieurs reprises si nécessaire pour fermer le menu.

#### Réglage sortie audio

Utilisez l'option Réglage sortie audio pour faire correspondre les volumes du téléviseur et du système Home Cinéma lorsque vous passez de l'un à l'autre. Les différences de volume peuvent être dues à des traitements du son différents.

Pour régler la différence de volume . . .

1 - Appuyez sur **A**, sélectionnez **Configuration** et appuyez sur OK.

**2 -** Sélectionnez Paramètres TV > Son > Avancé > Réglage sortie audio.

**3 -** Si la différence de volume est élevée, sélectionnez Plus. Si la différence de volume est faible, sélectionnez Moins.

**4 -** Appuyez sur , à plusieurs reprises si nécessaire pour fermer le menu.

<span id="page-16-1"></span>L'option Réglage sortie audio affecte les signaux audio Sortie audio - Optique et HDMI ARC.

## Problèmes avec le son du système Home Cinéma

#### Son avec bruit intense

Si vous regardez une vidéo à partir d'une clé USB insérée ou d'un ordinateur connecté, il est possible que le son de votre système Home Cinéma soit dénaturé. Cette situation se produit lorsque le fichier audio ou vidéo est associé à un son DTS, mais que le système Home Cinéma n'est pas équipé d'une fonctionnalité de traitement du son DTS. Vous pouvez résoudre cela en réglant l'option Format sortie audio du téléviseur sur Stéréo.

Appuyez sur la touche  $\bigcap$  et sélectionnez Configuration > Paramètres TV > Son > Avancé > Format sortie audio.

#### Pas de son

4.7

Si vous ne parvenez pas à entendre le son du téléviseur sur votre système Home Cinéma, effectuez les vérifications suivantes . . .

• Vérifiez que vous avez bien branché le câble HDMI sur une prise HDMI ARC du système Home Cinéma. Toutes les prises HDMI du téléviseur sont des prises HDMI ARC.

• Vérifiez que le paramètre HDMI ARC du téléviseur est réglé sur Marche.

Appuyez sur la touche  $\bigwedge$  et sélectionnez Configuration > Paramètres TV > Son > Avancé > HDMI ARC.

## Lecteur de disques Blu-ray

Utilisez un câble HDMI haute vitesse pour connecter le lecteur de disques Blu-ray au téléviseur.

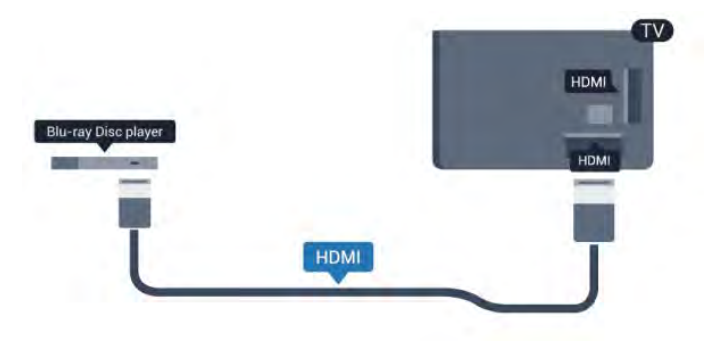

Si le lecteur de disques Blu-ray est doté d'une connexion EasyLink HDMI CEC, vous pouvez commander le lecteur à l'aide de la télécommande du téléviseur.

Pour plus d'informations sur EasyLink, appuyez sur **- Mots-clés** et recherchez EasyLink HDMI CEC.

#### $\overline{48}$

## Lecteur de DVD

Utilisez un câble HDMI pour connecter le lecteur de DVD au téléviseur.

Vous pouvez aussi utiliser un câble péritel si le périphérique n'est pas pourvu de prise HDMI.

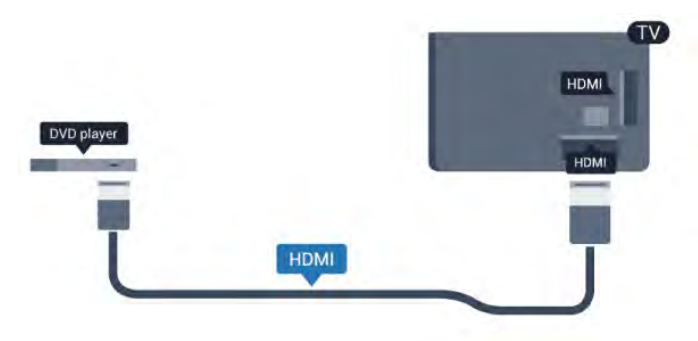

Si le lecteur de DVD est connecté via HDMI et qu'il est équipé d'une connexion EasyLink CEC, vous pouvez le commander à l'aide de la télécommande du téléviseur.

 Pour plus d'informations sur EasyLink, appuyez sur **- Mots-clés** et recherchez EasyLink HDMI CEC.

## <span id="page-17-0"></span> $\frac{1}{4.9}$ Console de jeux

## **HDMI**

<span id="page-17-1"></span>Pour une qualité optimale, connectez la console de jeux au téléviseur à l'aide d'un câble HDMI haute vitesse.

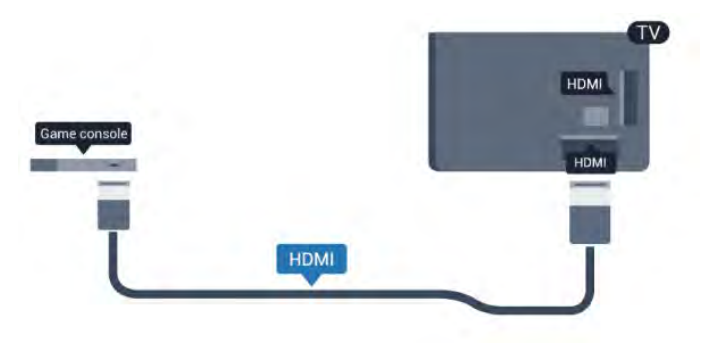

## Y Pb Pr : Audio G/D

Reliez la console de jeux au téléviseur à l'aide d'un câble vidéo composantes (Y Pb Pr) et d'un câble audio L/R.

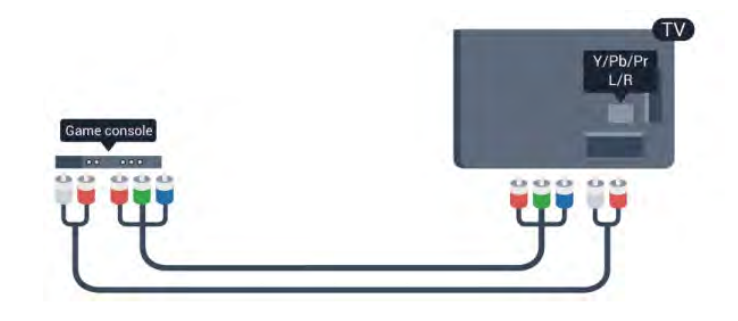

## SCART (péritel) vers Audio/Vidéo

Si votre console de jeux dispose uniquement d'une sortie vidéo (CVBS) et audio G/D, utilisez un adaptateur audio vidéo G/D (RCA) - SCART (péritel) (non fourni) pour la brancher sur la prise SCART (péritel).

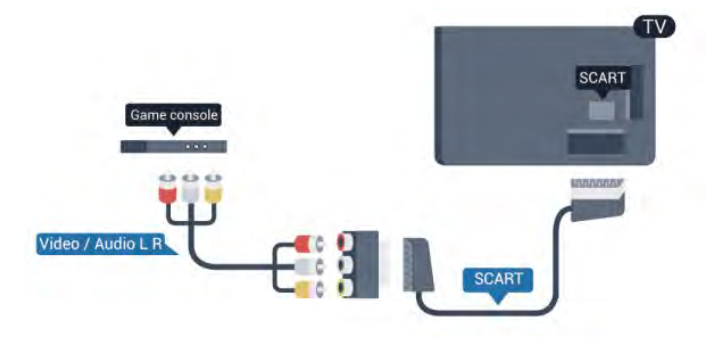

#### $\overline{410}$

## Disque dur USB

## Matériel requis

Si vous connectez un disque dur USB, vous pouvez mettre en pause ou enregistrer une émission de télévision. Il doit s'agir d'une émission numérique (DVB ou similaire).

#### Pour mettre en pause

Pour mettre en pause une émission, vous avez besoin d'un disque dur compatible USB 2.0 disposant de 32 Go minimum d'espace disque.

#### Pour enregistrer

Pour mettre en pause ou enregistrer une émission, 250 Go d'espace disque au minimum sont nécessaires.

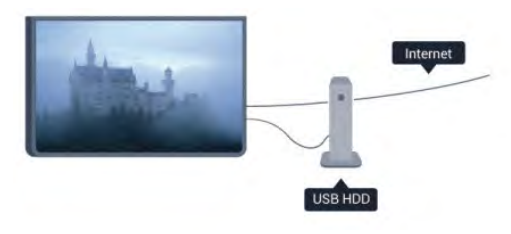

#### Guide TV

Avant d'acheter un disque dur USB à des fins d'enregistrement, pensez à vérifier s'il est possible d'enregistrer des chaînes TV numériques dans votre pays.

Appuyez sur la touche **: TV GUIDE** de la télécommande. Si la page Guide TV contient un bouton Enregistrer, vous pouvez enregistrer.

Pour plus d'informations sur l'installation d'un disque dur USB, appuyez sur 
Mots-clés et recherchez Disque dur USB, installation.

### Installation

Pour pouvoir mettre en pause ou enregistrer une émission, vous devez connecter et formater le disque dur USB. Pour enregistrer une émission avec les données du guide TV sur Internet, vous devez configurer une connexion Internet sur votre téléviseur avant l'installation du disque dur USB. Le formatage supprime tous les fichiers du disque dur USB.

**1 -** Raccordez le disque dur USB à l'un des ports USB du téléviseur. Ne raccordez pas d'autre périphérique USB aux autres ports USB pendant le formatage.

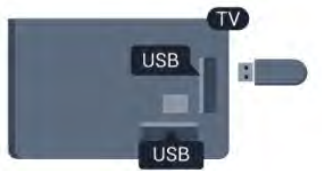

**2 -** Allumez le disque dur USB et le téléviseur. **3 -** Une fois le téléviseur réglé sur une chaîne de télévision numérique, appuyez sur II (Pause). Si vous essayez de mettre en pause, le formatage démarrera.

Suivez les instructions à l'écran.

Une fois le disque dur USB formaté, laissez-le en place.

#### Avertissement

Le disque dur USB est uniquement formaté pour ce téléviseur, vous ne pouvez donc pas utiliser les enregistrements qui y sont stockés sur un autre téléviseur ou ordinateur. Ne copiez et ne modifiez pas les fichiers d'enregistrement du disque dur USB par le biais d'une application informatique. Vous risqueriez d'endommager vos enregistrements. Lorsque vous formatez un autre disque dur USB, le contenu du précédent disque est perdu. Tout disque dur USB installé sur votre téléviseur doit être reformaté pour pouvoir être utilisé avec un ordinateur.

<span id="page-18-0"></span>Pour plus d'informations, appuyez sur **Mots-clés** et recherchez Pause TV ou Enregistrement.

#### 4.11

## Souris ou clavier USB

## Clavier USB

Connectez un clavier USB (de type USB-HID) pour saisir du texte sur votre téléviseur.

Vous pouvez connecter un clavier et une souris au téléviseur. Utilisez l'un des ports USB pour la connexion.

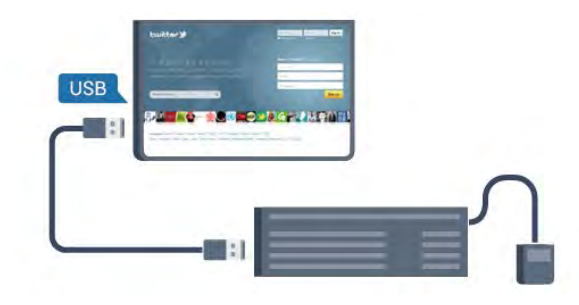

#### Installation du clavier

Pour installer le clavier USB, allumez le téléviseur et connectez le clavier USB à l'un des ports USB du téléviseur. Lorsque le téléviseur détecte le clavier pour la première fois, vous pouvez sélectionner la disposition du clavier et tester votre sélection. Si vous choisissez en premier une disposition de clavier cyrillique ou grecque, vous pouvez sélectionner une seconde disposition latine.

Pour modifier le paramètre de disposition du clavier lorsqu'une disposition a déjà été sélectionnée…

1 - Appuyez sur **A**, sélectionnez **Configuration** et appuyez sur OK.

**2 -** Sélectionnez Paramètres TV > Paramètres généraux > Paramètres clavier USB et appuyez sur OK.

#### Touches servant à renommer une chaîne

- Touche Entrée = OK
- Retour arrière = supprimer le caractère avant le curseur
- Touches fléchées = naviguer dans un champ de texte

• Pour changer de disposition de clavier, appuyez simultanément sur les touches Ctrl + Maj si une disposition secondaire est définie.

#### Touches servant aux applications Smart TV et aux pages Internet

- Tab et Maj Tab = Suivant et Précédent
- $\bullet$  Début = faire défiler la page jusqu'en haut
- Fin = faire défiler la page jusqu'en bas
- PgPréc = remonter d'une page
- PgSuiv = descendre d'une page
- $\bullet$  + = zoom avant d'un niveau
- - = zoom arrière d'un niveau
- \* = adapter à la largeur de l'écran du téléviseur

## Souris USB

#### Connexion de souris USB

Vous pouvez connecter une souris USB (de type USB-HID) pour parcourir les pages sur Internet.

Vous pouvez ainsi sélectionner des éléments et cliquer sur des liens plus facilement sur les pages Internet.

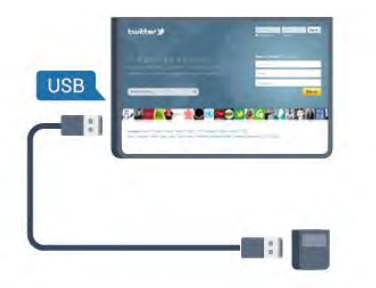

#### Connexion de la souris

Allumez le téléviseur et branchez la souris USB sur l'un des ports USB du téléviseur. Vous pouvez également brancher la souris USB sur un clavier USB connecté.

#### Clics de souris

- Clic gauche  $=$  OK
- Clic droit = Retour  $\rightarrow$

Vous pouvez utiliser la molette pour faire défiler les pages vers le haut ou vers le bas.

Pour plus d'informations sur le raccordement d'un clavier, appuyez sur Mots-clés et recherchez Clavier USB.

#### Vitesse de souris

<span id="page-19-1"></span>Vous pouvez régler la vitesse de la souris, c'est-à-dire sa vitesse de déplacement à l'écran.

Pour régler la vitesse . . .

1 - Appuyez sur **A**, sélectionnez **Configuration** et appuyez sur OK.

**2 -** Sélectionnez Paramètres TV, puis appuyez sur OK.

**3 -** Sélectionnez Paramètres généraux > Paramètres pointeur / souris et appuyez sur OK.

4 - Appuyez sur les flèches ▲ (haut) ou ▼ (bas) pour augmenter ou réduire la vitesse.

**5 -** Appuyez sur OK pour enregistrer et fermer le paramètre.

<span id="page-19-0"></span>**6 -** Appuyez sur , à plusieurs reprises si nécessaire pour fermer le menu.

## 4.12 Clé USB

Vous pouvez afficher des photos, écouter de la musique ou regarder des vidéos enregistrées sur une clé USB.

Insérez une clé USB dans l'un des ports USB du téléviseur lorsque celui-ci est allumé.

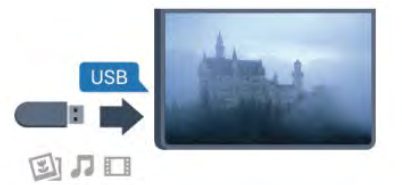

Le téléviseur détecte la clé et ouvre une fenêtre avec la liste de son contenu.

Si la liste du contenu ne s'affiche pas automatiquement, appuyez sur **Ext** SOURCE, sélectionnez USB et appuyez sur OK.

Pour quitter l'affichage du contenu de la clé USB, appuyez sur **EXIT** ou sélectionnez une autre activité. Vous pouvez retirer la clé USB à tout moment pour la déconnecter.

#### Ultra HD sur USB

Vous pouvez visionner des photos en résolution Ultra HD à partir d'un lecteur flash ou d'un périphérique USB connecté. Le téléviseur diminue la résolution en Ultra HD si la résolution de votre photo est supérieure. Il n'est pas possible de lire une vidéo Ultra HD native sur une connexion USB.

Pour plus d'informations sur l'affichage ou la lecture de contenu depuis une clé USB, appuyez sur **- Mots-clés** et recherchez Vos photos, vidéos et musique.

## 4.13 Appareil photo

Pour voir des photos enregistrées sur votre appareil photo numérique, vous pouvez brancher celui-ci directement sur le téléviseur.

Utilisez l'un des ports USB du téléviseur pour la connexion. Allumez l'appareil photo après avoir réalisé la connexion.

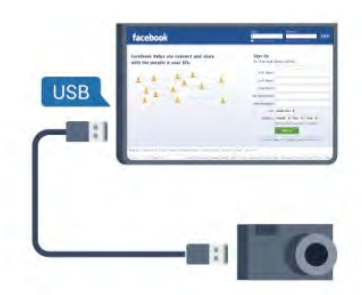

Si la liste du contenu ne s'affiche pas automatiquement, appuyez sur **EX** SOURCE, sélectionnez USB et appuyez sur OK.

Il se peut que vous deviez configurer votre appareil photo pour le transfert de son contenu via le protocole PTP (Picture Transfer Protocol). Consultez le manuel d'utilisation de l'appareil photo numérique.

Pour plus d'informations sur l'affichage de photos, appuyez sur Mots-clés et recherchez Vos photos, vidéos et musique.

#### Ultra HD sur USB

<span id="page-20-1"></span>Vous pouvez visionner des photos en résolution Ultra HD à partir d'un lecteur flash ou d'un périphérique USB connecté. Le téléviseur diminue la résolution en Ultra HD si la résolution de votre photo est supérieure. Il n'est pas possible de lire une vidéo Ultra HD native sur une connexion USB.

## <span id="page-20-0"></span>4.14 Caméscope

## HDMI

Pour une qualité optimale, utilisez un câble HDMI pour brancher le caméscope sur le téléviseur.

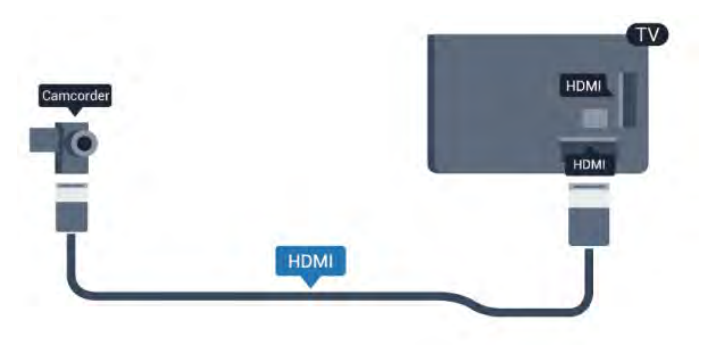

## SCART (péritel) vers Audio/Vidéo

Vous pouvez utiliser une connexion HDMI, YPbPr ou SCARt (péritel) pour raccorder votre caméscope.

Si votre console de jeux dispose uniquement d'une sortie vidéo (CVBS) et audio G/D, utilisez un adaptateur audio vidéo G/D (RCA) - SCART (péritel) (non fourni) pour la brancher sur la prise SCART (péritel).

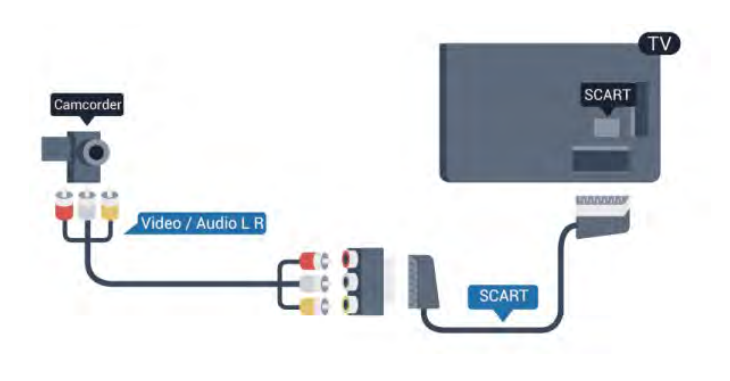

4.15

## **Ordinateur**

### Connexion

Vous pouvez connecter votre ordinateur au téléviseur et utiliser le téléviseur comme écran d'ordinateur.

#### Avec HDMI

Reliez l'ordinateur au téléviseur à l'aide d'un câble HDMI.

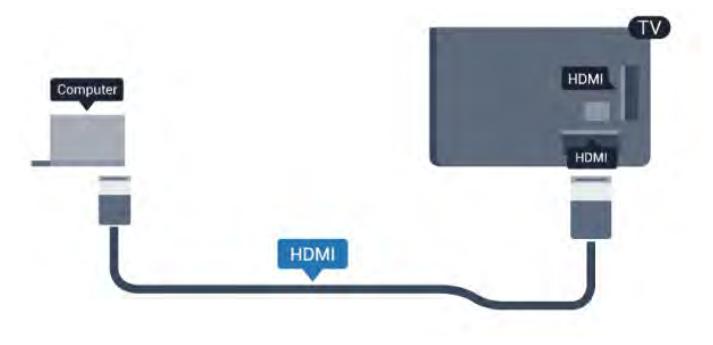

#### Avec DVI-HDMI

Vous pouvez également utiliser un adaptateur DVI-HDMI pour relier le PC à la prise HDMI et un câble audio G/D (mini-jack 3,5 mm) pour relier l'entrée audio G/D située à l'arrière du téléviseur.

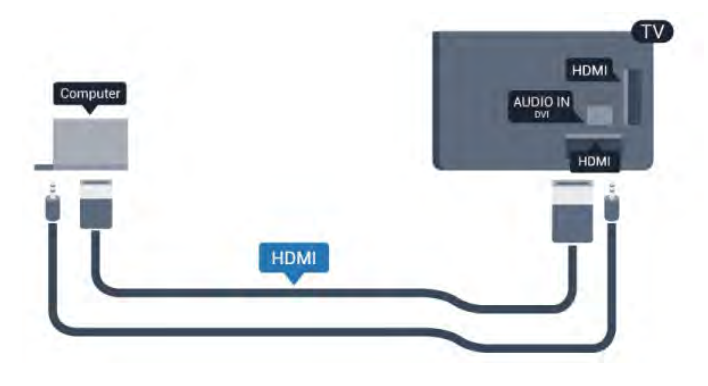

## Réglages

#### Réglage idéal pour l'écran

Si votre ordinateur est ajouté en tant qu'ordinateur dans le menu Source (liste des connexions), le téléviseur bascule automatiquement sur le meilleur réglage : Ordinateur.

Si vous utilisez votre ordinateur pour regarder des films ou pour jouer à des jeux, vous pourriez vouloir revenir aux meilleurs réglages possibles pour ce type de contenu sur le téléviseur.

Pour configurer manuellement le meilleur réglage sur le téléviseur. . .

1 - Appuyez sur **A**, sélectionnez **Configuration** et appuyez sur OK.

**2 -** Sélectionnez Paramètres TV > Image > Avancé > Style d'activité et appuyez sur OK.

**3 -** Sélectionnez Jeu (pour jouer) ou Ordinateur (pour regarder un film) et appuyez sur OK.

**4 -** Appuyez sur , à plusieurs reprises si nécessaire pour fermer le menu.

N'oubliez pas de rétablir le réglage Jeu ou Ordinateur sur **Ordinateur** lorsque vous avez terminé de jouer.

## <span id="page-21-0"></span>4.16 **Casque**

Vous pouvez connecter un casque à la prise  $\bigcap$  située sur le téléviseur. Il s'agit d'une prise mini-jack 3,5 mm. Vous pouvez régler le volume du casque séparément.

Pour régler le volume . . .

1 - Appuyez sur **A**, sélectionnez **Configuration** et appuyez sur OK.

**2 -** Sélectionnez Paramètres TV > Son > Volume casque et appuyez sur OK.

**3** - Appuyez sur ▲ (haut) ou ▼ (bas) pour régler le volume. **4 -** Appuyez sur , à plusieurs reprises si nécessaire pour fermer le menu.

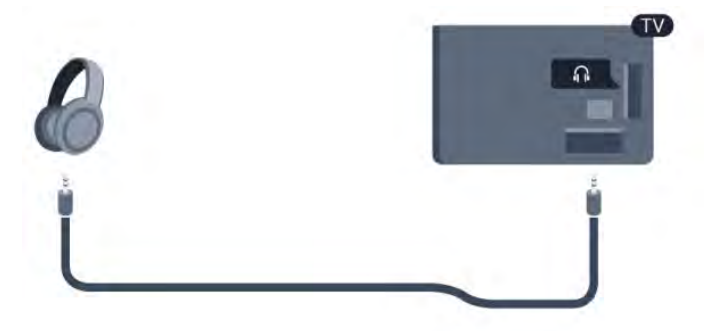

## Mise en marche

#### <span id="page-22-1"></span>5.1

<span id="page-22-0"></span> $\overline{5}$ 

## Marche ou veille

Assurez-vous que vous avez branché l'alimentation à l'arrière du téléviseur avant d'allumer le téléviseur.

Si le voyant rouge est éteint, appuyez sur le bouton directionnel sur la droite ou sur l'arrière du téléviseur pour mettre le téléviseur en veille ; le voyant rouge s'allume alors.

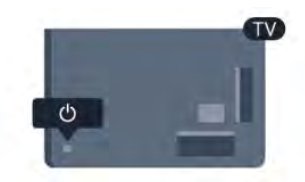

Lorsque le téléviseur est en veille, appuyez sur la touche  $\bullet$  de la télécommande pour le rallumer.

#### Activation du mode de veille

Pour mettre le téléviseur en veille, appuyez sur la touche  $\bullet$  de la télécommande.

#### Mise hors tension

Pour éteindre le téléviseur, appuyez sur le bouton directionnel sur la droite ou sur l'arrière du téléviseur. Le voyant rouge s'éteint. Le téléviseur est toujours branché sur l'alimentation secteur, mais consomme un minimum d'énergie. Pour mettre le téléviseur totalement hors tension, débranchez la fiche électrique.

Lorsque vous débranchez le cordon d'alimentation, tirez toujours sur la fiche, et non sur le câble. Assurez-vous de disposer à tout moment d'un accès dégagé à la prise secteur, au cordon d'alimentation et à la fiche électrique.

## <span id="page-22-2"></span>5.2 Boutons du téléviseur

Lorsque l'affichage à l'écran est activé, appuyez sur le bouton directionnel pour afficher le menu.

• Utilisez les flèches/touches de navigation pour naviguer vers le haut, vers le bas, vers la gauche ou vers la droite.

<span id="page-22-3"></span>• Appuyez sur le bouton directionnel pour confirmer une sélection ou un paramètre.

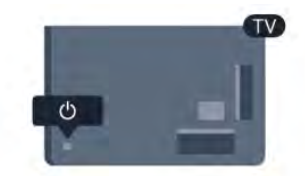

#### 5.3

## Luminosité du mot repère

Vous pouvez désactiver ou régler la luminosité du mot repère.

Pour la régler ou la désactiver…

1 - Appuyez sur **A**, sélectionnez **Configuration** et appuyez sur OK.

**2 -** Sélectionnez Paramètres TV > Paramètres généraux > Luminosité du mot repère et appuyez sur OK.

**3 -** Sélectionnez Maximum, Médium, Minimum ou sélectionnez Arrêt pour désactiver la luminosité du mot repère.

**4 -** Appuyez sur , à plusieurs reprises si nécessaire pour fermer le menu.

• Disponible uniquement sur certains modèles de téléviseurs

## Télécommande

#### <span id="page-23-1"></span>6.1

<span id="page-23-0"></span>6

## Présentation des touches

#### **Haut**

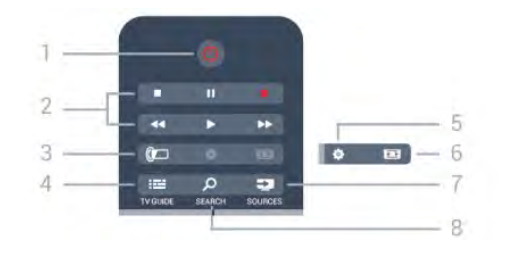

#### 1 - *O* Veille / Marche

Permet d'allumer le téléviseur ou de repasser en mode veille.

#### 2 - Touches de lecture et d'enregistrement

- Lecture  $\blacktriangleright$ , permet de lancer la lecture
- Pause II, permet de suspendre la lecture
- Stop , permet d'interrompre la lecture
- Retour <<. permet de revenir en arrière
- Avance rapide  $\blacktriangleright$ , permet d'effectuer une avance rapide
- Enregistrement ·, permet d'enregistrer instantanément

#### 3 - *a* Ambilight

Pour sélectionner un réglage Ambilight.

#### 4 - TV GUIDE

Permet d'ouvrir ou de fermer le guide TV.

#### 5 - Paramètres

Permet d'ouvrir le menu Paramètres.

#### 6 - Format d'image

Permet d'ouvrir ou de fermer le menu Format d'image.

#### 7 - ESS SOURCES

Permet d'ouvrir ou de fermer le menu Sources (liste des périphériques connectés).

#### 8 - O RECHERCHES

Permet d'ouvrir la page de recherche.

## Moyennes

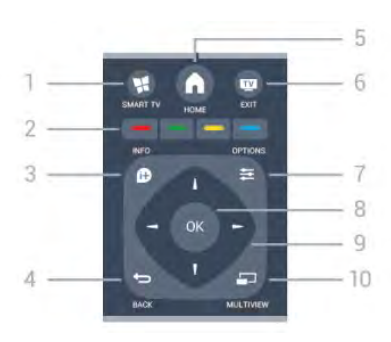

#### 1 - **M** SMART TV

Permet d'ouvrir la page de démarrage de Smart TV.

#### 2 - Touches de couleur

Suivez les instructions à l'écran. Touche bleue , ouvre l'Aide.

#### $3 - 0$  INFO

Permet d'ouvrir ou de fermer les informations sur les programmes.

#### $4 -$  BACK

Permet de revenir à la chaîne précédente. Permet de fermer un menu sans modifier les paramètres. Permet de revenir à la page Smart TV précédente.

#### $5 - A$  HOME

Permet d'ouvrir ou de fermer le menu Accueil.

#### $6 -$  **EXIT**

Permet de revenir au mode normal de télévision.

#### 7 -  $\equiv$  OPTIONS

Permet d'ouvrir ou de fermer le menu Options.

#### 8 - Touche OK

Permet de confirmer une sélection ou un paramètre.

#### 9 - Flèches / Touches de navigation

Permettent de naviguer vers le haut, vers le bas, vers la gauche ou vers la droite.

#### $10 - 1$  MULTI VIEW

Permet d'ouvrir une petite fenêtre supplémentaire.

#### Dessous

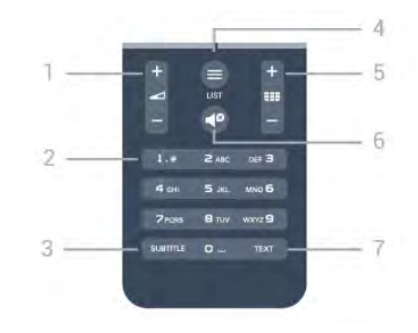

#### 1 - Volume

Permet de régler le niveau sonore.

2 - Touches numérotées et touches texte

Permettent de sélectionner directement une chaîne de télévision ou d'entrer du texte.

#### 3 - SUBTITLE

Permet d'activer ou de désactiver les sous-titres ou de les activer de façon automatique.

#### $4 -$   $\equiv$  LIST

Permet d'ouvrir ou de fermer la liste des chaînes

#### 5 - Chaînes

Permet de passer à la chaîne suivante ou de revenir à la chaîne précédente dans la liste des chaînes, d'ouvrir la page suivante ou précédente dans le télétexte ou de démarrer le chapitre suivant ou précédent sur un disque.

#### $6 - 4^D$  Muet

Permet de couper ou de rétablir le son.

#### 7 - TEXT

Permet d'ouvrir ou de fermer le texte/télétexte.

#### <span id="page-24-0"></span>6.2 **Clavier**

#### Aperçu

#### Qwerty et Azerty

Aperçu d'un clavier Qwerty / Azerty.\*

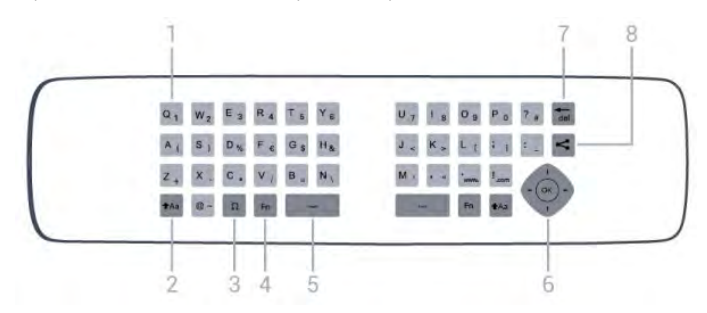

#### 1 - Caractère Qwerty/Azerty

Position des caractères si la configuration du clavier est définie sur Azerty.

#### 2 - tAa Maj

Permet de saisir des caractères en majuscules.

#### 3 - Ω Caractères spéciaux

Permet d'ouvrir le clavier virtuel pour sélectionner des caractères accentués ou des symboles.

#### 4 - Touche Fn

Permet de saisir un chiffre ou un caractère de ponctuation.

#### 5 - Espace

6 - Navigation et OK

#### 7 - del Retour arrière

Pour supprimer le caractère en face du curseur texte.

#### 8 - SePartager ceci

Permet de partager en ligne ce que vous regardez en ce moment.

#### Qwerty et cyrillique

Aperçu d'un clavier Qwerty / cyrillique.\*

#### 1 - Caractères cyrilliques

Caractères disponibles lorsque le clavier est défini sur Cyrillique.

#### 2 -  $\equiv$  Changement de clavier cyrillique

Permet de basculer le clavier vers les caractères cyrilliques ou de revenir au mode qwerty.

#### $3 - 4^{\circ}$  Mai

Permet de saisir des caractères en majuscules.

#### 4 - Ω Caractères spéciaux

Permet d'ouvrir le clavier virtuel pour sélectionner des caractères accentués ou des symboles.

#### 5 - Touche Fn

Permet de saisir un numéro ou un caractère de ponctuation

#### $6 -$   $\blacksquare$  Espace

#### 7 - SePartager ceci

Permet de partager en ligne ce que vous regardez en ce moment.

#### 8 - Navigation et OK

\* Votre télécommande a un clavier Qwerty / Azerty ou Qwerty / cyrillique, en fonction de votre région.

#### Saisie de texte

Le clavier situé à l'arrière de la télécommande vous permet de saisir du texte dans n'importe quel champ texte à l'écran. Orientez le clavier vers le haut pour activer les touches du clavier. Tenez la télécommande avec les deux mains et tapez avec les deux pouces.

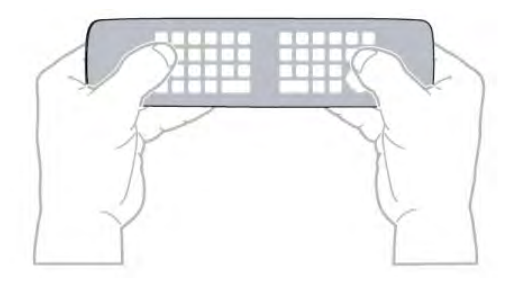

#### Saisie de texte

• Pour saisir du texte dans un champ de texte à l'écran, sélectionnez le champ de texte et commencez la saisie. Appuyez sur OK pour confirmer le texte.

#### Majuscules et minuscules

• Pour saisir une majuscule, appuyez sur la touche tha (Maj) juste avant de saisir le caractère.

• Pour saisir plusieurs majuscules à la suite, maintenez enfoncée la touche **tAa** au cours de la saisie.

• Pour saisir des majuscules constamment, appuyez sur la touche **tAa** pendant 2 secondes pour basculer le clavier en mode majuscules.

• Pour quitter le mode majuscules, appuyez à nouveau sur la touche  $A$ a. Si vous n'appuyez sur aucune touche pendant 20 secondes, le mode majuscules se désactive automatiquement. En outre, si vous appuyez sur une autre touche du clavier, comme Fn ou Ω, vous désactivez automatiquement le mode majuscules.

#### <span id="page-25-0"></span>Chiffres et caractères de ponctuation

• Pour saisir un chiffre ou un caractère de ponctuation, appuyez sur la touche Fn juste avant de saisir le chiffre ou le caractère de ponctuation souhaité. Vous pouvez activer ou désactiver le mode Fn comme vous le faites pour le mode majuscules.

#### Internet

• Vous pouvez utiliser la touche Fn pour saisir www. ou .com.

#### Lettres accentuées et symboles

Les lettres accentuées et les symboles ne sont pas directement disponibles sur le clavier de la télécommande. Pour saisir de tels caractères, vous pouvez ouvrir le clavier virtuel.

<span id="page-25-1"></span>Pour ouvrir le clavier virtuel, appuyez sur Ω. Dans le clavier virtuel, vous pouvez naviguer jusqu'au caractère de votre choix. Changez de configuration de clavier à l'aide des touches de couleur. Appuyez sur OK pour entrer un caractère. Le clavier virtuel disparaît lorsque vous appuyez sur un caractère du clavier de la télécommande.

Vous pouvez aussi saisir des caractères spéciaux à l'aide des touches SMS/texte à l'avant de la télécommande.

## Clavier Qwerty, Azerty et cyrillique

La configuration standard du clavier de la télécommande est Qwerty.

#### Clavier Azerty

Selon votre région, le clavier de la télécommande peut être réglé sur Azerty. Les caractères Azerty sont indiqués dans le coin supérieur droit des touches correspondantes.

Pour définir la configuration du clavier sur Azerty, . . .

1 - Appuyez sur la touche n, sélectionnez Configuration et appuyez sur OK pour ouvrir le menu Configuration.

#### 2 - Sélectionnez Paramètres TV > Paramètres généraux > Clavier de la télécommande.

3 - Sélectionnez Azerty ou Qwerty.

#### Clavier cyrillique

Selon votre région, le clavier de la télécommande peut être réglé sur les caractères cyrilliques.

Les caractères cyrilliques sont indiqués dans le coin supérieur droit des touches du clavier.

Pour saisir des caractères cyrilliques . . .

- 1 Appuyez sur la touche **et** de la télécommande.
- 2 Appuyez à nouveau sur **e** pour revenir au mode qwerty.

## 6.3 Capteur infrarouge

La télécommande du téléviseur utilise la radiofréquence (RF) pour envoyer ses commandes au téléviseur. Avec la RF, vous ne devez pas diriger la télécommande vers le téléviseur.

Toutefois, le téléviseur peut aussi recevoir des commandes d'une télécommande utilisant l'infrarouge (IR). Si vous utilisez une telle télécommande, veillez à toujours diriger la télécommande vers le capteur infrarouge situé sur la face avant du téléviseur.

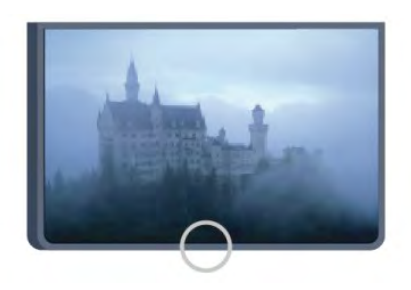

## 6.4

## Couplage au téléviseur

Cette télécommande utilise la radiofréquence (RF) pour envoyer ses commandes au téléviseur. Contrairement aux

télécommandes utilisant les signaux infrarouges, vous pouvez envoyer des commandes à l'aide de cette télécommande sans la diriger vers le téléviseur.

Le téléviseur vous avertira lorsque les piles de la télécommande seront faibles.

#### Couplage de la télécommande

Pour que la télécommande communique avec le téléviseur, ils doivent être couplés l'un à l'autre. Une fois le couplage effectué, vous ne pouvez pas utiliser la télécommande pour commander un autre téléviseur.

Lorsque vous avez lancé l'installation initiale du téléviseur, celui-ci vous a invité(e) à appuyer sur la touche OK et, en procédant de la sorte, vous avez effectué le couplage. Lorsque vous éteignez le téléviseur, le couplage est enregistré. Vous pouvez coupler jusqu'à 5 télécommandes à ce téléviseur.

#### Nouveau couplage

Vous pouvez coupler une autre télécommande à ce téléviseur. La procédure à suivre pour coupler une télécommande varie selon que la télécommande est déjà couplée à un autre téléviseur ou qu'elle n'a pas encore été couplée.

• La télécommande est couplée à un autre téléviseur

Pour effectuer le couplage, tenez la télécommande à proximité du logo Philips (à environ 10 cm) et appuyez simultanément sur les touches rouge - et bleue . Un message s'affiche si le couplage a réussi.

#### • La télécommande n'est pas encore couplée

<span id="page-26-1"></span>Pour effectuer le couplage, tenez la télécommande à proximité du logo Philips (à environ 10 cm) et appuyez sur OK. Un message s'affiche si le couplage a réussi.

#### Pour magasin

Pour effectuer le couplage d'un téléviseur neuf (pas encore couplé) à une télécommande déjà couplée à un autre téléviseur, tenez la télécommande à proximité du logo Philips (environ 10 cm) et appuyez simultanément sur les touches rouge  $\rightarrow$  et bleue . Un message s'affiche si le couplage a réussi.

Si la télécommande ne peut toujours pas coupler le téléviseur, appuyez sur  $\bigcap$  > Configuration > Paramètres TV > Paramètres généraux > Réinstaller le téléviseur. Après la réinstallation, essayez de coupler à nouveau.

#### <span id="page-26-0"></span> $65$

## **Batteries**

Le téléviseur vous avertira lorsque les piles de la télécommande seront faibles.

Pour remplacer les piles, ouvrez le compartiment à piles située du côté clavier de la télécommande.

**1 -** Utilisez une petite pièce de monnaie ou un autre petit objet pointu pour appuyer sur le bouton rectangulaire de

déverrouillage et ouvrir le couvercle du compartiment à piles. **2 -** Faites glisser l'ouverture de verrouillage bleue dans la

- direction indiquée par la flèche et soulevez le verrou.
- **3** Remplacez les piles usagées par 2 piles alcalines AA LR6

1,5 V. Veillez à faire correspondre les extrémités des piles avec les signes + et -.

**4 -** Poussez le verrou bleu vers le bas et faites-le glisser jusqu'à ce qu'il s'enclenche.

**5 -** Repositionnez le couvercle du compartiment à piles et poussez-le vers le bas jusqu'à ce qu'il s'enclenche.

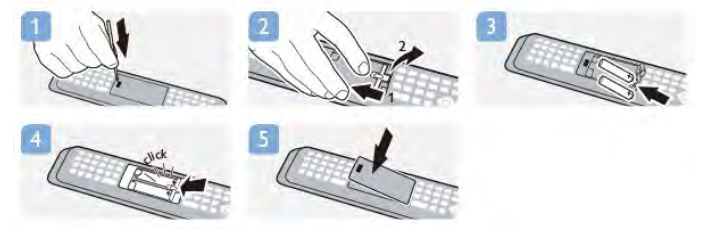

Retirez les piles en cas d'inutilisation prolongée de la télécommande.

Mettez les piles au rebut en toute sécurité en respectant les consignes de fin de vie.

Pour plus d'informations, appuyez sur **- Mots-clés** et recherchez Fin de vie.

## 6.6

## Nettoyage

Votre télécommande est dotée d'un revêtement antirayure.

Nettoyez la télécommande à l'aide d'un chiffon doux et humide. N'utilisez jamais de substances telles que de l'alcool et des produits chimiques ou d'entretien ménager sur la télécommande.

## Chaînes de télévision

#### <span id="page-27-1"></span>7.1

<span id="page-27-0"></span>7

## Visionnage des chaînes de télévision

## Changement de chaîne

Pour regarder la télévision, appuyez sur **...** Le téléviseur diffuse la dernière chaîne de télévision regardée.

Appuyez également sur **n** pour ouvrir le menu Accueil, sélectionnez Regarder TV et appuyez sur OK.

Pour changer de chaîne, appuyez sur **HI +** ou **HI** -. Si vous connaissez le numéro de la chaîne, saisissez-le à l'aide des touches numérotées. Appuyez sur OK après avoir entré le numéro pour changer de chaîne.

Pour revenir à la dernière chaîne sélectionnée, appuyez sur  $\blacktriangle$ .

#### Pour passer à une chaîne d'une liste de chaînes

Pendant que vous regardez la télévision, appuyez sur  $\equiv$ LIST pour ouvrir les listes de chaînes.

La liste des chaînes peut comporter plusieurs pages de chaînes. Pour afficher la page suivante ou précédente, appuyez sur **EEE**  $+$  ou  $=$  $-$ .

Pour fermer les listes de chaînes sans changer de chaîne, appuyez de nouveau sur  $\equiv$  LIST.

#### Chaînes radio

Si la diffusion numérique est disponible, les chaînes radio numériques sont automatiquement comprises dans l'installation. Pour sélectionner une chaîne radio, procédez de la même manière que pour une chaîne TV.

#### Liste des chaînes

#### Chaînes favorites

Vous pouvez créer une liste des chaînes favorites, qui reprend uniquement les chaînes que vous voulez regarder. Si vous sélectionnez la liste de chaînes favorites, vous verrez uniquement vos chaînes favorites lorsque vous parcourrez les chaînes.

#### Création d'une liste de chaînes favorites

**1 -** Pendant que vous regardez la télévision, appuyez sur la touche = LISTE pour ouvrir la liste des chaînes.

**2 -** Sélectionnez Tout pour afficher toutes les chaînes.

3 - Sélectionnez la chaîne et appuyez sur la touche **-** pour la marquer comme favorite.

- 4 La chaîne sélectionnée est identifiée par une  $\bigstar$ .
- 5 Pour terminer, appuyez sur **to**. Les chaînes sont ajoutées à

la liste des favoris.

Pour supprimer une chaîne de la liste des favoris, sélectionnez-la avec  $\bigstar$  et appuyez sur  $\longrightarrow$  pour supprimer un favori.

#### Réorganiser

Vous pouvez réorganiser (repositionner) les chaînes dans la liste des chaînes favorites.

**1 -** Dans la liste des chaînes favorites, mettez en surbrillance la chaîne que vous voulez repositionner.

- 2 Appuyez sur la touche .
- **3** Sélectionnez la chaîne à réorganiser et appuyez sur OK.

**4 -** Utilisez les boutons de navigation pour déplacer la chaîne en surbrillance à l'emplacement de votre choix, puis appuyez sur OK.

**5 -** Une fois l'opération terminée, appuyez sur la

touche **W** QUITTER pour quitter la liste des chaînes favorites.

Vous pouvez sélectionner une autre chaîne et recommencer.

#### Affichage de la liste des chaînes

Les listes de chaînes recensent toutes les chaînes de télévision et radio installées.

Parallèlement à la liste des chaînes Tout, qui reprend toutes les chaînes installées, vous pouvez établir une liste des favoris, afficher les stations de radio séparément ou découvrir les chaînes récemment ajoutées dans Nouveau.

#### Logos des chaînes TV

Dans certains pays, le téléviseur peut afficher les logos des chaînes. Si vous souhaitez masquer ces logos, vous pouvez les désactiver.

Pour désactiver les logos des chaînes TV . . .

1 - Appuyez sur **A**, sélectionnez **Configuration** et appuyez sur OK.

**2 -** Sélectionnez Paramètres TV > Paramètres

généraux > Logos des chaînes et appuyez sur OK.

**3 -** Sélectionnez Arrêt et appuyez sur OK.

**4 -** Appuyez sur , à plusieurs reprises si nécessaire pour fermer le menu.

#### Attribution d'un nouveau nom à une chaîne

Vous pouvez renommer des chaînes de la liste de chaînes.

**1 -** Sélectionnez la chaîne à renommer dans l'une des listes de chaînes suivantes :

2 - Appuyez sur la touche .

Vous pouvez saisir le texte à l'aide du clavier de la télécommande ou ouvrir le clavier virtuel.

Avec le clavier virtuel

• Pour ouvrir le clavier virtuel, placez le curseur dans le champ

#### texte de nom et appuyez sur OK.

• Pour supprimer le caractère devant le curseur, appuyez sur

Retour arrière.

• Pour saisir un caractère, sélectionnez le caractère à l'aide des touches de direction et appuyez sur OK.

- Pour sélectionner des caractères majuscules, appuyez sur .
- Pour sélectionner des chiffres ou des caractères spéciaux,

appuyez sur  $\blacksquare$ .

• Lorsque vous êtes prêt, appuyez sur  $\bigcirc$  pour fermer le clavier virtuel.

• Pour terminer la modification du nom, sélectionnez Terminé et appuyez sur OK.

#### Avec le clavier de la télécommande\*

• Pour supprimer un caractère, positionnez le curseur derrière le caractère et appuyez sur del.

• Pour saisir un caractère, appuyez sur le caractère sur le clavier.

• Lorsque vous êtes prêt, appuyez sur la touche OK pour sélectionner Terminé. Appuyez à nouveau sur OK pour terminer la modification du nom.

Pour plus d'informations sur l'utilisation du clavier, appuyez sur **- Mots-clés** et recherchez Télécommande, clavier. \* uniquement pour la télécommande avec clavier

#### Verrouiller une chaîne

Afin d'empêcher les enfants de regarder une chaîne ou un programme, vous avez la possibilité de verrouiller des chaînes ou de bloquer les programmes déconseillés en dessous d'un âge indiqué.

#### Verrouiller une chaîne

Vous pouvez verrouiller une chaîne afin d'empêcher les enfants de la regarder. Pour regarder une chaîne verrouillée, vous devez entrer le code de verrou parental. Vous ne pouvez pas verrouiller de programmes issus de périphériques connectés.

Pour verrouiller une chaîne . . .

**1 -** Pendant que vous regardez la télévision, appuyez sur LIST pour ouvrir la liste des chaînes.

**2 -** Dans n'importe quelle liste, sélectionnez la chaîne que vous souhaitez verrouiller.

3 - Appuyez sur **二 OPTIONS** et sélectionnez Verrouiller chaîne. Dans une liste de chaînes, une chaîne verrouillée est identifiée par un verrou  $\mathbf{a}$ .

Pour déverrouiller une chaîne, sélectionnez la chaîne verrouillée dans la liste de chaînes. Appuyez sur la touche  $\equiv$  OPTIONS et choisissez l'option Déverrouiller la chaîne. Vous devez entrer le code de verrou parental.

#### Code parental

Afin d'empêcher les enfants de regarder un programme qui ne convient pas à leur âge, vous pouvez utiliser un niveau d'âge.

Certaines chaînes numériques classent leurs programmes par niveau d'âge. Lorsque le niveau d'âge indiqué pour un programme est supérieur ou égal à celui que vous avez défini pour votre enfant, le programme est verrouillé.

Pour pouvoir regarder un programme verrouillé, vous devez saisir le code de verrouillage. Le code de contrôle parental s'applique à toutes les chaînes.

Pour définir un niveau d'âge...

1 - Appuyez sur **A**, sélectionnez **Configuration** et appuyez sur OK.

**2 -** Sélectionnez Paramètres des chaînes > Verrou parental > Contrôle parental et appuyez sur OK.

**3 -** Saisissez un code de verrouillage enfant à 4 chiffres et confirmez. Maintenant vous pouvez définir un niveau d'âge.

**4 -** Définissez l'âge et appuyez sur OK.

5 - Appuyez sur  $\rightarrow$ , à plusieurs reprises si nécessaire pour fermer le menu.

Pour désactiver le code de contrôle parental, sélectionnez Aucun comme paramètre d'âge.

Le téléviseur vous demandera de saisir le code pour déverrouiller le programme. Pour certains télédiffuseurs/opérateurs, le téléviseur verrouille uniquement les programmes avec un niveau supérieur.

#### Définition ou changement du code de verrouillage

Pour définir le code de verrouillage ou changer le code existant...

1 - Appuyez sur **A**, sélectionnez **Configuration** et appuyez sur OK.

#### **2 -** Sélectionnez Paramètres des chaînes > Verrou parental > Changer code et appuyez sur OK.

**3 -** Si un code est déjà défini, entrez le code de verrou parental actuel, suivi du nouveau code à deux reprises.

Le nouveau code est défini.

#### Vous avez oublié votre code ?

Pour entrer un nouveau code de verrou parental si vous avez oublié l'ancien, saisissez 8888.

## Options pour les chaînes

En fonction du type de chaîne (analogique ou numérique) que vous regardez ou des paramètres TV sélectionnés, certaines options sont disponibles pendant que vous regardez la télévision.

#### Ouverture du menu d'options

Pendant que vous regardez la télévision, appuyez sur OPTIONS.

#### Accès universel

Lorsque l'option Accès universel est activée, vous pouvez définir certaines options pour les personnes malentendantes et les personnes malvoyantes.

Pour plus d'informations, appuyez sur **Mots-clés** et recherchez Accès universel.

#### Sélection vidéo

Les chaînes TV numériques peuvent offrir des signaux multividéo (diffusion multiple), différents points de vue et angles de caméra pour le même événement ou différentes émissions sur une seule chaîne de télévision. Le téléviseur affiche un message si de telles chaînes TV sont disponibles.

#### Sous-titres

Activez les sous-titres ou désactivez-les avec ces options. Sélectionnez Automatique pour afficher les sous-titres uniquement lorsque le son est coupé avec  $\blacksquare$ 

#### Langue sous-titres

Pour une émission numérique, vous pouvez sélectionner une langue de sous-titres disponible temporairement si aucune des langues de votre choix n'est disponible.

Pour plus d'informations, appuyez sur **Mots-clés** et recherchez Sous-titres.

#### Langues audio

Pour une émission numérique, vous pouvez sélectionner une langue audio disponible temporairement si aucune des langues de votre choix n'est disponible.

Pour plus d'informations, appuyez sur **- Mots-clés** et recherchez Langues audio.

#### Dual I-II

Cette option est disponible lorsqu'un signal audio contient deux langues audio, mais qu'une langue ou les deux ne comportent pas d'indication de langue.

#### Interface commune

Si du contenu prépayé premium est disponible depuis un CAM, vous pouvez définir les paramètres du fournisseur avec cette option.

#### HbbTV sur cette chaîne

Vous pouvez bloquer les pages HbbTV d'une chaîne proposant HbbTV.

Pour plus d'informations, appuyez sur **- Mots-clés** et recherchez HbbTV.

#### Applications MHP

Ouvrez les applications MHP d'un canal. Pour plus d'informations, appuyez sur **- Mots-clés** et recherchez MHP.

#### État

Sélectionnez État pour afficher des informations techniques sur la chaîne (analogique ou numérique) ou sur un périphérique connecté dont vous regardez le contenu.

#### Partager

Permet de partager en ligne ce que vous regardez en ce moment.

## Format d'image

Si des bandes noires apparaissent en haut et en bas ou des deux côtés de l'image, vous pouvez régler le format de l'image pour qu'elle remplisse l'écran.

Pour modifier le format d'image...

**1 -** Pendant que vous regardez la télévision, appuyez sur pour ouvrir le menu Format d'image.

**2 -** Sélectionnez un format dans la liste, puis appuyez sur OK.

Le format suivant peut être disponible en fonction de l'image à l'écran...

#### • Configuration de base

- Remplir l'écran
- Adapter à l'écran

#### • Avancé

- Dern. régl.
- Maj
- Zoom
- Étirer
- Natif
- Annuler

## Texte/Télétexte

#### Pages télétexte

Pour activer l'option Texte (Télétexte) pendant que vous regardez la télévision, appuyez sur TEXTE. Pour fermer le télétexte, appuyez de nouveau sur TEXT.

#### Sélectionner une page télétexte

Pour sélectionner une page...

- **1** Entrez un numéro de page à l'aide des touches numériques.
- **2** Utilisez les flèches pour vous déplacer.

**3 -** Appuyez sur une touche de couleur pour sélectionner un sujet à code couleur parmi ceux qui sont affichés en bas de l'écran.

#### Sous-pages télétexte

Une page de télétexte numérotée peut contenir plusieurs souspages. Les numéros de ces sous-pages sont affichés dans une barre située en regard du numéro de page principal. Pour sélectionner une sous-page, appuyez sur < ou  $\blacktriangleright$ .

#### Pages de télétexte T.O.P.

Certaines chaînes proposent du télétexte T.O.P. Pour ouvrir les pages T.O.P. dans le télétexte, appuyez sur OPTIONS et sélectionnez Aperçu programmes

#### Options du télétexte

Dans le télétexte, appuyez sur  $\equiv$  OPTIONS pour accéder aux options suivantes...

#### • Figer la page

Permet d'arrêter la rotation automatique des sous-pages.

#### • Deux écrans/Plein écran

Permet d'afficher la chaîne TV et le télétexte l'un à côté de l'autre.

#### • Aperçu T.O.P.

Permet d'ouvrir le télétexte T.O.P.

#### • Agrandir

Permet d'agrandir la page télétexte pour une lecture confortable.

#### • Info cachée

Permet d'afficher des informations masquées sur une page.

#### • Parcourir sous-pages

Permet de parcourir des sous-pages lorsqu'elles sont disponibles.

#### • Langue

Permet de changer le groupe de caractères utilisés par le télétexte pour un affichage correct.

#### • Télétexte 2.5

Permet d'activer le télétexte 2.5 pour un affichage plus coloré et de meilleurs graphiques.

#### Configuration du télétexte

#### Langue du télétexte

Certaines chaînes numériques proposent plusieurs langues de télétexte.

Pour définir vos langues audio principale et secondaire...

1 - Appuyez sur **A**, sélectionnez **Configuration** et appuyez sur OK.

- **2** Sélectionnez Paramètres chaînes > Langues.
- **3** Sélectionnez Télétexte principal ou Télétexte secondaire.
- **4** Sélectionnez vos langues télétexte préférées.

**5 -** Appuyez sur , à plusieurs reprises si nécessaire pour fermer le menu.

#### Télétexte 2.5

S'il est disponible, sachez que le télétexte 2.5 offre un plus grand nombre de couleurs et des graphiques de meilleure qualité. Par défaut, le télétexte 2.5 est activé. Pour désactiver le télétexte 2.5...

#### **1 -** Appuyez sur TEXT.

**2 -** Pendant que vous regardez le télétexte, appuyez sur OPTIONS.

#### **3 -** Sélectionnez Télétexte 2.5 > Arrêt.

**4 -** Appuyez sur , à plusieurs reprises si nécessaire pour fermer le menu.

#### Menu langue

Pour changer la langue des menus ou des messages du téléviseur...

1 - Appuyez sur **A**, sélectionnez **Configuration** et appuyez sur OK.

#### **2 -** Sélectionnez Paramètres TV > Paramètres

généraux > Langue des menus et appuyez sur OK.

**3 -** Sélectionnez la langue de votre choix et appuyez sur OK. **4 -** Appuyez sur , à plusieurs reprises si nécessaire pour fermer le menu.

#### Langues audio

Si une chaîne de télévision est diffusée en plusieurs langues audio, vous pouvez sélectionner la langue de votre choix.

**1 -** Pendant que vous regardez la télévision, appuyez

#### $sur \equiv$  OPTIONS.

**2 -** Pour les chaînes numériques, sélectionnez Langue audio. Pour les chaînes analogiques, sélectionnez Changer audio. Appuyez sur OK pour confirmer votre sélection.

**3 -** Faites votre choix parmi les langues disponibles, puis appuyez sur OK.

#### Remarque :

Si vous avez sélectionné Changer audio pour les chaînes analogiques, choisissez parmi :

- Principale : langue audio principale
- SAP : langue audio secondaire

#### Sous-titres et langues

#### Sous-titres

#### Activer les sous-titres

Pour ouvrir le menu Sous-titres, appuyez sur SUBTITLE. Vous pouvez choisir les options suivantes pour les sous-titres : Marche, Arrêt ou Automatique.

Pour afficher les sous-titres lorsque le programme diffusé n'est pas dans votre langue, c'est-à-dire dans la langue que vous avez définie pour le téléviseur, sélectionnez Automatique. Ce réglage affichera aussi les sous-titres lorsque vous coupez le son à l'aide  $de \cdot$   $\bullet$ 

Pour les chaînes analogiques, les sous-titres doivent être rendus disponibles dans le télétexte.

#### Sous-titres pour chaînes numériques

Il n'est pas nécessaire de définir les sous-titres dans le télétexte pour les chaînes numériques.

Les chaînes numériques peuvent offrir plusieurs langues de soustitres pour un programme. Vous pouvez définir une langue principale et une langue secondaire pour les sous-titres selon vos

préférences. Si des sous-titres sont disponibles dans l'une de ces langues, le téléviseur les affiche.

Si aucune des langues choisies ne présente de sous-titres, vous pouvez en sélectionner une autre.

Pour définir les langues de sous-titres principale et secondaire...

1 - Appuyez sur **A**, sélectionnez **Configuration** et appuyez sur OK.

#### **2 -** Sélectionnez Paramètres des chaînes, puis Langues > Langue sous-titres principale ou Langue sous-titres secondaire et appuyez sur OK.

**3 -** Sélectionnez une langue et appuyez sur OK.

**4 -** Appuyez sur , à plusieurs reprises si nécessaire pour fermer le menu.

Pour sélectionner une langue de sous-titres lorsqu'aucune de vos langues préférées n'est disponible...

#### 1 - Appuyez sur **E** OPTIONS.

**2 -** Sélectionnez Langue sous-titres, choisissez une langue et appuyez sur OK.

#### Sous-titres pour chaînes analogiques

Pour les chaînes analogiques, vous devez rendre les sous-titres disponibles pour chaque chaîne manuellement.

**1 -** Sélectionnez une chaîne et appuyez sur TEXT pour ouvrir le télétexte.

**2 -** Entrez le numéro de page pour les sous-titres, généralement 888.

**3 -** Appuyez de nouveau sur TEXT pour quitter le télétexte. Si vous sélectionnez Marche dans le menu Sous-titres pendant que vous regardez cette chaîne analogique, les sous-titres s'afficheront s'ils sont disponibles.

Pour savoir si une chaîne est analogique ou numérique, sélectionnez-la et ouvrez État dans le menu Options.

#### Langues audio

Les chaînes TV numériques peuvent diffuser un programme dans différentes langues. Vous pouvez définir une langue audio principale et une langue audio secondaire selon votre choix. Si le programme est disponible dans l'une de ces langues, le téléviseur la diffusera.

Si aucune des langues choisies n'est disponible, vous pouvez en sélectionner une autre.

Pour définir les langues audio principale et secondaire . . .

1 - Appuyez sur **A**, sélectionnez **Configuration** et appuyez sur OK.

#### **2 -** Sélectionnez Paramètres des chaînes, puis Langues > Langue audio principale ou Langue audio secondaire et appuyez sur OK.

**3 -** Sélectionnez une langue et appuyez sur OK.

**4 -** Appuyez sur , à plusieurs reprises si nécessaire pour fermer le menu.

Pour sélectionner une langue audio lorsqu'aucune de vos langues audio préférées n'est disponible...

#### 1 - Appuyez sur **E** OPTIONS.

**2 -** Sélectionnez Langue audio, choisissez une langue audio et

#### appuyez sur OK.

#### Langues audio pour les malentendants et les malvoyants

Certaines chaînes TV numériques diffusent des bandes-son et des sous-titres adaptés aux malentendants ou aux malvoyants.

Pour plus d'informations, appuyez sur **Mots-clés** et recherchez Accès universel.

#### Menu langue

Pour changer la langue des menus ou des messages du téléviseur...

1 - Appuyez sur **A**, sélectionnez **Configuration** et appuyez sur OK.

**2 -** Sélectionnez Paramètres TV > Paramètres généraux > Langue des menus et appuyez sur OK.

**3 -** Sélectionnez une langue et appuyez sur OK.

**4 -** Appuyez sur , à plusieurs reprises si nécessaire pour fermer le menu.

### Télévision interactive

#### À propos d'iTV

Grâce à la télévision interactive, certaines chaînes numériques associent leur programme de télévision normal à des pages d'information ou de divertissement. Sur certaines pages, vous pouvez réagir à une émission ou voter, faire des achats en ligne ou acheter une vidéo à la demande.

#### HbbTV, MHEG...

Les chaînes exploitent différents systèmes de télévision interactive : la HbbTV (Hybrid Broadcast Broadband TV) ou l'iTV (Interactive TV - MHEG). On appelle parfois la télévision interactive « MHEG » ou « Touche rouge ». Mais chaque système est bien distinct.

Consultez les sites Web des chaînes pour en savoir plus.

#### Matériel requis

La télévision interactive est disponible sur les chaînes de télévision numériques uniquement. Pour profiter pleinement de la télévision interactive, votre téléviseur doit disposer d'une connexion Internet haut débit (large bande).

#### HbbTV

Si une chaîne TV propose des pages HbbTV, vous devez tout d'abord activer HbbTV dans les paramètres TV pour afficher les pages.

1 - Appuyez sur **A**, sélectionnez **Configuration** et appuyez sur OK.

**2 -** Sélectionnez Paramètres TV, puis Paramètres généraux > HbbTV et appuyez sur OK.

**3 -** Sélectionnez Marche, puis appuyez sur OK.

**4 -** Appuyez sur , à plusieurs reprises si nécessaire pour fermer le menu.

Si vous voulez éviter l'accès aux pages HbbTV d'une chaîne spécifique, vous pouvez bloquer les pages HbbTV pour cette chaîne uniquement.

**1 -** Sélectionnez la chaîne pour laquelle vous souhaitez bloquer les pages HbbTV.

2 - Appuyez sur **ED OPTIONS** et sélectionnez Hbb TV sur cette chaîne puis appuyez sur OK.

**3 -** Sélectionnez Arrêt et appuyez sur OK.

#### Utilisation d'iTélé

#### Ouvrir des pages iTV

La plupart des chaînes qui proposent les fonctionnalités HbbTV ou iTV vous invitent à appuyer sur la touche  $\rightarrow$  ou sur la touche OK pour ouvrir leur programme interactif.

#### Naviguer sur les pages iTV

Vous pouvez utiliser les flèches, les touches de couleur, les touches numérotées et la touche  $\bigcirc$  pour naviguer sur les pages iTV.

Vous pouvez utiliser les touches (Lecture), **II** (Pause) et (Arrêt) pour regarder des vidéos au sein des pages iTV.

#### MHEG (Royaume-Uni uniquement)

Pour ouvrir les programmes MHEG, appuyez sur TEXTE. Pour les fermer, appuyez sur  $\blacktriangleright$ .

#### Fermer des pages iTV

La plupart des pages iTV vous indiquent la touche à utiliser pour fermer la fenêtre.

Pour forcer une page iTV à se fermer, passez à la chaîne de télévision suivante ou revenez en arrière.

## <span id="page-32-0"></span> $\overline{72}$ Installation chaînes

## Mise à jour des chaînes

#### Mise à jour automatique

Si vous recevez des chaînes numériques, vous pouvez configurer le téléviseur pour qu'il mette à jour automatiquement la liste avec de nouvelles chaînes.

Vous pouvez aussi initier vous-même une mise à jour des chaînes.

#### Mise à jour automatique des chaînes

Une fois par jour, à 6 heures, le téléviseur met à jour les chaînes et enregistre les nouvelles chaînes. Ces dernières sont enregistrées dans la liste de chaînes Tout, mais aussi dans la liste

Nouveau. Les chaînes vides sont supprimées.

Si de nouvelles chaînes sont détectées ou si des chaînes sont mise à jour ou supprimées, un message s'affiche sur le téléviseur au démarrage. Le téléviseur doit être en mode veille pour mettre à jour automatiquement les chaînes.

Pour désactiver le message au démarrage...

1 - Appuyez sur **A**, sélectionnez **Configuration** et appuyez sur OK.

**2 -** Sélectionnez Paramètres des chaînes et appuyez sur OK.

**3 -** Sélectionnez Installation des chaînes > Message mise à jour chaînes > Arrêt et appuyez sur OK.

Pour désactiver la mise à jour automatique des chaînes...

1 - Appuyez sur la touche **A**, sélectionnez **Configuration** et appuyez sur OK.

- **2** Sélectionnez Paramètres des chaînes et appuyez sur OK.
- **3** Sélectionnez Installation des chaînes > Mise à jour auto. des chaînes > Arrêt, puis appuyez sur OK.

#### Lancement d'une mise à jour

Pour lancer une mise à jour vous-même...

1 - Appuyez sur **A**, sélectionnez **Configuration** et appuyez sur OK.

- **2** Sélectionnez Rechercher des chaînes et appuyez sur OK.
- **3** Sélectionnez Mise à jour chaînes et suivez les instructions à l'écran. La mise à jour peut prendre quelques minutes.

Dans certains pays, la mise à jour automatique des chaînes s'effectue lorsque vous regardez la télévision ou lorsque le téléviseur est en mode veille.

#### Nouvelles chaînes

Les nouvelles chaînes ajoutées par le biais de la mise à jour automatique des chaînes se trouvent facilement dans la liste des chaînes Nouveau. Elles sont également enregistrées dans la liste Tout ou Radio.

Les nouvelles chaînes sont conservées dans la liste **Nouveau** tant que vous ne les ajoutez pas aux chaînes favorites ou que vous ne les avez pas regardées.

## Réinstaller les chaînes

Vous pouvez rechercher et réinstaller des chaînes et laisser en l'état tous les autres paramètres TV. Vous pouvez aussi refaire une installation complète du téléviseur.

Si un code de verrouillage est défini, vous devrez le saisir avant de pouvoir réinstaller les chaînes.

#### Réinstaller les chaînes

Pour réinstaller les chaînes uniquement . . .

1 - Appuyez sur **A**, sélectionnez **Configuration** et appuyez sur OK.

#### **2 -** Sélectionnez Rechercher des chaînes > Réinstaller les chaînes et appuyez sur OK.

**3 -** Sélectionnez le pays où vous avez installé le téléviseur

**4 -** Sélectionnez Antenne (DVB-T) ou Câble (DVB-C). La recherche de chaînes peut prendre quelques minutes. Suivez les instructions à l'écran.

#### Installation complète

Pour refaire une installation complète du téléviseur...

1 - Appuyez sur **A**, sélectionnez **Configuration** et appuyez sur OK.

**2 -** Sélectionnez Paramètres TV > Paramètres généraux > Réinstaller le téléviseur et appuyez sur OK. L'installation peut prendre quelques minutes. Suivez les instructions à l'écran.

#### Préréglage d'usine

L'option Paramètres usine permet de restaurer les paramètres par défaut du téléviseur pour l'image et le son. Pour restaurer les paramètres par défaut...

1 - Appuyez sur **A**, sélectionnez **Configuration** et appuyez sur OK.

**2 -** Sélectionnez Paramètres TV > Paramètres généraux >

Paramètres usine et appuyez sur OK.

**3 -** Appuyez sur OK pour confirmer.

**4 -** Appuyez sur , à plusieurs reprises si nécessaire pour fermer le menu.

## Copie de la liste des chaînes

#### Introduction

La copie de la liste des chaînes est destinée aux revendeurs et aux experts. Dans certains pays, la copie de la liste des chaînes est disponible uniquement pour copier des chaînes satellite.

La copie de la liste des chaînes vous permet de copier les chaînes installées sur un téléviseur vers un autre téléviseur Philips de la même gamme. La copie de cette liste vous évite une recherche fastidieuse des chaînes et permet une configuration prédéfinie de la liste des chaînes. Utilisez une clé USB de 1 Go minimum.

#### **Conditions**

• Les deux téléviseurs sont de la même année.

• Le type de matériel des deux téléviseurs est identique. Vérifiez le type de matériel sur la plaque signalétique à l'arrière du téléviseur. En général, il porte la mention suivante : Q... LA

• Les versions logicielles des deux téléviseurs sont compatibles. Version actuelle

Vous pouvez vérifier la version actuelle du logiciel du téléviseur avec l'option Info logiciel

actuel dans  $\bigcap$  > Configuration > Paramètres logiciel.

#### Copier la liste des chaînes

Pour copier une liste de chaînes...

**1 -** Allumez le téléviseur sur lequel les chaînes sont installées. Insérez une clé USB.

2 - Appuyez sur  $\bigcap$ , sélectionnez **Configuration** et appuyez sur OK.

**3 -** Sélectionnez Paramètres TV > Paramètres généraux > Copier la liste des chaînes > Copier vers USB et appuyez sur OK. Pour copier la liste des chaînes de ce téléviseur, il se peut que vous soyez invité à saisir le code de verrou parental que vous avez configuré lors de l'installation.

**4 -** Une fois la copie terminée, retirez la clé USB.

Vous pouvez maintenant télécharger la liste des chaînes copiée sur un autre téléviseur Philips.

#### Téléchargement d'une liste des chaînes

#### Télécharger une liste des chaînes copiée

Selon que le téléviseur a déjà été installé ou non, vous devez utiliser une méthode différente pour télécharger une liste de chaînes.

#### Sur un téléviseur qui n'est pas encore installé

**1 -** Branchez le cordon d'alimentation pour lancer l'installation, puis sélectionnez la langue et le pays. Vous pouvez ignorer la recherche des chaînes. Terminez l'installation.

**2 -** Insérez la clé USB contenant la liste des chaînes de l'autre téléviseur.

**3 -** Pour lancer le chargement de la liste des chaînes, appuyez sur  $\bigcap$ , sélectionnez Configuration et appuyez sur OK.

**4 -** Sélectionnez Paramètres TV > Paramètres généraux > Copier la liste des chaînes > Copier vers téléviseur et appuyez sur OK. Il est possible que vous soyez invité à saisir le code de verrou parental de ce téléviseur.

**5 -** Le téléviseur vous indique si la liste des chaînes a été correctement copiée sur le téléviseur. Le téléviseur s'éteindra et se rallumera à nouveau.

**6 -** Débranchez le périphérique de stockage USB.

#### Sur un téléviseur déjà installé

**1 -** Vérifiez le réglage du pays du téléviseur. (Pour ce faire, appuyez sur  $\bigcap$ , sélectionnez Configuration et appuyez sur OK. Sélectionnez Rechercher des chaînes > Réinstaller les chaînes et appuyez sur OK. Appuyez sur  $\ominus$ , puis sur Annuler pour quitter la recherche des chaînes.)

Si le pays est correct, passez à l'étape 2.

Si le pays n'est pas correct, vous devez procéder à une réinstallation. Pour ce faire, appuyez sur  $\bigcap$ ,

sélectionnez Configuration et appuyez sur OK. Sélectionnez Paramètres TV > Paramètres généraux > Réinstaller le

téléviseur > OK. Sélectionnez le pays approprié et ignorez la recherche des chaînes. Terminez l'installation. Passez ensuite à l'étape 2.

**2 -** Insérez la clé USB contenant la liste des chaînes de l'autre téléviseur.

**3 -** Pour lancer le chargement de la liste des chaînes, appuyez

sur  $\bigcap$ , sélectionnez Configuration, puis appuyez sur OK.

**4 -** Sélectionnez Paramètres TV > Paramètres généraux >

Copier la liste des chaînes > Copier vers téléviseur et appuyez sur OK. Il est possible que vous soyez invité à saisir le code de verrou parental de ce téléviseur.

**5 -** Le téléviseur vous indique si la liste des chaînes a été

correctement copiée sur le téléviseur. Le téléviseur s'éteindra et se rallumera à nouveau.

**6 -** Débranchez le périphérique de stockage USB.

## DVB-T ou DVB-C

#### Réception DVB-T ou DVB-C

Si le câble (DVB-C) et la TNT (DVB-T) sont tous deux disponibles dans votre pays et que ce téléviseur prend en charge ces deux formats dans votre pays, vous aurez sélectionné l'une de ces deux options lors de l'installation des chaînes.

Si vous voulez changer le réglage DVB pour lancer une nouvelle installation de chaînes...

1 - Appuyez sur **A**, sélectionnez **Configuration** et appuyez sur OK.

**2 -** Sélectionnez Paramètres chaînes, puis appuyez sur OK.

**3 -** Sélectionnez Installation des chaînes > Connexion de

l'antenne > Antenne (DVB-T) ou Câble (DVB-C) et appuyez sur OK.

**4 -** Sélectionnez le réglage DVB de votre choix.

**5 -** Appuyez sur , à plusieurs reprises si nécessaire pour fermer le menu.

#### Installation de chaînes DVB-C

Pour une facilité d'utilisation, tous les paramètres DVB-C sont définis sur Automatique.

Si votre opérateur DVB-C vous a fourni des valeurs DVB-C spécifiques, l'ID réseau ou la fréquence réseau, saisissez ces valeurs lorsque le téléviseur vous y invite lors de l'installation. Il peut s'avérer nécessaire de régler le balayage (complet ou rapide) ou d'entrer un débit de symboles spécifique dans le menu Réglages lors de l'installation. Pour définir un débit de symboles, commencez par régler le débit de symboles sur Manuel.

#### Conflits liés au numéro de chaîne

Dans certains pays, différentes chaînes TV peuvent avoir le même numéro de chaîne. Lors de l'installation, le téléviseur affiche la liste des conflits liés au numéro de chaîne. Vous devez sélectionner la chaîne TV que vous souhaitez installer sur un numéro de chaîne avec chaînes TV multiples.

#### DVB-T + DVB-C

Si vous pouvez utiliser une entrée d'antenne DVB-T ainsi qu'une entrée DVB-C, vous pouvez configurer votre téléviseur pour le DVB-T et le DVB-C. Installez un système puis l'autre avec les réglages nécessaires.

Une fois que chaque système est installé, vous devez régler le signal d'entrée d'antenne sur la prise Antenna à l'arrière du téléviseur et configurer le téléviseur dans le système correspondant pour voir les chaînes installées sur le téléviseur. Pour sélectionner le paramètre DVB-T ou DVB-C, voir ci-dessus.

#### Paramètres DVB

#### Accès aux paramètres DVB

1 - Appuyez sur **A**, sélectionnez **Configuration**, puis appuyez sur OK.

- **2** Sélectionnez Rechercher des chaînes et appuyez sur OK.
- **3** Sélectionnez Réinstaller les chaînes.
- **4** Sélectionnez le pays où vous avez installé ce téléviseur.
- **5** Sélectionnez Câble (DVB-C).

#### **6 -** Sélectionnez Lancer la recherche des chaînes, ou sélectionnez Paramètres des réglages DVB-C.

**7 -** Appuyez sur , à plusieurs reprises si nécessaire pour fermer le menu.

#### Mode débit symbole

Si votre opérateur ne vous a pas fourni une valeur de débit symbole spécifique pour installer les chaînes TV, laissez le paramètre Mode débit symbole sur Automatique.

Si vous avez reçu une valeur de débit symbole spécifique, sélectionnez Manuel. La valeur que vous avez reçue pourrait toutefois déjà se trouver dans la liste prédéfinie de débits symbole. Sélectionnez Débits symbole prédéfinis pour vérifier si votre valeur est disponible automatiquement.

#### Débits symbole prédéfinis

Si le paramètre Mode débit symbole est réglé sur Automatique, le téléviseur utilisera l'un des débits symbole prédéfinis employés par la plupart des opérateurs de votre pays.

#### Débit symbole

Si le paramètre Mode débit symbole est réglé sur Manuel, vous pouvez introduire la valeur de débit symbole que vous avez reçue de votre opérateur. Pour introduire la valeur, utilisez les touches numérotées.

#### Débit symbole 2

Si le paramètre Mode débit symbole est réglé sur Manuel, vous pouvez introduire une deuxième valeur de débit symbole reçue de votre opérateur. Pour introduire la valeur, utilisez les touches numérotées.

#### Mode fréquence réseau

Si vous souhaitez utiliser la méthode de balayage rapide sous Balayage fréquence pour rechercher des chaînes, sélectionnez Automatique. Le téléviseur utilisera l'une des fréquences réseau prédéfinies (ou HC - homing channel) employées par la plupart des opérateurs de votre pays.

Si vous avez reçu une valeur de fréquence réseau spécifique pour rechercher des chaînes, sélectionnez Manuel.

#### Fréquence réseau

Si le mode fréquence réseau est réglé sur Manuel, vous pouvez introduire ici la valeur de fréquence réseau que vous avez reçue de votre opérateur. Pour introduire la valeur, utilisez les touches numérotées.

#### Balayage de fréquence

Sélectionnez la méthode de recherche de chaînes. Vous pouvez sélectionner la méthode de balayage rapide et utiliser les paramètres prédéfinis employés par la plupart des opérateurs de votre pays.

Si cette méthode ne permet pas d'installer des chaînes ou si certaines chaînes sont manquantes, vous pouvez sélectionner la méthode de balayage intégral. Cette méthode prendra plus de temps pour la recherche et l'installation de chaînes.

#### Taille du pas en fréquence

Le téléviseur recherche des chaînes par pas de 8 MHz.

Si cette méthode ne permet pas d'installer des chaînes ou si certaines chaînes sont manquantes, vous pouvez rechercher des chaînes par pas plus petits, de 1 MHz. L'utilisation de pas de 1 MHz prendra plus de temps pour la recherche et l'installation de chaînes.

#### Chaînes numériques

Si vous savez que votre opérateur n'offre pas de chaînes numériques, vous pouvez ignorer la recherche de chaînes numériques. Sélectionnez Arrêt.

#### Chaînes analogiques

Si vous savez que votre opérateur n'offre pas de chaînes analogiques, vous pouvez ignorer la recherche de chaînes analogiques. Sélectionnez Arrêt.

#### Libre / crypté

Si vous avez un abonnement et un CAM (Conditional Access Module, module de contrôle d'accès) pour les services de TV payante, sélectionnez Libre + crypté. Si vous n'avez pas d'abonnement pour les chaînes ou services de TV payante, vous pouvez sélectionner uniquement Chaînes gratuites.

Pour plus d'informations, appuyez sur **- Mots-clés** et recherchez CAM - Module de contrôle d'accès.

#### Qualité de réception

Si vous recevez des chaînes numériques, vous pouvez vérifier la qualité et la puissance du signal d'une chaîne donnée.

Si vous possédez votre propre antenne, vous pouvez la déplacer pour tester et améliorer la réception.

Pour vérifier la qualité de réception d'une chaîne numérique...

1 - Sélectionnez la chaîne.

2 - Appuyez sur  $\bigcap$ , sélectionnez Configuration et appuyez sur OK.

3 - Sélectionnez Paramètres des chaînes > Installation des chaînes > Numérique : test de réception et appuyez sur OK.

La fréquence numérique s'affiche pour cette chaîne. Si la réception est de mauvaise qualité, vous pouvez déplacer votre antenne. Pour vérifier à nouveau la qualité du signal de cette fréquence, sélectionnez Recherche et appuyez sur OK. Pour entrer une fréquence numérique spécifique vous-même, utilisez les touches numérotées de la télécommande. Vous pouvez aussi sélectionner la fréquence, positionner les flèches sur un numéro avec  $\blacktriangleleft$  et  $\blacktriangleright$ , et modifier le numéro avec  $\blacktriangleleft$  et . Pour vérifier la fréquence, sélectionnez Recherche et appuyez sur OK.

Si vous recevez des chaînes par le câble, l'option Mode débit symbole est disponible. Pour Mode débit Symbole, sélectionnez Automatique, si le câblo-opérateur ne vous a pas indiqué une valeur spécifique. Utilisez les touches numériques pour entrer cette valeur.

#### Installation manuelle

Les chaînes TV analogiques peuvent être installées une à une manuellement.

Pour installer des chaînes analogiques manuellement...

1 - Appuyez sur **A**, sélectionnez **Configuration** et appuyez sur OK.

**2 -** Sélectionnez Paramètres des chaînes > Installation des chaînes > Analogique : installation manuelle, puis appuyez sur OK.

#### • Système

Pour configurer le système TV, sélectionnez Système et appuyez sur OK.

Sélectionnez le pays ou la région où se trouve le téléviseur.

• Recherche des chaînes
Pour rechercher une chaîne, sélectionnez Rechercher chaîne et appuyez sur OK. Sélectionnez Recherche et appuyez sur OK. Vous pouvez également entrer une fréquence vous-même. Si la réception est de mauvaise qualité, appuyez de nouveau sur Recherche. Si vous souhaitez mémoriser la chaîne, sélectionnez Fait et appuyez sur OK.

#### • Réglage fin

Pour régler une chaîne avec précision, sélectionnez Réglage fin et appuyez sur OK. Vous pouvez régler précisément la chaîne avec  $\blacktriangle$  ou  $\nabla$ .

Pour enregistrer la chaîne trouvée, sélectionnez Fait et appuyez sur OK.

#### • Mémoriser chaîne actuelle / Mémoriser comme nouvelle chaîne

Vous pouvez mémoriser la chaîne sur le numéro de chaîne en cours ou comme nouveau numéro de chaîne.

Sélectionnez Mémoriser chaîne actuelle ou Mémoriser comme nouvelle chaîne.

Vous pouvez répéter cette procédure jusqu'à ce que vous ayez installé toutes les chaînes TV analogiques disponibles.

# Chaînes satellite

### 8.1

 $\overline{8}$ 

# Regarder des chaînes satellite

Pour regarder des chaînes satellite...

Appuyez sur  $\bigcap$ , sélectionnez Satellite et appuyez sur OK. Le téléviseur sélectionne la dernière chaîne satellite regardée.

### Changer de chaîne

Pour changer de chaîne, appuyez sur  $E = +$  ou  $E = -$ . Le téléviseur recherchera la chaîne suivante dans la liste des chaînes sélectionnées. Si vous connaissez le numéro de la chaîne, vous pouvez utiliser les touches numérotées de la télécommande. Pour revenir à la dernière chaîne sélectionnée, appuyez sur  $\blacktriangle$ .

Vous pouvez aussi sélectionner une chaîne directement dans la liste des chaînes satellite.

8.2

# Liste des chaînes satellite

### À propos de la liste des chaînes

Une fois l'installation satellite terminée, toutes les chaînes satellite sont placées dans la liste des chaînes. Vous pouvez afficher la liste de toutes les chaînes ou filtrer la liste pour afficher uniquement les chaînes favorites ou les stations de radio. Ou, après une mise à jour des chaînes, vous pouvez trouver les nouvelles chaînes ajoutées dans la liste des nouvelles chaînes.

À partir d'une des listes, vous pouvez sélectionner directement une chaîne. La liste que vous sélectionnez dans la liste des chaînes détermine les chaînes que vous sélectionnez à l'aide des touches  $\blacksquare\blacksquare + \text{et} \blacksquare\blacksquare -$ 

Vous ne pouvez retrier des chaînes que dans la liste dans chaînes favorites.

### Sélectionner un filtre de liste

La liste que vous sélectionnez dans la liste des chaînes détermine les chaînes que vous sélectionnez à l'aide des touches **===** + et .

Pour sélectionner une liste de chaînes . . .

1 - Appuyez sur **A**, sélectionnez Satellite et appuyez sur OK. 2 - Appuyez sur **ELIST** pour ouvrir la liste des chaînes. La liste apparaît avec la chaîne actuellement sélectionnée.

**3 -** Naviguez vers le haut pour sélectionner Tout ou un filtre de liste.

Les listes Radio et Nouveau s'affichent uniquement lorsque des stations de radio sont disponibles ou lorsque de nouvelles

chaînes ont été trouvées lors d'une mise à jour des chaînes.

### Recherche à partir de la liste des chaînes

Pour passer à une chaîne de la liste des chaînes . . .

1 - Dans la liste des chaînes, sélectionnez **II ou &** dans la barre de menus pour sélectionner la liste de chaînes TV ou Satellite.

**2 -** Sélectionnez une liste.

**3 -** Sélectionnez une chaîne dans l'une des listes et appuyez sur OK. Le téléviseur affiche la chaîne sélectionnée.

### Options de la liste des chaînes

Pour afficher les options de liste de chaînes sur la chaîne en cours . . .

**1 -** Lorsque la liste répertoriant toutes les chaînes apparaît, sélectionnez une chaîne et appuyez sur  $\equiv$  OPTIONS. **2 -** Sélectionnez l'option souhaitée et appuyez sur OK.

Options disponibles pour les chaînes satellite . . .

### • Satellite

Permet de filtrer la liste des chaînes pour afficher uniquement les chaînes d'un satellite spécifique ou pour afficher les chaînes de tous les satellites.

• Libre/crypté

Filtrez la liste des chaînes pour afficher uniquement les chaînes gratuites, uniquement les chaînes cryptées ou les deux. Les chaînes cryptées sont identifiées par une clé .

• Verrouillage de chaîne

Vous pouvez verrouiller une chaîne. Sélectionnez tout d'abord une chaîne dans la liste, appuyez sur  $\equiv$  OPTIONS et sélectionnez Verrouiller. Vous devrez saisir un code de verrou parental à 4 chiffres. Une chaîne verrouillée est identifiée par un verrou  $\mathbf{\hat{u}}$ .

• Déverrouillage de chaîne

Pour déverrouiller une chaîne verrouillée, sélectionnez une chaîne verrouillée dans la liste, appuyez sur  $\equiv$  OPTIONS et sélectionnez Déverrouiller. Vous devrez saisir un code de verrou parental à 4 chiffres.

### Copie de la liste des chaînes

L'option Copie de la liste des chaînes est destinée aux revendeurs et aux experts. La copie de la liste des chaînes vous permet de copier les chaînes installées sur un téléviseur vers un autre téléviseur Philips de la même gamme. La copie de la liste des chaînes permet de copier aussi bien les chaînes terrestres que les chaînes satellite.

Pour plus d'informations, appuyez sur **Mots-clés** et recherchez Copie de la liste des chaînes.

### Chaînes favorites

Vous pouvez marquer des chaînes comme favorites. Vos chaînes satellite favorites sont regroupées dans la liste Favoris de la liste des chaînes satellite.

### Regarder des chaînes favorites

Configurez une liste de chaînes favorites pour basculer facilement entre les chaînes que vous souhaitez regarder. Pour passer d'une chaîne favorite à une autre uniquement à l'aide des touches  $= 1 + e$ t  $= 1 -$ , sélectionnez la liste Favoris dans la liste des chaînes et refermez la liste des chaînes.

Il y a deux listes de favoris : une pour les chaînes TV et une pour les chaînes satellite.

### Composition de votre liste de favoris

Pour composer une liste de vos chaînes favorites ...

- **1** Pendant que vous regardez la télévision, appuyez
- sur **E LIST** pour ouvrir la liste des chaînes.

2 - Dans la barre de menu, sélectionnez **+** pour les chaînes satellite.

**3 -** Sélectionnez la liste Favoris.

**4 -** Le téléviseur vous invite à ajouter des chaînes

immédiatement. Appuyez sur OK. Pour éviter d'avoir à effectuer de nouveaux tris ultérieurement, sélectionnez les chaînes dans l'ordre de votre choix.

**5 -** Pour ajouter une chaîne à la liste des Favoris, sélectionnez la chaîne et appuyez sur OK. Vous pouvez ensuite sélectionner une autre chaîne à ajouter comme favorite.

6 - Pour terminer, appuyez sur  $\blacktriangleleft$ .

### Ajout ou suppression de chaînes favorites

Pour ajouter ou supprimer des chaînes favorites...

**1 -** Pendant que vous regardez la télévision, appuyez sur la touche **E** LISTE pour ouvrir la liste des chaînes.

**2 -** Sélectionnez Tout pour afficher toutes les chaînes.

3 - Sélectionnez la chaîne et appuyez sur la touche **-** pour la marquer comme favorite.

4 - La chaîne sélectionnée est identifiée par une  $\bigstar$ .

5 - Pour terminer, appuyez sur  $\rightarrow$ . Les chaînes sont ajoutées à la liste des favoris.

Pour supprimer une chaîne de la liste des favoris, appuyez  $sur -$ 

## Réorganiser les chaînes favorites

Vous ne pouvez retrier des chaînes que dans la liste de favoris.

**1 -** Dans la liste des chaînes favorites, mettez en surbrillance la chaîne que vous voulez repositionner.

- 2 Appuyez sur la touche .
- **3** Sélectionnez la chaîne à réorganiser et appuyez sur OK.

**4 -** Utilisez les boutons de navigation pour déplacer la chaîne en surbrillance vers un autre emplacement, puis appuyez sur OK. **5 -** Une fois l'opération terminée, appuyez sur la

touche **van QUITTER** pour quitter la liste des chaînes favorites.

 $\overline{84}$ 

# Verrouillage de chaînes satellite

### Verrouiller une chaîne

Vous pouvez verrouiller une chaîne afin d'empêcher les enfants de la regarder. Pour regarder une chaîne verrouillée, vous devez entrer le code de verrou parental. Vous ne pouvez pas verrouiller de programmes issus de périphériques connectés.

Pour verrouiller une chaîne . . .

**1 -** Pendant que vous regardez la télévision, appuyez sur la touche **ELIST** pour ouvrir la liste des chaînes.

**2 -** Dans n'importe quelle liste, sélectionnez la chaîne que vous souhaitez verrouiller.

3 - Appuyez sur **三 OPTIONS** et sélectionnez Verrouiller chaîne. Dans une liste de chaînes, une chaîne verrouillée est identifiée par un verrou  $\bigoplus$ .

Pour déverrouiller une chaîne, sélectionnez la chaîne verrouillée dans la liste de chaînes et appuyez

sur  $\equiv$  OPTIONS, sélectionnez Déverrouiller chaîne.

### Utilisation d'un niveau d'âge

Afin d'empêcher les enfants de regarder un programme qui ne convient pas à leur âge, vous pouvez utiliser un niveau d'âge.

Certaines chaînes numériques classent leurs programmes par niveau d'âge. Lorsque le niveau d'âge indiqué pour un programme est supérieur ou égal à celui que vous avez défini pour votre enfant, le programme est verrouillé.

Pour pouvoir regarder un programme verrouillé, vous devez saisir le code de verrouillage. Le code de contrôle parental s'applique à toutes les chaînes.

Pour définir un niveau d'âge...

1 - Appuyez sur **A**, sélectionnez **Configuration** et appuyez sur OK.

**2 -** Sélectionnez Paramètres satellite > Verrou

parental > Contrôle parental et appuyez sur OK **3 -** Saisissez un code de verrouillage enfant à 4 chiffres et confirmez. Maintenant vous pouvez définir un niveau d'âge. **4 -** Définissez l'âge et appuyez sur OK.

**5 -** Appuyez sur , à plusieurs reprises si nécessaire pour fermer le menu.

Pour désactiver le code de contrôle parental, sélectionnez Aucun comme paramètre d'âge.

Le téléviseur vous demandera de saisir le code pour déverrouiller le programme. Pour certains télédiffuseurs/opérateurs, le téléviseur verrouille uniquement les programmes avec un niveau supérieur.

### Code de verrouillage enfant

Vous pouvez définir ou modifier le code de verrouillage enfant.

Pour définir le code de verrouillage ou changer le code existant...

1 - Appuyez sur **A**, sélectionnez **Configuration** et appuyez sur OK.

**2 -** Sélectionnez Paramètres satellite > Verrouillage enfant > Changer code et appuyez sur OK.

**3 -** Si un code est déjà défini, entrez le code de verrou parental actuel, suivi du nouveau code à deux reprises.

Le nouveau code est défini.

### Vous avez oublié votre code de verrouillage enfant ?

Si vous avez oublié votre code, vous pouvez le remplacer et en introduire un nouveau.

1 - Appuyez sur **A**, sélectionnez **Configuration** et appuyez sur OK.

**2 -** Sélectionnez Paramètres satellite > Verrou parental > Changer code et appuyez sur OK.

**3 -** Entrez le code de remplacement 8888.

**4 -** Introduisez un nouveau code de verrou parental, puis introduisez-le à nouveau pour confirmer.

8.5

# Installation satellite

### Installation de satellites

### À propos de l'installation de satellites

Ce téléviseur est doté d'un récepteur satellite DVB-S/DVB-S2 intégré. Connectez le câble de votre antenne satellite directement au téléviseur. Utilisez un câble coaxial pour connecter une antenne satellite. Veillez à ce que votre antenne satellite soit parfaitement alignée avant de commencer l'installation.

### Jusqu'à 4 satellites

Vous pouvez installer jusqu'à 4 satellites (4 LNB) sur ce téléviseur. Sélectionnez le nombre exact de satellites que vous souhaitez installer au début de l'installation. Cela permettra

### d'accélérer l'installation.

#### Unicable

Vous pouvez utiliser un système Unicable pour connecter l'antenne au téléviseur. Définissez si vous installez des satellites pour un système Unicable, pour 1 ou pour 2 satellites au début de l'installation.

### MDU - Multi Dwelling Unit

Le récepteur satellite de ce téléviseur prend en charge un MDU sur les satellites Astra et pour Digiturk sur le satellite Eutelsat. MDU sur Türksat n'est pas pris en charge.

#### Installation

Vous pouvez installer vos satellites lors de la configuration initiale du téléviseur. L'installation satellite suit l'installation des chaînes TV. Si vous ne regardez que des chaînes satellite, vous pouvez ignorer l'installation des chaînes TV.

Vous pouvez toujours lancer une nouvelle installation satellite à partir du menu Configuration.

Pour installer des chaînes satellites . . .

1 - Appuyez sur **A**, sélectionnez **Configuration** et appuyez sur OK.

**2 -** Sélectionnez Rech. satellites et appuyez sur OK.

**3 -** Sélectionnez Installer satellites et appuyez sur OK.

**4 -** Le téléviseur affiche le paramètre d'installation actuel. Si le paramètre actuel correspond à l'installation satellite que vous souhaitez, vous pouvez commencer à rechercher des satellites. Sélectionnez Rechercher et appuyez sur OK. Passez à l'étape 5. Si le paramètre actuel n'est pas celui que vous souhaitez, sélectionnez Paramètres et appuyez sur OK. Passez à l'étape 4b. 4b - Dans le menu Paramètres, sélectionnez le nombre exact de satellites que vous voulez installer. Ou, si vous utilisez une configuration Unicable, sélectionnez Unicable pour 1 satellite ou Unicable pour 2 satellites selon le nombre de satellites que

vous voulez installer pour Unicable. Sélectionnez le réglage de votre choix et appuyez sur OK.

4c - Si le nombre exact de satellites est défini ou si vous avez procédé aux réglages Unicable, sélectionnez Rechercher et appuyez sur OK.

**5 -** Le téléviseur recherche les satellites disponibles sur l'alignement de votre antenne. Cela peut prendre quelques minutes. Si un satellite est trouvé, son nom et sa puissance de réception sont affichés à l'écran.

**6 -** Si des bouquets de chaînes sont disponibles pour l'un des satellites trouvés, vous pouvez sélectionner celui de votre choix. **7 -** Pour installer les chaînes des satellites trouvés, sélectionnez Installer et appuyez sur OK. Le téléviseur affiche le nombre de chaînes et de stations de radio trouvées.

**8 -** Pour enregistrer les paramètres satellite, toutes les chaînes satellite et les stations de radio satellite, sélectionnez Terminer et appuyez sur OK.

### Bouquets de chaînes

#### À propos des bouquets de chaînes

Les satellites peuvent offrir des bouquets de chaînes qui rassemblent des chaînes gratuites et proposer un tri selon le pays. Certains satellites proposent des bouquets payants - une collection de chaînes pour lesquelles vous payez.

Si vous optez pour un bouquet, le téléviseur peut vous inviter à sélectionner une installation rapide ou complète.

Sélectionnez Chaînes d'opérateur satellite uniquement pour installer les chaînes du bouquet uniquement ou Toutes les chaînes satellite pour installer le bouquet et toutes les autres chaînes disponibles. Nous vous recommandons d'opter pour une installation rapide des bouquets payants. Si vous avez d'autres satellites qui ne font pas partie de votre bouquet payant, nous vous recommandons de choisir une installation complète. Toutes les chaînes installées sont placées dans la liste de chaînes Tout.

#### Mettre à jour les bouquets de chaînes

L'option Mettre à jour le bouquet de chaînes vous permet de restaurer les chaînes satellite figurant auparavant dans la liste des chaînes satellite mais actuellement manquantes. Les chaînes manquantes ont été repositionnées sur le transpondeur par l'opérateur satellite. Le téléviseur doit être mis à jour avec la dernière version du bouquet de chaînes.

Pour télécharger la dernière version du bouquet de chaînes . . .

1 - Accédez au site Web d'assistance de Philips

www.philips.com/support et entrez la référence de votre téléviseur.

2 - Cliquez sur Logiciels et pilotes et recherchez le fichier PredefinedSortingList

3 - Téléchargez le fichier sur votre ordinateur et copiez-le dans le répertoire racine d'une clé USB en veillant à ne pas l'enregistrer dans un dossier (si nécessaire, décompressez le fichier au préalable).

4 - Insérez la clé USB dans le port du téléviseur et appuyez sur la touche  $\bigcap$ , sélectionnez Configuration et appuyez sur OK. 5 - Sélectionnez Paramètres satellite > Installation des chaînes > Mettre à jour le bouquet de chaînes et appuyez sur OK. 6 - Le téléviseur copie le fichier et vous invite à démarrer une mise à jour des chaînes immédiatement. Sélectionnez Oui et appuyez sur OK. Cela peut prendre quelques minutes. Pour reporter la mise à jour des chaînes, vous pouvez y revenir ultérieurement via le menu Configuration > Rech. satellites > Mise à jour chaînes.

7 - Une fois la mise à jour des chaînes terminée, les chaînes manquantes devraient avoir réintégré leur position initiale dans la liste des chaînes satellite.

### Configuration Unicable

#### Le système Unicable

Vous pouvez utiliser un système Unicable pour relier l'antenne au téléviseur. Un système Unicable utilise un câble pour connecter l'antenne satellite à tous les récepteurs satellite dans ce système. Un système Unicable est généralement utilisé dans les bâtiments composés d'appartements. Si vous utilisez un système Unicable, le téléviseur vous demandera d'attribuer un numéro de bande utilisateur et la fréquence correspondante durant l'installation. Vous pouvez installer 1 ou 2 satellites avec Unicable sur ce téléviseur.

Si vous remarquez que certaines chaînes sont manquantes après une installation Unicable, il est possible qu'une autre installation ait été réalisée au même moment sur le système Unicable. Reprocédez à l'installation pour installer les chaînes manquantes.

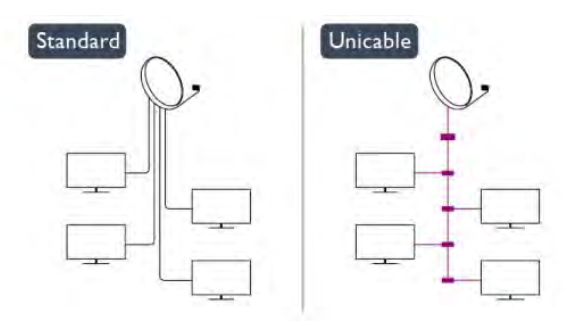

#### Numéro de bande utilisateur

Dans un système Unicable, chaque récepteur satellite connecté doit porter un numéro (par ex. 0, 1, 2 ou 3, etc.).

Vous pouvez trouver les bandes utilisateur disponibles et leur numéro sur le boîtier Unicable. La bande utilisateur est parfois dénommée « UB ». Certains boîtiers Unicable proposent 4 ou 8 bandes utilisateur. Si vous sélectionnez Unicable dans les paramètres, le téléviseur vous demandera d'attribuer le numéro unique de bande utilisateur pour son récepteur satellite intégré. Un récepteur satellite ne peut pas avoir le même numéro de bande utilisateur qu'un autre récepteur satellite du système Unicable.

#### Fréquence de bande utilisateur

Outre le numéro unique de bande utilisateur, le récepteur satellite intégré a besoin de la fréquence du numéro de bande utilisateur sélectionné. Ces fréquences sont généralement indiquées à côté du numéro de bande utilisateur sur un boîtier Unicable.

Supprimer un satellite.

### Ajouter un satellite

Vous pouvez ajouter un satellite supplémentaire à votre installation satellite actuelle. Les satellites installés et leurs chaînes restent inchangés. Toutefois, certains opérateurs satellite n'autorisent pas l'ajout d'un satellite.

Le satellite supplémentaire doit être vu comme un plus. Il ne s'agit pas de votre abonnement satellite principal ni du satellite principal dont vous utilisez le bouquet de chaînes. Généralement, vous ajouterez un 4e satellite lorsque vous avez déjà 3 satellites installés. Si vous avez 4 satellites installés, vous pourriez d'abord en supprimer un afin de pouvoir en ajouter un nouveau.

#### Réglages

Si vous avez 1 ou 2 satellites installés, il se peut que les paramètres d'installation actuels n'autorisent pas l'ajout d'un satellite supplémentaire. Si vous devez modifier les paramètres d'installation, vous devez refaire toute l'installation satellite. Vous ne pouvez pas utiliser Ajouter satellite si une modification de paramètres est requise.

Pour ajouter un satellite . . .

1 - Appuyez sur la touche  $\bigcap$ , sélectionnez Configuration et appuyez sur OK.

2 - Sélectionnez Rech. satellites et appuyez sur OK.

3 - Sélectionnez Ajouter satellite et appuyez sur OK. Les satellites actuels sont affichés.

4 - Sélectionnez Ajouter et appuyez sur OK. Le téléviseur recherche de nouveaux satellites.

5 - Si le téléviseur a trouvé un ou plusieurs satellites, sélectionnez Installer et appuyez sur OK. Le téléviseur installe les chaînes des satellites trouvés.

6 - Pour enregistrer les chaînes et les stations de radio, sélectionnez Terminer et appuyez sur OK.

### Supprimer un satellite

Vous pouvez supprimer un ou plusieurs satellites de votre installation satellite actuelle. Vous supprimez le satellite et ses chaînes. Cependant, certains opérateurs satellite n'autorisent pas la suppression d'un satellite.

Pour supprimer des satellites . . .

1 - Appuyez sur la touche  $\bigcap$ , sélectionnez Configuration et appuyez sur OK.

2 - Sélectionnez Rech. satellites et appuyez sur OK.

3 - Sélectionnez Supprimer un satellite et appuyez sur OK. Les satellites actuels sont affichés.

4 - Utilisez les touches de direction pour sélectionner le satellite que vous souhaitez supprimer.

5 - Appuyez sur OK pour marquer un satellite à supprimer. Appuyez à nouveau sur OK pour annuler le marquage.

6 - Sélectionnez Supprimer, appuyez sur OK et confirmez. Les satellites sont supprimés.

7 - Sélectionnez Quitter et appuyez sur OK pour fermer l'écran

### Réorganiser et modifier le nom des chaînes

Vous pouvez réorganiser et renommer des chaînes satellite.

#### Réorganiser

Vous ne pouvez réorganiser des chaînes que dans la liste des favoris. Pour plus d'informations sur la réorganisation des chaînes satellite, appuyez sur 
Mots-clés et recherchez Satellite. réorganiser les chaînes.

#### Attribution d'un nouveau nom à une chaîne

Vous pouvez renommer des chaînes de la liste de chaînes. 1 - Sélectionnez la chaîne que vous voulez renommer dans l'une des listes de chaînes : Tout, Favoris, Radio ou Nouveau. 2 - Appuyez sur **- Renommer**. Vous pouvez saisir le texte à l'aide du clavier de la télécommande ou ouvrir le clavier virtuel.

#### Avec le clavier de la télécommande

Pour supprimer un caractère, positionnez le curseur derrière le caractère et appuyez sur <icône Suppr.> Suppr. Pour saisir un caractère, appuyez sur le caractère sur le clavier. Lorsque vous êtes prêt, appuyez sur la touche OK pour sélectionner Terminé. Appuyez à nouveau sur OK pour terminer la modification du nom.

Pour plus d'informations sur la saisie de texte, appuyez sur Mots-clés et recherchez Télécommande, clavier.

Avec le clavier virtuel

Pour ouvrir le clavier virtuel, placez le curseur dans le champ texte de nom et appuyez sur OK.

Pour supprimer le caractère devant le curseur, appuyez sur Retour arrière.

Pour saisir un caractère, sélectionnez le caractère à l'aide des touches de direction et appuyez sur OK.

Pour sélectionner des lettres majuscules, appuyez sur ...

Pour sélectionner des chiffres ou des caractères spéciaux, appuyez sur  $\qquad$ .

Lorsque vous êtes prêt, appuyez sur  $\bigcirc$  pour fermer le clavier virtuel.

Pour terminer la modification du nom, sélectionnez Terminé et appuyez sur OK.

### Mettre à jour des chaînes satellite

Une fois par jour, à 6h00, le téléviseur met à jour automatiquement les chaînes satellite. Une mise à jour de chaînes recherche les nouvelles chaînes et les ajoute à la liste des chaînes. Les chaînes qui ne sont plus disponibles sont supprimées et, si un fournisseur réorganise son bouquet de chaînes, la liste des chaînes du téléviseur est mise à jour. Le téléviseur doit être en veille pour permettre la mise à jour automatique des chaînes satellite. Vous pouvez aussi effectuer une mise à jour des chaînes vous-même à tout moment.

Les nouvelles chaînes trouvées lors de la mise à jour sont marquées par la lettre N et regroupées dans la liste de chaînes Nouveau. Les nouvelles chaînes sont également ajoutées à la liste de chaînes Tout. Les nouvelles chaînes restent dans la liste de chaînes Nouveau tant que vous ne les avez pas sélectionnées ou marquées comme favorites.

### Désactivation de la mise à jour automatique des chaînes

Vous pouvez éteindre complètement le téléviseur le soir pour éviter une mise à jour de chaînes. Vous pouvez désactiver la mise à jour automatique dans le menu Configuration.

1 - Appuyez sur **A**, sélectionnez **Configuration** et appuyez sur OK.

**2 -** Sélectionnez Paramètres satellite > Installation des chaînes > Mise à jour auto. des chaînes, puis Arrêt.

#### Désactivation de la mise à jour d'un satellite spécifique

1 - Appuyez sur **A**, sélectionnez **Configuration** et appuyez sur OK.

**2 -** Sélectionnez Paramètres satellite > Installation des chaînes > Option de mise à jour automatique.

**3 -** À l'aide des touches de direction, sélectionnez le satellite que vous ne voulez pas mettre à jour. Appuyez sur OK pour désélectionner le satellite.

**4 -** Sélectionnez Terminé et appuyez sur OK pour fermer le menu.

Le téléviseur ne mettra pas à jour les chaînes du satellite que vous avez désélectionné.

#### Lancement d'une mise à jour vous-même

1 - Appuyez sur **A**, sélectionnez **Configuration** et appuyez sur OK.

**2 -** Sélectionnez Rech. satellites et appuyez sur OK.

**3 -** Sélectionnez Mise à jour chaînes et appuyez sur OK.

**4 -** Si vous voulez vérifier la liste des satellites sélectionnés pour

la mise à jour, sélectionnez **Paramètres** et appuyez sur **OK**. **5 -** À l'aide des touches de direction, sélectionnez ou

désélectionnez les satellites pour la mise à jour. Sélectionnez Terminé et appuyez sur OK.

**6 -** Sélectionnez Mettre à jour et appuyez sur OK. La mise à jour peut prendre quelques minutes.

**7 -** Sélectionnez Terminer et appuyez sur OK.

### Langues et bande-son

### Préférences de langue et de sous-titres

Les chaînes satellite peuvent contenir différentes langues audio, langues pour les sous-titres ou langues pour le télétexte. Vous pouvez configurer le téléviseur pour qu'il sélectionne automatiquement la langue, la langue des sous-titres ou la langue du télétexte de votre choix, si cette langue est disponible sur la chaîne ou dans les pages télétexte.

Pour définir votre langue préférée . . .

1 - Appuyez sur **A**, sélectionnez **Configuration** et appuyez sur OK.

**2 -** Sélectionnez Paramètres satellite, puis appuyez sur OK.

**3 -** Sélectionnez Langues et appuyez sur OK. Sélectionnez le paramètre de votre choix.

**4 -** Appuyez sur , à plusieurs reprises si nécessaire pour fermer le menu.

#### Bande-son pour malentendants

Certaines chaînes TV numériques diffusent des bandes-son et des sous-titres adaptés aux personnes malentendantes. Lorsque l'option Malentendants est activée, le téléviseur bascule automatiquement sur la bande-son et les sous-titres adaptés, s'ils sont disponibles. Avant de pouvoir activer l'option Malentendants, vous devez activer l'option Accès universel.

#### Mise en marche

Pour activer l'option Malentendants, appuyez sur  $\equiv$  OPTIONS, sélectionnez Accès universel et appuyez sur OK. Sélectionnez Malentendants, puis Marche et appuyez sur OK.

Pour savoir si une langue audio pour malentendants est disponible, appuyez sur  $\equiv$  OPTIONS, sélectionnez Langue audio et recherchez une langue audio marquée du symbole  $2^+$ .

Si Accès universel n'apparaît pas dans le menu Options, activez Accès universel dans Configuration.

Pour plus d'informations, appuyez sur **- Mots-clés** et recherchez Accès universel.

#### Description audio

### Mise en marche

Les chaînes de télévision numériques peuvent diffuser un commentaire audio spécial décrivant ce qui se passe à l'écran. Pour configurer la bande-son et les effets de la description audio, vous devez tout d'abord activer l'option Description audio. Et, avant de pouvoir activer l'option Description audio, vous devez activer Accès universel.

### Description audio

Avec l'option Description audio, un commentaire narrateur est ajouté au son normal.

Pour activer le commentaire (si disponible)

1 - Lorsque Accès universel est activé, appuyez sur OPTIONS.

- 2 Sélectionnez Description audio et appuyez sur OK.
- 3 Sélectionnez Marche et appuyez sur OK.

Vous pouvez vérifier si un commentaire audio est disponible. Dans le menu Options, sélectionnez Langue audio et recherchez une langue audio marquée du symbole  $\mathbf{\odot}^{\mathbf{+}}$ .

#### Haut-parleurs / casque

Vous pouvez sélectionner la méthode d'écoute du commentaire audio : sur les haut-parleurs du téléviseur uniquement, dans le casque uniquement ou les deux.

Pour activer l'option Haut-parleurs / casque...

1 - Appuyez sur la touche  $\bigcap$ , sélectionnez Configuration et appuyez sur OK.

2 - Sélectionnez Paramètres satellite > Langues > Description audio > Haut-parleurs/Casque et appuyez sur OK.

3 - Sélectionnez Haut-parleurs, Casque ou Haut-parleurs + casque et appuyez sur OK.

4 - Appuyez sur  $\bigtriangleup$ , à plusieurs reprises si nécessaire pour fermer le menu.

#### Volume mixte

Vous pouvez mélanger le volume du son normal à celui du commentaire audio.

Pour ce faire...

1 - Appuyez sur  $\equiv$  OPTIONS.

2 - Sélectionnez Accès universel > Volume mixte et appuyez sur OK.

3 - Utilisez les flèches haut et bas pour régler la barre du curseur.

4 - Appuyez sur OK pour confirmer.

#### Effet audio

Certains commentaires audio peuvent contenir des effets audio supplémentaires, comme le son stéréo ou l'atténuation du son.

Pour activer les effets audio (s'ils sont disponibles)...

1 - Appuyez sur la touche n, sélectionnez Configuration et appuyez sur OK.

2 - Sélectionnez Paramètres satellite > Langues > Description audio > Effets audio et appuyez sur OK.

3 - Sélectionnez Marche ou Arrêt et appuyez sur OK.

4 - Appuyez sur  $\bigtriangleup$ , à plusieurs reprises si nécessaire pour fermer le menu.

#### Voix

Le commentaire audio peut également contenir des sous-titres pour les mots prononcés.

Pour activer ces sous-titres (s'ils sont disponibles)...

1 - Appuyez sur la touche  $\bigcap$ , sélectionnez Configuration et appuyez sur OK.

2 - Sélectionnez Paramètres satellite > Langues > Description audio > Dialogue et appuyez sur OK.

3 - Sélectionnez Descriptif (audio) ou Sous-titres et appuyez sur OK.

4 - Appuyez sur  $\bigtriangleup$ , à plusieurs reprises si nécessaire pour fermer le menu.

### Installation manuelle

L'installation manuelle est destinée aux utilisateurs experts. Vous pouvez utiliser l'installation manuelle pour ajouter rapidement de nouvelles chaînes à partir d'un transpondeur satellite. Vous devez connaître la fréquence et la polarisation du transpondeur. Le téléviseur installera toutes les chaînes de ce transpondeur. Si le transpondeur était installé avant, toutes ses chaînes - les anciennes et les nouvelles - sont déplacées à la fin de la liste de chaînes Tout.

Vous ne pouvez pas utiliser l'option Installation manuelle si vous devez modifier le nombre de satellites. Pour ce faire, vous devez procéder à une installation complète avec l'option Installer satellites.

Pour installer un transpondeur . . .

1 - Appuyez sur la touche  $\bigcap$ , sélectionnez Configuration et appuyez sur OK.

2 - Sélectionnez Paramètres satellite > Installation des chaînes

> Installation manuelle et appuyez sur OK.

3 - Si vous avez plus d'un satellite installé, sélectionnez le satellite/LNB pour lequel vous voulez ajouter des chaînes.

4 - Définissez la polarisation dont vous avez besoin. Si vous réglez le paramètre Mode débit symbole sur Manuel, vous pouvez saisir manuellement le débit symbole dans Débit symbole. Saisissez la fréquence et commencez à rechercher le transpondeur.

5 - Si un transpondeur a été trouvé, sélectionnez Stocker et appuyez sur OK pour enregistrer le nouveau transpondeur sur le LNB sélectionné.

6 - Sélectionnez Quitter pour quitter l'installation manuelle.

### 8.6

## Problèmes liés aux satellites

Le téléviseur ne parvient pas à trouver les satellites de mon

choix ou le téléviseur installe le même satellite deux fois

• Assurez-vous d'avoir défini le nombre approprié de satellites dans l'option Paramètres au début de l'installation. Vous pouvez configurer le téléviseur pour qu'il recherche un, deux ou 3/4 satellites.

Un LNB double tête ne peut pas trouver un second satellite

• Si le téléviseur trouve un satellite, mais ne parvient pas à en trouver un second, tournez l'antenne de quelques degrés. Alignez l'antenne pour obtenir le signal le plus puissant sur le premier satellite. Vérifiez à l'écran l'indicateur de la force du signal sur le premier satellite. Lorsque le premier satellite est réglé sur le signal le plus puissant, sélectionnez Relancer pour trouver le second satellite.

• Assurez-vous que les paramètres sont réglés sur Deux satellites.

### La modification des paramètres d'installation n'a pas résolu mon problème

• Tous les paramètres, satellites et chaînes sont enregistrés uniquement à la fin de l'installation.

#### Toutes les chaînes satellite ont disparu.

• Si vous utilisez un système Unicable, assurez-vous que vous avez attribué un numéro unique de bande utilisateur au récepteur satellite dans les paramètres Unicable. Il se peut qu'un autre récepteur satellite utilise le même numéro de bande utilisateur.

### Certaines chaînes satellite semblent avoir disparu de la liste des chaînes.

• Si certaines chaînes semblent avoir disparu ou avoir été déplacées, il se peut que l'émetteur ait changé l'emplacement de ces chaînes sur le transpondeur. Pour restaurer les positions des chaînes dans la liste de chaînes, vous pouvez essayer de faire une mise à jour du bouquet de chaînes.

#### Je ne parviens pas à supprimer un satellite

• Les bouquets payants ne permettent pas la suppression d'un satellite. Pour supprimer le satellite, vous devez procéder à une nouvelle installation complète et sélectionner un autre bouquet.

#### La réception est parfois mauvaise.

• Vérifiez si la parabole satellite est fermement installée. Des vents forts peuvent la déplacer.• La neige et la pluie peuvent affecter la réception.

# Menu Accueil

Depuis le menu Accueil, vous pouvez démarrer toute activité pouvant être réalisée avec le téléviseur.

Ouvrez le menu Accueil pour lancer le visionnage de la télévision ou d'un disque sur votre système Home Cinéma. Dans le menu Accueil, vous pouvez aussi ouvrir Smart TV pour surfer sur Internet, démarrer Skype ou ouvrir l'aide pour en savoir plus sur l'utilisation du téléviseur.

### Ouvrir le menu d'accueil

1 - Pour ouvrir le menu d'accueil, appuyez sur la touche **.** 

**2 -** Sélectionnez une activité à l'aide des touches de direction et appuyez sur OK pour la démarrer.

**3 -** Pour fermer le menu d'accueil sans modifier l'activité en cours, appuyez à nouveau sur  $\bigstar$ .

#### • Aide

 $\overline{9}$ 

Sélectionnez Aide et appuyez sur OK pour ouvrir l'aide à l'écran. Vous pouvez rechercher un sujet dans une liste alphabétique.

#### • Configuration

Sélectionnez Configuration pour installer des chaînes ou pour modifier les réglages du téléviseur.

#### • Satellite

Sélectionnez Satellite et appuyez sur OK pour regarder des chaînes satellite (uniquement pour les téléviseurs équipés d'un tuner satellite intégré).

#### • Téléviseur

Sélectionnez TV et appuyez sur OK pour regarder des chaînes de télévision.

### • Smart TV

Sélectionnez Smart TV et appuyez sur OK pour ouvrir la page de démarrage de Smart TV (uniquement pour les Smart TV).

### • Source

Sélectionnez Source, puis un périphérique connecté dans la liste en dessous de l'icône. Appuyez sur OK pour passer au périphérique sélectionné.

#### • Guide TV

Sélectionnez Guide TV et appuyez sur OK pour ouvrir une liste des programmes TV actuels et programmés de vos chaînes.

### • Enregistrements

Sélectionnez Enregistrements et appuyez sur OK pour ouvrir la liste de vos enregistrements.

### • Skype

Sélectionnez Skype pour passer des appels vidéo gratuitement (uniquement pour les Smart TV).

### • Présentation

Sélectionnez Démo pour regarder des vidéos de démonstration.

# Guide TV

### 10.1

 $\overline{10}$ 

# Matériel requis

Le guide TV vous permet de voir une liste des émissions en cours et programmées de vos chaînes. En fonction de la provenance des informations (données) du guide TV, des chaînes analogiques et numériques s'affichent ou uniquement des chaînes numériques. Toutes les chaînes n'offrent pas d'informations de guide TV.

Le téléviseur peut collecter les informations du guide TV pour les chaînes installées sur le téléviseur (par ex. les chaînes que vous regardez avec l'option Regarder TV). Le téléviseur ne peut pas collecter les informations du guide TV pour les chaînes diffusées par un récepteur numérique.

10.2

# Utilisation du guide TV

### Ouverture du guide TV

Pour ouvrir le guide TV, appuyez sur **II TV GUIDE**.

Appuyez à nouveau sur **: I TV GUIDE** pour fermer.

Lors de la première ouverture du guide TV, le téléviseur recherche les programmes dans toutes les chaînes TV. Cette opération peut prendre quelques minutes. Les données du guide TV sont enregistrées dans le téléviseur.

### Réglage d'un programme

### Passage à un programme

À partir du guide TV, vous pouvez passer à un programme en cours.

Pour sélectionner un programme, utilisez les touches de direction afin de mettre le nom du programme en surbrillance. Naviguez vers la droite pour afficher les programmes prévus ultérieurement dans la journée.

Pour passer au programme (chaîne), sélectionnez le programme et appuyez sur OK.

### Affichage des détails de programme

Pour afficher les détails du programme sélectionné, appuyez sur **D** INFO.

### Modifier jour

Le guide TV peut afficher des programmes prévus pour les jours suivants (jusqu'à 8 jours maximum).

Si les informations du guide TV proviennent de la chaîne émettrice, vous pouvez appuyer sur  $= 1$  + pour afficher la programmation de l'un des jours suivants. Appuyez sur **EEE** - pour revenir au jour précédent.

Vous pouvez aussi appuyer sur  $\equiv$  OPTIONS et sélectionner Modifier le jour.

Sélectionnez Jour précédent, Aujourd'hui ou Jour suivant et appuyez sur OK pour sélectionner le jour de programmation.

### Définition d'un rappel

Vous pouvez définit des rappels vous avertissant du démarrage d'un programme par un message à l'écran.

• Pour définir un rappel, sélectionnez le programme dans le guide TV et appuyez sur 
Befinir un rappel. Le programme est marqué avec une horloge.

• Pour annuler un rappel, appuyez sur **- Effacer rappel**.

• Pour afficher une liste de tous les rappels que vous avez définis, appuyez sur  $\equiv$  OPTIONS, et sélectionnez Tous les rappels.

### Recherche par genre

Si les informations sont disponibles, vous pouvez rechercher des programmes par genre, comme films, sports, etc.

Pour rechercher des programmes par genre, appuyez sur  $\equiv$  OPTIONS et sélectionnez Rechercher par genre. Sélectionnez un genre et appuyez sur OK. Une liste des programmes trouvés s'affiche.

### 10.3

## Enregistrements

À partir du guide TV, vous pouvez enregistrer instantanément ou programmer l'enregistrement d'un programme TV. Pour sauvegarder les enregistrements, connectez un disque dur USB au téléviseur.

Pour plus d'informations sur l'enregistrement, appuyez sur Mots-clés et recherchez Enregistrement.

# Sources

### 11.1

11

# Liste des sources

Dans la liste des connexions (le menu Source), vous pouvez trouver les périphériques connectés au téléviseur. À partir de ce menu Source, vous pouvez basculer sur un périphérique.

### Menu Sources

Pour ouvrir le menu Sources, appuyez sur la

### touche **External SOURCES**.

Pour basculer vers un périphérique connecté, sélectionnez-le à l'aide des flèches < (gauche) ou  $\blacktriangleright$  (droite) et appuyez sur OK. Pour certains périphériques (HDMI CEC), vous pouvez sélectionner une action directement dans la liste s'affichant sous l'icône du périphérique.

Sélectionnez le périphérique, choisissez une action et appuyez sur OK.

Pour fermer le menu Source sans basculer vers un périphérique, appuyez à nouveau sur **Ext SOURCES**.

### Détection automatique

Lorsque vous connectez un nouveau périphérique au téléviseur, celui-ci est détecté automatiquement et enregistré dans le menu Sources. Il s'affiche sous la forme d'une icône (le type de périphérique) et porte un nom. Si le type de périphérique ne correspond pas à l'appareil, par exemple si le téléviseur indique qu'il s'agit d'un lecteur mais que ce n'est pas le cas, vous pouvez modifier le type.

Pour modifier le type du périphérique, appuyez sur la touche **- Modifier le type**, sélectionnez un type correspondant au périphérique et appuyez sur OK.

Si le nom ne correspond pas au périphérique ou si vous voulez le renommer, appuyez sur la touche **- Renommer**. Utilisez le clavier de la télécommande pour saisir un nouveau nom.

Il est plus facile d'utiliser le périphérique lorsque le type indiqué est correct car ce dernier détermine les styles d'image et de son, les valeurs de résolution, les paramètres spécifiques ou la position dans le menu Sources.

Lorsque vous connectez un nouveau périphérique au téléviseur, son icône apparaît au début du menu Sources.

Si le téléviseur ne détecte pas le périphérique automatiquement, sélectionnez la prise à laquelle vous avez connecté le périphérique et modifiez son type et son nom.

### Nom et icône d'origine

Pour restaurer le nom et le type d'origine de l'icône du périphérique, appuyez sur la touche  $\equiv$  OPTIONS. Sélectionnez l'onglet Nom et icône d'origine dans la barre de menus et appuyez sur OK.

### Rechercher connexions

Pour rechercher toutes les connexions du téléviseur et mettre à jour le menu Sources, appuyez sur la

touche  $\equiv$  OPTIONS. Sélectionnez Rechercher connexions et appuyez sur OK.

### 11.2

# EasyLink

Grâce à EasyLink, vous pouvez commander un périphérique connecté à l'aide de la télécommande du téléviseur. EasyLink utilise le protocole HDMI CEC pour communiquer avec les périphériques connectés. Ces derniers doivent prendre en charge le protocole HDMI CEC et doivent être connectés via une prise HDMI.

Pour plus d'informations, appuyez sur la touche **Mots-clés** et recherchez EasyLink.

# Minuteurs et horloge

### $\frac{1}{12.1}$

 $\overline{12}$ 

# Mise en veille programmable

L'arrêt programmé vous permet de paramétrer votre téléviseur pour qu'il se mette en veille après une durée prédéfinie.

Pour régler l'arrêt programmé...

1 - Appuyez sur **A**, sélectionnez **Configuration** et appuyez sur OK.

### **2 -** Sélectionnez Paramètres TV > Paramètres généraux > Arrêt programmé.

Avec la barre du curseur, vous pouvez définir une durée de 180 minutes maximum par incrément de 5 minutes. Si l'arrêt programmé est réglé sur Arrêt, il est désactivé. Vous pouvez toujours éteindre le téléviseur avant la fin du délai ou redéfinir la durée pendant le compte à rebours.

**3 -** Appuyez sur , à plusieurs reprises si nécessaire pour fermer le menu.

## 12.2 Horloge

Pour connaître l'heure, appuyez sur **II TV GUIDE** afin de consulter l'heure dans le guide TV.

Dans certains pays, les chaînes de télévision numériques ne fournissent pas de données UTC (temps universel coordonné). Il est alors possible que les passages aux heures d'hiver ou d'été soient ignorés et que le téléviseur affiche une heure incorrecte.

Pour corriger l'horloge du téléviseur...

1 - Appuyez sur **A**, sélectionnez **Configuration** et appuyez sur OK.

**2 -** Sélectionnez Paramètres TV > Paramètres généraux > Horloge > Mode horloge auto et sélectionnez Selon le pays. **3 -** Sélectionnez Heure d'été et choisissez le réglage adéquat. **4 -** Appuyez sur , à plusieurs reprises si nécessaire pour fermer le menu.

Pour régler l'horloge du téléviseur manuellement...

1 - Appuyez sur **A**, sélectionnez **Configuration** et appuyez sur OK.

**2 -** Sélectionnez Paramètres TV > Paramètres généraux > Horloge > Mode horloge auto et sélectionnez Manuel.

**3 -** Sélectionnez Jour et Heure pour effectuer des réglages. **4 -** Appuyez sur , à plusieurs reprises si nécessaire pour fermer le menu.

### 12.3

# Temporisateur d'arrêt

Si vous n'appuyez sur aucune touche de la télécommande pendant 4 heures ou si le téléviseur ne reçoit aucun signal d'entrée ni aucune commande de la télécommande pendant 10 minutes, le téléviseur s'éteint automatiquement pour économiser l'énergie.

Si vous utilisez le téléviseur comme un moniteur ou si vous utilisez un récepteur numérique pour regarder la télévision (décodeur) sans la télécommande du téléviseur, désactivez l'arrêt automatique.

Pour désactiver l'extinction automatique...

1 - Appuyez sur **A**, sélectionnez **Configuration** et appuyez sur OK.

**2 -** Sélectionnez Paramètres TV > Paramètres généraux > Extinction automatique et réglez la barre du curseur sur Arrêt. **3 -** Appuyez sur , à plusieurs reprises si nécessaire pour fermer le menu.

Pour plus d'informations sur les paramètres d'économie d'énergie du téléviseur, appuyez sur **Mots-clés** et recherchez Paramètres écologiques.

# 13 3D

13.1

# Matériel requis

Votre appareil est un téléviseur Passive 3D.

Pour cela, vous devez :

• sélectionner une chaîne de télévision qui diffuse des programmes en 3D ;

• louer un film en 3D sur un site de location de vidéos en ligne avec Smart TV ;

• regarder un film en 3D à partir d'un disque Blu-ray 3D, d'une clé USB ou d'un ordinateur.

Vous pouvez visionner vos photos en résolution Ultra HD en 3D depuis une connexion USB.

### 13.2 Les lunettes 3D

Lorsqu'un programme 3D est proposé à l'écran, mettez simplement les lunettes 3D pour regarder le programme en 3D.

### Hauteur de visionnage recommandée

Pour une qualité d'image optimale en mode Passive 3D, vos yeux doivent être au même niveau que le centre de l'écran.

13.3

# Entretien des lunettes 3D

• N'utilisez pas de produits nettoyants à base d'alcool, de solvant, d'agents tensioactifs, de cire, de benzène, de diluant, de répulsif anti-moustiques ou de lubrifiant. L'utilisation de ces produits chimiques peut provoquer une décoloration ou des fissures.

• Protégez les lunettes 3D de la lumière directe du soleil, de la chaleur, du feu et de l'eau pour éviter tout risque d'incendie ou d'endommagement de l'appareil.

• Évitez de laisser tomber, de plier ou d'exercer une force sur les lentilles des lunettes 3D.

• Utilisez un chiffon doux et propre (en microfibre ou en flanelle de coton) pour nettoyer les lentilles afin d'éviter de les rayer. Ne vaporisez jamais de détergent directement sur les lunettes 3D. Cela pourrait endommager les composants électroniques (pour les lunettes Active 3D).

• N'utilisez pas de produits nettoyants à base d'alcool, de solvant, d'agents tensioactifs, de cire, de benzène, de diluant, de répulsif anti-moustiques ou de lubrifiant. L'utilisation de ces produits chimiques peut provoquer une décoloration ou des fissures.

• Protégez les lunettes 3D de la lumière directe du soleil, de la

chaleur, du feu et de l'eau pour éviter tout risque d'incendie ou d'endommagement de l'appareil.

• Évitez de laisser tomber, de plier ou d'exercer une force sur les lentilles des lunettes 3D.

### 13.4

# Visionnage en 3D

 Pour une expérience optimale lors du visionnage de programmes en 3D :

- Asseyez-vous à une distance au moins trois fois supérieure à la largeur (w) de l'écran du téléviseur.
- Ne vous installez pas à plus de 6 m du téléviseur.

### Passage en mode 3D

La première fois qu'un signal 3D est détecté, vous pouvez définir votre préférence concernant la méthode de démarrage de la fonction 3D à l'avenir.

• Pour passer en mode 3D automatiquement, sélectionnez Automatique.

• Pour être préalablement averti par un message, sélectionnez Notification uniquement.

• Pour ne jamais passer en mode 3D, sélectionnez Jamais.

Vous pouvez toujours modifier cette préférence dans > Configuration > Paramètres TV > 3D > Passer au 3D.

### Lancer 3D

Lorsque le téléviseur passe en mode 3D ou lorsqu'un message vous avertit que la 3D est disponible, mettez vos lunettes 3D.

Si le téléviseur ne parvient pas à détecter le signal 3D (absence de la balise du signal 3D), le programme en 3D s'affiche en double à l'écran. Pour passer à la 3D, ajustez les paramètres 3D et sélectionnez Côte à côte ou Superposition selon la position de la double image.

### Arrêt du visionnage en 3D

Pour arrêter le visionnage en 3D, appuyez sur  $\clubsuit$ , sélectionnez Paramètres 3D, puis Arrêt.

Le format 3D passe au format 2D lorsque vous changez de chaîne ou de périphérique connecté.

### Conversion 2D à 3D

Vous pouvez convertir n'importe quel programme en 2D pour le regarder en 3D.

1 - Appuyez sur  $\clubsuit$ .

**2 -** Sélectionnez Image et son > Paramètres 3D > Conversion 2D à 3D.

Pour régler la profondeur 3D...

- 1 Appuyez sur  $\bullet$ .
- **2** Sélectionnez Image et son > Effet 3D.
- **3** Sélectionnez une option et appuyez sur OK.

Pour désactiver la conversion du format 2D au format 3D...

1 - Appuyez sur **b**.

**2 -** Sélectionnez Image et son > Paramètres 3D > 2D, puis appuyez sur OK.

Remarque : le basculement vers une autre activité entraîne l'arrêt de la conversion.

Vous pouvez modifier la profondeur du format 3D pour un effet 3D plus ou moins prononcé au moment de la conversion 2D à 3D. Pour modifier l'effet 3D, appuyez sur  $\bigstar$  et sélectionnez Effet 3D. Sélectionnez Arrêt (pas de 3D), Moins (moins de profondeur 3D), Normal (qualité 3D optimale) ou Plus (plus de profondeur 3D).

13.5

# Visionnage en 3D optimisé

Pour une expérience 3D optimisée, quelques conseils :

• installez-vous à une distance équivalente à au moins 3 fois la hauteur de l'écran du téléviseur et à 6 mètres maximum de votre téléviseur.

• évitez les lumières fluorescentes (telles que les lampes TL ou encore certaines ampoules à économie d'énergie qui fonctionnent à basse fréquence) et la lumière directe du soleil, elles pourraient provoquer des interférences avec votre expérience 3D.

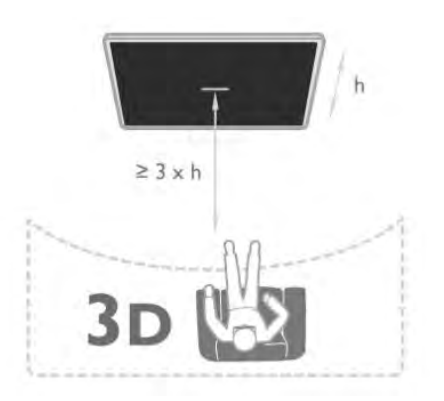

### 13.6

## Avertissement sanitaire

• Le visionnage en 3D n'est pas recommandé aux enfants de moins de six ans.

• Si vous ou l'un des membres de votre famille avez des antécédents d'épilepsie ou de crise photosensible, demandez l'avis de votre médecin avant de vous exposer aux sources de lumière clignotante, aux séquences d'images rapides ou au visionnage 3D.

• Si vous ressentez la moindre gêne, arrêtez le visionnage en 3D et ne vous lancez pas dans une activité potentiellement dangereuse (par exemple conduire une voiture) jusqu'à ce que les symptômes disparaissent. Si les symptômes persistent, consultez un médecin avant de visionner à nouveau des contenus en 3D.

• Afin d'éviter les sensations pénibles telles que vertiges, maux de tête ou perte de repères, nous vous recommandons de ne pas visionner de contenus en 3D pendant une période prolongée.

• N'utilisez pas les lunettes 3D autrement que pour regarder la télévision en 3D.

• Si vous portez des lunettes correctrices ou utilisez des lentilles de contact, portez les lunettes 3D avec ces lunettes ou lentilles.

• Tenez les lunettes hors de portée des enfants en bas âge afin d'éviter qu'ils avalent de petites pièces ou la pile.

• Les parents doivent surveiller leurs enfants pendant le visionnage en 3D et s'assurer qu'ils ne présentent aucun des symptômes mentionnés ci-dessus. Le format 3D n'est pas recommandé aux enfants de moins de six ans, leur système visuel n'étant pas complètement développé.

• N'utilisez pas les lunettes 3D en cas d'infection des yeux ou d'autres maladies transmises par contact (par ex. conjonctivite, poux, etc.). Réutilisez les lunettes 3D uniquement lorsque l'infection a complètement disparu.

#### 14

# Jeux

### 14.1

# Jouer à un jeu

Lorsqu'une console de jeux est connectée au téléviseur, vous pouvez lire des jeux sur le téléviseur.

Pour plus d'informations sur la connexion d'une console de jeux, appuyez sur **- Mots-clés** et recherchez Console de jeux, connexion.

### Lancer un jeu

**1 -** Allumez la console de jeux.

- 2 Appuyez sur **A**, sélectionnez la console de jeux et appuyez sur OK.
- **3** Démarrez le jeu.

### Paramètre idéal de jeu

Pour certains jeux, où la vitesse et la précision sont nécessaires, réglez le téléviseur sur le paramètre idéal Jeu avant de commencer à jouer.

Si votre console de jeux est ajoutée en tant que **Jeu** dans le menu Sources (liste des connexions), le téléviseur bascule automatiquement sur le meilleur réglage : Jeu.

Si le type de votre console de jeux est défini sur Lecteur et que celui-ci est généralement utilisé comme un lecteur de disques, laissez le paramètre Lecteur.

Pour configurer manuellement le meilleur réglage sur le téléviseur. . .

1 - Appuyez sur **A**, sélectionnez **Configuration** et appuyez sur OK.

**2 -** Sélectionnez Paramètres TV > Image > Avancé > Style d'activité et appuyez sur OK.

**3 -** Sélectionnez Jeu, puis appuyez sur OK.

**4 -** Appuyez sur , à plusieurs reprises si nécessaire pour fermer le menu. N'oubliez pas de redéfinir le paramètre Jeu ou ordinateur sur Arrêt lorsque vous arrêtez de jouer.

### $14.2$

# Jeux à deux joueurs

### À propos du jeu à deux

Si vous disputez une partie multi-joueur sur écrans divisés, vous pouvez régler le téléviseur afin qu'il affiche chaque écran en plein écran. Chaque joueur ne voit ainsi que sa partie en plein écran. Le téléviseur utilise la technologie 3D pour afficher les deux écrans.

Pour voir les deux images différentes en plein écran, chaque joueur a besoin d'une paire de lunettes 3D.

### Matériel requis

Pour disputer une partie à deux joueurs sur ce téléviseur, vous avez besoin d'un kit deux joueurs contenant 2 paires de lunettes Passive 3D Philips PTA436 (vendues séparément). En outre, la console de jeux doit être connectée via HDMI.

### Lancement d'un jeu à deux joueurs

Pour lancer une partie à deux joueurs . . .

1 - Appuyez sur **Ex SOURCES**, sélectionnez la console de jeux et appuyez sur OK.

**2 -** Sur la console de jeux, démarrez le jeu et sélectionnez le mode multijoueur ou deux joueurs. Sélectionnez le mode d'affichage Écran divisé.

3 - Sur le téléviseur, appuyez sur **E** OPTIONS,

sélectionnez Image et son, puis leu à deux et appuyez sur OK. **4 -** Sélectionnez le format dans lequel le jeu sur écran divisé s'affiche à l'écran, Côte à côte ou Superposition et appuyez sur

OK. Le téléviseur affiche les 2 écrans en plein écran.

Pour voir les deux écrans, mettez les lunettes 3D.

Le bouton de sélection Joueur 1/2 qui se trouve sur les lunettes permet de basculer sur l'écran du joueur 1 ou du joueur 2.

### Activation et désactivation du mode écran divisé

En mode d'affichage Écran divisé pour deux joueurs, vous pouvez passer de l'affichage en écran divisé à un seul affichage, afin d'accéder au menu ou aux scores du jeu.

Pour passer d'un affichage à un autre, appuyez sur la touche OK de la télécommande du téléviseur.

### Arrêt d'un jeu à deux joueurs

Pour arrêter l'affichage en écran divisé pour deux joueurs, appuyez sur  $\bigcap$  et sélectionnez une autre activité.

# Vos photos, vidéos et musique

### 15.1

# À partir d'une connexion USB ou d'un ordinateur réseau

### Matériel requis

Vous pouvez afficher vos photos ou lire vos fichiers musicaux et vos vidéos à partir d'un périphérique de stockage USB ou disque dur USB connecté. Si vous disposez d'un ordinateur dans votre réseau domestique, vous pouvez afficher et lire vos fichiers sur le téléviseur à partir de votre ordinateur.

### À partir d'un périphérique de stockage USB

Lorsque le téléviseur est allumé, insérez une clé USB ou un disque dur USB dans l'un des ports USB. Le téléviseur détecte le périphérique et répertorie les fichiers.

Si la liste ne s'affiche pas automatiquement, appuyez sur SOURCES, sélectionnez Parcourir USB et appuyez sur OK.

### Avertissement

Si vous essayez de suspendre ou d'enregistrer un programme alors qu'un disque dur USB est connecté, le téléviseur vous invitera à formater le disque dur USB. Ce formatage supprimera tous les fichiers du disque dur USB.

### À partir d'un ordinateur

Si le téléviseur et l'ordinateur sont sur le même réseau, le téléviseur peut parcourir et lire des fichiers enregistrés sur votre ordinateur.

Sur votre ordinateur, vous devez installer un logiciel de serveur multimédia, tel que Twonky™, pour partager vos fichiers avec le téléviseur. Le téléviseur affiche vos fichiers et dossiers tels qu'ils sont organisés sur votre ordinateur.

Pour parcourir les fichiers de votre ordinateur, appuyez sur **Ex SOURCES**, sélectionnez Parcourir le réseau et appuyez sur OK.

### Barre de menu et tri

Lorsqu'un périphérique USB est connecté, le téléviseur trie les fichiers par type. Naviguez jusqu'à la barre de menu et sélectionnez le type de fichier que vous recherchez. Si vous parcourez les fichiers d'un ordinateur, vous pouvez parcourir uniquement les fichiers et dossiers tels qu'ils sont organisés sur l'ordinateur.

### La barre de menu

Naviguez jusqu'à la barre de menu et sélectionnez le type de fichier que vous voulez afficher ou lire.

Sélectionnez **V** Photos, JJ Musique ou **II** Vidéos. Vous pouvez aussi ouvrir le mode d'affichage **Dossiers** et parcourir vos dossiers pour rechercher un fichier.

### Tri

Pour parcourir vos photos par date, mois, année ou par nom par ordre alphabétique, appuyez sur **- Trier**.

Pour parcourir vos fichiers musicaux par album, artiste, genre ou par nom par ordre alphabétique, appuyez sur  $\rightarrow$  Trier. Les vidéos sont triées par ordre alphabétique.

### Afficher photos

Pour afficher des photos, sélectionnez **I Photos** dans la barre de menu, choisissez la miniature d'une photo et appuyez sur OK.

Si un même dossier comporte plusieurs photos, sélectionnez une photo et appuyez sur **- Diaporama** pour démarrer un diaporama de toutes les photos enregistrées dans ce dossier. Pour passer à la photo suivante ou revenir à la photo

précédente, appuyez sur **EEE** + ou **EEE** -.

Pour arrêter le diaporama ou fermer la photo, appuyez sur **ELIST** ou **■** (Arrêt).

Vous pouvez ajouter de la musique à un diaporama. Démarrez le diaporama après avoir lancé la lecture de musique.

1 - Sélectionnez un titre ou un dossier comprenant des chansons et appuyez sur OK.

 $2$  - Appuyez sur  $\equiv$  LIST et sélectionnez  $\Box$  Photos.

3 - Sélectionnez une photo ou un dossier comprenant des photos et appuyez sur **- Diaporama**.

### Informations

Pour afficher des informations sur une photo (taille, date de création, chemin du fichier, etc.), sélectionnez une photo et appuyez sur **D** INFO.

Appuyez à nouveau sur INFO pour masquer les informations.

### **Options**

Appuyez sur  $\equiv$  OPTIONS.

- Lecture aléatoire
- Affiche vos photos dans un ordre aléatoire.
- Répétition
- Lit le diaporama en continu.
- Vitesse diaporama
- Définit la vitesse du diaporama.
- Transition diaporama

Définit le style des transitions photo.

Pour fermer l'option Parcourir USB ou Parcourir le réseau, appuyez sur  $\bigcap$  et sélectionnez une autre activité.

### Lecture de musique

Pour lire de la musique, sélectionnez **JJ Musique** dans la barre de menu, choisissez une chanson et appuyez sur OK.

Si un même dossier comporte plusieurs chansons, appuyez sur Tout lire pour lire toutes les chansons de ce dossier.

Pour passer à la chanson suivante ou revenir à la chanson précédente, appuyez sur **EEE** + ou **EEE** -.

Pour suspendre la musique, appuyez sur OK. Appuyez à nouveau sur OK pour reprendre.

Pour effectuer un retour avant ou arrière de 10 secondes dans une chanson, appuyez sur  $\blacktriangleright$  ou  $\blacktriangleleft$ .

Pour revenir en arrière ou effectuer une avance rapide, appuyez sur  $\rightarrow$  ou <<. Appuyez à plusieurs reprises sur les touches pour augmenter la vitesse : 2x, 4x, 8x, 16x, 32x.

Pour arrêter la lecture de musique, appuyez sur  $\blacksquare$  (Arrêt).

Si vous appuyez sur  $\equiv$  LIST ou  $\leftrightarrow$ , la lecture de musique se poursuit.

#### Informations

Pour afficher des informations sur une chanson (titre, artiste, durée, etc.), sélectionnez la chanson et appuyez sur **1 INFO**. Appuyez à nouveau sur INFO pour masquer les informations.

#### **Options**

Appuyez sur  $\equiv$  OPTIONS.

#### • Lecture aléatoire

Lit vos musiques dans un ordre aléatoire.

#### • Répétition

Lit la chanson une seule fois ou en continu.

#### • Désactivation de l'écran

Si vous écoutez simplement de la musique, vous pouvez désactiver l'écran du téléviseur pour économiser de l'énergie. Pour désactiver l'écran, appuyez sur **二 OPTIONS**, sélectionnez

 Paramètres écologiques dans la barre de menu, puis Désactivation de l'écran et appuyez sur OK. Pour réactiver l'écran, appuyez sur l'une des touches de la télécommande.

Pour fermer l'option Parcourir USB ou Parcourir le réseau, appuyez sur  $\bigcap$  et sélectionnez une autre activité.

### Lecture de vidéos

Pour lire une vidéo, sélectionnez **El Vidéos** dans la barre de menu, sélectionnez une vidéo et appuyez sur OK.

Si un même dossier comporte plusieurs vidéos, appuyez sur

Tout lire pour lire toutes les vidéos de ce dossier.

Pour passer à la vidéo suivante ou revenir à la vidéo précédente, appuyez sur  $\mathbf{H}$  + ou  $\mathbf{H}$  -.

Pour suspendre la lecture de la vidéo, appuyez sur OK. Appuyez à nouveau sur OK pour reprendre.

Pour effectuer un retour avant ou arrière de 10 secondes dans une vidéo, appuyez sur  $\blacktriangleright$  ou  $\blacktriangleleft$ .

Pour revenir en arrière ou effectuer une avance rapide, appuyez sur la touche  $\rightarrow \infty$  ou <<. Appuyez à plusieurs reprises sur les

touches pour augmenter la vitesse : 2x, 4x, 8x, 16x ou 32x. Pour arrêter la lecture de la vidéo, appuyez sur la touche  $\Box$  (arrêt).

#### Informations

Pour afficher des informations sur une vidéo (position du curseur, durée, titre, date, etc.), sélectionnez la vidéo et appuyez  $sur$  **A** INFO.

Appuyez à nouveau sur INFO pour masquer les informations.

#### **Options**

Appuyez sur  $\equiv$  OPTIONS.

#### • Sous-titres

Vous pouvez choisir les options suivantes pour les sous-titres, s'ils sont disponibles : Marche, Arrêt ou Actif en mode silence.

### • Lecture aléatoire

Lit vos vidéos dans un ordre aléatoire.

### • Répétition

Lit une vidéo une seule fois ou en continu.

Pour fermer l'option Parcourir USB ou Parcourir le réseau, appuyez sur  $\bigcap$  et sélectionnez une autre activité.

### $15.2$ Wi-Fi Miracast

### À propos de Wi-Fi Miracast

Votre téléviseur est un appareil Wi-Fi Certified Miracast™. Avec Miracast™, vous pouvez regarder et partager sans fil l'écran de votre smartphone, tablette ou ordinateur sur l'écran de votre téléviseur. Vous pouvez diffuser des vidéos (audio et vidéo), partager des photos ou toute autre ressource qui apparaît à l'écran du périphérique. Pas besoin de connecter le périphérique à votre réseau domestique. Le téléviseur et le périphérique doivent être de type Wi-Fi Certified Miracast™ et Miracast doit être activé.

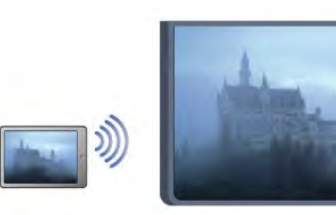

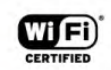

Pour plus d'informations sur la technologie Wi-Fi Certified Miracast™, visitez [www.wi-fi.org](http://www.wi-fi.org)

Wi-Fi®, le logo Wi-Fi CERTIFIED et le logo Wi-Fi sont des marques déposées de la Wi-Fi Alliance. Wi-Fi CERTIFIED Miracast™ et Miracast™ sont des marques commerciales de la Wi-Fi Alliance.

### Activer la technologie Miracast

Miracast est activé par défaut sur le téléviseur et prêt à afficher l'écran d'un périphérique.

#### Désactiver la technologie Miracast

Si vous ne voulez pas que le téléviseur reçoive des demandes de partage d'écran d'autres périphériques, vous pouvez désactiver Miracast sur le téléviseur.

1 - Appuyez sur  $\bigcap$ , sélectionnez Configuration et appuyez sur OK.

#### 2 - Sélectionnez Paramètres réseau > Wi-Fi Miracast > Arrêt et appuyez sur OK.

3 - Appuyez sur à plusieurs reprises si nécessaire pour fermer le menu.

### Partage d'un écran sur le téléviseur

Pour partager l'écran de votre smartphone, tablette ou ordinateur sur le téléviseur . . .

**1 -** Allumez le téléviseur.

**2 -** Sur le périphérique, ouvrez une application telle que Wi-Fi Miracast, Wi-Fi Direct™, Intel®Wireless Display\* ou similaire, puis lancez la recherche d'autres appareils Miracast.

**3 -** Dans la liste des appareils trouvés, sélectionnez le téléviseur et connectez-le.

**4 -** Sur le téléviseur, acceptez la demande de connexion au téléviseur. Vous devriez être invité à saisir un code PIN sur le téléviseur à partir du périphérique. Entrez les chiffres à l'aide des touches numérotées de la télécommande. Vous devriez aussi être invité par le téléviseur à saisir un code PIN sur le périphérique. Si vous établissez la connexion, le téléviseur affiche l'écran du périphérique.

**5 -** Sur le périphérique, sélectionnez les vidéos, photos ou fichiers que vous voulez regarder sur le téléviseur.

\* Miracast est pris en charge par WiDi 3.5 et supérieur.

### Arrêt du partage

### Depuis le périphérique

Avec l'application que vous utilisez pour démarrer Miracast, vous pouvez déconnecter et arrêter le partage d'écran du périphérique sur le téléviseur. Le téléviseur repasse alors au dernier programme sélectionné.

### Depuis le téléviseur

Pour arrêter le partage de l'écran du périphérique sur le téléviseur, vous pouvez . . .

- appuyer sur **IV** pour regarder une émission TV
- appuyer sur n pour démarrer une autre activité sur le téléviseur
- appuyer sur **EX SOURCES** pour ouvrir le menu Sources

menu et sélectionner un périphérique connecté.

### Blocage d'un périphérique

La première fois que vous recevez une demande de connexion d'un périphérique, vous pouvez bloquer le périphérique. Cette demande et toutes les demandes futures à partir de ce périphérique seront ignorées.

Pour bloquer un périphérique, sélectionnez Bloquer... dans la fenêtre de demande et appuyez sur OK.

### Débloquer tous les périphériques

Tous les périphériques précédemment connectés et bloqués sont enregistrés dans la liste Wi-Fi Miracast des connexions. Si vous effacez cette liste, tous les périphériques bloqués seront débloqués.

Pour débloquer tous les périphériques . . .

1 - Appuyez sur **A**, sélectionnez **Configuration** et appuyez sur OK.

#### **2 -** Sélectionnez Paramètres réseau > Réinitialiser le groupe Wi-Fi direct ?.

**3 -** Appuyez sur OK pour effacer la liste.

**4 -** Appuyez sur , à plusieurs reprises si nécessaire pour fermer le menu.

### Bloquer un périphérique précédemment connecté

Si vous voulez bloquer un périphérique précédemment connecté, vous devez tout d'abord effacer la liste des connexions Wi-Fi Miracast. Si vous effacez cette liste, vous devrez à nouveau confirmer ou bloquer la connexion pour chaque périphérique.

### Retard écran

Le retard normal lors du partage d'un écran avec Miracast est d'environ 1 seconde. Le retard peut être plus long si vous utilisez des périphériques/ordinateurs plus anciens avec moins de puissance de traitement.

### Bon à savoir

• Miracast sur ce téléviseur est soumis au protocole HDCP et ne peut pas afficher le contenu premium protégé contre la copie d'un périphérique.

• La résolution vidéo maximale prise en charge s'élève à 720p.

 $\overline{16}$ 

# Pause TV

Vous pouvez interrompre une émission de télévision et reprendre sa lecture ultérieurement. Seules les chaînes TV numériques peuvent être interrompues. Vous devez connecter un disque dur USB pour mettre en mémoire tampon l'émission. Vous pouvez interrompre une émission pendant 90 minutes maximum.

Pour plus d'informations, appuyez sur **- Mots-clés** et recherchez Disque dur USB.

#### Suspendre ou reprendre une émission

Pour suspendre une émission de télévision, appuyez sur **II**  (Pause). Une barre de progression s'affiche brièvement à l'écran.

Pour afficher la barre de progression, appuyez de nouveau sur **II** (Pause).

Pour reprendre la lecture, appuyez sur  $\blacktriangleright$  (Lecture). L'icône à l'écran indique que vous regardez une émission interrompue.

#### Retour à l'émission de télévision en cours

Pour revenir à l'émission de télévision en cours, appuyez sur (Arrêt).

Lorsque vous passez à une chaîne numérique, le disque dur USB commence à mettre l'émission en mémoire tampon. Lorsque vous passez à une autre chaîne numérique, l'émission en cours sur la nouvelle chaîne est mise en mémoire tampon et celle de l'ancienne chaîne est effacée. Lorsque vous basculez vers un périphérique connecté (lecteur de disques Blu-ray ou récepteur numérique), le disque dur USB cesse de mettre en mémoire tampon et l'émission est effacée. Et lorsque vous basculez le téléviseur en mode veille, l'émission est effacée.

Lorsque vous enregistrez un programme sur le disque dur USB, vous ne pouvez pas suspendre une émission de télévision.

### Instant Replay

Pendant que vous regardez une émission de télévision sur une chaîne numérique, vous pouvez facilement répéter instantanément ce qui vient d'être diffusé. Pour répéter les 10 dernières secondes d'une émission de télévision, appuyez sur **II** (Pause), puis sur < (Gauche). Vous pouvez appuyer plusieurs fois sur  $\triangleleft$  pour revenir au début de l'enregistrement de l'émission ou atteindre la durée d'enregistrement maximale.

### Barre de progression

Lorsque la barre de progression s'affiche à l'écran, appuyez sur la touche << (retour) ou >> (avance) pour sélectionner le point où vous souhaitez commencer à regarder l'émission interrompue. Appuyez plusieurs fois sur ces touches pour modifier la vitesse.

### Bon à savoir

• La description audio (commentaire) destinée aux malvoyants n'est pas disponible avec la fonction Pause TV ou

#### Enregistrement.

• Vous pouvez mettre en mémoire tampon les sous-titres numériques (DVB) d'une chaîne. Vous ne pouvez pas mettre en mémoire tampon des sous-titres issus des services télétexte. Pour vérifier si des sous-titres numériques (DVB) sont disponibles, sélectionnez la chaîne TV et appuyez sur

 OPTIONS, puis sélectionnez Langue sous-titres pour ouvrir la liste des sous-titres. Vous ne pouvez mettre en mémoire tampon qu'une langue de sous-titre précédée d'une icône DVB.

# Enregistrement

### 17.1

 $\overline{17}$ 

# Matériel requis

Pour enregistrer un programme TV, vous avez besoin de . . .

• un disque dur USB formaté et connecté à ce téléviseur

• des chaînes TV numériques installées sur ce téléviseur (les chaînes que vous regardez avec l'option Regarder TV) • recevoir des informations sur les chaînes pour le guide TV intégré (depuis la chaîne émettrice ou Internet)

Pour plus d'informations, appuyez sur **- Mots-clés** et recherchez Disque dur USB, installation.

### $\overline{17.2}$

## Enregistrer un programme

### Enregistrer maintenant

Pour enregistrer le programme que vous êtes en train de regarder, appuyez sur la touche (Enregistrer) de la télécommande.

Si vous recevez les informations du guide TV à partir d'Internet, vous pouvez modifier l'heure de fin de l'enregistrement dans la fenêtre contextuelle avant de confirmer l'enregistrement. Si vous recevez les informations du guide TV à partir de l'émetteur, l'enregistrement commence immédiatement. Vous pouvez modifier l'heure de fin de l'enregistrement dans la liste des enregistrements.

Pour arrêter l'enregistrement, appuyez sur ■ (Arrêt).

### Programmation d'un enregistrement

Vous pouvez programmer l'enregistrement d'une émission diffusée le jour même ou les jours suivants (8 jours maximum).

1 - Pour programmer un enregistrement, appuyez sur **:2 Guide** TV.

Sur la page du guide TV, sélectionnez la chaîne et l'émission que vous souhaitez enregistrer.

Vous pouvez entrer le numéro de la chaîne que vous souhaitez sélectionner dans la liste.

Appuyez sur  $\blacktriangleright$  (Droite) ou < (Gauche) pour faire défiler les programmes d'une chaîne.

Pour modifier la date de la liste, appuyez sur  $\equiv$  OPTIONS et sélectionnez Sélectionner le jour. Dans la liste, sélectionnez le jour de votre choix et appuyez sur OK. Si les informations du guide TV proviennent d'Internet, vous pouvez sélectionner la date en haut de la page et appuyer sur OK.

**2 -** Lorsque le programme est mis en surbrillance, appuyez sur  $\blacksquare$  Enregistrer ou appuyez sur  $\equiv$  OPTIONS et sélectionnez Enregistrer. Le téléviseur ajoute un délai à la fin du programme. Vous pouvez le prolonger si nécessaire.

**3 -** Sélectionnez Programmation et appuyez sur OK.

L'enregistrement est alors programmé. Un avertissement s'affiche automatiquement en cas de chevauchement entre des enregistrements programmés.

Si vous prévoyez d'enregistrer un programme en votre absence, n'oubliez pas de laisser le téléviseur en veille et le disque dur USB allumé.

### Liste des enregistrements

Pour afficher la liste des enregistrements et des enregistrements programmés, appuyez sur  $\bigcap$ , sélectionnez  $\bigcup$  Enregistrements et appuyez sur OK.

Dans cette liste, vous pouvez sélectionner un programme pour le regarder, supprimer des programmes enregistrés, modifier l'heure de fin d'un enregistrement en cours ou vérifier l'espace disque disponible. Dans cette liste également, si les informations du guide TV proviennent d'Internet, vous pouvez programmer un enregistrement dont vous définissez vous-même l'heure de début et de fin, comme un enregistrement programmé mais non lié à un programme. Pour définir un enregistrement programmé, sélectionnez Programmer enregistrement en haut de la page et appuyez sur OK. Définissez la chaîne, la date et la durée. Pour confirmer l'enregistrement, sélectionnez Programmation et appuyez sur OK.

### Supprimer un enregistrement programmé

Pour supprimer un enregistrement programmé, sélectionnez le prochain enregistrement de la liste et appuyez sur OK. Vous pouvez aussi sélectionner l'enregistrement programmé, appuyer sur  $\equiv$  OPTIONS et sélectionner Annuler l'enregistrement.

### Bon à savoir

• • Pendant l'enregistrement d'un programme, vous pouvez regarder un programme précédemment enregistré.

• Pendant l'enregistrement, il n'est pas possible de changer de chaîne de télévision.

• Pendant l'enregistrement, il n'est pas possible d'interrompre la diffusion des émissions télévisées.

• Pour permettre l'enregistrement, l'horloge doit

impérativement être réglée de manière fiable. Si vous modifiez l'horloge du téléviseur manuellement, il est possible que les enregistrements échouent.

• La description audio (commentaire) destinée aux malvoyants n'est pas disponible avec la fonction d'enregistrement.

• Vous pouvez mettre en mémoire tampon les sous-titres numériques (DVB) d'une chaîne. Vous ne pouvez pas mettre en mémoire tampon des sous-titres issus des services télétexte. Pour vérifier si des sous-titres numériques (DVB) sont disponibles, sélectionnez la chaîne TV et appuyez sur  $\equiv$  OPTIONS, puis Langue sous-titres pour ouvrir la liste des sous-titres. Vous ne pouvez mettre en mémoire tampon qu'une langue de sous-titre précédée d'une icône DVB.

### $\overline{173}$

# Regarder un enregistrement

Pour regarder un enregistrement...

1 - Appuyez sur **A**, sélectionnez **E** Enregistrements et appuyez sur OK.

**2 -** Dans la liste, sélectionnez l'enregistrement et appuyez sur

(Lecture) pour lancer la lecture. Vous pouvez utiliser les

touches ▶ (Avance), << (Retour), II (Pause) ou ■ (Arrêt) de la télécommande.

### Enregistrement expiré

Les chaînes peuvent limiter le nombre de jours pendant lesquels un enregistrement peut être regardé. Dans la liste, un enregistrement peut être accompagné du nombre de jours avant son expiration.

### Echec de l'enregistrement

Lorsque la chaîne a empêché un enregistrement programmé ou lorsque le téléchargement a été interrompu, l'enregistrement comporte la mention Echec.

### Effacer un enregistrement

Pour supprimer un enregistrement, sélectionnez-le dans la liste, puis appuyez sur  $\equiv$  OPTIONS et sélectionnez Effacer l'enregistrement.

Pour plus d'informations, appuyez sur **- Mots-clés** et recherchez Enregistrer un programme.

# Skype

## 18.1 À propos de Skype

Avec Skype™, vous pouvez passer des appels vidéo sur votre téléviseur gratuitement. Vous pouvez appeler et voir vos amis partout dans le monde. Parler à vos amis tout en les voyant sur le grand écran de votre téléviseur.

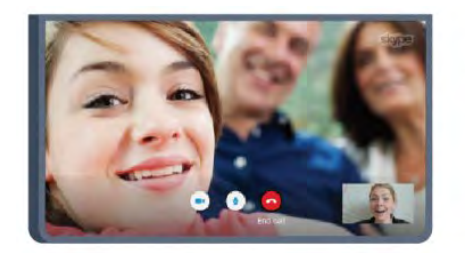

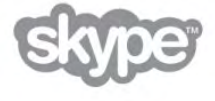

### 18.2

# Matériel requis

Pour passer un appel vidéo avec Skype, vous avez besoin de la caméra TV avec microphone intégré Philips PTA317 (vendue séparément) et d'une bonne connexion Internet.

Avant de pouvoir démarrer Skype, le téléviseur doit disposer d'une connexion Internet de bonne qualité. Vous pouvez connecter votre téléviseur avec ou sans fil.

Pour plus d'informations, appuyez sur **- Mots-clés** et recherchez Réseau, sans fil.

### Compte Skype

Pour utiliser Skype, vous devez créer un compte Skype pour vous-même ou pour votre famille. Vous pouvez créer un nouveau compte Skype sur votre téléviseur ou sur votre ordinateur.

### Crédit Skype ou Abonnements Skype

Avec Skype, vous pouvez aussi passer des appels vers des téléphones fixes ou mobiles à faibles coûts. À l'aide de votre ordinateur, vous pouvez acheter du crédit Skype ou souscrire à un abonnement Skype sur le site Web [www.skype.com](http://www.skype.com)

### Pas d'appels d'urgence

Skype ne remplace pas votre service téléphonique traditionnel et ne peut pas être utilisé pour les appels d'urgence.

### 18.3

# Premiers pas avec Skype

### Installation de la caméra

Branchez le câble de la caméra TV sur l'un des ports USB du téléviseur.

Courbez le petit système de fixation comme illustré ci-dessous et positionnez la caméra sur le téléviseur.

Dirigez la caméra vers l'emplacement où vous avez l'habitude de vous asseoir. Lorsque vous passez un appel Skype, vous pouvez déplacer l'angle de vue, incliner l'image de la caméra ou faire un zoom avant ou arrière.

Vous pouvez placer la caméra où vous le souhaitez, mais il est recommandé de la tenir à distance des haut-parleurs du téléviseur.

Si la caméra du téléviseur n'est pas connectée, Skype ne démarre pas.

### Connexion

Connectez-vous à Skype avec votre pseudonyme et votre mot de passe. Si vous n'avez pas encore de pseudonyme, vous devez créer un nouveau compte Skype.

Pour vous connecter à Skype…

1 - Appuyez sur **n** pour ouvrir le menu Accueil.

**2 -** Sélectionnez Skype et appuyez sur OK pour démarrer Skype et ouvrir la page de connexion.

**3 -** Sélectionnez le champ de texte Pseudonyme et saisissez votre pseudonyme Skype. Pour ouvrir le clavier virtuel, sélectionnez le champ de texte et appuyez sur OK. Si vous vous êtes déjà connecté, appuyez sur la touche = LIST et sélectionnez votre pseudonyme Skype. Le téléviseur enregistre les 5 derniers pseudonymes connectés.

**4 -** Sélectionnez le champ texte Mot de passe et saisissez votre mot de passe.

**5 -** Une fois terminé, sélectionnez Me connecter et appuyez sur OK.

Si le menu Skype apparaît à l'écran, cela signifie que vous êtes connecté.

### Besoin d'aide ?

Si vous avez oublié votre pseudonyme ou votre mot de passe, ou si vous rencontrez des problèmes de connexion, consultez le site Web [www.skype.com/support](http://www.skype.com/support)

18

### Nouveau compte Skype

Si vous n'avez pas encore de pseudonyme ni de mot de passe, vous pouvez créer un nouveau compte Skype sur votre ordinateur. Après avoir créé le nouveau compte, vous pouvez utiliser votre pseudonyme et votre mot de passe pour vous connecter à partir du téléviseur. Pour créer un compte Skype sur votre ordinateur, accédez à [www.skype.com](http://www.skype.com).

Si vous disposez d'une télécommande avec un clavier intégré ou d'un clavier USB connecté au téléviseur, vous pouvez créer un nouveau compte Skype sur votre téléviseur.

Pour créer un nouveau compte sur votre téléviseur…

**1 -** Sur la page Skype Me connecter, sélectionnez Créez un nouveau compte et appuyez sur OK.

**2 -** Dans le menu suivant, sélectionnez Ouvrir le navigateur et appuyez sur OK.

**3 -** Le téléviseur ouvre directement la page Web de [www.skype.com](http://www.skype.com). Vous pouvez créer votre nouveau compte sur cette page Web.

**4 -** Lorsque Skype confirme que votre nouveau compte a été créé, quittez le navigateur Web et revenez à la page Me connecter de Skype sur le téléviseur.

**5 -** Saisissez votre pseudonyme et votre mot de passe pour vous connecter.

#### Pseudo

Un pseudonyme Skype doit commencer par une lettre, majuscule ou minuscule. Il doit comporter entre 6 et 32 caractères et peut contenir des chiffres. Un pseudonyme Skype ne peut pas contenir d'espace.

#### Mot de passe

Votre mot de passe doit contenir de 6 à 20 caractères et au moins une lettre ou un chiffre. Il ne peut pas contenir de caractère spécial tel que le symbole de marque commerciale, une puce ou le signe euro. Un mot de passe Skype ne peut contenir aucun espace.

### Compte Microsoft

Si vous avez un compte Microsoft, vous pouvez l'utiliser pour vous connecter à Skype sur le téléviseur.

Pour se connecter avec un compte Microsoft…

**1 -** Sur la page Skype Me connecter, sélectionnez Me connecter avec un compte Microsoft et appuyez sur OK.

**2 -** Sélectionnez Suivant et appuyez sur OK. Le téléviseur ouvre la page Web de connexion au compte Microsoft.

**3 -** Saisissez l'adresse e-mail et le mot de passe de votre compte Microsoft.

**4 -** Sélectionnez le bouton Envoyer et appuyez sur OK.

### Pas d'appels d'urgence

### Aucun appel d'urgence avec Skype

Skype ne remplace pas votre service téléphonique traditionnel et ne peut pas être utilisé pour les appels d'urgence.

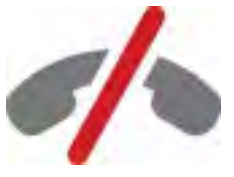

### 18.4

# Menu Skype

Une fois que vous êtes connecté, Skype ouvre le menu Skype.

Les éléments du menu Skype sont les suivants…

#### • Mon profil - votre pseudonyme Skype

Pour afficher ou modifier votre profil Skype, sélectionnez votre pseudonyme et appuyez sur OK.

#### • Collaborateurs

Dans Collaborateurs, vous pouvez lancer un appel Skype et gérer vos contacts.

#### • Appeler des téléphones

Dans Appeler des téléphones, vous pouvez appeler un numéro fixe ou portable en le composant sur un pavé de numérotation. Vous devez disposer d'un crédit Skype ou d'un abonnement Skype pour appeler un numéro. Vous ne pouvez pas sélectionner Appeler des téléphones si vous ne connectez pas de caméra et de microphone.

#### • Historique

Dans Historique, vous pouvez consulter les appels manqués et les anciens appels ou afficher les demandes de contact.

#### • Réglages

Dans Réglages, vous pouvez modifier votre mot de passe, définir vos paramètres de confidentialité et de messagerie vocale, prendre connaissance de vos contacts bloqués, et bien plus encore.

#### • Déconnexion

Pour se déconnecter de Skype sur le téléviseur.

### 18.5

# Mon profil

Dans Mon profil, vous pouvez modifier votre profil personnel Skype.

### • Public

Affichez ou modifiez les informations de votre profil accessibles par vos contacts.

### • Téléphone

Vous pouvez saisir ou modifier ici votre numéro privé, professionnel ou portable.

### • Privé

Affichez ou modifiez votre adresse e-mail, vérifiez le montant du crédit dont vous disposez, consultez les informations d'abonnement ou rédigez un message reflétant votre humeur.

### • Image du profil

Si vous n'avez pas encore chargé d'image de profil avec votre ordinateur, vous pouvez sélectionner ici l'un des avatars proposés comme image de profil.

### • Statut en ligne

Vous pouvez changer votre statut en ligne. Sélectionnez le statut que vous voulez montrer à vos contacts lorsque vous êtes en ligne.

### 18.6

# **Collaborateurs**

### Vos contacts

Dans Collaborateurs, vous pouvez accéder à la liste de vos contacts Skype.

Vos contacts sont affichés avec leur pseudonyme. Un point vert à côté du nom de vos contacts indique qu'ils sont en ligne et disponibles pour un appel Skype.

### Ajouter un contact

### Ajouter un contact Skype

Dans Collaborateurs, la liste de vos contacts, vous pouvez ajouter un nouveau contact Skype.

### Ajouter un contact Skype

Si vous connaissez le pseudonyme Skype ou l'adresse e-mail d'un ami, Skype peut facilement retrouver votre contact. Dans le cas contraire, vous pouvez également essayer de le rechercher par son nom.

Pour ajouter un contact Skype…

1 - Sur la page **Contacts**, appuyez sur **EL OPTIONS**.

**2 -** Sélectionnez Ajouter un contact Skype et appuyez sur OK. **3 -** Saisissez le pseudonyme Skype ou l'adresse e-mail de votre nouveau contact. Vous pouvez aussi essayer de saisir un nom. Pour ouvrir le clavier virtuel, appuyez sur OK. Une fois terminé, appuyez sur OK.

**4 -** Skype recherche alors le contact et affiche les résultats. **5 -** Sélectionnez le contact de votre choix et appuyez sur OK pour envoyer une demande de contact.

**6 -** Rédigez la demande et appuyez sur OK. Skype envoie le message de demande à votre nouveau contact. Si le contact accepte la demande, le pseudonyme Skype du nouveau contact s'affiche dans votre liste et vous pouvez appeler votre contact via Skype.

### Ajouter un numéro de téléphone

Dans Collaborateurs, la liste de vos contacts, vous pouvez ajouter un numéro de téléphone en tant que contact. Vous pouvez émettre un appel vocal Skype vers un téléphone. Vous avez besoin de crédits Skype pour passer un appel téléphonique.

Pour ajouter un numéro de téléphone…

- 1 Sur la page **Contacts**, appuyez sur **E: OPTIONS**.
- **2** Sélectionnez Ajouter un numéro de téléphone et appuyez sur OK.

**3 -** Saisissez le nom de votre contact. Pour ouvrir le clavier virtuel, appuyez sur OK. Une fois terminé, appuyez sur OK. **4 -** Entrez le numéro de téléphone de votre contact. Commencez toujours par le préfixe national (par ex. +31 pour les Pays-Bas). N'utilisez pas le double zéro. Une fois terminé, appuyez sur OK. Le nom de votre contact s'affiche dans votre liste sous la forme d'un numéro de téléphone.

### Acceptation d'une demande de contact

Lorsque vous recevez une demande de contact, une petite icône s'affiche près de l'historique dans le menu Skype.

Pour accepter une demande de contact…

**1 -** Dans le menu Skype, sélectionnez Historique et appuyez sur OK.

**2 -** Sélectionnez Demandes de contact et appuyez sur OK. Sélectionnez la demande et appuyez sur OK. Skype vous invite à accepter ce contact. Si vous le faites, le contact s'affiche dans votre liste de contacts.

### Bloquer un contact

Vous pouvez bloquer un contact Skype. Un contact bloqué ne pourra pas vous contacter sur Skype. Un contact bloqué ne recevra pas de notification et vous apparaîtrez comme étant hors ligne dans la liste des contacts du contact bloqué. Vous pouvez toujours débloquer des contacts bloqués.

Pour bloquer un contact...

**1 -** Sur la page Contacts, sélectionnez le contact que vous souhaitez bloquer.

2 - Appuyez sur **二 OPTIONS** et sélectionnez **Bloquer**, puis appuyez sur OK. Le contact est bloqué.

Pour débloquer un contact…

**1 -** Sélectionnez un contact bloqué.

2 - Appuyez sur **= OPTIONS**, sélectionnez Débloquer et appuyez sur OK. Le contact est débloqué.

Pour afficher une liste de contacts bloqués...

**1 -** Dans le menu Skype, sélectionnez Paramètres et appuyez sur OK.

**2 -** Sélectionnez Contacts bloqués et appuyez sur OK. La liste reprend tous les contacts que vous avez bloqués.

### Supprimer ou renommer

Vous pouvez supprimer ou renommer des contacts.

Pour supprimer un contact…

**1 -** Sur la page Contacts, sélectionnez le contact que vous voulez supprimer.

2 - Appuyez sur **EX** OPTIONS, sélectionnez Supprimer, puis appuyez sur OK. Le contact est supprimé de la liste.

Pour renommer un contact…

**1 -** Sur la page Contacts, sélectionnez le contact que vous voulez renommer.

2 - Appuyez sur **三 OPTIONS**, sélectionnez Renommer, puis appuyez sur OK.

**3 -** Saisissez le nouveau nom pour ce contact dans le champ texte. Pour ouvrir le clavier virtuel, appuyez sur OK. Une fois terminé, appuyez sur OK.

### 18.7 Appeler avec Skype

### Appel vidéo ou vocal

#### Passer un appel vidéo

Passez un appel vidéo pour appeler et voir vos amis sur l'écran de votre téléviseur.

Pour passer un appel vidéo...

**1 -** Sur la page Contacts, sélectionnez le contact que vous voulez appeler.

**2 -** Sélectionnez Appel vidéo et appuyez sur OK. Si votre contact est disponible sur Skype, qu'il dispose d'une caméra Skype connectée et qu'il répond à l'appel, son visage apparaît sur le téléviseur.

3 - Pour mettre fin à l'appel, sélectionnez **• Terminer l'appel** et appuyez sur OK.

Lorsque votre caméra Skype est activée, un voyant bleu s'allume. Vous pouvez vérifier ce que voit votre contact dans le petit écran situé dans le coin inférieur droit de l'écran du téléviseur.

Pour désactiver la caméra Skype, sélectionnez  $\blacksquare$  Désactiver la vidéo et appuyez sur OK. Pour la réactiver, sélectionnez Activer la vidéo et appuyez sur OK.

Pour couper votre microphone, sélectionnez **X** Micro désactivé et appuyez sur OK. Pour le rétablir, sélectionnez « Micro activé et appuyez sur OK.

Lors d'un appel vidéo, vous pouvez changer l'angle de vue de la caméra.

Pour plus d'informations sur le changement d'angle de vue, appuyez sur - Mots-clés et recherchez Skype, zoom, déplacement et inclinaison de la caméra.

### Passer un appel vocal

Passez un appel vocal pour appeler sans vidéo, avec la caméra désactivée.

Pour passer un appel vocal...

**1 -** Sur la page Contacts, sélectionnez le contact que vous voulez appeler.

**2 -** Sélectionnez Appel et appuyez sur OK. Si votre contact est disponible sur Skype et qu'il répond à l'appel, vous pouvez lui parler.

3 - Pour mettre fin à l'appel, sélectionnez **• Terminer l'appel** et appuyez sur OK.

Un contact peut vous ajouter à un appel vocal avec plusieurs participants. Vous ne pouvez pas ajouter vous-même un participant.

### Appeler des téléphones

Avec Skype, vous pouvez aussi appeler des numéros fixes et portables. Pour appeler des téléphones, vous devez acheter du crédit Skype ou souscrire à un abonnement Skype.

Pour appeler un téléphone…

**1 -** Sur la page Contacts, sélectionnez un contact numéro de téléphone.

**2 -** Sélectionnez Appel et appuyez sur OK. Vous devez disposer de crédit Skype ou d'un abonnement Skype pour passer un appel avec un numéro de téléphone. Si votre contact répond à l'appel, vous pouvez lui parler.

**3 -** Pour mettre fin à l'appel, sélectionnez Terminer l'appel et appuyez sur OK.

Avec Skype, vous pouvez aussi appeler directement un numéro de téléphone. Vous pouvez saisir le numéro de téléphone à l'aide du pavé de numérotation.

Pour ouvrir le pavé de numérotation…

**1 -** Dans le menu Skype, sélectionnez Appeler des téléphones et appuyez sur OK.

**2 -** Si le pavé de numérotation n'est pas affiché à l'écran, sélectionnez **: Afficher le pavé de numérotation** et appuyez sur OK.

**3 -** Composez le numéro de téléphone. Vous pouvez naviguer vers les numéros et appuyer sur OK ou utiliser les touches numérotées de la télécommande.

#### Pas d'appels d'urgence

Skype ne remplace pas votre service téléphonique traditionnel et ne peut pas être utilisé pour les appels d'urgence.

### Recevoir un appel

Lorsque vous êtes connecté à Skype et que vous regardez la télévision, une sonnerie et un message à l'écran vous avertissent d'un appel entrant. Le message vous indique qui appelle et vous pouvez répondre ou refuser l'appel.

Pour répondre à l'appel, sélectionnez Répondre avec vidéo et appuyez sur OK.

Pour répondre à l'appel avec la caméra désactivée, sélectionnez Répondre avec audio et appuyez sur OK.

Pour refuser l'appel, sélectionnez Refuser l'appel et appuyez sur OK.

### **Historique**

Sur la page Historique du menu Skype, vous trouverez une liste de tous les appels passés, y compris les appels manqués. Vous pouvez également avoir accès à toutes les demandes de nouveaux contacts et écouter les messages vocaux.

Pour afficher une liste, sélectionnez Tous vos appels, Appels

#### sans réponse, Appels entrants ou Appels sortants et appuyez sur OK.

Pour afficher les demandes de nouveaux contacts, sélectionnez Demandes de contact et appuyez sur OK.

Pour consulter et écouter vos messages vocaux, sélectionnez Boîte vocale et appuyez sur OK.

La durée de conservation des événements Skype dans cet historique dépend du nombre de vos contacts et de votre fréquence d'utilisation de Skype.

### Boîte vocale

#### À propos de la boîte vocale

Si quelqu'un vous appelle sur Skype et que vous ne prenez pas l'appel, il ou elle peut laisser un message sur votre boîte vocale Skype. Si vous appelez un contact et qu'il ou elle ne peut pas prendre l'appel, vous pouvez lui envoyer un message vocal Skype.

Pour envoyer ou recevoir un message vocal, vous (ou votre contact) devez tout d'abord configurer la boîte vocale Skype. Vous pouvez le faire sur votre ordinateur. Accédez à [www.skype.com](http://www.skype.com)

Lorsque vous avez configuré la boîte vocale sur un ordinateur, réglez vos préférences de boîte vocale dans le menu Skype > Paramètres > Messages vocaux.

#### Enregistrer un message vocal

Lorsque vous appelez un contact et qu'il ou elle ne peut pas prendre l'appel, vous pouvez laisser un message vocal.

Pour enregistrer un message vocal...

**1 -** Appelez un contact. S'il ou elle ne répond pas, Skype vous propose d'envoyer un message vocal.

**2 -** Sélectionnez Oui et laissez votre message.

**3 -** Pour arrêter l'enregistrement, sélectionnez Terminer l'appel et appuyez sur OK.

#### Lire un message vocal

Un contact peut vous envoyer un message vocal. Dans ce cas, une petite icône s'affiche dans le menu Skype. Vous pouvez lire un message vocal depuis la page Historique.

Pour lire un message vocal...

**1 -** Dans le menu Skype, sélectionnez Historique et appuyez sur OK.

**2 -** Sélectionnez Messages vocaux et appuyez sur OK.

**3 -** Sélectionnez le message vocal et appuyez sur OK. Vous pouvez écouter un message vocal autant de fois que vous le souhaitez. Pour gérer vos messages vocaux, appuyez sur

### 18.8 Crédit Skype

Sur Skype, vous pouvez acheter du crédit Skype ou souscrire à un abonnement Skype. Avec du crédit Skype ou un abonnement Skype, vous pouvez appeler vers des lignes fixes ou des téléphones mobiles à l'aide de votre téléviseur.

### Acheter du crédit Skype

Pour acheter du crédit Skype ou souscrire à un abonnement Skype, connectez-vous à Skype sur votre ordinateur. Le crédit Skype que vous achetez sera disponible lorsque vous vous connecterez à Skype sur votre téléviseur.

Le montant du crédit ou les données de l'abonnement s'affichent sur chaque page où vous pouvez passer un appel téléphonique.

### Crédit Skype insuffisant

Vous serez averti(e) si votre crédit est insuffisant pour passer un appel téléphonique.

### 18.9

# Paramètres Skype

### Connexion

Vous pouvez configurer Skype pour vous connecter automatiquement lorsque vous le sélectionnez dans le menu Accueil, ce qui vous dispense de saisir votre pseudonyme et votre mot de passe Skype.

Pour vous connecter au démarrage de Skype...

**1 -** Connectez-vous à Skype avec votre compte.

**2 -** Dans le menu Skype, sélectionnez Paramètres et appuyez sur OK.

**3 -** Sélectionnez Connexion et appuyez sur OK.

4 - Appuyez sur  $\triangleright$  (droite) pour sélectionner la case à cocher et appuyez sur OK pour activer Me connecter au démarrage de Skype.

### Modifier le mot de passe

Vous pouvez modifier votre mot de passe Skype et saisir un nouveau mot de passe pour votre compte Skype.

Pour modifier votre mot de passe...

- **1** Connectez-vous à Skype avec votre compte.
- **2** Dans le menu Skype, sélectionnez Paramètres et appuyez sur OK.
- **3** Sélectionnez Changer le mot de passe.

4 - Appuyez sur  $\blacktriangleright$  (droite) pour sélectionner Mot de passe actuel et saisissez votre mot de passe actuel. Appuyez tout d'abord sur OK si vous voulez utiliser le clavier virtuel. 5 - Appuyez sur ▼ (bas) pour sélectionner Nouveau mot de passe et saisissez votre nouveau mot de passe.

6 - Appuyez à nouveau sur **v** (bas) pour sélectionner Répéter le nouveau mot de passe et ressaisissez le nouveau mot de passe.

7 - Appuyez à nouveau sur **v** (bas) pour sélectionner **Appliquer** et envoyer le nouveau mot de passe pour confirmation.

### Vidéo

Vous pouvez configurer Skype afin de limiter l'utilisation de la vidéo pour les appels Skype.

L'option Recevoir automatiquement les vidéos de vous permet de configurer Skype afin de recevoir et d'afficher automatiquement la vidéo en provenance d'une personne, uniquement des personnes de votre liste de contacts ou de personne.

L'option Montrer que je dispose de la vidéo à vous permet de configurer Skype afin d'envoyer votre vidéo uniquement aux personnes de votre liste de contacts ou à personne.

Pour régler les paramètres vidéo…

- **1** Connectez-vous à Skype avec votre compte.
- **2** Dans le menu Skype, sélectionnez Paramètres et appuyez sur OK.
- **3** Sélectionnez Vidéo.

4 - Appuyez sur  $\blacktriangleright$  (droite) pour sélectionner les cases à cocher et appuyez sur OK pour les activer ou les désactiver.

## Confidentialité

Vous pouvez configurer Skype afin de limiter les appels Skype entrants.

Vous pouvez autoriser les appels d'une personne ou uniquement des personnes de votre liste de contacts.

Pour régler les paramètres de confidentialité…

- **1** Connectez-vous à Skype avec votre compte.
- **2** Dans le menu Skype, sélectionnez Paramètres et appuyez sur OK.
- **3** Sélectionnez Confidentialité.
- 4 Appuyez sur  $\blacktriangleright$  (droite) pour sélectionner les cases à cocher
- et appuyez sur OK pour les activer ou les désactiver.

### Contacts bloqués

Vous pouvez afficher la liste de tous vos contacts bloqués.

Pour afficher la liste…

**1 -** Connectez-vous à Skype avec votre compte.

**2 -** Dans le menu Skype, sélectionnez Paramètres et appuyez sur OK.

**3 -** Sélectionnez Contacts bloqués et appuyez sur OK. Pour gérer vos contacts bloqués, appuyez sur **E OPTIONS**.

### Boîte vocale

Vous pouvez définir certaines préférences pour l'envoi de messages vocaux.

Si vous autorisez un contact à vous envoyer un message vocal lorsque vous ne pouvez pas répondre à l'appel, cochez la case Envoyer les appels sans réponse vers la boîte vocale. Laissez cette case à cocher vide si vous ne voulez pas recevoir de messages vocaux.

Si vous autorisez un contact à vous envoyer un message vocal lorsque vous ne pouvez pas répondre à l'appel dans un délai de 15 secondes et que vous avez un autre appel en cours, cochez la case J'ai déjà un appel en cours.

Si vous voulez autoriser les messages vocaux lorsque vous avez refusé un appel, cochez la case **Je refuse un appel entrant**.

Pour définir vos préférences de boîte vocale...

**1 -** Connectez-vous à Skype avec votre compte.

**2 -** Dans le menu Skype, sélectionnez Paramètres et appuyez sur OK.

**3 -** Sélectionnez Boîte vocale et appuyez sur OK.

**4 - Appuyez sur ▼ (bas) ou ▲ (haut) pour sélectionner une** case à cocher. Appuyez sur OK pour l'activer ou la désactiver.

### Transfert d'appels

Ne manquez jamais un appel Skype grâce au transfert d'appels.

Si vous n'êtes pas en ligne ou que vous ne pouvez pas prendre l'appel, vous pouvez transférer un appel Skype vers un téléphone fixe ou un téléphone portable. Vous pouvez aussi transférer un appel Skype vers un autre compte Skype. Vous pouvez définir jusqu'à trois numéros de téléphone ou pseudonymes Skype par ordre de préférence vers lesquels transférer les appels. Un crédit Skype ou un abonnement Skype est nécessaire pour transférer des appels vers des téléphones. Le transfert d'appels Skype vers d'autres comptes Skype est gratuit. Pour plus d'informations sur le transfert d'appels, consultez le site [www.skype.com/support](http://www.skype.com/support)

Pour définir le transfert d'appels…

- **1** Connectez-vous à Skype avec votre compte.
- **2** Dans le menu Skype, sélectionnez Paramètres et appuyez sur OK.

**3 -** Appuyez sur OK pour activer la case à cocher de Transférer les appels lorsque je ne suis pas sur Skype.

**4 -** Dans les zones de saisie situées en dessous, entrez les numéros de téléphone ou les pseudonymes Skype à partir de votre liste de contacts par ordre de préférence vers lesquels transférer les appels. Ajoutez toujours le préfixe national pour les numéros de téléphone.

**5 -** Si nécessaire, changez le nombre de secondes avant que Skype transfère votre appel.

**6 -** Sélectionnez Enregistrer pour enregistrer votre configuration de transfert d'appels.

### Zoom, déplacement et inclinaison de caméra

Vous pouvez définir l'angle de vue de votre caméra. Vous pouvez effectuer un zoom avant ou arrière, déplacer l'angle de vue ou incliner l'image de la caméra. Lors d'un appel vidéo, vous pouvez définir l'angle de vue de la caméra.

Pour définir l'angle de vue de la caméra…

**1 -** Démarrez un appel vidéo et attendez que l'appel soit établi. 2 - Appuyez sur  $\blacktriangleright$  (droite) pour sélectionner l'icône au-dessus du petit écran et appuyez sur OK. Une barre avec les fonctions de touches de couleur s'affiche.

**3 -** Pour déplacer l'angle de vue de la caméra, appuyez sur (gauche) ou  $\blacktriangleright$  (droite). Pour incliner l'image de la caméra, appuyez sur  $\triangle$  (haut) ou  $\nabla$  (bas). Pour effectuer un zoom avant, appuyez sur **- Zoom avant**. Pour effectuer un zoom arrière, appuyez sur **Zoom arrière**.

4 - Appuyez sur **- Terminé** pour enregistrer l'angle de vue de la caméra et revenir à votre appel Skype.

### 18.10 Déconnexion

Lorsque vous vous déconnectez de Skype, vous vous déconnectez de votre compte Skype. Votre statut En ligne devient Hors ligne. Vos contacts ne peuvent pas vous appeler.

Pour se déconnecter…

1 - Appuyez sur  $\rightarrow$  Retour quel que soit l'endroit où vous vous trouvez dans Skype pour revenir au menu Skype.

**2 -** Sélectionnez Déconnexion dans le menu Skype et appuyez sur OK.

Le téléviseur vous invite à quitter Skype ou à utiliser Skype avec un autre compte Skype.

## 18.11 Quitter Skype

Lorsque vous vous déconnectez de Skype, l'application Skype sur le téléviseur est toujours active. Vous pouvez vous connecter à un autre compte Skype ou créer un nouveau compte. Pour arrêter l'application Skype sur le téléviseur, vous devez quitter Skype.

### 18.12

# Conditions d'utilisation et politique de confidentialité

Lisez les conditions d'utilisation de Skype sur le site Web [www.skype.com/go/tou](http://www.skype.com/go/tou)

Lisez également la politique de confidentialité sur [www.skype.com/go/privacy](http://www.skype.com/privacy)

# Smart TV

 $\overline{19}$ 

### 19.1 À propos de Smart TV

Connectez ce téléviseur LED Smart TV Philips à Internet et découvrez un nouvel univers de la télévision. Vous pouvez réaliser une connexion câblée avec votre routeur ou sans fil via Wi-Fi.

Lorsque le téléviseur est connecté à votre réseau domestique, un smartphone peut afficher une photo sur le téléviseur, vous pouvez lire des vidéos stockées sur votre ordinateur ou commander le téléviseur à l'aide de votre tablette.

Lorsque le téléviseur est connecté à Internet, vous pouvez regarder une vidéo louée sur un site de location de vidéos en ligne, lire le guide TV en ligne ou enregistrer votre programme TV préféré sur un disque dur USB. Avec les applications Smart TV, amusez-vous avec toutes sortes de divertissements et de services pratiques.

## 19.2 Matériel requis

Pour profiter des applications Smart TV, vous devez connecter le téléviseur à un routeur doté d'une connexion Internet haut débit (large bande). Vous pouvez utiliser un réseau domestique connecté à Internet. Vous n'avez pas besoin d'un ordinateur.

Pour plus d'informations, appuyez sur **- Mots-clés** et recherchez Réseau.

### Conseil

Pour saisir du texte ou naviguer sur une page Internet plus facilement, vous pouvez éventuellement connecter un clavier et une souris USB au téléviseur.

Pour plus d'informations, appuyez sur **Mots-clés** et recherchez Clavier USB ou Souris USB.

### 19.3 Configuration Smart TV

Lors de la première ouverture de Smart TV, vous devez configurer votre connexion. Lisez et acceptez les conditions générales avant de poursuivre. Si vous ne souhaitez pas configurer Smart TV, appuyez sur  $\blacktriangleleft$ .

### Enregistrer

Pour s'inscrire au Club Philips...

- **1** Sélectionnez Enregistrer et appuyez sur OK.
- **2** Introduisez votre adresse e-mail, sélectionnez Continuer et

### appuyez sur OK.

**3 -** Confirmez l'adresse e-mail.

### Contrôle parental

Pour verrouiller des applications interdites aux moins de 18 ans...

**1 -** Activez le contrôle parental de Smart TV en

sélectionnant Activer puis en appuyant sur OK.

**2 -** Saisissez un code PIN de déverrouillage au choix.

**3 -** Confirmez votre code PIN.

Les applications interdites aux moins de 18 ans sont maintenant verrouillées. Pour ouvrir une application verrouillée, sélectionnez l'application et appuyez sur OK. Le téléviseur vous demande de saisir votre code à 4 chiffres.

### 19.4

# Applications Smart TV

### Ouvrir Smart TV

La page de démarrage de Smart TV est votre lien avec Internet. Vous pouvez louer des films en ligne, lire des journaux, regarder des vidéos, écouter de la musique, faire des achats en ligne, ouvrir la page de votre réseau social (Facebook, Twitter, . . .) ou regarder des programmes TV quand vous le voulez avec la télévision en ligne. Pour faire tout cela, vous ouvrez des applications, c'est-à-dire des sites Internet adaptés au téléviseur. Lorsque votre téléviseur est connecté à Internet, vous pouvez ouvrir Smart TV.

### Ouvrir Smart TV

Pour ouvrir la page de démarrage de Smart TV, appuyez sur **W** Smart TV.

Vous pouvez aussi appuyer sur  $\bigcap$ , sélectionner Smart TV et appuyer sur OK.

Le téléviseur se connecte à Internet et ouvre la page de démarrage de Smart TV. Cette opération peut prendre quelques secondes.

### Fermer Smart TV

Pour fermer la page de démarrage de Smart TV, appuyez sur  $\bigcap$  et sélectionnez une autre activité.

TP Vision Europe B.V. décline toute responsabilité quant au contenu proposé par les fournisseurs de service et à sa qualité.

### Page de démarrage de Smart TV

- **1** Maintenant sur votre téléviseur
- **2** Vos applications
- **3** Galerie d'applications
- **4** Internet
- **5** Applications recommandées
- **6** Recherche
- **7** Contrôle par touches de couleur

### Vos applications

Vous lancez des applications depuis la page de démarrage de Smart TV. Si celle-ci ne contient pas encore d'applications, vous pouvez en ajouter depuis la galerie d'applications.

#### Galerie d'applications

Toutes les applications disponibles se trouvent dans la galerie d'applications.

#### Internet

L'application Internet ouvre le World Wide Web sur votre téléviseur.

Vous pouvez afficher n'importe quel site Web Internet sur votre téléviseur, mais la plupart d'entre eux ne sont pas adaptés à un écran de téléviseur.

- Certains plug-ins (par ex. pour afficher des pages ou des vidéos) ne sont pas disponibles sur votre téléviseur.

- Les pages Internet s'affichent une par une en plein écran.

#### Applications recommandées

Dans cette fenêtre, Philips présente un certain nombre d'applications recommandées pour votre pays, des applications pour la télévision en ligne ou une sélection de films à louer sur des sites de location. Vous pouvez les sélectionner et les ouvrir dans la fenêtre des applications recommandées.

#### Recherche

L'option Recherche vous permet de rechercher des applications dans la galerie d'applications.

Entrez un mot-clé dans le champ texte, sélectionnez  $\mathcal{P}$  et appuyez sur OK pour lancer la recherche. Vous pouvez saisir des noms, des titres, des genres et des mots-clés descriptifs. Vous pouvez aussi laisser le champ texte vide et rechercher les mots-clés ou les recherches les plus fréquemment utilisés pour un certain nombre de catégories. Dans la liste des mots-clés trouvés, sélectionnez un mot-clé et appuyez sur OK pour rechercher des éléments comportant ce mot-clé.

### Ouverture d'une application

Pour ouvrir une application, vous devez commencer par l'ajouter à votre liste d'applications sur la page de démarrage de Smart TV. Vous pouvez ajouter des applications à votre liste depuis la galerie d'applications.

La liste de vos applications sur la page de démarrage de Smart TV peut comporter plusieurs pages. Utilisez les touches de direction pour passer à la page suivante ou revenir à la page précédente. Vous pouvez aussi appuyer sur **: +** (Page suivante) ou **EEE** - (Page précédente).

### Ouverture d'une application

Pour ouvrir une application...

1 - Appuyez sur  $\bigcap$  et sélectionnez Smart TV.

2 - Sur la page de démarrage, sélectionnez l'icône d'une application et appuyez sur OK.

Dans une application, appuyez sur  $\rightarrow$  pour revenir à l'étape ou à la page précédente.

### Fermer une application

Pour fermer une application et revenir à la page de démarrage de Smart TV, appuyez sur **vf Smart TV**.

### Recharger une page d'application

Si la page d'une application ne s'est pas chargée correctement, appuyez sur  $\equiv$  OPTIONS et sélectionnez Recharger pour recharger la page.

#### Zoom

Pour effectuer un zoom avant sur la page d'une application...

1 - Appuyez sur  $\equiv$  OPTIONS et sélectionnez Zoomer sur page.

2 - Utilisez la barre du curseur pour définir le degré d'agrandissement.

3 - Pour revenir à l'affichage normal, réinitialisez la barre du curseur.

### Affichage des informations de sécurité

Vous pouvez vérifier le niveau de sécurité d'une page d'application.

Sur la page d'une application, appuyez sur  $\equiv$  OPTIONS et sélectionnez Informations sur la sécurité. Si un verrou  $\bigoplus$  apparaît en regard de l'animation au bas de l'écran lors du chargement d'une page, cela signifie que le transfert est sécurisé.

#### Faire un commentaire sur une application

Sélectionnez l'application et appuyez sur **- Commentaire** pour choisir « j'aime » ou « je n'aime pas » et nous envoyer une suggestion ou une remarque. Vous pouvez aussi mentionner un dysfonctionnement au niveau d'une application.

### Gestion de vos applications

Dans la liste des applications disponibles sur la page de démarrage de Smart TV, vous pouvez...

• Supprimer une application

Pour supprimer une application de la liste, sélectionnez son icône et appuyez sur 
Supprimer. L'application est toujours disponible dans la galerie d'applications.

• Déplacer une application

Pour déplacer une application dans la liste, sélectionnez son icône, appuyez sur **- Déplacer** et utilisez les touches de direction pour repositionner l'application. Appuyez sur OK pour confirmer la position.

### • Verrouiller une application

Pour verrouiller une application, sélectionnez son icône et appuyez sur **- Verrouiller**.

Lorsque vous verrouillez une application, vous devez entrer le code PIN à 4 chiffres que vous avez défini pour le contrôle parental au moment de la configuration de Smart TV. Dans la liste, une application verrouillée est identifiée par un verrou  $\mathbf{\theta}$ . Pour déverrouiller une application, sélectionnez son icône et appuyez sur **- Déverrouiller**. Vous devez entrer le code PIN à 4 chiffres pour déverrouiller l'application.

### Galerie d'applications

Ouvrez la galerie d'applications dans Smart TV pour parcourir les applications, la collection de sites Web spécialement conçus pour votre téléviseur.

Recherchez l'application pour des vidéos YouTube, un journal national, un album photo en ligne, Facebook, Twitter, etc. Il existe des applications pour louer une vidéo sur un site de location de vidéos en ligne et d'autres pour regarder les programmes TV que vous avez manqués. Si la galerie d'applications ne contient pas ce que vous recherchez, vous le trouverez sur le Web : surfez sur Internet via votre téléviseur.

### Applications de location de vidéos

Les applications de location de vidéos de Smart TV vous permettent de louer votre film préféré sur un site de location en ligne. Vous pouvez effectuer un paiement sécurisé avec votre carte de crédit.

#### Louer un film

**1 -** Ouvrez une application de location de vidéos dans votre liste d'applications ou sélectionnez une vidéo recommandée sur la page de démarrage de Smart TV.

- **2** Sélectionnez un film.
- **3** Effectuez le paiement en ligne.

**4 -** Lancez la lecture. Vous pouvez utiliser les touches  $\blacktriangleright$  (Lecture) et **II** (Pause).

La plupart des services de location de vidéos vous invitent à créer un compte.

### Diffusion de vidéos

Avec ce téléviseur, vous pouvez regarder en streaming des films loués. Vous pouvez regarder le film presque instantanément. Il est possible que vous ayez besoin d'un disque dur USB pour stocker des données vidéo en mémoire tampon. Si un disque dur USB est connecté, vous pouvez également télécharger des films loués sur des sites de location de vidéos proposant uniquement le téléchargement de films. Vous pouvez suspendre ou reprendre la lecture d'un film téléchargé. Consultez le site de location de vidéos en ce qui concerne la durée de location des films.

### Trafic Internet

La diffusion ou le téléchargement de nombreuses vidéos peut entraîner le dépassement de votre limite mensuelle de trafic Internet.

### Télévision en ligne

L'application Télévision en ligne de la page de démarrage de Smart TV\* vous permet de regarder les programmes TV que vous avez manqués ou de visionner des programmes au moment de votre choix.

#### Ouvrir Télévision en ligne

Pour ouvrir l'application de télévision en ligne...

1 - Appuyez sur la touche **W** Smart TV.

2 - Sur la page de démarrage, sélectionnez l'icône **ID Télévision** en ligne et appuyez sur OK.

**3 -** Sélectionnez un programme sur la page et appuyez sur OK pour lancer la lecture. Vous pouvez utiliser les touches  $\blacktriangleright$  (Lecture) et  $\blacksquare$  (Pause).

### Liste par chaîne émettrice

Pour afficher les programmes de télévision en ligne diffusés par l'opérateur, appuyez sur **- Toutes les chaînes émettrices**. Sélectionnez une chaîne émettrice et appuyez sur OK.

\* Si ce service est disponible dans votre région.

### World Wide Web

L'application Internet ouvre le World Wide Web sur votre téléviseur.

Vous pouvez afficher n'importe quel site Web Internet sur votre téléviseur, mais la plupart d'entre eux ne sont pas adaptés à un écran de téléviseur.

- Certains plug-ins (par ex., pour afficher des pages ou des vidéos) ne sont pas disponibles sur votre téléviseur.
- Les pages Internet s'affichent une par une en plein écran.

### 19.5 Multi view

Lorsqu'une application Smart TV ou Internet est activée, vous pouvez regarder la chaîne TV actuelle. Multi view ouvre un petit écran pour la chaîne TV à côté de l'écran Smart TV.

Pour ouvrir Multi view...

1 - Appuyez sur la touche **SMART TV** pour ouvrir Smart TV. 2 - Appuyez sur la touche **I MULTI VIEW** pour ouvrir le petit écran.

3 - Appuyez sur la touche **=== +** ou – pour changer la chaîne TV dans le petit écran.

L'écran Multi View ne peut pas afficher de vidéo en 3D ou en UHD.

Pour réinitialiser votre connexion avec Smart TV, effacez la mémoire Internet du téléviseur.

Vous effacerez votre enregistrement Philips Smart TV, ainsi que le réglage du contrôle parental, vos inscriptions à l'application de location de vidéos, tous les favoris de l'application Smart TV, les signets Internet et l'historique.

Pour effacer la mémoire Internet...

1 - Appuyez sur la touche  $\bigcap$ , sélectionnez Configuration et appuyez sur OK.

2 - Sélectionnez Paramètres réseau > Effacer la mémoire Internet et appuyez sur OK.

# Multi room (multipièce)

# $\frac{1}{20.1}$

 $\overline{20}$ 

# À propos de Multi room

Avec Multi Room, vous pouvez regarder un programme TV diffusé depuis un autre téléviseur chez vous. Le programme est diffusé d'un téléviseur à l'autre. Vous pouvez diffuser un programme sur un téléviseur sans connexion d'antenne ou sans abonnement Smart Card individuel. Vous pouvez également diffuser un programme enregistré depuis un téléviseur avec un disque dur connecté.

Le téléviseur qui diffuse le programme sur l'autre téléviseur doit être allumé et réglé sur la chaîne, ou lire l'enregistrement.

La diffusion d'un programme TV avec Multi Room réduit la résolution de l'image à 720p maximum. Vous ne pouvez pas diffuser de stations radio. Certaines chaînes émettrices protègent leurs programmes pour éviter ce type de diffusion.

### $\overline{202}$

# Matériel requis

Pour diffuser un programme TV d'un téléviseur à un autre, le programme doit provenir d'un canal TV numérique.

Les deux postes TV doivent être connectés à votre réseau domestique sans fil. Pour plus d'informations, appuyez sur **- Mots clés** et recherchez Réseau sans fil.

Par ailleurs, les deux postes TV doivent avoir un numéro de modèle Philips se terminant par un 8 ou un chiffre supérieur (par ex., xxXXXxxx8 ou xxXXXxxx9). Il peut être nécessaire de mettre à jour l'ancien téléviseur avec le dernier logiciel. Sur l'ancien téléviseur, consultez le chapitre Aide relatif à la mise à jour du logiciel.

Assurez-vous que les deux postes TV ont le paramètre Allumer via Wi-Fi (WoWLAN) activé dans le menu de configuration du téléviseur.

Pour vérifier ce paramètre sur ce téléviseur...

1 - Appuyez sur la touche n, sélectionnez Configuration et appuyez sur OK.

2 - Sélectionnez Paramètres réseau > Allumer via Wi-Fi, puis choisissez Marche et appuyez sur OK.

Si toutes les conditions sont remplies sur les deux téléviseurs, vous pouvez utiliser Multi room.

### $20.3$

# Utilisation de Multi room

### Première utilisation

Lorsque vous démarrez Multi room pour la première fois, allumez les deux téléviseurs.

Une fois que ce téléviseur a établi une connexion avec l'autre téléviseur, ce dernier apparaît automatiquement dans le menu Parcourir le réseau même s'il est en veille.

### Diffusion d'une chaîne TV

Avec Multi room, vous pouvez regarder la chaîne TV actuelle ou ouvrir la liste des chaînes de l'autre téléviseur. Si vous sélectionnez une chaîne dans la liste, l'autre téléviseur passe également à la chaîne sélectionnée. Si l'autre téléviseur est pourvu d'un tuner satellite intégré avec des chaînes installées ou d'un disque dur connecté avec des enregistrements\*, vous pouvez aussi les regarder sur ce téléviseur. Vous ne pouvez pas changer de chaîne lorsque l'autre téléviseur est en cours d'enregistrement, en mode Pause TV ou Skype.

Pour regarder une chaîne TV depuis l'autre téléviseur...

1 - Assurez-vous que l'autre téléviseur est en veille\* ou allumé. 2 - Sur ce téléviseur, appuyez sur **EX SOURCES**, sélectionnez

Parcourir le réseau et appuyez sur OK.

3 - Si le téléviseur n'est pas encore connecté à votre réseau domestique, l'installation réseau démarre automatiquement. Si le téléviseur est déjà connecté, passez à l'étape 4.

4 - Dans le menu Parcourir le réseau, sélectionnez le nom de l'autre téléviseur et appuyez sur OK. Si vous disposez de plusieurs téléviseurs chez vous, il se peut que vous souhaitiez modifier le nom de l'autre téléviseur. Vous pouvez le faire sur le téléviseur lui-même.

5 - Sélectionnez ce que vous voulez regarder depuis l'autre téléviseur...

• Pour regarder la chaîne en cours sur l'autre téléviseur, sélectionnez Chaîne actuelle et appuyez sur OK.

• Pour ouvrir la liste des chaînes de l'autre téléviseur, sélectionnez Regarder TV et appuyez sur  $\blacktriangleright$  (droite).

• Pour ouvrir la liste des chaînes satellite de l'autre téléviseur, sélectionnez  $TV$  par satellite et appuyez sur  $\blacktriangleright$  (droite).

• Pour ouvrir la liste des enregistrements\* de l'autre téléviseur, sélectionnez Visionnage d'enregistrements et appuyez sur (droite).

• Vous pouvez changer de chaîne à l'aide des touches **EE** + et **EEE** -. Vous ne pouvez pas changer de chaîne lorsque l'autre téléviseur est en cours d'enregistrement, en mode Pause TV ou Skype.

\* Pour allumer l'autre téléviseur lorsqu'il est en veille ou pour regarder ses enregistrements à partir d'un disque dur connecté, la référence des deux téléviseurs doit se terminer par un huit, par ex. (taille d'écran) PFLxxx8.

### Nom du téléviseur

Pour renommer le téléviseur... Appuyez sur  $\bigwedge$  > Configuration > Paramètres réseau > Nom du réseau TV.
# Partager ceci…

21

La touche de partage < de la télécommande vous permet de partager la chaîne et le nom du programme que vous regardez ou de partager l'adresse Internet du site que vous consultez. Vous pouvez partager le titre et les informations d'un programme sélectionné dans le guide TV ou partager le nom de l'application et son icône depuis Smart TV. Vous pouvez communiquer tous ces éléments sur Facebook, Twitter ou tout autre réseau social disponible dans vos pages d'application Smart TV.

Votre téléviseur doit être connecté à Internet.

Pour partager ce que vous regardez à ce moment-là ou ce que vous avez sélectionné…

1 - Appuyez sur < pour ouvrir le menu Partager ceci.

**2 -** Sélectionnez le réseau social de votre choix et appuyez sur OK.

**3 -** Le téléviseur ouvre le site Web du réseau social. En fonction du réseau social sélectionné, vous pouvez publier, envoyer ou saisir un message.

# Application MyRemote

## $\overline{221}$

<span id="page-73-0"></span> $\overline{22}$ 

# À propos de l'application MyRemote

## Ce que peut faire cette application

L'application MyRemote et ce téléviseur offrent les avantages suivants . . .

• SimplyShare - partagez photos, musique et vidéos depuis votre smartphone ou tablette

• Commande - utilisez votre smartphone ou votre tablette en guise de télécommande pour le téléviseur

• Guide TV - consultez le programme TV et réglez le téléviseur sur la chaîne de votre choix

• Enregistrement MyRemote - programmez un enregistrement dans le guide TV avec votre smartphone ou votre tablette • Wi-Fi Smart Screen - regardez une chaîne TV sur votre smartphone ou votre tablette

L'application MyRemote v4.x est disponible pour iPhone, iPad et Android™. Les fonctions de l'application MyRemote peuvent varier selon la version et le système d'exploitation du périphérique mobile.

C'est gratuit.

Vous pouvez télécharger l'application MyRemote gratuitement. Si vous souhaitez ajouter les fonctions Wi-Fi smart screen, de légers frais peuvent s'appliquer.

## Langues

Les langues suivantes sont disponibles dans l'application MyRemote : anglais, allemand, français, italien, espagnol, portugais, néerlandais et russe.

Si la langue définie sur votre appareil mobile ne fait pas partie des langues disponibles, l'application MyRemote s'ouvre en anglais.

L'application MyRemote est sans cesse améliorée. De futures versions offriront de nouvelles fonctions et seront progressivement disponibles. Vérifiez régulièrement les mises à jour de l'application MyRemote sur les App Stores.

Apple, iPhone et iPad sont des marques commerciales d'Apple Inc., déposées aux États-Unis et dans d'autres pays. Android est une marque commerciale de Google Inc.

Google Play est une marque commerciale de Google Inc.

## Sur d'autres téléviseurs Philips

## Application MyRemote sur d'autres téléviseurs

Vous pouvez utiliser l'application MyRemote sur les téléviseurs Philips 2009 ou ultérieurs.

Si votre téléviseur est un modèle 2009, vous devez mettre à jour le logiciel du téléviseur et activer JointSpace. Si vous possédez un modèle 2010, vous devez simplement activer JointSpace sur le téléviseur. Les modèles 2011 et ultérieurs sont prêts à utiliser l'application MyRemote.

Pour connaître l'année de fabrication de votre téléviseur, vérifiez la référence du téléviseur (par ex. xxPFLxxx4). Si le dernier chiffre est un « 4 », votre téléviseur est un modèle 2009. Si le dernier chiffre est un « 5 », votre téléviseur est un modèle 2010. Un « 6 » pour les modèles 2011, un « 7 » pour les modèles 2012 et un « 8 » pour les modèles 2013.

# 22.2 Matériel requis

## Réseau domestique

Connectez votre appareil (TV, smartphone, tablette ou ordinateur) à votre réseau domestique pour profiter de l'application MyRemote.

Pour connecter le téléviseur à votre réseau domestique . . .

**1 -** Connectez votre routeur réseau à Internet, si ce n'est pas encore fait (connexion Internet haut débit).

**2 -** Connectez le téléviseur à votre routeur réseau. Il peut s'agir d'une connexion filaire ou sans fil.

Pour plus d'informations, appuyez sur **Mots-clés** et recherchez Réseau, sans fil ou Réseau, filaire.

## Logiciel de serveur multimédia

## Logiciel de serveur multimédia

Pour visionner vos photos, écouter votre musique ou lire vos vidéos à partir de votre ordinateur sur le téléviseur, vous devez installer un logiciel de serveur multimédia sur votre ordinateur. Configurez ce logiciel pour pouvoir partager vos fichiers sur votre réseau domestique.

Pour plus d'informations, appuyez sur **Mots-clés** et recherchez Serveurs multimédia, pris en charge pour obtenir la liste des logiciels de serveur multimédia compatibles avec le téléviseur.

## <span id="page-74-0"></span>Digital Media Renderer - DMR

## Digital Media Renderer - DMR

Si vos fichiers multimédias ne peuvent pas être lus sur votre téléviseur, assurez-vous que l'option Digital Media Renderer est activée. Par défaut, DMR est activé.

Pour vérifier si l'option DMR est activée . . .

1 - Appuyez sur **A**, sélectionnez **Configuration** et appuyez sur OK.

**2 -** Sélectionnez Paramètres réseau, puis appuyez sur OK.

**3 -** Sélectionnez Digital Media Renderer - DMR et appuyez sur OK.

**4 -** Sélectionnez Marche, puis appuyez sur OK.

5 - Appuyez sur  $\bigtriangledown$ , à plusieurs reprises si nécessaire pour fermer le menu.

## Nom du réseau TV

## Nom du réseau TV

Si votre réseau domestique comporte plusieurs téléviseurs, vous pouvez renommer ce téléviseur dans les paramètres réseau.

Pour renommer votre téléviseur . . .

1 - Appuyez sur **A**, sélectionnez **Configuration** et appuyez sur OK.

**2 -** Sélectionnez Paramètres réseau, puis appuyez sur OK.

**3 -** Sélectionnez Nom du réseau TV et appuyez sur OK pour afficher le nom actuel. Vous pouvez utiliser le clavier de la télécommande pour modifier le nom du téléviseur sur le réseau. **4 -** Sélectionnez Terminé et appuyez sur OK lorsque vous êtes prêt.

5 - Appuyez sur  $\implies$ , à plusieurs reprises si nécessaire pour fermer le menu.

## $\overline{22.3}$

# Téléchargement de l'application

Pour télécharger l'application MyRemote sur votre smartphone ou tablette...

## iPhone d'Apple

Pour télécharger l'application sur votre iPhone, rendez-vous dans l'App Store d'Apple et recherchez l'application Philips MyRemote.

## iPad d'Apple

Pour télécharger l'application sur votre iPad, rendez-vous dans l'App Store d'Apple et recherchez l'application Philips MyRemote HD.

## Google Play

Pour télécharger l'application sur votre appareil Android, rendez-

vous sur Google Play et recherchez l'application Philips MyRemote.

## $22.4$

# Menu de l'application

Depuis le menu de l'application MyRemote, vous pouvez lancer les différentes fonctions de l'application MyRemote. Il suffit d'appuyer sur une fonction pour l'ouvrir.

Pour revenir au menu de l'application, appuyez sur le bouton de celui-ci en haut de la page.

## Infobulles

Pour savoir à quoi servent les boutons de l'application, appuyez sur l'icône  $\bigoplus$ . Les infobulles apparaissent au-dessus des boutons disponibles.

Pour fermer les infobulles, appuyez sur l'écran tactile.

## Sélectionner l'appareil

Dans le menu de l'application MyRemote, vous pouvez sélectionner l'appareil - par ex. ce téléviseur - avec lequel vous voulez utiliser toutes les fonctions de l'application. Appuyez sur le bouton Sélectionner appareil dans le coin supérieur droit du menu de l'application.

Vous pouvez vérifier la compatibilité de MyRemote avec d'autres produits Philips sur la page d'assistance en ligne du produit à l'adresse www.philips.com/support. Assurez-vous également d'avoir mis à jour votre produit Philips avec les derniers logiciels.

## 22.5

# Fonctions de l'application

## SimplyShare

Avec SimplyShare, vous pouvez envoyer des fichiers multimédia tels que des photos, de la musique ou des vidéos d'un appareil de votre réseau domestique vers un autre appareil de votre réseau.\*

Pour ouvrir SimplyShare dans l'application MyRemote, appuyez sur le bouton SimplyShare du menu de l'application MyRemote.

## Sélectionnez l'appareil à partir duquel envoyer des fichiers multimédias

**1 -** Appuyez sur la barre blanche dans la partie supérieure pour ouvrir la liste des périphériques disponibles sur votre réseau. **2 -** Appuyez sur un périphérique de la liste.

#### Sélectionnez l'appareil sur lequel lire les fichiers multimédias

**1 -** Appuyez sur la barre blanche dans la partie inférieure pour ouvrir la liste des périphériques disponibles sur votre réseau. **2 -** Appuyez sur un périphérique de la liste.

Sélectionnez un fichier multimédia

<span id="page-75-0"></span>Certains appareils envoyant des fichiers les classent par type de contenu multimédia. Si tel est le cas, vous pouvez sélectionner le type de contenu multimédia que vous recherchez, à savoir Photos, Vidéos ou Musique.

**1 -** Appuyez sur le type de fichier multimédia que vous recherchez.

**2 -** Dans la liste, appuyez sur le titre, la vidéo ou la photo pour activer sa lecture sur le périphérique sélectionné.

## Formats multimédias compatibles

Un large choix de formats multimédias peut être lu sur votre téléviseur.

## Pour plus d'informations, appuyez sur **Mots-clés** et recherchez Formats de lecture.

\* Vous pouvez vérifier la compatibilité de MyRemote avec votre produit Philips sur la page d'assistance en ligne du produit à l'adresse www.philips.com/support. Assurez-vous également d'avoir mis à jour votre produit Philips avec les derniers logiciels.

## Guide TV

## Matériel requis

Pour afficher le guide TV du téléviseur sur votre smartphone ou tablette . . .

- Le téléviseur doit être équipé d'un guide TV proposent des informations sur les chaînes et les programmes.
- Les informations du guide TV doivent provenir d'Internet.
- Le guide TV du téléviseur doit être lié au smartphone ou à la tablette

Pour plus d'informations sur le guide TV, appuyez sur **- Mots**clés et recherchez Guide TV.

## Installation

Pour ouvrir le guide TV sur votre smartphone ou tablette, le guide TV doit être lié à votre périphérique mobile.

Aussi, commencez par vérifier si le guide TV sur votre téléviseur est mis à jour depuis Internet.

1 - Appuyez sur **A**, sélectionnez **Configuration** et appuyez sur OK.

## **2 -** Sélectionnez Paramètres TV > Paramètres généraux > Guide TV.

**3 -** Sélectionnez À partir d'Internet et appuyez sur OK.

**4 -** Appuyez sur , à plusieurs reprises si nécessaire pour fermer le menu.

## Liaison avec le téléviseur

Pour lier votre smartphone ou tablette au guide TV du téléviseur . . .

1 - Appuyez sur la touche **: GUIDE TV** de la télécommande pour ouvrir le guide TV sur le téléviseur.

**2 -** Appuyez sur la touche (jaune) pour ouvrir la liste des périphériques mobiles détectés.

- **3** Sélectionnez Lier un périphérique mobile et appuyez sur OK pour consulter le code de liaison.
- **4** Sur le périphérique mobile, démarrez l'application MyRemote
- et appuyez sur le bouton Configuration du menu d'accueil.
- **5** Appuyez sur l'option Guide TV.
- **6** Saisissez le code de liaison.

## Utilisation du guide TV

Avec la fonction Guide TV, vous pouvez appeler le guide TV de votre téléviseur sur votre smartphone ou tablette. Vous pouvez consulter le programme TV et lire les informations de programme. Vous pouvez appuyer sur le titre du programme pour activer la chaîne sélectionnée directement.

Pour ouvrir le guide TV, appuyez sur le bouton correspondant dans le menu de l'application MyRemote.

La première fois que vous appuyez sur le bouton du guide TV, vous serez invité(e) à lier la tablette et le téléviseur, le cas échéant.

## Contrôle

La fonction de commande du menu de l'application MyRemote vous permet de transformer votre smartphone ou votre tablette en une véritable télécommande pour votre téléviseur.

Appuyez sur le bouton Control pour sélectionner le téléviseur (ou lecteur de disques Blu-ray ou système Home Cinéma Philips) à commander.

Appuyez sur l'icône de l'appareil pour afficher sa télécommande.

## Wi-Fi Smart Screen

## Matériel requis

La fonction Wi-Fi Smart Screen vous permet de regarder une chaîne TV numérique de votre téléviseur sur votre smartphone ou votre tablette. Si vous utilisez un système d'exploitation Android, vous ne pouvez regarder que les chaînes TV gratuites.

## Matériel requis

Pour regarder la télévision sur votre smartphone ou tablette . . .

• Des chaînes TV numériques doivent être installées sur votre téléviseur (les chaînes que vous regardez avec l'option Regarder TV).

- Le téléviseur doit être allumé.
- Votre réseau domestique doit être sécurisé. Sécurisez votre réseau avec les technologies WEP, WPA, WPA2 ou configurezle à l'aide de WPS.

• Le paramètre Wi-Fi Smart Screen doit être activé. Appuyez sur la touche  $\bigcap$  > Configuration > Paramètres réseau > Wi-Fi Smart Screen.

#### <span id="page-76-0"></span>Acheter Wi-Fi smart screen

#### Comment l'acheter ?

Appuyez sur Wi-Fi Smart Screen dans le menu de l'application pour ouvrir la fonction. Si vous n'avez pas encore acheté cette fonction, vous serez invité(e) à l'acheter en ligne. Après l'achat, Wi-Fi Smart Screen s'ouvre automatiquement et vous pouvez commencer à regarder la télévision.

#### Code parental

Certaines chaînes numériques classent leurs programmes par niveau d'âge. Lorsque le niveau d'âge indiqué pour un programme est supérieur ou égal à celui que vous avez défini pour votre enfant, le programme est verrouillé. Un code PIN est nécessaire pour déverrouiller et regarder le programme. Pour activer l'option Code parental, appuyez sur le bouton Configuration du menu de l'application. Activez Code parental, définissez votre code PIN et un âge. Le code parental de l'application MyRemote est défini pour le visionnage de la télévision sur votre smartphone ou tablette, mais pas le téléviseur.

Si vous avez oublié votre code PIN, vous devez réinstaller l'application MyRemote à partir de l'App Store. Sur la page d'achat de Wi-Fi Smart Screen, vous pouvez rétablir votre achat sans frais.

#### Regarder une chaîne TV

Pour regarder une chaîne TV avec la fonction Wi-Fi Smart Screen, appuyez sur Wi-Fi Smart Screen dans le menu de l'application. Wi-Fi Smart Screen affichera la chaîne TV en cours sur le téléviseur. Si le téléviseur est réglé sur un périphérique connecté, vous devez le régler à nouveau sur Regarder TV ou sur Regarder par satellite (si un tuner satellite intégré est disponible).

#### Changement de chaîne de télévision

Pour changer de chaîne de télévision, faites glisser votre doigt sur l'écran tactile de votre smartphone ou tablette. Faites-le glisser vers la droite pour regarder la chaîne précédente ou vers la gauche pour regarder la chaîne suivante. L'ordre des chaînes suit la liste des chaînes TV.

Vous pouvez également utiliser la barre de chaînes pour rechercher et changer de chaîne TV.

#### Pause TV et enregistrement

Si vous suspendez l'émission de télévision sur le téléviseur ou démarrez l'enregistrement d'une émission avec le téléviseur (sur un disque dur USB connecté), la fonction Wi-Fi Smart Screen se désactivera.

#### Son

Le son accompagnant la chaîne TV est un son mono.

#### Sous-titres

Les sous-titres sur le Wi-Fi Smart Screen ne sont pas pris en charge.

## Barre de chaînes

Pour passer à la chaîne suivante ou revenir à la chaîne précédente dans la liste des chaînes TV, vous pouvez utiliser la barre de chaînes.

Pour faire apparaître la barre de chaînes, appuyez sur le centre de votre écran tactile. La barre de chaînes apparaît au bas de l'écran, accompagnée par la **barre d'outils** en haut de l'écran. Vous pouvez glisser votre doigt sur la barre de chaînes et rechercher une chaîne TV.

Pour passer à une chaîne TV, appuyez sur l'icône de la chaîne. Pour fermer la barre de chaînes et la barre d'outils, appuyez à nouveau sur le centre de l'écran.

#### Barre d'outils

Dans la barre d'outils du Wi-Fi Smart Screen, vous pouvez sélectionner le format d'image, sélectionner la liste de chaînes TV ou satellite (si disponible sur le téléviseur), ouvrir les infobulles ou mettre le téléviseur en veille.

Pour faire apparaître la **barre d'outils**, appuyez sur le centre de votre écran tactile. La barre d'outils s'affiche en haut de l'écran, accompagnée par la barre de chaînes.

Pour fermer la barre d'outils et la barre de chaînes, appuyez à nouveau sur le centre de l'écran.

#### Bouton du menu de l'application

Pour revenir au menu de l'application MyRemote, appuyez sur le bouton du menu de l'application.

#### Échelle

Pour redimensionner l'image à la taille de l'écran ou pour qu'elle remplisse l'écran, appuyez sur le bouton Échelle.

#### TV ou Satellite

Si votre téléviseur est doté d'un tuner satellite intégré, vous pouvez sélectionner la liste de chaînes de Regarder TV ou Regarder par satellite. Le bouton indique la liste de chaînes actuellement sélectionnée.

Pour changer la liste de chaînes en cours, appuyez sur le bouton, puis sur TV ou Satellite pour sélectionner la liste de chaînes de votre choix. Si vous ne disposez pas de tuner satellite intégré, aucun bouton de sélection n'est disponible.

# Réglages

## 23.1

 $\overline{23}$ 

# Menu Configuration

## Paramétrage image rapide

L'option Paramétrage image rapide vous permet de définir vos préférences d'image de base en quelques étapes très simples. Vos paramètres sont enregistrés sous Style d'image - Personnel. Vous pouvez revenir à vos préférences d'image si certains réglages ont été modifiés. Vous pouvez définir séparément un paramètre d'image favori pour chaque activité TV ou périphérique connecté.

Pour revenir à votre paramétrage d'image favori lorsque vous regardez une chaîne TV, appuyez sur  $\equiv$  OPTIONS, sélectionnez Style d'image, puis Personnel.

Pour définir un paramètre d'image rapide . . .

1 - Appuyez sur **A**, sélectionnez une activité ou un périphérique connecté (ou sa connexion) et appuyez sur OK.

2 - Appuyez à nouveau sur **A**, sélectionnez **Configuration** et appuyez sur OK.

**3 -** Sélectionnez Paramétrage image rapide et appuyez sur OK. Suivez toutes les étapes jusqu'au bout. Vos préférences personnelles sont définies pour l'activité ou la connexion.

Pour plus d'informations, appuyez sur 
Mots-clés et recherchez Style d'image.

## Paramètres TV

Dans le menu Paramètres TV, vous pouvez régler tous les paramètres Image, 3D, Son et Ambilight. L'option Paramètres généraux de ce menu contient un ensemble de paramètres tels que Langue menu, Arrêt programmé, Temporisateur d'arrêt, Accès universel et plus encore.

Pour plus d'informations, appuyez sur **- Mots-clés** et recherchez le sujet de votre choix

## Rechercher chaînes

L'option Rechercher chaînes permet de mettre à jour votre liste de chaînes avec de possibles nouvelles chaînes. Vous pouvez également procéder à une réinstallation de toutes les chaînes. Une mise à jour ou une réinstallation des chaînes peut prendre un certain temps.

Appuyez sur **- Mots-clés** et recherchez Chaîne, mise à jour ou Chaînes, réinstallation.

## Paramètres chaînes

Dans le menu Paramètres chaînes, vous pouvez définir vos préférences de langue ou activer l'option Accès universel pour les malvoyants et les malentendants. Vous pouvez définir un niveau d'âge, afin d'empêcher les enfants de regarder un programme spécifique et définir ou modifier votre code de verrouillage enfant. Vous pouvez activer l'option Mise à jour automatique des chaînes, faire un test de réception numérique ou installer des chaînes analogiques manuellement.

## Langues

Appuyez sur Mots-clés et recherchez Langue audio ou Soustitres.

## Accès universel

Appuyez sur 
Mots-clés et recherchez Accès universel pour le paramétrage à l'intention des utilisateurs malvoyants et malentendants.

## Installation chaînes

Appuyez sur **- Mots-clés** et recherchez Mise à jour automatique des chaînes ou Message de mise à jour des chaînes. Recherchez également Installation manuelle pour installer des chaînes analogiques ou DVB pour régler la connexion de l'antenne.

## Verrouillage enfant

Appuyez sur 
Mots-clés et recherchez Verrou parental.

## Rechercher satellites

Appuyez sur 
Mots-clés et recherchez Satellite, installation.

## Paramètres satellite

Langues

Appuyez sur 
Mots-clés et recherchez Langue audio ou Sous-titres.

## Installation chaînes

Appuyez sur 
Mots-clés et recherchez Satellite, mise à jour automatique des chaînes ou Satellite, message de mise à jour des chaînes ou Satellite, options de mise à jour automatique.

## Verrouillage enfant

Appuyez sur 
Mots-clés et recherchez Satellite, verrouillage de chaîne.

## <span id="page-78-0"></span>Connexion au réseau

Appuyez sur 
Mots-clés et recherchez Réseau, sans fil ou Réseau, filaire.

## Paramètres réseau

Appuyez sur 
Mots-clés et recherchez Réseau, paramètres.

## Mettre à jour le logiciel

Appuyez sur **- Mots-clés** et recherchez Logiciel, mise à jour Internet ou Logiciel, mise à jour USB.

## Paramètres logiciel

Appuyez sur 
Mots-clés et recherchez Logiciel, version actuelle.

## Voir la démonstration

L'option Voir les démos du menu Configuration vous permet de voir quelques vidéos de démonstration sur des fonctionnalités de qualité d'image de votre téléviseur.

#### Active Control

Le téléviseur contrôle la qualité d'image en entrée, le niveau de mouvement dans l'image, les scènes plus lumineuses ou plus sombres et les conditions d'éclairage de votre pièce. Grâce à ces valeurs, le téléviseur ajuste l'image pour fournir des performances optimales.

#### $23.2$

## Image

## Style d'image

Pour une adaptation de l'image en toute simplicité, vous pouvez sélectionner un réglage prédéfini avec Style d'image.

1 - Pendant que vous regardez un canal TV, appuyez sur pour ouvrir le menu.

**2 -** Sélectionnez Style d'image et appuyez sur OK.

Les styles d'image disponibles sont...

• Personnel - Vos préférences pour le paramétrage image rapide

- Intense Réglage pour un environnement de lumière du jour
- Naturel Réglage pour des images naturelles
- Film Réglage conçu pour regarder des films
- Économie d'énergie Réglages éco-énergétiques
- Standard Réglage standard par défaut
- Photo Réglage idéal pour visionner des photos

#### Vos réglages

Si vous réglez un paramètre d'image, votre réglage sera conservé pour le style d'image actuel.

Pour restaurer le style d'image par défaut...

1 - Appuyez sur **A**, sélectionnez **Configuration** et appuyez sur OK.

**2 -** Sélectionnez Paramètres TV > Image > Style d'image, puis choisissez le style que vous voulez réinitialiser.

3 - Appuyez sur **- Restaurer style**. Le style est réinitialisé.

Pour plus d'informations sur l'ajustement des paramètres d'image individuels, appuyez sur **Mots-clés** et recherchez Image.

#### Vivant

Si le style d'image repasse en mode Vif chaque fois que vous allumez le téléviseur, cela signifie que l'emplacement du téléviseur est réglé sur Magasin. Il s'agit d'un réglage pour la promotion en magasin.

Pour régler le téléviseur dans le cadre d'une utilisation à domicile...

1 - Appuyez sur  $\bigcap$ , sélectionnez **Configuration** et appuyez sur OK.

**2 -** Sélectionnez Paramètres TV > Paramètres généraux > Lieu et appuyez sur OK.

**3 -** Sélectionnez Accueil et appuyez sur OK.

**4 -** Appuyez sur , à plusieurs reprises si nécessaire pour fermer le menu.

**5 -** Éteignez, puis rallumez l'appareil.

## Paramètres d'image

#### Couleur

L'option Couleur vous permet de régler la saturation des couleurs de l'image.

Pour régler les couleurs . . .

1 - Appuyez sur **A**, sélectionnez **Configuration** et appuyez sur OK.

- **2** Sélectionnez Paramètres TV > Image > Couleur.
- **3** Appuyez sur (droite) et réglez la valeur à l'aide
- de  $\blacktriangle$  (haut) ou  $\nabla$  (bas).

**4 -** Appuyez sur , à plusieurs reprises si nécessaire pour fermer le menu.

#### **Contraste**

L'option Contraste vous permet de régler le contraste de l'image. Si vous regardez des images 3D, ce paramètre est réglé sur Contraste 3D.

#### <span id="page-79-0"></span>Pour régler le contraste . . .

1 - Appuyez sur **A**, sélectionnez **Configuration** et appuyez sur OK.

**2 -** Sélectionnez Paramètres TV > Image > Contraste.

3 - Appuyez sur ▶ (droite) et réglez la valeur à l'aide de ▲ (haut) ou  $\nabla$  (bas).

**4 -** Appuyez sur , à plusieurs reprises si nécessaire pour fermer le menu.

## Netteté

L'option Netteté vous permet de régler le niveau de définition des détails de l'image.

Pour régler la netteté . . .

1 - Appuyez sur **A**, sélectionnez **Configuration** et appuyez sur OK.

**2 -** Sélectionnez Paramètres TV > Image > Contour.

**3 -** Appuyez sur (droite) et réglez la valeur à l'aide

de  $\triangle$  (haut) ou  $\nabla$  (bas).

**4 -** Appuyez sur , à plusieurs reprises si nécessaire pour fermer le menu.

## Paramètres d'image avancés

#### Réglages de couleur

Couleurs renforcées

L'option Couleurs renforcées vous permet d'améliorer l'intensité des couleurs et les détails des couleurs éclatantes.

Pour régler le niveau . . .

1 - Appuyez sur **A**, sélectionnez **Configuration** et appuyez sur OK.

**2 -** Sélectionnez Paramètres TV > Image > Avancé >

Couleur > Couleurs renforcées.

**3 -** Appuyez sur (droite) et

sélectionnez Maximum, Médium, Minimum ou Arrêt.

**4 -** Appuyez sur , à plusieurs reprises si nécessaire pour fermer le menu.

#### Température de couleur

L'option Température de couleur vous permet de régler l'image sur une température de couleur prédéfinie. Vous pouvez aussi sélectionner Personnalisé pour définir vous-même un paramètre de température à l'aide de l'option Température de couleur personnalisée. Les paramètres Température de couleur et Température de couleur personnalisée s'adressent aux utilisateurs experts.

Pour sélectionner une présélection . . .

1 - Appuyez sur **A**, sélectionnez **Configuration** et appuyez sur OK.

## **2 -** Sélectionnez Paramètres TV > Image > Avancé >

Couleur > Température de couleur.

**3 -** Appuyez sur la touche (droite) et sélectionnez Normal, Chaud ou Froid. Sélectionnez Personnalisé si vous voulez définir vous-même une température de couleur.

**4 -** Appuyez sur , à plusieurs reprises si nécessaire pour fermer le menu.

#### Température de couleur personnalisée

L'option Température de couleur personnalisée vous permet de définir vous-même une température de couleur. Pour ce faire, sélectionnez tout d'abord Personnalisé dans le paramètre Température de couleur pour rendre le menu Température de couleur personnalisée disponible. Le paramètre Température de couleur personnalisée s'adresse aux utilisateurs experts.

Pour définir une température de couleur personnalisée . . .

1 - Appuyez sur **A**, sélectionnez **Configuration** et appuyez sur OK.

**2 -** Sélectionnez Paramètres TV > Image > Avancé > Couleur > Température de couleur personnalisée.

**3** - Appuyez sur ▶ (droite).

**4 -** Sélectionnez un paramètre à l'aide des touches de direction. (WP est le point blanc et BL est le niveau des noirs).

**5 -** Appuyez sur OK pour confirmer un réglage. Vous pouvez aussi sélectionner l'une des présélections de ce menu.

**6 -** Appuyez sur , à plusieurs reprises si nécessaire pour fermer le menu.

## Contrôle des couleurs ISF

Grâce à l'option Contrôle des couleurs, un expert ISF peut étalonner la reproduction des couleurs du téléviseur. Le Contrôle des couleurs est un paramètre ISF expert.

Tirez le meilleur parti de votre écran de télévision avec l'étalonnage ISF®. Un expert en étalonnage ISF vient chez vous pour un réglage optimal de l'image de votre téléviseur. De plus, l'expert peut définir un étalonnage ISF pour Ambilight. Adressez-vous à votre revendeur pour l'étalonnage ISF de votre téléviseur.

L'expert en étalonnage ISF enregistre et verrouille les paramètres ISF sous la forme de 2 styles d'image. Une fois l'étalonnage ISF effectué, appuyez sur **E OPTIONS**. sélectionnez Style d'image et appuyez sur OK. Sélectionnez ISF Jour pour regarder la télévision lorsque la luminosité est importante, et ISF Nuit lorsque la luminosité est réduite. Un étalonnage ISF peut être effectué sur chaque activité du menu Accueil, comme par exemple Regarder TV ou sur un lecteur Blu-ray connecté.

Les avantages de l'étalonnage :

- meilleure clarté et netteté d'image
- plus de détails dans les zones claires et sombres
- noirs plus profonds et plus sombres
- <span id="page-80-0"></span>• meilleure pureté et qualité des couleurs
- réduction de la consommation d'énergie

## Paramètres d'image experts

Lorsque l'option ISF Jour ou ISF Nuit est sélectionnée alors qu'aucun étalonnage ISF n'a encore été effectué sur le téléviseur, des paramètres d'image experts sont disponibles.

1 - Appuyez sur **A**, sélectionnez **Configuration** et appuyez sur OK.

**2 -** Sélectionnez Paramètres TV > Image > Paramètres ISF experts et appuyez sur OK.

## Réinitialiser les paramètres du style d'image

Pour rétablir les valeurs par défaut d'un style d'image, sélectionnez le style d'image à réinitialiser dans le menu OPTIONS. Puis...

1 - Appuyez sur **A**, sélectionnez **Configuration** et appuyez sur OK.

**2 -** Sélectionnez Paramètres TV > Image.

**3 -** Sélectionnez Restaurer style, appuyez sur OK et confirmez.

## Mode ISF RVB uniquement

Grâce au mode RVB uniquement, un expert ISF peut régler l'écran sur des couleurs RVB uniquement.

## Réglages de contraste

#### Modes de contraste

L'option Modes de contraste vous permet de définir le niveau d'économie d'énergie qu'il est possible de réaliser en diminuant l'intensité lumineuse de l'écran. Sélectionnez la meilleure consommation d'énergie ou l'image possédant la plus forte intensité lumineuse.

Pour régler le niveau . . .

1 - Appuyez sur **A**, sélectionnez **Configuration** et appuyez sur OK.

**2 -** Sélectionnez Paramètres TV > Image > Avancé > Contraste > Modes de contraste.

**3 -** Appuyez sur la touche (droite) et sélectionnez Image optimale, Conso. optimale, Standard ou Arrêt.

**4 -** Appuyez sur , à plusieurs reprises si nécessaire pour fermer le menu.

## Perfect Contrast

L'option Perfect Contrast vous permet de définir le niveau d'amélioration automatique par le téléviseur des détails pour les zones sombres, moyennes et claires de l'image.

Pour régler le niveau ...

1 - Appuyez sur **A**, sélectionnez **Configuration** et appuyez sur OK.

## **2 -** Sélectionnez Paramètres TV > Image > Avancé

> Contraste > Perfect Contrast.

**3 -** Appuyez sur (droite) et

sélectionnez Maximum, Médium, Minimum ou Arrêt.

**4 -** Appuyez sur , à plusieurs reprises si nécessaire pour fermer le menu.

#### Luminosité

L'option Luminosité vous permet de définir le niveau de luminosité du signal d'image. Le paramètre Luminosité s'adresse aux utilisateurs experts. Nous recommandons aux utilisateurs non experts de régler la luminosité à l'aide du paramètre Contraste.

Pour régler le niveau . . .

1 - Appuyez sur **A**, sélectionnez **Configuration** et appuyez sur OK.

- **2** Sélectionnez Paramètres TV > Image > Avancé >
- Contraste > Luminosité.

**3 -** Appuyez sur la touche (droite) et réglez la valeur à l'aide de la touche  $\triangle$  (haut) ou  $\nabla$  (bas).

**4 -** Appuyez sur , à plusieurs reprises si nécessaire pour fermer le menu.

## Contraste vidéo

L'option Contraste vidéo vous permet de diminuer la gamme de contraste vidéo. Si vous regardez des images 3D, ce paramètre passe à Contraste vidéo 3D. Les paramètres Contraste vidéo et Contraste vidéo 3D s'adressent aux utilisateurs experts.

Pour régler le niveau . . .

1 - Appuyez sur **A**, sélectionnez **Configuration** et appuyez sur OK.

**2 -** Sélectionnez Paramètres TV > Image > Avancé > Contraste > Contraste vidéo.

**3 -** Appuyez sur la touche (droite) et réglez la valeur à l'aide de la touche  $\triangle$  (haut) ou  $\nabla$  (bas).

**4 -** Appuyez sur , à plusieurs reprises si nécessaire pour fermer le menu.

## Capteur de luminosité

L'option Capteur de luminosité permet d'ajuster les réglages de l'image et du mode Ambilight en fonction des conditions d'éclairage de la pièce. Vous pouvez activer ou désactiver l'option Capteur de luminosité.

Pour l'activer ou la désactiver ...

1 - Appuyez sur **A**, sélectionnez **Configuration** et appuyez sur OK.

**2 -** Sélectionnez Paramètres TV > Image > Avancé > Contraste > Capteur lumin.

<span id="page-81-0"></span>3 - Appuyez sur ▶ (droite) et sélectionnez Marche ou Arrêt.

**4 -** Appuyez sur , à plusieurs reprises si nécessaire pour fermer le menu.

• Uniquement pour les téléviseurs dotés d'une fonction Capteur de luminosité.

## Gamma

L'option Gamma vous permet de définir un paramètre non linéaire pour la luminance et le contraste de l'image. Le paramètre Gamma s'adresse aux utilisateurs experts.

Pour régler le niveau . . .

1 - Appuyez sur **A**, sélectionnez **Configuration** et appuyez sur OK.

**2 -** Sélectionnez Paramètres TV > Image > Avancé > Contraste > Gamma.

**3 -** Appuyez sur la touche (droite) et réglez la valeur à l'aide de la touche  $\triangle$  (haut) ou  $\nabla$  (bas).

**4 -** Appuyez sur , à plusieurs reprises si nécessaire pour fermer le menu.

## Réglages de netteté

## Ultra résolution

L'option Ultra résolution vous garantit une meilleure définition des lignes et des contours.

Pour l'activer ou la désactiver . . .

1 - Appuyez sur **A**, sélectionnez **Configuration** et appuyez sur OK.

**2 -** Sélectionnez Paramètres TV > Image > Avancé > Netteté > Ultra résolution.

3 - Appuyez sur  $\blacktriangleright$  (droite) et sélectionnez Marche ou Arrêt. **4 -** Appuyez sur , à plusieurs reprises si nécessaire pour fermer le menu.

## Réduction du bruit

L'option Réduction bruit vous permet de filtrer et de réduire le niveau de bruit de l'image.

Pour régler la réduction du bruit . . .

1 - Appuyez sur **A**, sélectionnez **Configuration** et appuyez sur OK.

**2 -** Sélectionnez Paramètres TV > Image > Avancé > Netteté > Réduction bruit.

**3 -** Appuyez sur (droite) et sélectionnez Maximum, Médium, Minimum ou Arrêt.

**4 -** Appuyez sur , à plusieurs reprises si nécessaire pour fermer le menu.

## Réduction artefact MPEG

L'option Réduction artefact MPEG vous permet de fluidifier les transitions numériques dans l'image. Les artefacts MPEG sont principalement visibles sous la forme de petits blocs ou de bords dentelés dans les images.

Pour réduire les artefacts MPEG . . .

- 1 Appuyez sur **A**, sélectionnez **Configuration** et appuyez sur OK.
- **2** Sélectionnez Paramètres TV > Image > Avancé > Netteté
- > Réduction artefact MPEG.
- **3** Appuyez sur (droite) et
- sélectionnez Maximum, Médium, Minimum ou Arrêt.

**4 -** Appuyez sur , à plusieurs reprises si nécessaire pour fermer le menu.

#### Paramètres de mouvement

## Perfect Natural Motion

L'option Perfect Natural Motion vous permet de réduire les saccades, visibles dans les films à la télévision. Perfect Natural Motion fluidifie les mouvements.

Pour réduire les saccades

1 - Appuyez sur **A**, sélectionnez **Configuration** et appuyez sur OK.

**2 -** Sélectionnez Paramètres TV > Image > Avancé > Mouvement > Perfect Natural Motion.

**3 -** Appuyez sur (droite) et

sélectionnez Maximum, Médium, Minimum ou Arrêt.

**4 -** Appuyez sur , à plusieurs reprises si nécessaire pour fermer le menu.

## Jeu ou ordinateur

Lorsque vous connectez un appareil, le téléviseur reconnaît son type et lui attribue un nom approprié. Vous pouvez modifier le nom si vous le souhaitez. Si un nom approprié a été défini pour un appareil, le téléviseur applique automatiquement les paramètres TV adaptés lorsque vous basculez sur cet appareil dans le menu Sources.

Si vous avez une console de jeux équipée d'un lecteur de disque Blu-ray intégré, le nom Disque Blu-ray peut être paramétré. Avec Jeu ou ordinateur, vous pouvez appliquer manuellement les paramètres adaptés pour jouer. N'oubliez pas de désactiver le paramètre Jeu ou ordinateur lorsque vous rebasculez sur un programme TV.

Pour régler le paramètre manuellement ...

1 - Appuyez sur **A**, sélectionnez **Configuration** et appuyez sur OK.

**2 -** Sélectionnez Paramètres TV > Image > Avancé > Style d'activité.

<span id="page-82-0"></span>**3 -** Sélectionnez Jeu, Ordinateur ou TV. L'option TV permet de repasser aux réglages d'image appropriés pour regarder la télévision.

**4 -** Appuyez sur , à plusieurs reprises si nécessaire pour fermer le menu.

## Lieu de résidence

Si le téléviseur se trouve dans un magasin, vous pouvez le paramétrer pour qu'il affiche une publicité pour le magasin. Le style d'image est défini sur Intense automatiquement. L'extinction automatique est désactivée.

Pour paramétrer le téléviseur sur Magasin . . .

1 - Appuyez sur **A**, sélectionnez **Configuration** et appuyez sur OK.

**2 -** Sélectionnez Paramètres TV > Paramètres généraux > Lieu et appuyez sur OK.

**3 -** Sélectionnez Magasin et appuyez sur OK.

**4 -** Appuyez sur , à plusieurs reprises si nécessaire pour fermer le menu.

# 23.3

## Son

## Style de son

Pour une adaptation du son en toute simplicité, vous pouvez sélectionner un réglage prédéfini avec Style de son.

1 - Pendant que vous regardez un canal TV, appuyez sur pour ouvrir le menu.

**2 -** Sélectionnez Style de son, puis appuyez sur OK.

Les différents styles de son disponibles sont...

• Personnel - Les choix personnels que vous avez faits dans l'option Personnaliser l'image et le son

- Original Réglages standard par défaut
- Actualités Réglage idéal pour la parole
- Film Réglage conçu pour regarder des films
- Jeu Réglage idéal pour les jeux
- Musique Réglage idéal pour écouter de la musique

#### Vos réglages

Si vous réglez un paramètre audio, votre réglage sera conservé pour le style de son actuel.

Pour restaurer le style de son par défaut...

1 - Appuyez sur  $\bigcap$ , sélectionnez Configuration et appuyez sur OK.

2 - Sélectionnez Paramètres TV > Son > Style de son, puis choisissez le style que vous voulez réinitialiser.

3 - Appuyez sur **- Restaurer style**. Le style est réinitialisé.

Appuyez sur 
Mots-clés et recherchez Son pour régler les paramètres de son.

## Paramètres du son

#### Basses

L'option Grave vous permet de définir le niveau des basses.

Pour régler le niveau . . .

- 1 Appuyez sur **A**, sélectionnez **Configuration** et appuyez sur OK.
- **2** Sélectionnez Paramètres TV > Son > Basses.

**3 -** Appuyez sur la touche (droite) et réglez la valeur à l'aide de la touche  $\triangle$  (haut) ou  $\nabla$  (bas).

**4 -** Appuyez sur , à plusieurs reprises si nécessaire pour fermer le menu.

## Aigus

L'option Aigu vous permet de définir le niveau des sons aigus.

Pour régler le niveau . . .

- 1 Appuyez sur **A**, sélectionnez **Configuration** et appuyez sur OK.
- **2** Sélectionnez Paramètres TV > Son > Aigus.
- **3** Appuyez sur la touche (droite) et réglez la valeur à l'aide de la touche  $\triangle$  (haut) ou  $\nabla$  (bas).
- 

**4 -** Appuyez sur , à plusieurs reprises si nécessaire pour fermer le menu.

## Son Surround

L'option Mode Surround vous permet de définir l'effet sonore des haut-parleurs du téléviseur. Si vous

sélectionnez Incredible Surround pour regarder du contenu 2D, le téléviseur bascule automatiquement sur

Incredible Surround 3D lorsque vous commencez à regarder du contenu 3D. Si vous ne voulez pas que le téléviseur effectue ce changement automatiquement, sélectionnez Arrêt dans Surround 3D automatique.

Pour régler le mode Surround . . .

1 - Appuyez sur **A**, sélectionnez **Configuration** et appuyez sur OK.

**2 -** Sélectionnez Paramètres TV > Son > Mode Surround.

**3 -** Appuyez sur la touche (droite) et sélectionnez Stéréo, Incredible Surround ou Incredible Surround 3D.

**4 -** Appuyez sur , à plusieurs reprises si nécessaire pour fermer le menu.

#### Auto Surround 3D

L'option Surround 3D automatique vous permet d'éviter que le téléviseur applique automatiquement le paramètre Incredible Surround 3D lorsqu'il bascule sur du contenu 3D.

Pour l'activer ou la désactiver . . .

<span id="page-83-0"></span>1 - Appuyez sur **A**, sélectionnez **Configuration** et appuyez sur OK.

**2 -** Sélectionnez Paramètres TV > Son > Surround 3D auto. 3 - Appuyez sur  $\blacktriangleright$  (droite) et sélectionnez Marche ou Arrêt. **4 -** Appuyez sur , à plusieurs reprises si nécessaire pour fermer le menu.

#### Volume casque

L'option Volume du casque vous permet de régler séparément le volume d'un casque connecté.

Pour régler le volume . . .

**1 -** Pendant que vous regardez un canal TV, appuyez sur pour ouvrir le menu.

**2 -** Sélectionnez Volume du casque et appuyez sur OK.

**3** - Appuyez sur ▲ (haut) ou ▼ (bas) pour régler le volume. **4 -** Appuyez sur , à plusieurs reprises si nécessaire pour fermer le menu.

#### Réglages audio avancés

#### Ajust. automatique du volume

L'option **Égalisation auto, du volume** vous permet de régler le téléviseur de manière à ce qu'il ajuste automatiquement les variations soudaines de volume. Généralement au début des pages de publicité ou lors du passage d'une chaîne à une autre.

Pour l'activer ou la désactiver . . .

1 - Appuyez sur **A**, sélectionnez **Configuration** et appuyez sur OK.

**2 -** Sélectionnez Paramètres TV > Son > Avancé > Ajustement auto. volume.

3 - Appuyez sur  $\blacktriangleright$  (droite) et sélectionnez Marche ou Arrêt. **4 -** Appuyez sur , à plusieurs reprises si nécessaire pour fermer le menu.

#### Haut-parleurs TV

Vous pouvez envoyer le son du téléviseur vers un périphérique audio connecté, par exemple un système Home Cinéma ou une chaîne hi-fi. L'option Haut-parleurs TV vous permet de sélectionner le périphérique sur lequel diffuser le son et la façon de le régler.

• Si vous sélectionnez Arrêt, vous désactivez les haut-parleurs du téléviseur de façon permanente.

• Si vous sélectionnez Marche, les haut-parleurs du téléviseur sont toujours activés.

Si un périphérique audio est connecté via HDMI CEC, vous pouvez utiliser l'un des paramètres EasyLink.

• Si vous sélectionnez EasyLink, le téléviseur envoie le son du téléviseur vers le périphérique audio. Le téléviseur désactivera ses haut-parleurs lorsque le périphérique diffuse le son.

• Si vous sélectionnez Démarr. auto EasyLink, le téléviseur allumera le périphérique audio, enverra le son vers le périphérique et désactivera ses haut-parleurs. Si vous sélectionnez EasyLink ou Démarrage auto. EasyLink, vous pouvez toujours basculer sur les haut-parleurs du téléviseur

ou du périphérique dans le menu Image et son. Pour régler les haut-parleurs du téléviseur ...

1 - Appuyez sur **A**, sélectionnez **Configuration** et appuyez sur OK.

**2 -** Sélectionnez Paramètres TV > Son > Avancé > Hautparleurs TV.

**3 -** Appuyez sur (droite) et sélectionnez Arrêt, Haut-parleurs TV, EasyLink ou Démarrage auto. EasyLink.

**4 -** Appuyez sur , à plusieurs reprises si nécessaire pour fermer le menu.

Pour activer directement les haut-parleurs...

1 - Pendant que vous regardez la télévision, appuyez sur  $\equiv$ OPTIONS et sélectionnez Image et son.

**2 -** Sélectionnez Enceintes, puis TV ou Ampli (périphérique audio).

**3 -** Appuyez sur , à plusieurs reprises si nécessaire pour fermer le menu.

## Son cristallin

L'option Clear Sound vous permet d'améliorer le son pour la voix. Idéal pour les nouveaux programmes. Vous pouvez activer ou désactiver l'amélioration vocale.

Pour l'activer ou la désactiver ...

1 - Appuyez sur **A**, sélectionnez **Configuration** et appuyez sur OK.

**2 -** Sélectionnez Paramètres TV > Son > Avancé > Son cristallin.

3 - Appuyez sur ▶ (droite) et sélectionnez Marche ou Arrêt.

**4 -** Appuyez sur , à plusieurs reprises si nécessaire pour fermer le menu.

#### HDMI ARC

Si vous n'avez besoin d'aucun signal ARC (Audio Return Channel) sur les connexions HDMI, vous pouvez désactiver le signal ARC.

Pour plus d'informations, appuyez sur **Mots-clés** et recherchez HDMI ARC.

#### Format sortie audio

L'option Format sortie audio vous permet de définir le signal de sortie audio du téléviseur afin qu'il réponde aux fonctionnalités de traitement du son de votre système Home Cinéma.

Pour plus d'informations, appuyez sur **- Mots-clés** et

#### <span id="page-84-0"></span>Réglage sortie audio

L'option Réglage sortie audio vous permet de faire correspondre le volume sonore du système Home Cinéma avec celui du téléviseur lorsque vous passez de l'un à l'autre.

Pour plus d'informations, appuyez sur **- Mots-clés** et recherchez Réglage sortie audio.

#### Retard de la sortie audio

Si vous définissez un retard de la synchronisation audio sur votre système Home Cinéma pour synchroniser le son et l'image, vous devez désactiver l'option Retard de la sortie audio sur le téléviseur.

Pour plus d'informations, appuyez sur **- Mots-clés** et recherchez Retard sortie audio.

#### Décalage de la sortie audio

Si vous ne parvenez pas à définir un retard sur le système Home Cinéma, vous pouvez en définir un sur le téléviseur via l'option Décalage de la sortie audio.

Pour plus d'informations, appuyez sur **Mots-clés** et recherchez Décalage de la sortie audio.

## Installation du téléviseur

Lors de la première installation, ce paramètre est réglé sur Sur un support TV ou Fixation murale. Si vous avez modifié la position du téléviseur depuis, adaptez ce paramètre pour garantir une reproduction sonore optimale.

1 - Appuyez sur  $\bigcap$ , sélectionnez Configuration et appuyez sur OK.

2 - Sélectionnez Paramètres TV > Paramètres généraux > Installation du téléviseur et appuyez sur OK.

3 - Sélectionnez Sur un support TV ou Fixation murale et appuyez sur OK.

4 - Appuyez sur à plusieurs reprises si nécessaire pour fermer le menu.

# 23.4 Ambilight

## Style Ambilight

Comme pour Image ou Son, vous pouvez sélectionner un Style Ambilight. Vous pouvez sélectionner l'un des styles dynamiques ou une couleur statique fixe.

Pour sélectionner un style Ambilight...

1 - Pendant que vous regardez un canal TV, appuyez sur pour ouvrir le menu.

- **2** Sélectionnez Style Ambilight et appuyez sur OK.
- **3** Sélectionnez le style et appuyez sur OK.

Si vous sélectionnez Statique, vous pouvez choisir la couleur souhaitée dans la palette.

Sélectionnez la couleur et appuyez sur OK.

Si un étalonnage ISF est effectué, vous pouvez sélectionner la couleur ISF statique.

## Réglages Ambilight

#### Luminosité Ambilight

L'option Luminosité d'Ambilight vous permet de définir le niveau de luminosité d'Ambilight.

Pour régler le niveau . . .

1 - Appuyez sur **A**, sélectionnez **Configuration** et appuyez sur OK.

- **2** Sélectionnez Paramètres TV > Ambilight > Luminosité.
- **3** Appuyez sur OK et réglez la valeur à l'aide de (haut) ou
- $\blacktriangledown$  (bas).

**4 -** Appuyez sur , à plusieurs reprises si nécessaire pour fermer le menu.

## Saturation Ambilight

L'option Saturation d'Ambilight vous permet de définir le niveau de luminosité d'Ambilight.

Pour régler le niveau . . .

1 - Appuyez sur  $\bigcap$ , sélectionnez **Configuration** et appuyez sur OK.

**2 -** Sélectionnez Paramètres TV > Ambilight > Saturation.

**3 -** Appuyez sur OK et réglez la valeur à l'aide de (haut) ou  $\nabla$  (bas).

**4 -** Appuyez sur , à plusieurs reprises si nécessaire pour fermer le menu.

#### Ambilight+hue

#### Matériel requis

Avec Ambilight+hue, vous pouvez régler vos lampes Philips hue de façon à ce qu'elles suivent les couleurs Ambilight du

téléviseur. Les lampes Philips hue accentueront l'effet Ambilight dans la pièce. Si vous ne disposez pas encore de lampes Philips hue, achetez le kit de démarrage Philips hue (comprenant un pont hue et 3 ampoules hue) et installez les ampoules et le pont. Vous pouvez acheter d'autres ampoules Philips hue séparément.

Pour configurer Ambilight+hue sur votre téléviseur, vous avez besoin des éléments suivants…

- un pont Philips hue
- quelques ampoules Philips hue
- ce téléviseur connecté à votre réseau domestique

Vous pouvez procéder à la configuration complète d'Ambilight+hue sur le téléviseur sans avoir besoin de l'application Ambilight+hue.

Si vous téléchargez l'application Ambilight+hue gratuite sur votre smartphone ou votre tablette ultérieurement, vous pouvez utiliser cette application pour adapter certains paramètres Ambilight+hue.

## Configurer

## Étapes de la configuration

Pour configurer les ampoules Philips hue comme ampoules Ambilight+hue, suivez les étapes présentées sur les pages suivantes…

- **1** Réseau
- **2** Pont hue
- **3** Ampoules hue
- **4** Configuration de l'ampoule

## Réseau

Durant cette première étape, vous allez préparer le téléviseur afin qu'il trouve le pont Philips hue.

Le téléviseur et le pont Philips hue doivent utiliser le même réseau.

Connectez le pont Philips hue au routeur avec un câble Ethernet, le routeur du réseau qu'utilise le téléviseur. Allumez les ampoules hue.

Pour démarrer la configuration…

1 - Appuyez sur **(C**) (Ambilight) et réglez Ambilight sur Marche. 2 - Appuyez sur **A**, sélectionnez **Configuration** et appuyez sur OK.

**3 -** Sélectionnez Paramètres TV > Ambilight > Ambilight+hue et appuyez sur OK.

**4 -** Sélectionnez une nouvelle fois Ambilight+hue, choisissez Marche et appuyez sur OK.

**5 -** Sélectionnez Configurer Ambilight+hue et appuyez sur OK. Si le téléviseur est connecté à votre réseau domestique, il commence à rechercher le pont Philips hue immédiatement. Si le téléviseur n'est pas encore connecté à votre réseau, le téléviseur commence par la configuration du réseau. Vous devez connecter le téléviseur à votre réseau domestique.

Lorsque le téléviseur est connecté à votre réseau, accédez à la page Pont Hue.

Pour plus d'informations sur la connexion du téléviseur à votre réseau domestique, appuyez sur **Mots-clés** et recherchez Réseau, sans fil.

## Pont hue

À l'étape suivante, vous allez associer le téléviseur au pont Philips hue.

Le téléviseur ne peut être associé qu'à un seul pont hue.

Pour associer le pont hue…

**1 -** Lorsque le téléviseur est connecté au réseau, il affiche les ponts hue disponibles. Si le téléviseur n'a pas encore trouvé votre pont hue, vous pouvez sélectionner Rebalayage et appuyer sur OK.

Si le téléviseur a trouvé le seul pont hue dont vous disposez, sélectionnez Suivant et appuyez sur OK.

Si vous disposez de plusieurs ponts hue, appuyez sur  $\triangle$  (haut) ou  $\Psi$  (bas) pour choisir le pont hue que vous souhaitez utiliser, puis sélectionnez Suivant et appuyez sur OK.

**2 -** Après avoir appuyé sur OK, accédez au pont Philips hue et appuyez sur le bouton d'association situé au centre de l'appareil. Il permet d'associer le pont hue au téléviseur. Procédez à cette opération dans un délai de 30 secondes. Le téléviseur confirmera si un pont hue est associé au téléviseur.

**3 -** Après cette confirmation, sélectionnez OK et appuyez sur

OK.

Lorsque le pont Philips hue est associé au téléviseur, accédez à la page Ampoules hue.

## Ampoules hue

À l'étape suivante, vous sélectionnez les ampoules Philips hue devant suivre Ambilight.

Vous pouvez sélectionner un maximum de 9 ampoules Philips hue pour Ambilight+hue.

Pour sélectionner les ampoules pour Ambilight+hue…

**1 -** Dans le menu Configurer Ambilight+hue, sélectionnez Ampoules hue et appuyez sur OK.

**2 -** Marquez les ampoules devant suivre Ambilight. Pour marquer une ampoule, sélectionnez son nom et appuyez sur OK.

**3 -** Une fois terminé, sélectionnez le bouton OK et appuyez sur OK.

Lorsque les ampoules sont marquées pour Ambilight+hue, accédez à la page Configurer l'ampoule.

## <span id="page-86-0"></span>Configuration de l'ampoule

À l'étape suivante, vous configurez chaque ampoule Philips hue.

Pour configurer chaque ampoule hue…

**1 -** Sélectionnez le nom de l'ampoule dans le menu Configurer Ambilight+hue et appuyez sur OK. L'ampoule sélectionnée clignote.

**2 -** Commencez par indiquer où vous avez placé l'ampoule par rapport au téléviseur. Un réglage correct de l'angle permet d'envoyer la couleur Ambilight adéquate à l'ampoule. Appuyez sur  $\blacktriangle$  (haut) ou  $\nabla$  (bas) pour le régler.

3 - Appuyez sur ▶ (droite) pour définir la distance.

**4 -** Indiquez ensuite la distance entre l'ampoule et le téléviseur. Plus l'ampoule est éloignée du téléviseur, plus la couleur

Ambilight sera faible. Appuyez sur  $\triangle$  (haut) ou  $\nabla$  (droite) pour la régler.

5 - Appuyez sur  $\blacktriangleright$  (droite) pour régler la luminosité.

**6 -** Enfin, définissez la luminosité de l'ampoule. Appuyez sur

 $\triangle$  (haut) ou  $\nabla$  (bas) pour la régler.

**7 -** Pour cesser la configuration de cette ampoule, sélectionnez OK et appuyez sur OK.

**8 -** Dans le menu Configurer Ambilight+hue, vous pouvez sélectionner chaque ampoule et procéder de la même façon. **9 -** Lorsque toutes les ampoules Ambilight+hue sont

configurées, sélectionnez Terminer et appuyez sur OK.

Ambilight+hue est prêt à l'emploi.

Vous avez toujours la possibilité de modifier la configuration Ambilight+hue ultérieurement.

Pour modifier la configuration, appuyez sur  $\bigcap$  et sélectionnez Configuration > Paramètres TV > Ambilight > Ambilight+hue.

#### Immersion

L'option Immersion vous permet de régler le niveau de l'effet Ambilight pour les ampoules Ambilight+hue.

Pour régler l'immersion d'Ambilight+hue…

1 - Appuyez sur **A**, sélectionnez **Configuration** et appuyez sur OK.

**2 -** Sélectionnez Paramètres TV > Ambilight > Ambilight+hue > Immersion et appuyez sur OK.

**3** - Appuyez sur ▲ (haut) ou ▼ (bas) pour la régler. **4 -** Appuyez sur , à plusieurs reprises si nécessaire pour fermer le menu.

#### Informations

Dans le menu Afficher la configuration, vous pouvez consulter la configuration Ambilight+hue actuelle, c'est-à-dire le réseau que vous utilisez, le nombre d'ampoules connectées, etc.

Pour afficher la configuration Ambilight+hue actuelle…

1 - Appuyez sur **A**, sélectionnez **Configuration** et appuyez sur OK.

## **2 -** Sélectionnez Paramètres TV > Ambilight >

Ambilight+hue > Afficher la configuration et appuyez sur OK.

**3 -** Sélectionnez l'élément à afficher et appuyez sur OK.

**4 -** Appuyez sur à plusieurs reprises si nécessaire pour fermer le menu.

#### Réglages Ambilight avancés

#### Couleur du mur

L'option Couleur du mur vous permet de neutraliser l'influence d'un mur coloré sur les couleurs d'Ambilight. Sélectionnez la couleur du mur situé derrière le téléviseur et celui-ci modifiera au mieux les couleurs d'Ambilight.

Pour sélectionner la couleur du mur . . .

1 - Appuyez sur **A**, sélectionnez **Configuration** et appuyez sur OK.

## **2 -** Sélectionnez Paramètres TV > Ambilight > Avancé > Couleur du mur.

**3 -** Sélectionnez l'échantillon de couleur correspondant à la couleur du mur situé derrière le téléviseur et appuyez sur OK. **4 -** Appuyez sur , à plusieurs reprises si nécessaire pour fermer le menu.

## Mise hors tension du téléviseur

L'option Mise hors tension du téléviseur vous permet de configurer Ambilight afin qu'il se désactive immédiatement ou s'atténue progressivement lorsque vous éteignez le téléviseur. L'atténuation progressive vous laisse le temps d'allumer les lumières de votre salon.

Pour sélectionner la mise hors tension du téléviseur . . .

1 - Appuyez sur  $\bigcap$ , sélectionnez **Configuration** et appuyez sur OK.

**2 -** Sélectionnez Paramètres TV > Ambilight > Avancé > Mise hors tension du téléviseur.

**3 -** Sélectionnez Fondu en fermeture ou Mise hors tension immédiate.

**4 -** Appuyez sur , à plusieurs reprises si nécessaire pour fermer le menu.

## Lounge light

Lorsque le téléviseur est en veille, vous pouvez activer le mode Ambilight pour obtenir un effet Lounge light dans votre pièce.

Pour activer le mode Ambilight lorsque le téléviseur est en veille. appuyez sur **(C** (Ambilight).

Pour changer la gamme de couleurs Lounge light, appuyez à nouveau sur  $\Box$  (Ambilight).

Pour désactiver Lounge light, maintenez la touche @ (Ambilight) enfoncée pendant quelques secondes.

Vous pouvez également configurer la gamme de couleurs dans

#### <span id="page-87-0"></span>le menu Paramètres TV.

**1 -** Allumez le téléviseur (hors mode Lounge light).

2 - Appuyez sur **A**, sélectionnez **Configuration** et appuyez sur OK.

**3 -** Sélectionnez Paramètres TV > Ambilight > Avancé > Ambiance Lounge light et appuyez sur OK.

**4 -** Sélectionnez la gamme de couleurs de votre choix. 5 - Appuyez sur  $\rightarrow$ , à plusieurs reprises si nécessaire pour fermer le menu.

## Lounge light+hue

Si vous avez installé Ambilight+hue, vous pouvez laisser les ampoules hue suivre Lounge light d'Ambilight. Les lampes Philips hue amplifieront l'effet Lounge light dans la pièce. Lorsque vous configurez Ambilight+hue, les ampoules hue s'allument et suivent automatiquement Lounge light.

Pour allumer ou éteindre les ampoules hue…

1 - Appuyez sur  $\bigcap$ , sélectionnez **Configuration** et appuyez sur OK.

**2 -** Sélectionnez Paramètres TV > Ambilight > Avancé > Lounge light+hue.

**3 -** Sélectionnez Marche ou Arrêt.

**4 -** Appuyez sur , à plusieurs reprises si nécessaire pour fermer le menu.

## Réglage ISF

Lorsqu'un expert ISF règle le téléviseur, une couleur Ambilight statique peut être étalonnée. Vous pouvez sélectionner n'importe quelle couleur que vous souhaitez étalonner. Lorsque l'étalonnage ISF est terminé, vous pouvez sélectionner la couleur ISF statique.

Pour sélectionner la couleur statique ISF…

Appuyez sur (C (Ambilight) et cliquez sur ISF.

Pour plus d'informations, appuyez sur **Mots-clés** et recherchez Étalonnage ISF®.

## ISF pour Ambilight

Avec ISF, vous pouvez demander à un expert ISF d'étalonner une couleur Ambilight statique après l'étalonnage des images ISF.

Pour sélectionner ISF pour Ambilight . . .

1 - Appuyez sur  $\bigcap$ , sélectionnez Configuration et appuyez sur OK.

2 - Sélectionnez Paramètres TV > Styles Ambilight > ISF. 3 - Sélectionnez ISF.

4 - Appuyez sur à plusieurs reprises si nécessaire pour

fermer le menu.

L'expert peut désormais régler la couleur statique dans le réglage ISF dans les paramètres Ambilight avancés.

 $235$ 

## Accès universel

## Mise en marche

Une fois l'option Accès universel activée, les malvoyants et les malentendants peuvent utiliser le téléviseur.

#### Mise en marche

Si vous n'avez pas activé l'option Accès universel lors de l'installation, vous pouvez encore le faire dans le menu Configuration.

Pour activer l'option Accès universel...

1 - Appuyez sur **A**, sélectionnez **Configuration** et appuyez sur OK.

**2 -** Sélectionnez Paramètres TV > Paramètres généraux > Accès universel et appuyez sur OK.

**3 -** Sélectionnez Marche, puis appuyez sur OK.

**4 -** Appuyez sur , à plusieurs reprises si nécessaire pour fermer le menu.

Lorsque l'accès universel est activé dans Configuration, l'option est ajoutée dans le menu Options.

## **Malentendants**

Certaines chaînes TV numériques diffusent des bandes-son et des sous-titres adaptés aux personnes malentendantes. Lorsque l'option Malentendants est activée, le téléviseur bascule automatiquement sur la bande-son et les sous-titres adaptés, s'ils sont disponibles. Avant de pouvoir activer l'option Malentendants, vous devez activer l'option Accès universel.

#### Mise en marche

Pour activer l'option Malentendants, appuyez sur  $\equiv$  OPTIONS, sélectionnez Accès universel et appuyez sur OK. Sélectionnez Malentendants, puis Marche et appuyez sur OK.

Pour savoir si une langue audio pour malentendants est disponible, appuyez sur  $\equiv$  OPTIONS, sélectionnez Langue audio et recherchez une langue audio marquée du symbole  $2^+$ .

Si Accès universel n'apparaît pas dans le menu Options, activez Accès universel dans Configuration.

Pour plus d'informations, appuyez sur **Mots-clés** et recherchez Accès universel.

## <span id="page-88-0"></span>**Malvoyants**

#### Mise en marche

Les chaînes de télévision numériques peuvent diffuser un commentaire audio spécial décrivant ce qui se passe à l'écran. Pour configurer la bande-son et les effets de la description audio, vous devez tout d'abord activer l'option Description audio. Et, avant de pouvoir activer l'option Description audio, vous devez activer Accès universel.

## Description audio

Avec l'option Description audio, un commentaire narrateur est ajouté au son normal.

Pour activer le commentaire (si disponible)

1 - Lorsque Accès universel est activé, appuyez

 $sur \equiv$  OPTIONS.

2 - Sélectionnez Description audio et appuyez sur OK.

3 - Sélectionnez Marche et appuyez sur OK.

Vous pouvez vérifier si un commentaire audio est disponible. Dans le menu Options, sélectionnez Langue audio, puis recherchez une langue audio marquée du symbole  $\mathbf{\odot}^{\mathbf{+}}$ .

## Haut-parleurs / casque

L'option Haut-parleurs/Casque vous permet de sélectionner la source de diffusion du commentaire audio :

sur les haut-parleurs du téléviseur uniquement, dans le casque uniquement ou les deux.

Pour activer l'option Haut-parleurs / casque...

**1 -** Lorsque vous regardez un canal TV, appuyez

sur **EDDENTIONS**, sélectionnez Accès universel et appuyez sur OK.

**2 -** Sélectionnez Description audio et appuyez sur OK.

**3 -** Sélectionnez Enceintes, Casque ou Haut-parleurs + casque et appuyez sur OK.

## Volume mixte

Vous pouvez mélanger le volume du son normal à celui du commentaire audio.

Pour ce faire...

- 1 Appuyez sur **E OPTIONS** et sélectionnez Accès universel.
- **2** Sélectionnez Volume mixte et appuyez sur OK.
- **3** Utilisez les flèches haut et bas pour régler la barre du curseur.

**4 -** Appuyez sur OK pour confirmer.

## Effet audio

Certains commentaires audio peuvent contenir des effets audio supplémentaires, comme le son stéréo ou l'atténuation du son.

Pour activer les **effets audio** (s'ils sont disponibles)...

1 - Appuyez sur **A**, sélectionnez **Configuration** et appuyez sur OK.

**2 -** Sélectionnez Paramètres des chaînes > Langues >

Description audio > Effets audio et appuyez sur OK.

**3 -** Sélectionnez Marche ou Arrêt et appuyez sur OK.

**4 -** Appuyez sur , à plusieurs reprises si nécessaire pour fermer le menu.

## Voix

Le commentaire audio peut également contenir des sous-titres pour les mots prononcés.

Pour activer ces sous-titres (s'ils sont disponibles)...

1 - Appuyez sur **A**, sélectionnez **Configuration** et appuyez sur OK.

**2 -** Sélectionnez Paramètres des chaînes > Langues >

Description audio > Dialogue et appuyez sur OK.

**3 -** Sélectionnez Descriptif (audio) ou Sous-titres et appuyez sur OK.

**4 -** Appuyez sur , à plusieurs reprises si nécessaire pour fermer le menu.

## Touche signal sonore

Lorsque l'option Touche signal sonore est sélectionnée, un son est émis à chaque fois que vous appuyez sur une touche de la télécommande. Le volume de ce signal ne peut pas être modifié.

Pour activer l'option Bip touches...

1 - Appuyez sur **二 OPTIONS**, sélectionnez Accès universel et appuyez sur OK.

2 - Sélectionnez Bip touches, puis Marche.

Si Accès universel n'apparaît pas dans le menu Options, activez Accès universel dans Configuration. Pour plus d'informations, appuyez sur **- Mots-clés** et recherchez Accès universel.

# Spécificités

## 24.1

<span id="page-89-0"></span> $\overline{24}$ 

# Environnement

## Économie d'énergie

Les paramètres écologiques regroupent les options permettant de préserver l'environnement.

Lorsque vous regardez des chaînes TV, appuyez sur **-** pour ouvrir Paramètres écologiques.

Les paramètres actifs sont identifiés par le symbole  $\blacksquare$ . Vous pouvez activer ou annuler l'activation de chaque paramètre à l'aide de la touche OK.

Appuyez à nouveau sur - pour fermer Paramètres écologiques.

## Économie d'énergie

Ce style d'image définit l'image ainsi que le mode Ambilight de la façon la plus efficace possible en termes d'économie d'énergie. Pour plus d'informations, appuyez sur **- Mots-clés** et recherchez Style d'image.

## Désactivation de l'écran

Si vous écoutez simplement de la musique, vous pouvez désactiver l'écran du téléviseur pour économiser de l'énergie. Sélectionnez Désactivation de l'écran et appuyez sur OK. Pour réactiver l'écran, appuyez sur n'importe quelle touche de la télécommande.

## Capteur de luminosité

Pour économiser l'énergie, le capteur de luminosité ambiante intégré diminue la luminosité de l'écran du téléviseur lorsque la lumière environnante baisse. Le capteur de luminosité intégré adapte automatiquement les réglages de l'image et du mode Ambilight en fonction des conditions d'éclairage de la pièce.

## Temporisateur d'arrêt

Si vous n'appuyez sur aucune touche de la télécommande pendant 4 heures ou si le téléviseur ne reçoit aucun signal pendant 10 minutes, le téléviseur s'éteint automatiquement pour économiser l'énergie.

Si vous utilisez le téléviseur comme un moniteur ou si vous utilisez un récepteur numérique pour regarder la télévision (décodeur) sans la télécommande du téléviseur, désactivez la mise hors tension automatique.

Outre les paramètres écologiques, votre téléviseur intègre également une technologie respectueuse de l'environnement en ce qui concerne la consommation électrique.

## Appareils inactifs éteints

Cette option vous permet d'éteindre les périphériques EasyLink HDMI-CEC (Consumer Electronic Control) connectés qui ne sont pas actifs.

## Classe énergétique européenne

La classe énergétique européenne vous précise la classe d'efficacité énergétique de ce produit. Plus la classe d'efficacité énergétique est verte, moins le produit consomme d'énergie. Sur l'étiquette, vous trouverez la classe d'efficacité énergétique, la consommation moyenne de ce produit en cours d'utilisation, ainsi que sa consommation énergétique moyenne sur 1 an. Vous trouverez également les caractéristiques relatives à la consommation de ce produit sur le site Web de Philips de votre pays à l'adresse : www.philips.com/TV.

## Écolabel

Philips cherche en permanence à réduire l'impact environnemental de ses produits grand public innovants. Nos efforts portent sur des procédés de fabrication plus respectueux de l'environnement, la réduction des substances dangereuses, l'optimisation du rendement énergétique pendant l'utilisation, les instructions de fin de vie et le recyclage des produits.

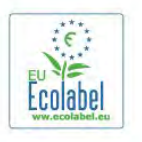

Grâce à nos efforts en faveur de l'environnement, ce téléviseur s'est vu décerner l'écolabel européen, représenté par une fleur (www.ecolabel.eu).

Vous trouverez des informations détaillées sur la consommation d'énergie en mode veille, la politique de garantie, les pièces de rechange et le recyclage de ce téléviseur sur le site Web Philips de votre pays à l'adresse www.philips.com.

## Fin de vie

## Mise au rebut du produit et des piles usagés

Votre produit a été conçu et fabriqué à partir de matériaux et composants de haute qualité, recyclables et réutilisables.

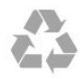

Le symbole de la poubelle barrée sur un produit indique que ce dernier est conforme à la directive européenne 2002/96/CE.

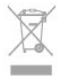

Informez-vous auprès des instances locales sur le système de collecte des produits électriques et électroniques en fin de vie.

Veillez à respecter la réglementation en vigueur et ne mettez pas vos anciens produits au rebut avec vos déchets ménagers. La

mise au rebut citoyenne de votre ancien produit permet de protéger l'environnement et la santé.

Cet appareil contient des piles relevant de la directive européenne 2006/66/CE, qui ne peuvent être jetées avec les ordures ménagères.

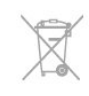

Informez-vous auprès des instances locales sur le système de collecte des piles car la mise au rebut citoyenne permet de protéger l'environnement et la santé.

## $24.2$

# Réception pour les téléviseurs avec satellite

- Entrée antenne : 75  $\Omega$  coaxial (CEI75)
- Réception : Hyperband, S-Channel, UHF, VHF
- DVB :

- Pour les noms de modèle avec PxK : DVB-T (terrestre, antenne) COFDM 2K/8K ; DVB-C (câble) QAM ; DVB-S/S2 QPSK, taux de symbole compris entre 2 et 45 000 000, SCPC et MCPC

- Pour les noms de modèle avec PxS : DVB-T2 ; DVB-C (câble) QAM ; DVB-S/S2 QPSK, taux de symbole compris entre 2 et 45 000 000, SCPC et MCPC

• Lecture vidéo analogique : NTSC, SECAM, PAL

• Lecture vidéo numérique : MPEG2 SD/HD (ISO/CEI 13818-2), MPEG4 SD/HD (ISO/CEI 14496-10)

- Lecture audio numérique (ISO/CEI 13818-3)
- Entrée parabole satellite : 75  $\Omega$  type F
- Gamme de fréquences d'entrée : 950 à 2 150 MHz
- Gamme du niveau des signaux d'entrée : 25 à 65 dBm

• Satellites pris en charge : Astra 19.2°E, Astra 23.5°E, Astra 28.2°E, Hotbird 13.0°E, TürkSat 42.0°E, Eutelsat 7°W, Thor 1°W

• Prise en charge d'Astra HD+

• LNB : DiSEqC 1.0, 1 à 4 LNB pris en charge, sélection de la polarité 14/18 V, sélection de la bande 22 kHz, mode Tone burst, courant LNB 300 mA max.

## Remarque : consultez les pays concernés sur la plaque signalétique du téléviseur

# 24.3 Afficheur

## Type

- Diagonale de l'écran :
- 42PUx7809 : 107 cm/42 po
- 49PUx7809 : 123 cm/49 po
- 55PUx7809 : 139 cm/55 po
- Résolution d'écran : 3 840 x 2 160 p

## Résolution d'entrée

## Formats vidéo

Résolution - Fréquence de rafraîchissement

- 480i 60 Hz
- 480p 60 Hz
- 576i 50 Hz
- 576p 50 Hz
- 720p 50 Hz, 60 Hz
- 1080i 50 Hz, 60 Hz
- 1 080p 24 Hz, 25 Hz, 30 Hz, 50 Hz, 60 Hz
- 2 160 p 24 Hz, 25 Hz, 30 Hz

## Formats informatiques

Résolutions (entre autres)

- $640 \times 480p 60$  Hz
- $800 \times 600p 60 Hz$
- 1 024  $\times$  768p 60 Hz
- 1 280 x 768p 60 Hz
- 1 360 x 765p 60 Hz
- 1 360 x 768p 60 Hz
- $\cdot$  1 280  $\times$  1 024p 60 Hz
- $1920 \times 1080p 60 Hz$
- 3 840 x 2 160 p 24 Hz, 25 Hz, 30 Hz

## $\frac{1}{244}$

# Alimentation

Les caractéristiques du produit sont susceptibles d'être modifiées sans préavis. Pour plus de détails sur ce produit, reportez-vous à la page [www.philips.com/support](http://www.philips.com/support).

## Alimentation

- Alimentation secteur : 220-240 V CA +/-10 %
- Température ambiante : 5 à 35 °C
- Consommation en veille : < 0,3W

• Fonctionnalités d'économie d'énergie : économie d'énergie, désactivation de l'écran, capteur de luminosité\*, temporisateur d'arrêt, appareils inactifs éteints.

La puissance stipulée sur la plaque signalétique du produit correspond à la consommation électrique de ce produit dans des conditions normales d'utilisation (CEI 62087 Ed.2). La puissance maximale indiquée entre parenthèses se rapporte à la

## 24.5

# Dimensions et poids

## 42PUx7809

• sans support de téléviseur : Largeur 950 mm - Hauteur 552 mm - Profondeur 52 mm - Poids ±14 kg

• avec support de téléviseur :

Largeur 950 mm - Hauteur 626 mm - Profondeur 193 mm - Poids ±16 kg

#### 49PUx7809

• sans support de téléviseur : Largeur 1092 mm - Hauteur 632 mm - Profondeur 52 mm - Poids ±18 kg

• avec support de téléviseur :

Largeur 1092 mm - Hauteur 706 mm - Profondeur 210 mm - Poids ±22 kg

## 55PUx7809

• sans support de téléviseur : Largeur 1232 mm - Hauteur 710 mm - Profondeur 52 mm - Poids ±24 kg

• avec support de téléviseur :

Largeur 1232 mm - Hauteur 788 mm - Profondeur 220 mm - Poids ±26 kg

## 24.6

# Connectivité

## Téléviseur (arrière)

- Entrée audio (DVI-HDMI) : mini-jack stéréo 3,5 mm
- PÉRITEL : Audio G/D, Entrée CVBS, RVB
- YPbPr : Y Pb Pr, Audio G/D, mini-jack stéréo 3,5 mm
- Sortie audio numérique : optique, Toslink
- Réseau LAN : RJ45
- $\cdot$  2  $\times$  HDMI
- $\cdot$  1  $\times$  USB 2.0

## Téléviseur (côté)

- 2x HDMI
- $\cdot$  2  $\times$  USB 2.0
- Logement CI : CI+/CAM
- Casques : mini-jack stéréo 3,5 mm

24.7

## Son

## Smart Stereo, Ambi wOOx

• Puissance de sortie (RMS) : 25W

## $74.8$

# Multimédia

## Connexions

- USB 2.0
- Ethernet LAN RJ-45\*
- Wi-Fi 802.11b/g/n (intégré)\*

## Systèmes de fichiers USB pris en charge

• FAT 16, FAT 32, NTFS

## Formats de lecture

• Conteneurs : 3GP, AVCHD, AVI, MPEG-PS, MPEG-TS, MPEG-4, Matroska (MKV), Quicktime (MOV, M4V, M4A), Windows Media (ASF/WMV/WMA)

• Codecs vidéo : MPEG-1, MPEG-2, MPEG-4 Part 2, MPEG-4 Part 10 AVC (H264), VC-1, WMV9

• Codecs audio : AAC, HE-AAC (v1/v2), AMR-NB, Dolby Digital, Dolby Digital Plus, DTS 2.0 + Digital Out™, MPEG-1/2/2.5 Layer I/II/III (inclut MP3), WMA (v2 à v9.2), WMA Pro (v9/v10)

• Sous-titres :

– Formats : SAMI, SubRip (SRT), SubViewer (SUB), MicroDVD (TXT), mplayer2 (TXT), TMPlayer (TXT)

– Codages de caractères : UTF-8, Europe centrale et Europe de l'Est (Windows-1250), cyrillique (Windows-1251), grec (Windows-1253), turc (Windows-1254), Europe de l'Ouest (Windows-1252)

• Codecs d'image : JPEG

- Limites :
- Le débit binaire total maximum pris en charge pour un fichier multimédia est limité à 30 Mbit/s.
- Le débit binaire vidéo maximum pris en charge pour un fichier multimédia est limité à 20 Mbit/s.

– MPEG-4 AVC (H.264) est pris en charge jusqu'en mode High Profile @ L4.1.

– VC-1 est pris en charge jusqu'en mode Advanced Profile @  $L3.$ 

## Wi-Fi Certified Miracast<sup>™</sup>

Ce téléviseur prend en charge les périphériques WiDi 4.x.

## Logiciels de serveur multimédia (DMS) pris en charge

• PC - Microsoft Windows XP, Vista ou Windows 7

– Vous pouvez utiliser tout logiciel de serveur multimédia DLNA certified®.

- Microsoft Lecteur Windows Media
- Mac OS X
- Vous pouvez utiliser tout logiciel de serveur multimédia DLNA certified®.
- Appareils mobiles

– Philips MyRemote - iOS, Android

– L'interopérabilité et les performances peuvent varier, selon les capacités de l'appareil mobile et des logiciels utilisés.

## Norme ESD

Cet appareil est conforme aux critères de performances A de la norme ESD. Si l'appareil ne repasse pas en mode de partage de fichiers suite à une décharge électrostatique, l'utilisateur devra intervenir.

# Logiciels

 $25.1$ 

# Mise à jour du logiciel

## Mise à jour à partir d'une clé USB

Il peut s'avérer nécessaire de mettre à jour le logiciel du téléviseur. Vous aurez besoin d'un ordinateur bénéficiant d'une connexion Internet haut débit, ainsi que d'une clé USB pour télécharger le logiciel sur le téléviseur. Utilisez une clé USB dotée d'au moins 256 Mo d'espace libre. Veillez à désactiver la protection en écriture.

## **1 -** Démarrage de la mise à jour sur le téléviseur

Appuyez sur  $\bigcap$ , sélectionnez Configuration et appuyez sur OK. Sélectionnez Mise à jour du logiciel > USB et appuyez sur OK. **2 -** Identification du téléviseur

Insérez la clé USB dans l'un des ports USB du téléviseur. Sélectionnez Démarrer et appuyez sur OK. Un fichier d'identification est enregistré sur la clé USB.

**3 -** Téléchargement du logiciel du téléviseur

Insérez la clé USB dans le téléviseur.

Recherchez le fichier update.htm sur la clé USB, puis cliquez deux fois dessus.

## Cliquez sur Envoyez ID.

Si un nouveau logiciel est disponible, téléchargez le fichier .zip. Après le téléchargement, décompressez le fichier et copiez le fichier autorun.upg sur la clé USB.

Ne placez pas ce fichier dans un dossier.

## **4 -** Mise à jour du logiciel du téléviseur

Insérez à nouveau la clé USB dans le téléviseur. La mise à jour démarre automatiquement.

Le téléviseur s'éteint pendant 10 secondes, puis se rallume. Veuillez patienter.

## Interdictions...

• d'utiliser la télécommande

• de débrancher la clé USB du téléviseur

Si une coupure de courant a lieu lors de la mise à jour, ne débranchez pas la clé USB du téléviseur. La mise à jour reprendra une fois le courant rétabli.

Une fois la mise à jour terminée, le message Opération réussie s'affiche à l'écran. Retirez la clé USB, puis appuyez sur la touche  $\bullet$  de la télécommande.

## Interdictions...

 $\cdot$  d'appuyer sur  $\bullet$  à deux reprises

• d'appuyer sur la touche d'alimentation du téléviseur Le téléviseur s'éteint (pendant 10 secondes) puis se rallume. Veuillez patienter.

Le logiciel du téléviseur a été mis à jour. Vous pouvez de nouveau utiliser le téléviseur.

Pour éviter les mises à jour accidentelles du logiciel du téléviseur,

supprimez le fichier « autorun.upg » de la clé USB.

## Mise à jour à partir d'Internet

Si le téléviseur est connecté à Internet, il est possible que vous receviez un message de TP Vision concernant la mise à jour de son logiciel. Une connexion Internet haut débit (large bande) est nécessaire.

Si vous recevez ce message, nous vous recommandons de procéder à la mise à jour.

Sélectionnez M. à jour. Suivez les instructions à l'écran.

Vous pouvez aussi rechercher les nouvelles mises à jour vousmême.

Pour rechercher une mise à jour...

1 - Appuyez sur  $\bigcap$ , sélectionnez **Configuration** et appuyez sur OK.

**2 -** Sélectionnez Mise à jour du logiciel > Téléviseur avec Internet, puis appuyez sur OK. Suivez les instructions à l'écran.

Lorsque la mise à jour est terminée, le téléviseur s'éteint, puis se rallume automatiquement.

Attendez que le téléviseur se rallume.

N'appuyez pas sur la touche d'alimentation  $\Phi$  du téléviseur.

## $25.2$

# Version du logiciel

Pour vérifier la version du logiciel actuel du téléviseur...

- 1 Appuyez sur **A**, sélectionnez **Configuration** et appuyez sur OK.
- **2** Sélectionnez Paramètres logiciel et appuyez sur OK.

**3 -** Sélectionnez Info logiciel actuel et observez le numéro de version.

**4 -** Appuyez sur , à plusieurs reprises si nécessaire pour fermer le menu.

## 25.3

# Logiciel open source

Ce téléviseur contient un logiciel open source. TP Vision Europe B.V. s'engage par la présente à fournir, sur simple demande, une copie de l'intégralité du code source des packages de logiciels open source protégés par des droits d'auteur utilisés pour ce produit dès lors que cela est requis par les licences correspondantes.

Cette offre est valable pendant trois ans maximum après l'achat du produit pour toute personne ayant reçu cette information. Pour obtenir le code source, envoyez votre demande en anglais à l'adresse suivante :

## Département de propriété intellectuelle TP Vision Europe B.V.

 $\overline{25}$ 

Prins Berhardplein 200 1097 **JB** Amsterdam Pays-Bas

## $\frac{1}{254}$

## Licence open source

Notes et textes de licence pour tout logiciel open source utilisé sur ce téléviseur Philips.

Ce document régit la distribution du code source utilisé sur le téléviseur Philips assujetti à la Licence Publique Générale GNU (GPL), à la Licence Publique Générale GNU Limitée (LGPL), ou à toute autre licence open source. Pour des instructions sur l'obtention du code source pour ce logiciel, reportez-vous au manuel d'utilisation.

PHILIPS MAKES NO WARRANTIES WHATSOEVER, EITHER EXPRESS OR IMPLIED, INCLUDING ANY WARRANTIES OF MERCHANTABILITY OR FITNESS FOR A PARTICULAR PURPOSE, REGARDING THIS SOFTWARE. Philips offers no support for this software. The preceding does not affect your warranties and statutory rights regarding any Philips product(s) you purchased. It only applies to this source code made available to you.

## Freetype (2.4.3)

FreeType is a software font engine that is designed to be small, efficient, highly customizable, and portable while capable of producing high-quality output (glyph images).

This piece of software is made available under the terms and conditions of the FreeType Project license, which can be found below.

Source: http://freetype.sourceforge.net

#### zlib (1.2.3)

The 'zlib' compression library provides in-memory compression and decompression functions, including integrity checks of the uncompressed data.

This piece of software is made available under the terms and conditions of the zlib license, which can be found below. Source: http://www.zlib.net/

Fraunhofer AAC Ecnoder (3.3.3) AAC Ecnoder. Source: Android JB source code

#### unicode (3.2)

This library is used to perform UNICODE string manipulation. This piece of software is made available under the terms and conditions of the ICU license, which can be found below. Source: http://www.icu-project.org/

## libpng (1.2.43)

PNG decoder.

This piece of software is made available under the terms and

conditions of the libpng license, which can be found below. Source: http://www.libpng.org/pub/png/libpng.html

## libipg (6b)

This library is used to perform JPEG decoding tasks. This piece of software is made available under the terms and conditions of the libjpg license, which can be found below. Source: http://www.ijg.org/

#### libmng (1.0.10)

libmng -THE reference library for reading, displaying, writing and examining Multiple-Image Network Graphics.MNG is the animation extension to the popular PNG image-format. This piece of software is made available under the terms and conditions of the libmng license, which can be found below. Source: http://sourceforge.net/projects/libmng/files/

#### u-Boot loader (1.3.4)

Used by boot loader and only linked with boot loader, GPL license.

This piece of software is made available under the terms and conditions of the u-Boot loader license, which can be found below.

Source: http://sourceforge.net/projects/u-boot/files/u-boot/U-Boot-1.1.4/u-boot-1.1.4.tar.bz2/download

## Libcurl (7.21.7)

HTTP client;libcurl is a free and easy-to-use client-side URL transfer library, supporting FTP, FTPS, HTTP, HTTPS, SCP, SFTP, TFTP, TELNET, DICT, LDAP, LDAPS, FILE, IMAP, SMTP, POP3 and RTSP. libcurl supports SSL certificates, HTTP POST, HTTP PUT, FTP uploading, HTTP form based upload, proxies, cookies, user+password authentication (Basic, Digest, NTLM, Negotiate, Kerberos4), file transfer resume, http proxy tunneling and more! This piece of software is made available under the terms and conditions of the Libcurl license, which can be found below. Source: http://curl.haxx.se/

#### c-ares (1.7.4)

c-ares is a C library that performs DNS requests and name resolves asynchronously.

This piece of software is made available under the terms and conditions of the c-ares license, which can be found below. Source: http://c-ares.haxx.se/c-ares-1.7.1.tar.gz

#### openssl (1.0.0d)

OpenSSL is an open source implementation of the SSL and TLS protocols. The core library (written in the C programming language) implements the basic cryptographic functions and provides various utility functions. Wrappers allowing the use of the OpenSSL library in a variety of computer languages are available.

This piece of software is made available under the terms and conditions of the 1.7.4 license, which can be found below. Source: http://www.openssl.org/source/openssl-1.0.0.tar.gz

#### Expat (2.01)

xml paser; Expat is an XML parser library written in C. It is a

stream-oriented parser in which an application registers handlers for things the parser might find in the XML document (like start tags). An introductory article on using.

This piece of software is made available under the terms and conditions of the Expat license, which can be found below. Source: http://expat.sourceforge.net/

#### DirectFB include SAWMAN (1.4.0)

It is a software library for GNU/Linux/UNIX based operating system with a small memory footprint that provides graphics acceleration, input device handling and abstraction layer, and integrated windowing system with support for translucent windows and multiple display layers on top of the Linux framebuffer without requiring any kernel modifications. This piece of software is made available under the terms and conditions of the DirectFB license, which can be found below. Source: http://sourceforge.net/projects/jointspace/files/remote\_a pplications\_SDK/remote\_spplications\_SDK\_v1.3.1/DirectFB141\_ source\_1.3.1.7z/download

## SAWMAN

SquashFS is a compressed read-only file system for Linux. SquashFS compresses files, inodes and directories, and supports block sizes up to 1 MB for greater compression. SquashFS is also the name of free/open software, licensed under the GPL, for accessing SquashFS filesystems.

Source: http://squashfs.sourceforge.net/

## Linux Kernel (3.0)

The Linux kernel is an operating system kernel used by the Linux family of Unix-like operating systems.

This piece of software is made available under the terms and conditions of the Linux Kernel license, which can be found below.

Source: http://www.kernel.org

## SQLite (3.7.2)

SQLite is a in-process library that implements a self-contained, serverless, zero-configuration, transactional SQL database engine.

This piece of software is made available under the terms and conditions of the SQLite license, which can be found below. Source: http://www.sqlite.org/download.html

## SquashFS (3.4)

SquashFS is a compressed read-only file system for Linux. SquashFS compresses files, inodes and directories, and supports block sizes up to 1 MB for greater compression. SquashFS is also the name of free/open software, licensed under the GPL, for accessing SquashFS filesystems.

This piece of software is made available under the terms and conditions of the SquashFS license, which can be found below. Source: http://squashfs.sourceforge.net/

## glibc (2.6.1)

Any Unix-like operating system needs a C library: the library which defines the ``system calls'' and other basic facilities such as open, malloc, printf, exit...The GNU C library is used as the C

library in the GNU system and most systems with the Linux kernel

This piece of software is made available under the terms and conditions of the glibc license, which can be found below. Source: http://www.gnu.org/software/libc/

## mtd-utils (1)

The aim of the system is to make it simple to provide a driver for new hardware, by providing a generic interface between the hardware drivers and the upper layers of the system. Hardware drivers need to know nothing about the storage formats used, such as FTL, FFS2, etc., but will only need to provide simple routines for read, write and erase. Presentation of the device's contents to the user in an appropriate form will be handled by the upper layers of the system.

This piece of software is made available under the terms and conditions of the mtd-utils license, which can be found below. Source: http://www.linux-mtd.infradead.org/index.html

## libusb (1.0.6)

This is the home of libusb, a library that gives user level applications uniform access to USB devices across many different operating systems. libusb is an open source project licensed under the GNU Lesser General Public License version 2.1.Many participants in the libusb community have helped and continue to help with ideas, implementation, support and improvements for libusb.

This piece of software is made available under the terms and conditions of the libusb license, which can be found below. Source:

http://libusb.wiki.sourceforge.net http://www.libusb.org/

## libusb-compat (0.1.3)

Library to enable user space application programs to communicate with USB devices.

This piece of software is made available under the terms and conditions of the libusb-compat license, which can be found below.

Source: http://libusb.wiki.sourceforge.net/LibusbCompat0.1

## NTFS-3G Read/Write Driver (2010.5.22)

NTFS-3G is an open source cross-platform implementation of the Microsoft Windows NTFS file system with read-write support. NTFS-3G often uses the FUSE file system interface, so it can run unmodified on many different operating systems. It is runnable on Linux, FreeBSD, NetBSD, OpenSolaris, BeOS, QNX, WinCE, Nucleus, VxWorks, Haiku,MorphOS, and Mac OS X It is licensed under either the GNU General Public License or a proprietary license. It is a partial fork of ntfsprogs and is under active maintenance and development.

This piece of software is made available under the terms and conditions of the NTFS-3G Read/Write Driver license, which can be found below.

Source: http://www.tuxera.com

#### WPA Supplicant (0.5.10 & 0.6.7)

These packages are used to provide WiFi access.The supplier for

these tools is Atheros.These pieces of software are made available under the terms and conditions of the GPL v2 license, which can be found below.

This piece of software is made available under the terms and conditions of the WPA Supplicant license, which can be found below.

Source: http://hostap.epitest.fi/wpa\_supplicant/

## ntfsprogs (2.0.0)

Some useful tool for ntfs file sytem.

This piece of software is made available under the terms and conditions of the ntfsprogs license, which can be found below. Source: http://sourceforge.net/projects/linux-ntfs

## fuse (2.8.4)

Fuse is a simple interface for userspace programs to export a virtual filesystem to the linux kernel.

This piece of software is made available under the terms and conditions of the fuse license, which can be found below. Source: http://fuse.sourceforge.net/

## libiconv (1.11.1)

This library provides an iconv() implementation, for use on systems which don't have one, or whose implementation cannot convert from/to Unicode. .

This piece of software is made available under the terms and conditions of the libiconv license, which can be found below. Source: http://ftp.gnu.org/pub/gnu/libiconv

## electric-fence (2.1.13)

Used for memory corruption detection.

This piece of software is made available under the terms and conditions of the electric-fence license, which can be found below.

Source: http://perens.com/FreeSoftware/ElectricFence/electricfence\_2.1.13-0.1.tar.gz

## liveMedia

When Wifi Display or streaming RtspPlayer are enabled. This piece of software is made available under the terms and conditions of the electric-fence license, which can be found below.

Source: www.live555.com

## QT (4.7.0)

Netflix skpe besttv pandora picasa? will use QT. This piece of software is made available under the terms and conditions of the QT license, which can be found below. Source: http://qt.nokia.com/

## e2fsprogs (1.41.14)

e2fsprogs provides the filesystem utilities for use with the ext2 filesystem, it also supports the ext3 and ext4 filesystems. This piece of software is made available under the terms and conditions of the e2fsprogs license, which can be found below. Source: http://e2fsprogs.sourceforge.net/

alsa (1.0.24.1)

## Advanced Linux Sound Architecture (ALSA).

This piece of software is made available under the terms and conditions of the alsa license, which can be found below. Source: http://www.alsa-project.org

## lvm2 (2.02.89)

DM\_VERITY.

This piece of software is made available under the terms and conditions of the lvm2 license, which can be found below. Source: ftp://sources.redhat.com/pub/lvm2/releases/

## encfs (1.3.2)

A library provides an encrypted filesystem in user-space. Source: http://www.arg0.net/encfs

boost (1.15.0)

A library provides free peer-reviewed portable C++ source libraries is used for encfs. Source: http://www.boost.org

## rlog (1.4)

A library that provides a flexible message logging facility for C programs and libraries is used for encfs. Source: http://www.arg0.net/rlog

iptables (1.4.15) For Cross connection. Source: http://www.netfilter.org/projects/iptables/

## bash (3.2.48)

Bash is the shell, or command language interpreter, that will appear in the GNU operating system. Bash is an sh-compatible shell that incorporates useful features from the Korn shell (ksh) and C shell (csh). It is intended to conform to the IEEE POSIX P1003.2/ISO 9945.2 Shell and Tools standard. It offers functional improvements over sh for both programming and interactive use. In addition, most sh scripts can be run by Bash without modification. Source: http://www.gnu.org/software/bash/

## coreutils (6.9)

The GNU Core Utilities are the basic file, shell and text manipulation utilities of the GNU operating system. These are the core utilities which are expected to exist on every operating system. Source: http://www.gnu.org/software/coreutils/

## findutils (4.2.31)

The GNU Find Utilities are the basic directory searching utilities of the GNU operating system.

These programs are typically used in conjunction with other programs to provide modular and powerful directory search and file locating capabilities to other commands. Source: http://www.gnu.org/software/findutils/

gawk (3.1.5)

If you are like many computer users, you would frequently like to make changes in various text files wherever certain patterns appear, or extract data from parts of certain lines while discarding the rest.

To write a program to do this in a language such as C or Pascal is a time-consuming inconvenience that may take many lines of code.

The job is easy with awk, especially the GNU implementation: gawk.

Source: http://www.gnu.org/software/gawk/

## grep (2.5.1a)

The grep command searches one or more input files for lines containing a match to a specified pattern. By default, grep prints the matching lines.

Source: http://www.gnu.org/software/grep/

## gzip (1.3.12)

GNU Gzip is a popular data compression program originally written by Jean-loup Gailly for the GNU project. Mark Adler wrote the decompression part. Source: http://www.gnu.org/software/gzip/

inetutils (1.4.2) Inetutils is a collection of common network programs. Source: http://www.gnu.org/software/inetutils/

#### iputils (s20101006)

The iputils package is set of small useful utilities for Linux networking. It was originally maintained by Alexey Kuznetsov. Source: http://www.skbuff.net/iputils/

#### module-init-tools (3.12)

Provides developer documentation for the utilities used by Linux systems to load and manage kernel modules (commonly referred to as "drivers"). Source: https://modules.wiki.kernel.org/index.php/Main\_Page

#### ncurses (5.7)

The Ncurses (new curses) library is a free software emulation of curses in System V Release 4.0, and more.

It uses Terminfo format, supports pads and color and multiple highlights and forms characters and function-key mapping, and has all the other SYSV-curses enhancements over BSD Curses. Source: http://www.gnu.org/software/ncurses/

#### net-tools (1.6)

The Net-tools?package is a collection of programs for controlling the network subsystem of the Linux kernel.

Source: http://www.linuxfromscratch.org/blfs/view/6.3/basicnet/n et-tools.html

## procps (ps, top) (3.2.8)

procps is the package that has a bunch of small useful utilities that give information about processes using the /proc filesystem. The package includes the programs ps, top, vmstat, w, kill, free, slabtop, and skill.

Source: http://procps.sourceforge.net/index.html

## psmisc (22.13)

This PSmisc package is a set of some small useful utilities that use the proc filesystem. We're not about changing the world, but providing the system administrator with some help in common tasks.

Source: http://psmisc.sourceforge.net/

#### sed (4.1.5)

sed (stream editor) isn't an interactive text editor. Instead, it is used to filter text, i.e., it takes text input, performs some operation (or set of operations) on it, and outputs the modified text.

sed is typically used for extracting part of a file using pattern matching or substituting multiple occurrences of a string within a file.

Source: http://www.gnu.org/software/sed/

## tar (1.17)

GNU Tar provides the ability to create tar archives, as well as various other kinds of manipulation.

For example, you can use Tar on previously created archives to extract files, to store additional files, or to update or list files which were already stored.

Source: http://www.gnu.org/software/tar/

util-linux-ng (2.18) Various system utilities. Source: http://userweb.kernel.org/~kzak/util-linux-ng/

#### udhcpc (0.9.8cvs20050303-3)

Udhcpc is a very small?DHCP?client geared towards?embedded systems. Source:

http://udhcp.sourcearchive.com/downloads/0.9.8cvs20050303-3/

## Libxml2 (2.7.8)

The "libxml2" library is used in AstroTV as a support for the execution of NCL application. This library was developed for the GNOME software suite and is available under a "MIT" license. Source: http://www.xmlsoft.org

uriparser (0.7.7) For MPEG-DASH Source: http://uriparser.sourceforge.net/

 $x$ erces-c $++$  (3.1.1) For MPEG-DASH Source: http://xerces.apache.org/

webp (0.2.1) For Netflix Source: https://code.google.com/p/webp/

wget (1.10.2) GNU Wget is a free software package for retrieving files using HTTP, HTTPS and FTP, the most widely-used Internet protocols. It is a non-interactive commandline tool, so it may easily be

called from scripts,?cron?jobs, terminals without X-Windows support, etc.

Source: http://ftp.gnu.org/gnu/wget/wget-1.10.2.tar.gz

wireless\_tools (0.29) The Wireless Tools (WT)?is a set of tools allowing to manipulate the Wireless Extensions. They use a textual interface and are rather crude, but aim to support the full Wireless Extension. Source: http://www.hpl.hp.com/personal/Jean\_Tourrilhes/Linux/T ools.html

ezxml (0.8.6) ezXML is a C library for parsing XML documents. Used inside Philips libraries. Source: http://sourceforge.net/projects/ezxml/

## SQLite (3.7.7.1)

SQLite is a in-process library that implements a self-contained, serverless, zero-configuration, transactional SQL database engine.

Source: http://www.sqlite.org/download.html

## AES (aes-src-29-04-09.zip)

Advanced Encryption Standard (AES) is a specification for the encryption of electronic data. Used inside Philips libraries. Source: http://gladman.plushost.co.uk/oldsite/AES/

## microhttpd (libmicrohttpd-0.9.9.tar.gz)

GNU libmicrohttpd is a small C library that is supposed to make it easy to run an HTTP server as part of another application. The original download site for this software is :

http://www.gnu.org/software/libmicrohttpd/This piece of software is made available under the terms and conditions of the LGPL v2.1 license

Source:

http://ftp.gnu.org/gnu/libmicrohttpd/libmicrohttpd-0.9.9.tar.gz

## yajl (lloyd-yajl-2.0.1-0-gf4b2b1a.tar.gz)

YAJL is a small event-driven (SAX-style) JSON parser written in ANSI C, and a small validating JSON generator. YAJL is released under the ISC license.

The original download site for this software is : http://lloyd.github.com/yajl/This piece of software is made available under the terms and conditions of the ISC license Source: http://pkgs.fedoraproject.org/repo/pkgs/yajl/lloyd-yajl-2.0. 1-0-gf4b2b1a.tar.gz/df6a751e7797b9c2182efd91b5d64017/lloydyajl-2.0.1-0-gf4b2b1a.tar.gz

## HMAC-SHA1 (0.1)

keyed-hash message authentication code (HMAC) is a specific construction for calculating a message authentication code (MAC) involving a cryptographic hash function in combination with a secret cryptographic key.

As with any MAC, it may be used to simultaneously verify both the data integrity and the authentication of a message. Any cryptographic hash function, such as MD5 or SHA-1, may

be used in the calculation of an HMAC; the resulting MAC algorithm is termed HMAC-MD5 or HMAC-SHA1 accordingly. Source: http://www.deadhat.com/wlancrypto/hmac\_sha1.c

## gSoap (2.7.15)

The gSOAP toolkit is an open source C and C++ software development toolkit for SOAP/XML Web services and generic (non-SOAP) C/C++ XML data bindings. Part of the software embedded in this product is gSOAP software. Portions created by gSOAP are Copyright 2000-2011 Robert A. van Engelen, Genivia inc. All Rights Reserved. Source: http://sourceforge.net/projects/gsoap2/

## jquery (1.10.2)

jQuery is a fast and concise JavaScript Library that simplifies HTML document traversing, event handling, animating, and Ajax interactions for rapid web development. Source: http://jquery.com/

## Libupnp (1.2.1)

The Linux\* SDK for UPnP\* Devices (libupnp) provides developers with an API and open source code for building control points, devices, and bridges that are compliant with Version 1.0 of the UPnP Device Architecture Specification. Source: http://upnp.sourceforge.net/

mDNSResponder (mDNSResponder-320.10.80) The mDNSResponder project is a component of Bonjour, Apple's ease-of-use IP networking initiative:<http://developer.apple.com/bonjour/> In our project, Bonjour is used for the automatic discovery of devices and services Source: http://developer.apple.com/bonjour/

# <span id="page-99-0"></span> $\frac{1}{26}$ Dépannage et assistance

## $\frac{1}{261}$

# Dépannage

## Chaînes

## Aucune chaîne numérique n'a été trouvée lors de l'installation

Consultez les spécifications techniques pour vérifier si le téléviseur est compatible avec les normes DVB-T et DVB-C dans votre pays.

Vérifiez si tous les câbles sont connectés correctement et si le réseau adéquat est sélectionné.

## Des chaînes installées précédemment n'apparaissent pas dans la liste des chaînes

Vérifiez que vous avez sélectionné la liste des chaînes appropriée.

## Généralités

## Le téléviseur ne s'allume pas.

• Débranchez le câble d'alimentation de la prise secteur. Attendez une minute, puis rebranchez-le.

• Vérifiez si le câble d'alimentation est branché correctement.

## Grincement au démarrage ou à l'extinction

Lorsque vous allumez le téléviseur, que vous l'éteignez ou que le mettez en veille, vous entendez un grincement provenant du châssis du téléviseur. Ce bruit est dû à l'expansion et à la contraction normales du téléviseur lorsqu'il chauffe ou refroidit. Ce phénomène n'affecte pas ses performances.

## Le téléviseur ne répond pas à la télécommande

Le téléviseur démarre lentement. Durant ce laps de temps, l'appareil ne répond pas à la télécommande ou aux commandes du téléviseur. Ce phénomène est tout à fait normal. Si le téléviseur continue de ne pas répondre à la télécommande, vous pouvez vérifier si la télécommande fonctionne au moyen d'un téléphone portable avec appareil photo. Réglez le téléphone en mode appareil photo et dirigez la télécommande vers l'objectif de l'appareil photo. Si vous appuyez sur une touche de la télécommande et remarquez un scintillement LED infrarouge sur l'appareil photo, cela signifie que la télécommande fonctionne. Le téléviseur doit alors être vérifié.

Si vous ne remarquez aucun scintillement, la télécommande est peut-être cassée ou ses piles ne sont peut-être pas suffisamment chargées.

Cette méthode de vérification de la télécommande n'est pas possible avec des télécommandes couplées sans fil au téléviseur.

## Le téléviseur repasse en mode veille après avoir affiché l'écran de démarrage Philips

Lorsque le téléviseur est en veille, un écran de démarrage Philips s'affiche, puis le téléviseur repasse en mode veille. Ce phénomène est normal. Si le téléviseur est débranché, puis rebranché sur l'alimentation, l'écran de démarrage s'affiche lors du démarrage suivant. Pour réactiver le téléviseur à partir du mode veille, appuyez sur une touche de la télécommande ou un bouton du téléviseur.

## Le voyant de veille clignote en permanence

Débranchez le câble d'alimentation de la prise secteur. Attendez 5 minutes avant de rebrancher le câble d'alimentation. Si le clignotement reprend, contactez le Service Consommateurs Philips en charge des téléviseurs.

## Langue de menu incorrecte

Sélectionnez de nouveau votre langue.

1 - Appuyez sur **A**, sélectionnez **Configuration** et appuyez sur OK.

## **2 -** Sélectionnez Paramètres TV > Paramètres

généraux > Langue des menus et appuyez sur OK.

**3 -** Sélectionnez la langue de votre choix et appuyez sur OK.

**4 -** Appuyez sur , à plusieurs reprises si nécessaire pour fermer le menu.

## Image

## Aucune image/image déformée

• Vérifiez si l'antenne est connectée correctement au téléviseur.

• Vérifiez si le périphérique adéquat est sélectionné comme source d'affichage.

• Vérifiez si le périphérique ou la source externe est connecté correctement.

## Présence de son, mais absence d'image

• Vérifiez si les réglages de l'image sont définis correctement.

## Mauvaise qualité de la réception d'antenne

• Vérifiez si l'antenne est connectée correctement au téléviseur.

• Les haut-parleurs, les périphériques audio non reliés à la terre, les lampes au néon, les bâtiments élevés et d'autres objets de grandes dimensions peuvent avoir une incidence sur la qualité de la réception. Dans la mesure du possible, essayez d'améliorer la qualité de réception en modifiant l'orientation de l'antenne ou

en éloignant les périphériques du téléviseur.

• Si la mauvaise réception ne concerne qu'une seule chaîne, affinez le réglage de cette chaîne.

## Image de mauvaise qualité issue d'un périphérique

- Vérifiez si le périphérique est connecté correctement.
- Vérifiez si les réglages de l'image sont définis correctement.

## Les paramètres d'image changent au bout d'un moment

Vérifiez si l'option Lieu est réglée sur Maison. Vous pouvez

<span id="page-100-0"></span>modifier et enregistrer des paramètres dans ce mode.

## Une bannière commerciale apparaît

Vérifiez si l'option Lieu est réglée sur Maison.

## L'image n'est pas adaptée à l'écran

Utilisez un autre format d'image. Appuyez sur  $\blacksquare$ .

## Le format d'image change en fonction des chaînes

Sélectionnez un format d'image autre que « Auto ».

## La position de l'image est incorrecte

Il est possible que des signaux d'image provenant de certains périphériques ne s'adaptent pas correctement à l'écran. Vérifiez la sortie des signaux du périphérique connecté.

## L'image diffusée par l'ordinateur n'est pas stable

Vérifiez si l'ordinateur utilise la résolution et la fréquence de rafraîchissement prises en charge.

## Son

## Absence de son ou son de mauvaise qualité

Si aucun signal audio n'est détecté, le téléviseur désactive automatiquement la sortie audio. Cela n'est pas le signe d'un dysfonctionnement.

- Vérifiez si les réglages du son sont correctement définis.
- Vérifiez si tous les câbles sont connectés correctement.
- Vérifiez si le volume n'est pas réglé sur Muet ni défini sur zéro.
- Vérifiez si la sortie audio du téléviseur est connectée à l'entrée audio du système Home Cinéma.

Le son doit être diffusé à partir des haut-parleurs HTS. • Il est possible que certains périphériques nécessitent l'activation manuelle de la sortie audio HDMI. Si la sortie audio HDMI est déjà activée, mais qu'aucun signal audio n'est diffusé, essayez de définir le format audio numérique du périphérique sur PCM (Pulse Code Modulation). Reportez-vous à la documentation fournie avec le périphérique pour prendre connaissance des instructions.

## **Connexions**

## HDMI

• La prise en charge HDCP (High-bandwidth Digital Content Protection) peut allonger le délai d'affichage du contenu d'un périphérique HDMI sur le téléviseur.

• Si le téléviseur ne reconnaît pas le périphérique HDMI et que l'écran n'affiche aucune image, essayez de faire basculer la source d'un périphérique à un autre, avant de revenir au périphérique HDMI.

• Si le son est parfois déformé, vérifiez si les réglages de sortie du périphérique HDMI sont corrects.

• Si vous utilisez un adaptateur HDMI vers DVI ou un câble

HDMI vers DVI, veillez à connecter un câble audio supplémentaire à la prise AUDIO IN (prise mini-jack uniquement).

## EasyLink ne fonctionne pas

• Vérifiez si vos périphériques HDMI sont compatibles HDMI-CEC. Les fonctionnalités EasyLink ne sont opérationnelles qu'avec des périphériques compatibles HDMI-CEC.

## Aucune icône de volume ne s'affiche

• Ce phénomène est normal lorsqu'un périphérique audio HDMI-CEC est connecté.

# Les photos, vidéos et musiques d'un périphérique USB ne

## s'affichent pas

• Vérifiez si le périphérique de stockage USB est défini de façon à être compatible avec la classe Périphérique de stockage de masse comme indiqué dans la documentation du périphérique.

• Vérifiez si le périphérique de stockage USB est compatible avec le téléviseur.

• Vérifiez si les formats de fichier audio et image sont pris en charge par le téléviseur.

## Lecture instable de fichiers USB

• Il est possible que les performances de transfert du périphérique de stockage USB limitent le taux de transfert de données vers le téléviseur, ce qui peut être à l'origine d'une mauvaise qualité de lecture.

## 26.2

# Enregistrer

Inscrivez votre téléviseur en ligne pour bénéficier de nombreux avantages : assistance complète (y compris des téléchargements), accès privilégié aux informations sur les nouveaux produits, remises et offres exclusives, possibilité de gagner des prix et même de participer à des enquêtes spéciales concernant nos prochaines nouveautés.

Rendez-vous sur le site **[www.philips.com/welcome](http://www.philips.com/welcome)** 

# 26.3

# Aide

Ce téléviseur offre une aide à l'écran.

## Ouverture de l'aide

- 1 Appuyez sur **n** pour ouvrir le menu Accueil.
- **2** Sélectionnez Aide et appuyez sur OK.

Pour rechercher des rubriques par ordre alphabétique, sélectionnez Mots-clés.

Pour consulter l'aide comme un livre, sélectionnez Livre.

Avant d'exécuter les instructions de l'aide, fermez celle-ci. Pour quitter l'Aide, appuyez sur la touche de couleur **- Fermer.** 

## Aide directe

<span id="page-101-0"></span>Appuyez sur la touche - (bleue) pour ouvrir l'aide immédiatement. L'aide s'ouvre sur le chapitre le plus pertinent par rapport à l'action en cours ou à la sélection réalisée sur le téléviseur.

Pour certaines options, comme le télétexte, les touches de couleur ont des fonctions spécifiques et ne permettent pas d'ouvrir l'aide.

## Aide du téléviseur sur votre tablette, smartphone ou ordinateur

Pour exécuter de longues séquences d'instructions plus facilement, vous pouvez télécharger l'aide du téléviseur au format PDF et la consulter sur votre smartphone, votre tablette ou votre ordinateur. Vous pouvez aussi imprimer la page d'aide dont vous avez besoin depuis votre ordinateur. Pour télécharger l'aide (manuel d'utilisation), rendez-vous sur le site web **[www.philips.com/support](http://www.philips.com/support)** 

mtk\_7809\_v01\_150407

## 26.4 Aide en ligne

Pour résoudre tout problème relatif à un téléviseur Philips, vous pouvez consulter notre assistance en ligne. Vous pourrez sélectionner votre langue et indiquer le numéro de référence du modèle.

Rendez-vous sur le site Web www.philips.com/support.

Sur le site d'assistance, vous trouverez le numéro de téléphone de nos services dans votre pays, ainsi que les réponses aux questions les plus fréquemment posées (FAQ). Dans certains pays, vous pouvez discuter par messagerie instantanée avec l'un de nos collaborateurs et poser votre question directement ou l'envoyer par e-mail.

Vous pouvez télécharger le nouveau logiciel du téléviseur ou le manuel pour le lire sur votre ordinateur.

# 26.5 Service Consommateurs/Réparation

Si vous avez besoin d'une assistance ou d'une réparation, vous pouvez appeler le Service Consommateurs de votre pays. Recherchez le numéro de téléphone dans les documents imprimés fournis avec le téléviseur.

Vous pouvez également consulter notre site Web www.philips.com/support.

## Numéro de modèle et numéro de série du téléviseur

Il est possible que l'on vous demande d'indiquer le numéro de

référence du modèle et le numéro de série de votre téléviseur. Vous les trouverez sur l'étiquette de l'emballage ou sur l'étiquette située au dos ou en dessous du téléviseur.

## A Avertissement

N'essayez pas de réparer le téléviseur vous-même. Vous pourriez vous blesser grièvement, causer des dommages irréparables ou entraîner l'annulation de la garantie de votre téléviseur.

# Sécurité et entretien

## $\overline{271}$ Sécurité

## Important

Assurez-vous d'avoir bien lu et compris toutes les instructions de sécurité avant d'utiliser le téléviseur. Si l'appareil est endommagé suite au non-respect des instructions, la garantie ne s'applique pas.

## Fixation sûre du téléviseur

Utilisez toujours le support mural fourni pour fixer le téléviseur en toute sécurité. Installez le support et fixez le téléviseur sur le support, même si vous installez le téléviseur sur le sol.

Vous trouverez les instructions de fixation dans le guide de mise en route fourni avec le téléviseur. En cas de perte de ce guide, vous pouvez le télécharger sur le site Web [www.philips.com](http://www.philips.com) Munissez-vous de la référence de votre téléviseur pour rechercher et télécharger le guide de mise en route correspondant.

## Risque d'électrocution ou d'incendie

• N'exposez jamais le téléviseur à la pluie ni à l'eau. Ne placez jamais de récipients contenant du liquide, tels que des vases, à proximité du téléviseur.

En cas de renversement de liquide sur ou dans le téléviseur, débranchez immédiatement l'appareil.

Contactez le Service Consommateurs Philips en charge des téléviseurs afin de faire vérifier le téléviseur avant son utilisation.

• N'exposez jamais le téléviseur, la télécommande ou les piles à une chaleur excessive. Ne placez jamais le téléviseur, la télécommande ou les piles près d'une bougie allumée, de flammes ou d'une autre source de chaleur, y compris les rayons directs du soleil.

• N'insérez jamais d'objet dans les orifices de ventilation ou dans un autre orifice du téléviseur.

• Ne placez jamais d'objets lourds sur le cordon d'alimentation.

• N'exercez pas de force excessive sur les fiches électriques. Des fiches électriques mal insérées peuvent provoquer la formation d'un arc électrique ou un incendie. Lorsque vous faites pivoter l'écran du téléviseur, veillez à ce que le cordon d'alimentation ne se tende pas.

• Pour débrancher le téléviseur de l'alimentation secteur, il faut débrancher la fiche électrique du téléviseur. Lorsque vous le débranchez, tirez toujours sur la fiche électrique, et non sur le cordon. Assurez-vous de disposer à tout moment d'un accès dégagé à la fiche électrique, au cordon d'alimentation et à la

prise secteur.

## Risque de blessures ou d'endommagement du téléviseur

• Deux personnes sont nécessaires pour soulever et porter un téléviseur pesant plus de 25 kg.

• Si vous montez le téléviseur sur un support, utilisez exclusivement le support fourni et fixez-le fermement au téléviseur.

Placez le téléviseur sur une surface plane et stable, capable de supporter le poids du téléviseur et celui du support.

• En cas de montage mural, veillez à ce que celui-ci soit suffisamment solide pour supporter le poids du téléviseur. TP Vision ne peut en aucun cas être tenu responsable d'un montage mural incorrect à l'origine d'un accident, de blessures ou de dégâts matériels.

• Certains composants sont fabriqués en verre. Veillez à les manipuler avec précaution pour éviter toute blessure ou tout dommage.

## Risque d'endommagement du téléviseur !

Avant de brancher le téléviseur sur la prise secteur, assurez-vous que la tension électrique correspond à la valeur figurant à l'arrière du téléviseur. Ne branchez jamais le téléviseur sur la prise secteur en cas de différence de tensions.

## Risque de blessures pour les enfants

Suivez ces instructions pour éviter que le téléviseur ne se renverse et ne blesse les enfants :

- Ne placez jamais le téléviseur sur une surface recouverte par un tissu ou un autre matériel pouvant être tiré.
- Assurez-vous qu'aucune partie du téléviseur ne dépasse de la surface sur laquelle il est posé.
- Ne placez jamais le téléviseur sur un grand meuble (comme une bibliothèque) sans fixer à la fois le meuble et le téléviseur au mur ou à un support adéquat.

• Mettez les enfants en garde contre le danger de grimper sur un meuble pour atteindre le téléviseur.

## Risque d'ingestion des piles !

La télécommande peut contenir des piles de la taille d'une pièce de monnaie pouvant être facilement avalées par des enfants en bas âge. Tenez ces piles toujours hors de portée des enfants.

## Risque de surchauffe

N'installez jamais le téléviseur dans un espace confiné. Laissez toujours un espace d'au moins 10 cm autour du téléviseur pour assurer une bonne ventilation. Veillez à ce que les fentes de ventilation du téléviseur ne soient jamais obstruées par des rideaux ou d'autres objets.

## **Orages**

Débranchez le téléviseur de la prise secteur et de l'antenne avant un orage.

Par temps orageux, évitez de toucher le téléviseur, le cordon d'alimentation ou le câble d'antenne.

## Risque de dommages auditifs

Évitez d'utiliser des écouteurs ou des casques à volume élevé ou de façon prolongée.

## Basses températures

Si le téléviseur est exposé lors du transport à des températures inférieures à 5 °C, déballez-le et attendez qu'il atteigne la température ambiante de la pièce avant de le brancher.

## Humidité

Il peut arriver, en de rares occasions, que des gouttelettes de condensation se forment sur la surface intérieure de l'écran du téléviseur (sur certains modèles) selon la température et l'humidité. Pour empêcher ce phénomène, n'exposez pas l'appareil à la lumière directe du soleil, à toute source de chaleur ou à l'humidité. Si des gouttelettes de condensation apparaissent, elles disparaîtront après quelques heures d'utilisation du téléviseur.

L'humidité issue de la condensation n'endommage pas le téléviseur, pas plus qu'elle n'entraîne son dysfonctionnement.

## 27.2

# Entretien de l'écran

• Évitez de toucher, pousser, frotter et cogner l'écran avec quelque objet que ce soit.

• Débranchez le téléviseur avant de procéder au nettoyage.

• Nettoyez le téléviseur et son cadre avec un chiffon doux et humide, et essuyez délicatement. Évitez de toucher les LED Ambilight situées à l'arrière du téléviseur. N'utilisez jamais de substances telles que de l'alcool, des produits chimiques ou des produits d'entretien ménager sur le téléviseur.

• Pour éviter toute déformation et décoloration, essuyez les gouttes d'eau le plus vite possible.

• Évitez autant que possible les images statiques. Les images statiques sont des images affichées à l'écran pendant une période prolongée. Les menus à l'écran, les bandes noires, l'affichage de l'heure, etc. créent des images statiques. Si ces dernières sont inévitables, réduisez le contraste et la luminosité de l'écran pour éviter de l'endommager.

# Conditions d'utilisation, droits d'auteur et licences

## $\overline{281}$

# Conditions d'utilisation

2014 © TP Vision Europe B.V. Tous droits réservés.

Ce produit est commercialisé par TP Vision Netherlands B.V. ou par l'une de ses sociétés affiliées, ci-après dénommé « TP Vision » (le fabricant du produit). TP Vision est le garant du téléviseur qui accompagne cette brochure. Philips et l'emblème du bouclier Philips sont des marques déposées de Koninklijke Philips N.V.

Ces spécifications sont susceptibles d'être modifiées sans avis préalable. Les marques commerciales sont la propriété de Koninklijke Philips N.V ou de leurs détenteurs respectifs. TP Vision se réserve le droit de modifier les produits à tout moment, mais n'est pas contraint de modifier les offres précédentes en conséquence.

La documentation écrite fournie avec le téléviseur et le manuel stocké dans la mémoire de celui-ci ou disponible en téléchargement sur le site Web de Philips sont jugés conformes à l'usage auquel le système est destiné.

Le contenu de ce manuel est jugé conforme à l'usage auquel ce système est destiné. Si l'appareil ou les modules et procédures correspondants sont utilisés à d'autres fins que celles spécifiées dans le présent manuel, vous devez obtenir la confirmation de leur validité et de leur adéquation. TP Vision Europe B.V. garantit que le matériel lui-même n'enfreint aucun brevet déposé aux États-Unis. Aucune garantie supplémentaire expresse ou tacite n'est formulée. TP Vision Europe B.V. décline toute responsabilité quant aux éventuelles erreurs figurant dans ce document et aux problèmes qui en découlent. Les erreurs signalées à Philips seront corrigées et publiées sur le site Web d'assistance Philips dès que possible. Conditions de garantie : risque de blessures, de dommages ou d'annulation de la garantie ! Ne tentez en aucun cas de réparer le téléviseur vousmême. Utilisez le téléviseur et les accessoires uniquement de la manière prévue par le fabricant. Le message d'avertissement imprimé à l'arrière du téléviseur signale un risque d'électrocution. Ne retirez en aucun cas le capot du téléviseur. Confiez toujours l'entretien et les réparations au Service consommateurs Philips. Toute opération expressément interdite dans le présent manuel, ainsi que tout réglage ou toute procédure d'assemblage non recommandés ou non autorisés par ce manuel, entraînera l'annulation de la garantie. Caractéristiques des pixels : l'écran à cristaux liquides/diodes électroluminescentes de ce téléviseur possède un grand nombre de pixels de couleur. Bien que le taux de pixels effectifs soit de

99,999 % ou plus, il se peut que des points noirs ou des points de lumière (rouges, verts ou bleus) apparaissent de façon permanente à l'écran. Il s'agit d'une propriété structurelle de l'affichage (parmi les normes industrielles standard), et non d'un dysfonctionnement. Conformité CE : ce produit est conforme aux principales exigences et aux autres dispositions pertinentes des directives 2006/95/CE (basse tension), 2004/108/CE (compatibilité électromagnétique) et 2011/65/UE (ROHS). Conformité aux normes EMF : TP Vision Europe B.V. fabrique et commercialise de nombreux produits destinés au grand public. Comme tout appareil électronique, ces produits peuvent émettre et recevoir des signaux électromagnétiques. L'un des principes fondamentaux adoptés par la société Philips consiste à prendre toutes les mesures qui s'imposent en matière de sécurité et de santé, conformément aux dispositions légales en cours, pour respecter les normes sur les champs électriques, magnétiques et électromagnétiques en vigueur au moment de la fabrication de ses produits. Philips s'est engagé à développer, produire et commercialiser des produits ne présentant aucun effet nocif sur la santé. TP Vision confirme que ses produits, s'ils sont manipulés correctement et conformément à l'usage prévu, répondent aux règles de sécurité établies sur la base des connaissances scientifiques actuelles. Philips participe activement au développement des normes internationales relatives à la sécurité et aux champs électromagnétiques (EMF). Cet engagement permet à la société d'anticiper les évolutions ultérieures en matière de normalisation afin de les intégrer avant l'heure dans ses produits.

## $\overline{282}$ Droits d'auteur et licences

## **HDMI**

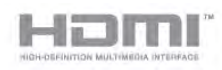

## **HDMI®**

HDMI, HDMI High-Definition Multimedia Interface et le logo HDMI sont des marques commerciales ou des marques déposées de HDMI Licensing LLC aux États-Unis et dans d'autres pays.

## Dolby

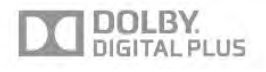

## Dolby®

Fabriqué sous licence de Dolby Laboratories. Dolby et le symbole double-D sont des marques commerciales de Dolby Laboratories.

## DTS 2.0 + Digital Out™

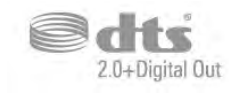

## DTS 2.0 + Digital Out<sup>™</sup>

Produit fabriqué sous licence sous les numéros de brevets américains 5 956 674, 5 974 380 et 6 487 535 ainsi que d'autres brevets en attente aux États-Unis et dans d'autres pays. DTS, le symbole ainsi que DTS et le symbole sont des marques déposées et DTS 2.0+Digital Out est une marque commerciale de DTS, Inc. Le produit inclut le logiciel. © DTS, Inc. Tous droits réservés.

## Skype

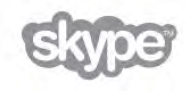

## Skype™

© 2014 Skype et/ou Microsoft. Le nom Skype, les marques commerciales et logos associés ainsi que le logo « S » sont des marques commerciales de Skype ou d'entités liées.

Skype est une marque commerciale de Skype ou de ses sociétés affiliées. Bien que ce produit ait été testé et soit conforme à nos normes de certification pour la qualité audio, il ne fait l'objet d'aucune garantie par Skype, Skype Communications S.a.r.l. ou l'une de leurs sociétés affiliées.

## DI NA Certified®

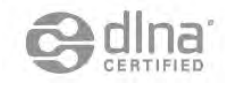

© 2014 Digital Living Network Alliance. Tous droits réservés. © 2014 DLNA. Tous droits réservés.

## Java

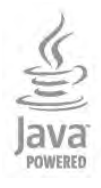

Java et toutes les marques commerciales reposant sur Java sont

des marques déposées d'Oracle et/ou de ses sociétés affiliées aux États-Unis et dans d'autres pays.

## **Microsoft**

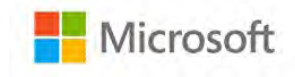

#### Windows Media

Windows Media est une marque déposée ou une marque commerciale de Microsoft Corporation aux États-Unis et/ou dans d'autres pays.

## Microsoft PlayReady

Les fournisseurs de contenu utilisent la technologie Microsoft PlayReady™ pour protéger leur propriété intellectuelle, ainsi que le contenu soumis à des droits d'auteur.

Cet appareil utilise la technologie PlayReady pour accéder au contenu PlayReady et/ou WMDRM protégé. Si l'appareil ne peut appliquer correctement les restrictions sur l'utilisation de contenus, les propriétaires de contenus peuvent exiger de Microsoft qu'elle empêche l'appareil d'utiliser des contenus PlayReady protégés, sans pour autant empêcher l'utilisation de contenus non protégés ou de contenus protégés par d'autres technologies d'accès au contenu. Les propriétaires de contenus peuvent exiger que vous mettiez à niveau PlayReady pour accéder à leurs contenus. Si vous refusez une mise à niveau, vous ne pourrez pas accéder aux contenus nécessitant la mise à niveau.

## Wi-Fi Alliance

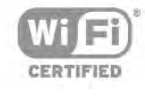

Wi-Fi®, le logo Wi-Fi CERTIFIED et le logo Wi-Fi sont des marques déposées de la Wi-Fi Alliance. Wi-Fi CERTIFIED Miracast™ et Miracast™ sont des marques commerciales de la Wi-Fi Alliance.

## Logiciel MHEG

Les droits d'auteur du logiciel MHEG (« le logiciel ») intégré à ce téléviseur (« ce produit ») pour vous permettre d'utiliser des fonctionnalités de télévision interactives sont la propriété de S&T CLIENT SYSTEMS LIMITED (« le propriétaire »). Vous êtes autorisé à utiliser le logiciel uniquement en combinaison avec ce produit.

## Autres marques commerciales

Toutes les autres marques, déposées ou non, citées dans le présent manuel appartiennent à leurs détenteurs respectifs.

# Index

## 3

[3D, avertissement sanitaire](#page-50-0) *51* [3D, conversion 2D à 3D](#page-49-0) *50* [3D, visionnage optimisé](#page-50-0) *51*

## A

[Accès universel](#page-87-0) *88* [Accès universel, dialogue](#page-88-0) *89* [Accès universel, effet audio](#page-88-0) *89* [Accès universel, malentendants](#page-87-0) *88* [Accès universel, option Haut-parleurs/Casque](#page-88-0) *89* [Accès universel, volume mixte](#page-88-0) *89* [Active Control](#page-78-0) *79* [Aide](#page-100-0) *101* [Aide à l'écran](#page-100-0) *101* [Aigus](#page-82-0) *83* [Ajust. automatique du volume](#page-83-0) *84* [Ambilight+hue](#page-84-0) *85* [Ambilight, couleur du mur](#page-86-0) *87* [Ambilight, ISF](#page-87-0) *88* [Ambilight, Lounge light](#page-86-0) *87* [Ambilight, mise hors tension du téléviseur](#page-86-0) *87* [Ambilight, placement du téléviseur](#page-6-0) *7* [Amplificateur, chaîne hi-fi](#page-83-0) *84* [Appareil photo, connexion](#page-19-0) *20* [Application MyRemote, à propos](#page-73-0) *74* [Application MyRemote, barre de chaînes](#page-76-0) *77* [Application MyRemote, commande](#page-75-0) *76* Application MyRemote, guide TV 76 [Application MyRemote, JointSpace](#page-73-0) *74* [Application MyRemote, nom du téléviseur](#page-74-0) *75* [Application MyRemote, réseau](#page-73-0) *74* [Application MyRemote, Regarder TV](#page-76-0) *77* [Application MyRemote, SimplyShare](#page-74-0) *75* [Application MyRemote, téléchargement](#page-74-0) *75* [Application MyRemote, Wi-Fi Smart Screen](#page-75-0) *76* [Application, location de vidéos](#page-68-0) *69* [Applications, commentaire](#page-67-0) *68* [Applications, galerie](#page-68-0) *69* [Applications, ouverture](#page-67-0) *68* [Applications, recherche](#page-67-0) *68* [Applications, recommandées](#page-67-0) *68* [Applications, verrouillage](#page-67-0) *68* [Assistance en ligne](#page-101-0) *102* [Assistance, en ligne](#page-101-0) *102* [Attribution d'un nouveau nom à une chaîne](#page-27-0) *28* Auto & #160; Surround & #160; 3D 83

## É

[Écolabel européen](#page-89-0) *90*

## B

[Balayage de fréquence](#page-35-0) *36* [Basses](#page-82-0) *83* [Bouquet de chaînes, mise à jour](#page-40-0) *41* [Bouquets de chaînes](#page-40-0) *41* [Bouton rouge](#page-31-0) *32*

## C

[CAM - Module de contrôle d'accès](#page-13-0) *14*

[CAM, installation](#page-14-0) *15* [Capteur de luminosité](#page-80-0) *81* [Capteur infrarouge](#page-25-0) *26* [Casque](#page-21-0) *22* [Chaîne radio](#page-27-0) *28* [Chaîne, état](#page-28-0) *29* [Chaîne, changer](#page-27-0) *28* [Chaîne, options](#page-28-0) *29* [Chaîne, problèmes](#page-99-0) *100* [Chaînes, favorites](#page-27-0) *28* [Chaînes, mise à jour](#page-32-0) *33* [Chaînes, renommer](#page-27-0) *28* [CI+](#page-13-0) *14* [Classe énergétique européenne](#page-89-0) *90* [Clavier USB](#page-18-0) *19* [Clavier, connexion](#page-18-0) *19* [Code de verrouillage enfant](#page-28-0) *29* [Code parental](#page-28-0) *29* [Connexion à l'alimentation](#page-6-0) *7* [Connexion de l'antenne](#page-7-0) *8* [Connexion de l'antenne, conseils](#page-11-0) *12* [Connexion HDMI, conseils](#page-11-0) *12* [Connexion péritel, conseils](#page-12-0) *13* [Connexion YPbPr, conseils](#page-12-0) *13* [Connexion, Ultra HD](#page-11-0) *12* [Console de jeux, connexion](#page-17-0) *18* [Consommation, vérifier](#page-89-0) *90* [Contacter Philips](#page-101-0) *102* [Contraste](#page-78-0) *79* [Contraste rétroéclairage](#page-78-0) *79* [Contraste rétroéclairage 3D](#page-78-0) *79* [Contraste, capteur de luminosité](#page-80-0) *81* [Contraste, contraste vidéo](#page-80-0) *81* [Contraste, gamma](#page-81-0) *82* [Contraste, luminosité](#page-80-0) *81* [Contraste, modes de contraste](#page-80-0) *81* Contraste, Perfect Contrast 81 [Copie de la liste des chaînes](#page-33-0) *34* [Copie de la liste des chaînes](#page-33-0) *34* [Couleur](#page-78-0) *79* [Couleur, couleurs renforcées](#page-79-0) *80* [Couleur, température de couleur](#page-79-0) *80*

## $\mathsf{D}$

[Débit symbole](#page-34-0) *35* [Débits symbole prédéfinis](#page-34-0) *35* [Désactivation de l'écran](#page-53-0) *54* [Désactivation de l'écran](#page-89-0) *90* [Disque Blu-ray, raccorder](#page-16-0) *17* [Disque dur USB, espace disque](#page-17-0) *18* [Disque dur USB, installation](#page-18-0) *19* [Distance de visionnage](#page-6-0) *7* [DVB \(Digital Video Broadcasting, diffusion vidéo numérique\)](#page-34-0) *35* [DVB, paramètres](#page-34-0) *35* [DVI, connexion](#page-11-0) *12*

## E

[EasyLink](#page-12-0) *13* [EasyLink, connexion](#page-11-0) *12* [EasyLink, paramètres](#page-13-0) *14*
[Enregistrement, appels Skype](#page-62-0) *63* [Enregistrement, ce dont vous avez besoin](#page-17-0) *18* [Enregistrement, ce dont vous avez besoin](#page-56-0) *57* [Enregistrement, enregistrement instantané](#page-56-0) *57* [Enregistrement, liste des enregistrements](#page-56-0) *57* [Enregistrement, programmation d'un enregistrement](#page-56-0) *57* [Enregistrement, visionner un](#page-57-0) *58* [Entretien de l'écran](#page-103-0) *104* [ESD](#page-91-0) *92* [Etalonnage ISF®](#page-79-0) *80*

### F

[Facebook](#page-66-0) *67* [Fin de vie](#page-89-0) *90* [Format d'image](#page-29-0) *30* [Formats de lecture](#page-91-0) *92* [Fréquence réseau](#page-35-0) *36*

# G

[Gamma](#page-81-0) *82* [Guide de connexion](#page-11-0) *12* [Guide TV](#page-46-0) *47* [Guide TV, horloge](#page-48-0) *49*

### H

[Haut-parleurs TV](#page-83-0) *84* [HbbTV](#page-31-0) *32* [HDCP, protection contre la copie](#page-11-0) *12* [HDMI ARC](#page-11-0) *12* [HDMI CEC](#page-12-0) *13* HDMI Ultra HD 12 [Horloge](#page-48-0) *49* [Horloge du téléviseur](#page-48-0) *49*

### I

[Image, contraste du rétroéclairage](#page-78-0) *79* [Image, couleur](#page-78-0) *79* [Image, netteté](#page-79-0) *80* [Image, problèmes](#page-99-0) *100* [Incredible Surround](#page-82-0) *83* [Installation du téléviseur](#page-84-0) *85* [Installation manuelle](#page-35-0) *36* [Installation sans fil](#page-8-0) *9* [Instructions de sécurité](#page-102-0) *103*

### I

[iTV](#page-31-0) *32*

## J

[Jeu ou ordinateur](#page-81-0) *82* [Jeu ou ordinateur, jeu](#page-51-0) *52* [Jeu, jouer](#page-51-0) *52* [JointSpace](#page-73-0) *74*

### L

[Langue audio](#page-31-0) *32* [Langue d'origine](#page-31-0) *32* [Langue, audio](#page-31-0) *32* [Langue, d'origine](#page-31-0) *32* [Langue, menus et messages](#page-31-0) *32* [Liaison Pixel Plus](#page-13-0) *14* [Lieu de résidence](#page-82-0) *83* [Liste des chaînes favorites](#page-27-0) *28* [Liste des chaînes, Nouveau](#page-32-0) *33* [Location de vidéos](#page-68-0) *69* [Logement à interface commune](#page-14-0) *15*

[Logiciel open source](#page-93-0) *94* [Lounge light](#page-86-0) *87* [Lounge light+hue](#page-87-0) *88* [Luminosité](#page-80-0) *81* [Luminosité, mot repère](#page-22-0) *23*

#### M

[Magasin](#page-82-0) *83* [Malentendants](#page-87-0) *88* [Marche et arrêt](#page-22-0) *23* [Mémoire Internet, effacer](#page-9-0) *10* [Menu langue](#page-31-0) *32* [Message de mise à jour de chaînes](#page-32-0) *33* [MHEG](#page-29-0) *30* Miracast&#8482: 54 [Miracast, bloquer/débloquer](#page-54-0) *55* [Miracast, cessation de partage](#page-54-0) *55* [Miracast, partager un écran](#page-54-0) *55* [Mise au rebut du téléviseur ou des batteries](#page-89-0) *90* [Mise à jour automatique des chaînes](#page-32-0) *33* [Mise en veille programmable](#page-48-0) *49* [Mise sous tension](#page-22-0) *23* [Mode débit symbole](#page-34-0) *35* [Mode fréquence réseau](#page-35-0) *36* [Mot repère, luminosité](#page-22-0) *23* [Mouse, connexion](#page-19-0) *20* Mouvement, Perfect&#160:Natural&#160:Motion 82 Multi room, à propos 71 Multi room, configuration 71 Multi room, utilisation 71 Multi&#160:view 69 [Musique, lecture](#page-53-0) *54*

### N

[Netteté](#page-79-0) *80* [Netteté, réduction artefact MPEG](#page-81-0) *82* [Netteté, réduction du bruit](#page-81-0) *82* [Netteté, ultra résolution](#page-81-0) *82* [Nom du réseau TV](#page-9-0) *10* [Nouvelles chaînes](#page-32-0) *33*

## $\Omega$

[Options, d'une chaîne](#page-28-0) *29*

## P

[Paramètres écologiques](#page-89-0) *90* [Paramétrage image rapide](#page-77-0) *78* [Pause TV](#page-55-0) *56* Perfect Natural Motion 82 [Philips hue](#page-84-0) *85* [Photos, diaporama](#page-52-0) *53* [Photos, vidéos et musique](#page-52-0) *53*

### Q

[Qualité de réception](#page-35-0) *36*

### R

[Réduction artefact MPEG](#page-81-0) *82* [Réduction du bruit](#page-81-0) *82* [Réparer](#page-101-0) *102* [Réseau câblé](#page-9-0) *10* [Réseau, câblé](#page-9-0) *10* [Réseau, DHCP](#page-8-0) *9* [Réseau, IP statique](#page-8-0) *9* [Réseau, mot de passe](#page-8-0) *9* [Réseau, paramètres](#page-9-0) *10*

[Réseau, problèmes](#page-9-0) *10* [Réseau, sans fil](#page-8-0) *9* [Regardez la télévision](#page-27-0) *28* [Repositionnement automatique des sous-titres](#page-13-0) *14* [Routeur réseau](#page-8-0) *9*

#### S

[Satellite, ajouter](#page-41-0) *42* [Satellite, bouquets](#page-40-0) *41* [Satellite, connexion](#page-7-0) *8* [Satellite, installation](#page-39-0) *40* [Satellite, liste des chaînes](#page-37-0) *38* [Satellite, malentendants](#page-42-0) *43* [Satellite, mise à jour de chaînes](#page-41-0) *42* Satellite, Multi Dwelling Unit 40 [Satellite, niveau d'âge](#page-38-0) *39* [Satellite, renommer des chaînes](#page-41-0) *42* [Satellite, supprimer](#page-41-0) *42* [Satellite, Unicable](#page-40-0) *41* [Satellite, verrouiller des chaînes](#page-38-0) *39* [Sélection vidéo](#page-28-0) *29* [Serveurs multimédias, pris en charge](#page-91-0) *92* [Service Consommateurs](#page-101-0) *102* Skype™ présentation 59 [Skype, appel vidéo](#page-61-0) *62* [Skype, appels sans réponse](#page-62-0) *63* [Skype, ce dont vous avez besoin](#page-58-0) *59* [Skype, compte Microsoft](#page-59-0) *60* [Skype, connexion](#page-58-0) *59* [Skype, connexion automatique](#page-63-0) *64* [Skype, contacts](#page-60-0) *61* [Skype, installation de la caméra](#page-58-0) *59* [Skype, location de films et Pause TV](#page-62-0) *63* [Skype, menu](#page-59-0) *60* [Skype, nouveau compte](#page-59-0) *60* [Skype, pendant un enregistrement](#page-62-0) *63* [Skype, réception d'un appel](#page-62-0) *63* [Skype, zoom, déplacement et inclinaison de caméra](#page-64-0) *65* [Smart TV, à propos](#page-66-0) *67* [Smart TV, Internet](#page-67-0) *68* [Smart TV, Multi view](#page-68-0) *69* [Smart TV, ouverture](#page-66-0) *67* Smart TV, code PIN 67 Smart TV, enregistrer 67 Smart TV, page de démarrage 67 Smart TV, présentation 67 [Son cristallin](#page-83-0) *84* [Son Surround](#page-82-0) *83* [Son, problèmes](#page-100-0) *101* [Sortie audio - optique](#page-12-0) *13* [Souris USB](#page-19-0) *20* [Sous-titres](#page-30-0) *31* [Sous-titres, enregistrement](#page-56-0) *57* [Sous-titres, Pause TV](#page-55-0) *56* [Style Ambilight](#page-84-0) *85* [Style d'activité](#page-81-0) *82* [Style d'image](#page-78-0) *79* [Style de son](#page-82-0) *83* [Synchronisation audio et vidéo](#page-15-0) *16* [Synchronisation audio-vidéo](#page-15-0) *16* [Système Home Cinéma, problèmes](#page-16-0) *17* [Système Home Cinéma, raccorder](#page-15-0) *16* Système Home Cinéma, multicanal 17 Système Home Cinéma, réglage du volume 17

### T

[Taille du pas en fréquence](#page-35-0) *36* [Télécommande, accents et symboles](#page-25-0) *26* [Télécommande, azerty](#page-25-0) *26* [Télécommande, clavier](#page-24-0) *25* [Télécommande, couplage](#page-25-0) *26* [Télécommande, majuscules](#page-25-0) *26* [Télécommande, qwerty](#page-25-0) *26* [Télécommande, qwerty et azerty](#page-24-0) *25* [Télécommande, qwerty et cyrillique](#page-24-0) *25* [Télétexte](#page-29-0) *30* [Télévision à la demande](#page-68-0) *69* [Télévision en ligne](#page-68-0) *69* [Télévision interactive, à propos](#page-31-0) *32* [Télévision interactive, ce dont vous avez besoin](#page-31-0) *32* [Temporisateur d'arrêt](#page-48-0) *49* [Texte](#page-29-0) *30* [Twitter](#page-66-0) *67*

### $\blacksquare$

Ultra&#160:HD 4 [Unicable](#page-40-0) *41*

### $\mathcal{U}$

[Veille](#page-22-0) *23* [Verrouillage de chaîne](#page-28-0) *29* [Vidéos, lecture](#page-53-0) *54* [Volume casque](#page-83-0) *84*

# W

[Wi-Fi](#page-8-0) *9* [Wi-Fi Certified Miracast™](#page-53-0) 54 [Wi-Fi Smart Screen](#page-75-0) *76* [Wi-Fi Smart Screen, barre d'outils](#page-76-0) *77* [Wi-Fi Smart Screen, barre de chaînes](#page-76-0) *77* [World Wide Web](#page-67-0) *68* [WPS \(Wi-Fi Protected Setup\)](#page-8-0) *9* WPS - code PIN 9

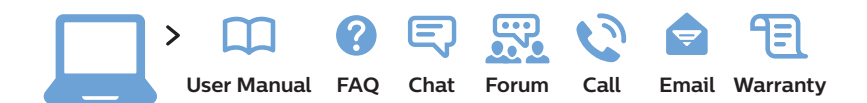

#### **www.philips.com/support**

България Грижа за клиента 02 4916 273 (Ηационапен номер)

België/Belgique Klantenservice/ Service Consommateurs 02 700 72 62 (0.15€/min.)

Republika Srbija Potpora potrošačima 011 321 6840 (Lokalni poziv)

Česká republika Zákaznická podpora 228 880 895 (Mistni tarif)

Danmark Kundeservice 3525 8314

Deutschland Kundendienst 069 66 80 10 10 (Zum Festnetztarif ihres Anbieters)

Ελλάδα Τμήμα καταναλωτών 2111983028 (Διεθνής κλήση)

Eesti Klienditugi 668 30 61 (Kohalikud kõned)

España Atencíon al consumidor 913 496 582 (0,10€ + 0,08€/min.)

France Service Consommateurs 01 57 32 40 50 (coût d'un appel local sauf surcoût éventuel selon opérateur réseau)

Hrvatska Potpora potrošačima 01 777 66 01 (Lokalni poziv)

Ireland Consumer Care 015 24 54 45 (National Call)

Italia Servizio Consumatori 02 452 870 14 (Chiamata nazionale)

**Қазақстан Республикасы байланыс орталығы** 810 800 2000 00 04 (стационарлық нөмірлерден Қазақстан Республикасы бойынша қоңырау шалу тегін)

Latvija Klientu atbalsts 6616 32 63 (Vietĕiais tarifs)

Lietuva Klientų palaikymo tarnyba 8 521 402 93 (Vietinais tarifais)

Luxembourg Service Consommateurs 2487 11 00 (Appel national)/(Nationale Ruf)

Magyarország Ügyfélszolgálat (061) 700 81 51 (Belföldi hívás)

Nederland Klantenservice 0900 202 08 71 (0,10€/min.)

Norge Forbrukerstøtte 22 97 19 14

Österreich Kundendienst 49 34 02 30 53 47 (0,145€/Min.)

Республика Беларусь Контакт Центр 8 10 (800) 2000 00 04 (бесплатный звонок по Республике Беларусь со стационарных номеров)

Российская Федерация Контакт Центр 8 (800) 220 00 04 (бесплатный звонок по России)

Polska Wsparcie Klienta 22 397 15 04 (Połączenie lokalne)

Portugal Assistência a clientes 800 780 068 (0,12€/min. – Móvel 0,30€/min.)

România Serviciul Clienti 031 630 00 42 (Tarif local)

Schweiz/Suisse/Svizzera Kundendienst/ Service Consommateurs/- Servizio Consumatori 0848 000 291 (0,081 CHF/Min)

Slovenija Skrb za potrošnike 01 888 83 12 (Lokalni klic)

Slovensko Zákaznícka podpora 02 332 154 93 (vnútroštátny hovor)

Suomi Finland Kuluttajapalvelu 09 88 62 50 40

Sverige Kundtjänst 08 57 92 90 96

**Türkive** Tüketici Hizmetleri 0 850 222 44 66

Україна Служба підтримки споживачів 0-800-500-480 (дзвінки зі стаціонарних телефонів безкоштовні)

United Kingdom Consumer Care 020 79 49 03 19 (5p/min BT landline)

Argentina Consumer Care 0800 444 77 49 - Buenos Aires 0810 444 77 82

Brasil Suporte ao Consumidor 0800 701 02 45 - São Paulo 29 38 02 45

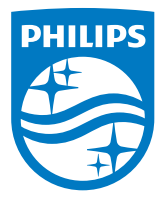

All registered and unregistered trademarks are property of their respective owners. Specifications are subject to change without notice. Philips and the Philips' shield emblem are trademarks of Koninklijke Philips N.V. and are used under license from Koninklijke Philips N.V. 2014 © TP Vision Europe B.V. All rights reserved. philips.com